# 2022

## MANUAL DE REGULAÇÃO

Credenciamento e Recredenciamento de IES Reconhecimento e Renovação de Reconhecimento de Cursos

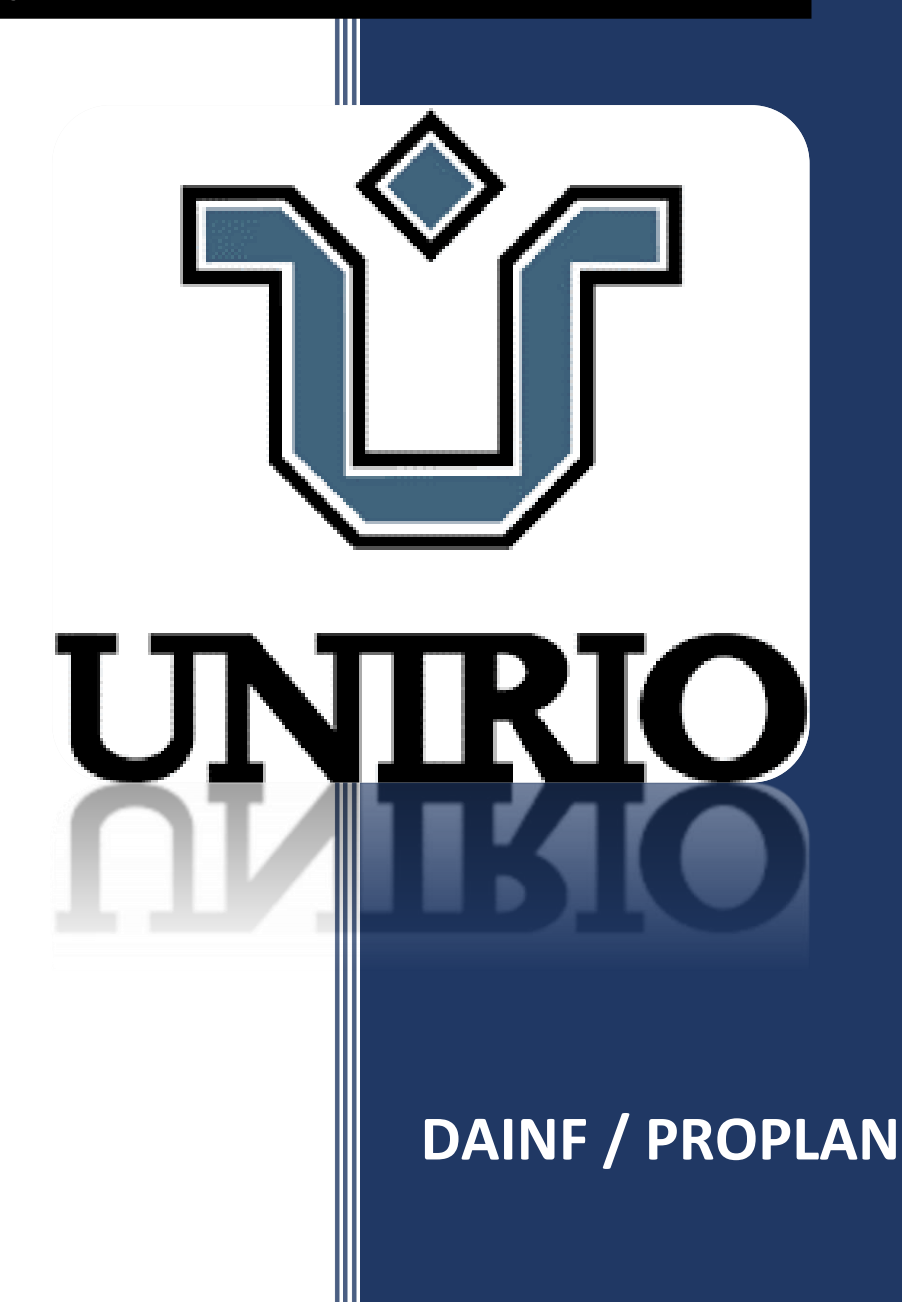

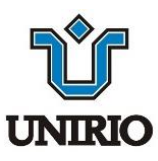

## Universidade Federal do Estado do Rio de Janeiro Pró-Reitoria de Planejamento – PROPLAN Diretoria de Avaliação e Informações Institucionais – DAINF

### MANUAL DE REGULAÇÃO DOS CURSOS DE GRADUAÇÃO

RIO DE JANEIRO 2022

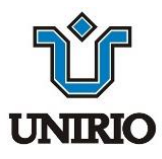

## Universidade Federal do Estado do Rio de Janeiro Pró-Reitoria de Planejamento – PROPLAN Diretoria de Avaliação e Informações Institucionais – DAINF

#### MANUAL DE REGULAÇÃO DOS CURSOS DE GRADUAÇÃO

#### **Produção técnica:**

Autoria: Camilla Pinto Luna *Administradora*

Idealização e Revisão: Cibeli Reynaud

*Professora (antiga diretora Dainf)*

Revisão: Márcio Ferreira Bezerra *Administrador (atual diretor Dainf)*

> Natan Sant'anna Borges *Estatístico*

RIO DE JANEIRO

2022

#### U58 Universidade Federal do Estado de Rio de Janeiro. Pró-Reitoria de Planejamento. Diretoria de Avaliação e Informações Institucionais.

 Manual de regulação dos cursos de graduação / Universidade Federal do Estado Rio de Janeiro. Pró-Reitoria de Planejamento. Diretoria de Avaliação e Informações Institucionais ; produção técnica: Camila Pinto Luna, Cibeli Reynaud, Márcio Ferreira Bezerra, Natan Sant'anna Borges. – Rio de Janeiro : UNIRIO, 2022.

1 E-book (206 p.) : il.

 1. Pesquisa – Metodologia. 2. Ensino superior - avaliação. 3. Universidades e faculdades públicas. I. Universidade Federal do Estado Rio de Janeiro. Pró-Reitoria de Planejamento. Diretoria de Avaliação e Informações Institucionais. II. Luna, Camila Pinto. III. Reynaud, Cibeli. IV. Bezerra, Márcio Ferreira. V. Borges, Natan Sant'anna. VI. Título.

CDD – 001.42

#### **LISTA DE FIGURAS**

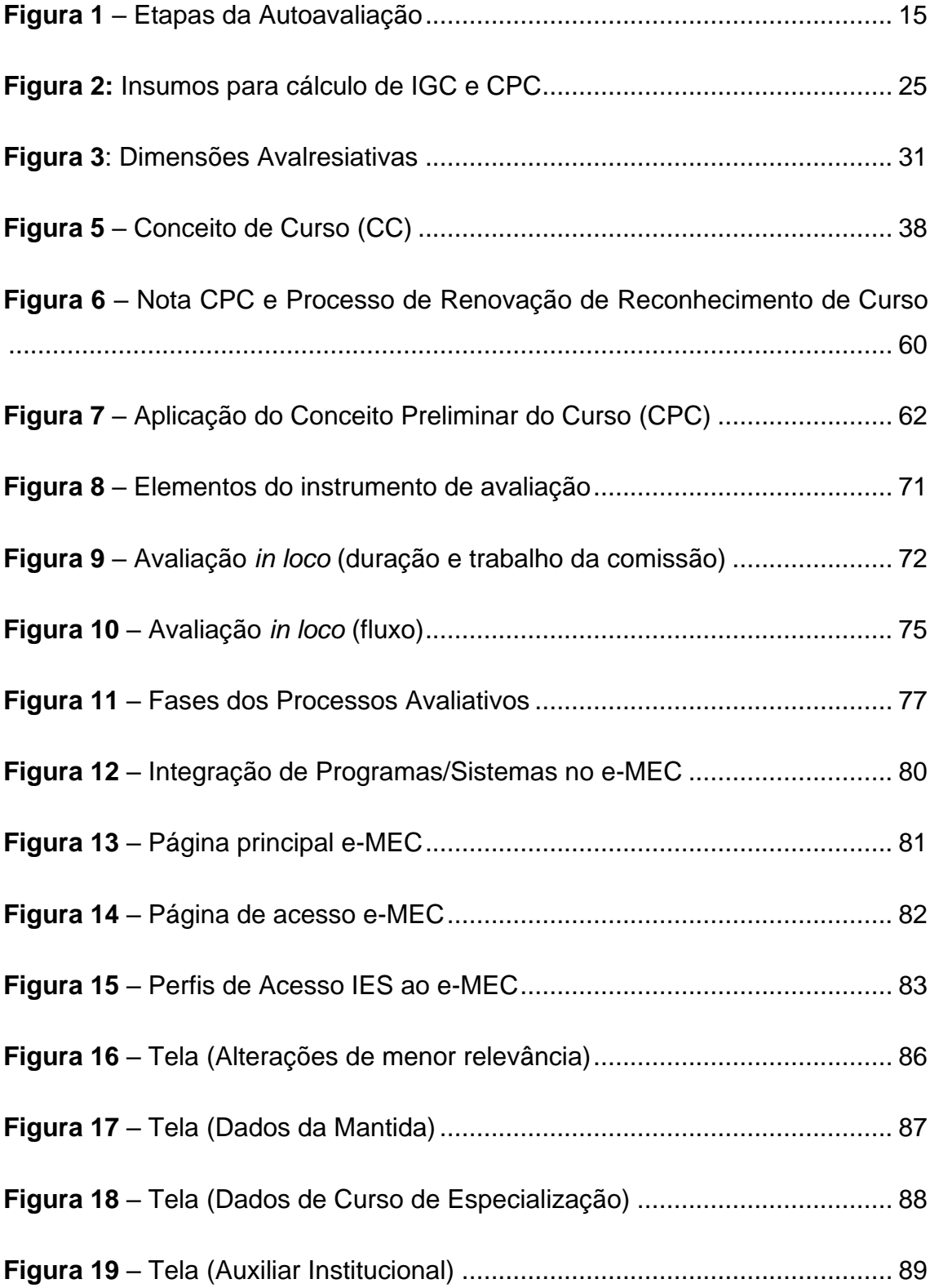

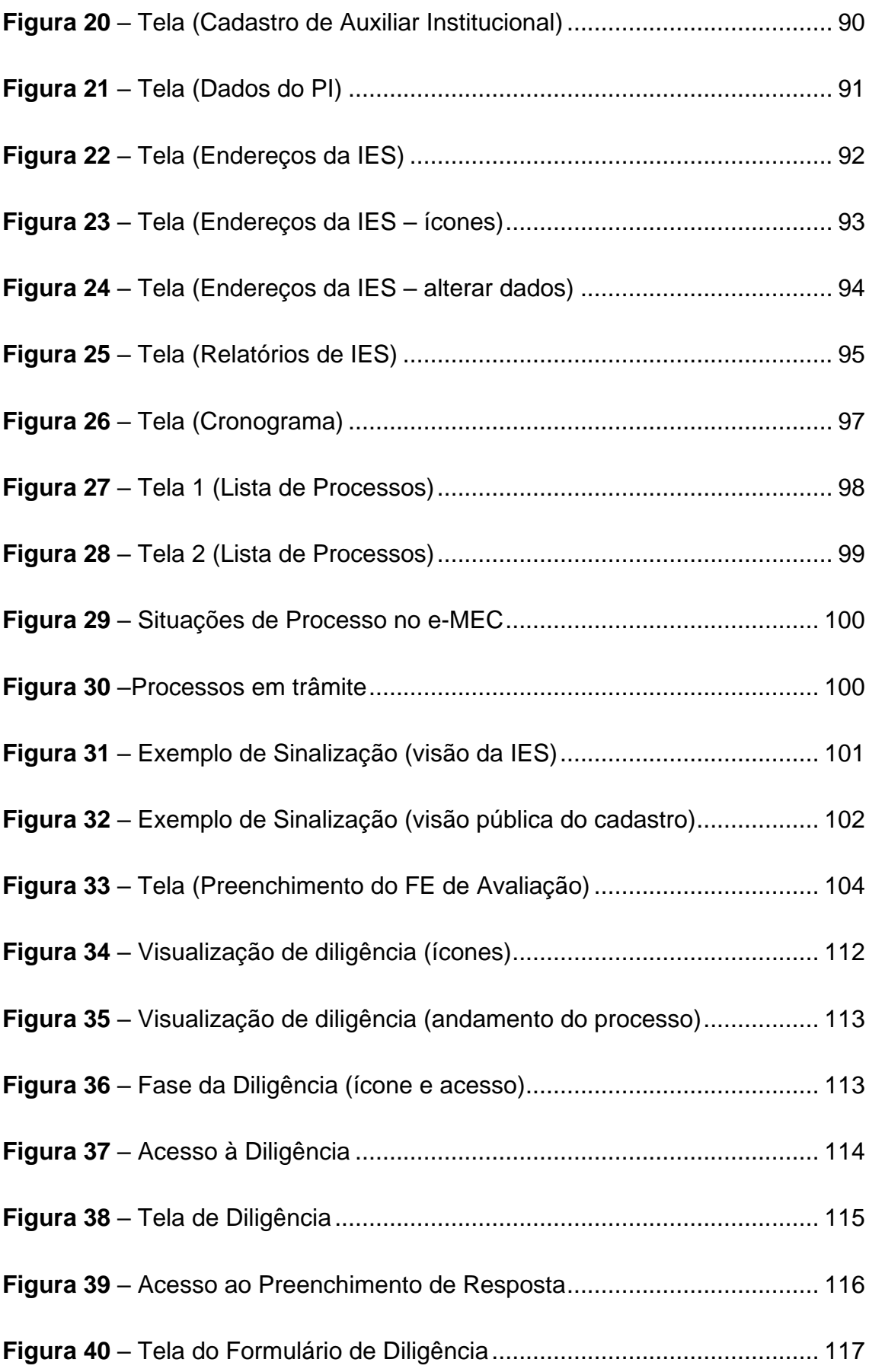

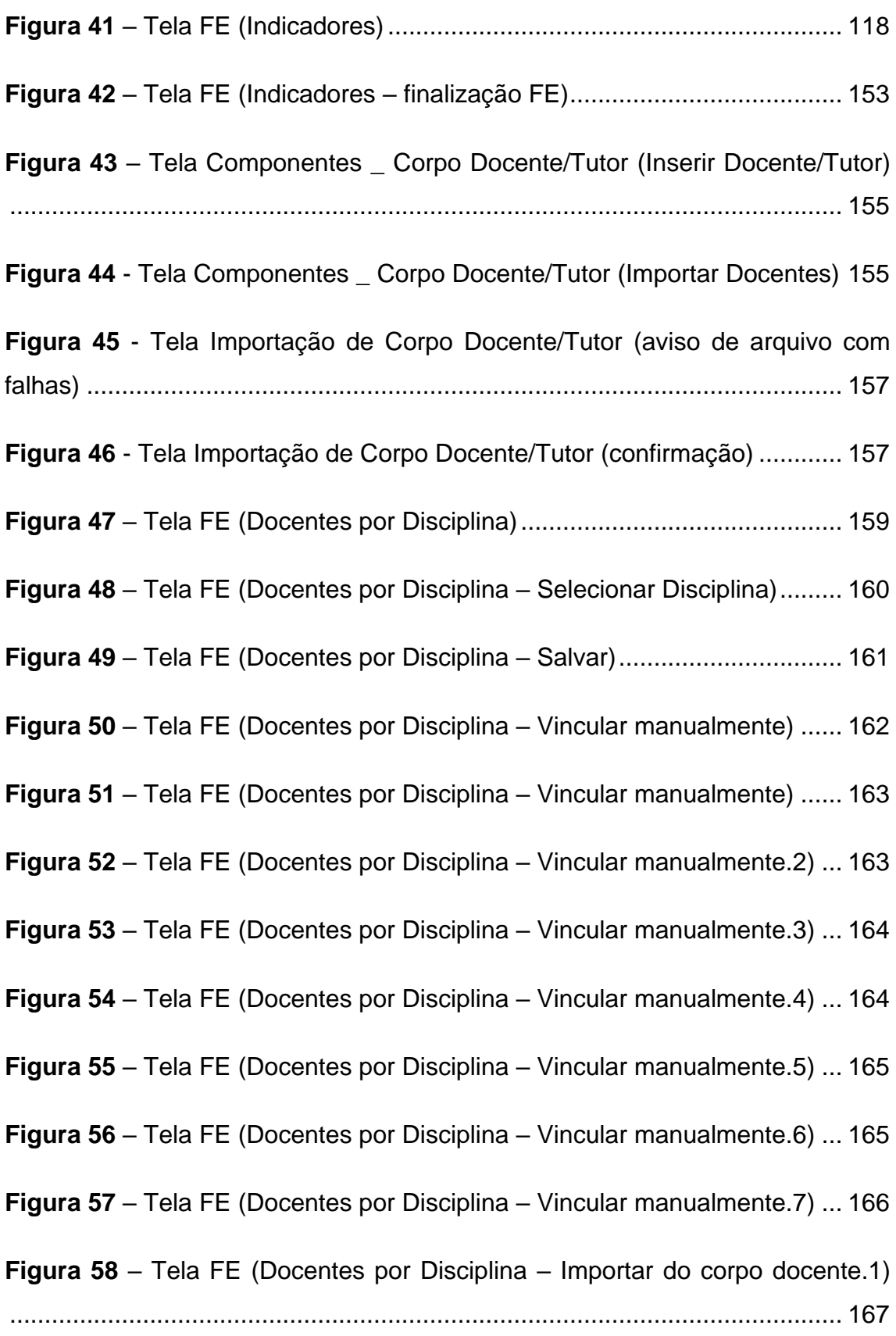

**Figura 59** – [Tela FE \(Docentes por Disciplina –](#page-176-1) Importar do corpo docente.2) [.......................................................................................................................](#page-176-1) 167 **Figura 60** – [Tela FE \(Docentes por Disciplina –](#page-177-0) Importar do corpo docente.3) [.......................................................................................................................](#page-177-0) 168 **Figura 61** – [Tela FE \(Docentes por Disciplina –](#page-177-1) Importar do corpo docente.4) [.......................................................................................................................](#page-177-1) 168 **Figura 62** – [Tela FE \(Docentes por Disciplina –](#page-178-0) vincular docentes desvinculados.1) [............................................................................................](#page-178-0) 169 **Figura 63** – [Tela FE \(Docentes por Disciplina –](#page-178-1) vincular docentes desvinculados.2) [............................................................................................](#page-178-1) 169 **Figura 64** – [Tela FE \(Docentes por Disciplina –](#page-179-0) vincular docentes desvinculados.3) [............................................................................................](#page-179-0) 170 **Figura 65** – [Tela FE \(Docentes por Disciplina –](#page-179-1) vincular docentes desvinculados.4) [............................................................................................](#page-179-1) 170 **Figura 66** – [Tela FE \(Docentes por Disciplina –](#page-181-0) Atributos Docente).............. 172 **Figura 67** – [Tela FE \(Docentes por Disciplina –](#page-182-0) atributos docente - legenda)173 **Figura 68** – [Tela FE \(Docentes por Disciplina –](#page-183-0) atributos docente - salvar).. 174 **Figura 69** – [Tela FE \(Docentes por Disciplina –](#page-184-0) Atributos Docente – [desvincular.1\).................................................................................................](#page-184-0) 175 **Figura 70** – [Tela FE \(Docentes por Disciplina –](#page-184-1) Atributos Docente – [desvincular.2\).................................................................................................](#page-184-1) 175 **Figura 71** – [Tela FE \(Docentes por Disciplina –](#page-185-0) Atributos Docente – fechar) 176 **Figura 72** – [Tela FE \(Docentes/ Tutores Comprometidos\)............................](#page-186-0) 177 **Figura 73** – [Tela \(Arquivamento do Processo pela IES\)................................](#page-188-0) 179

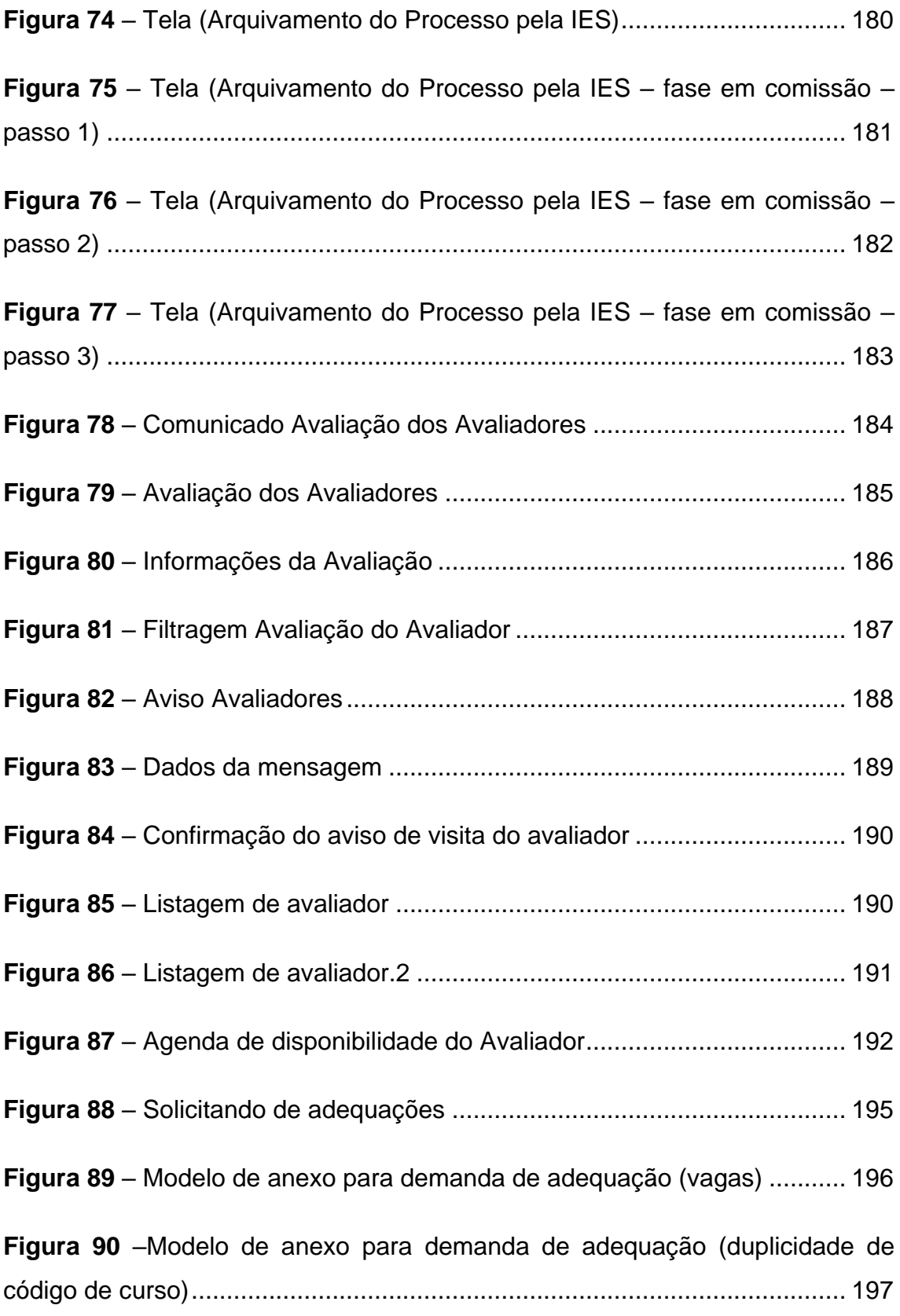

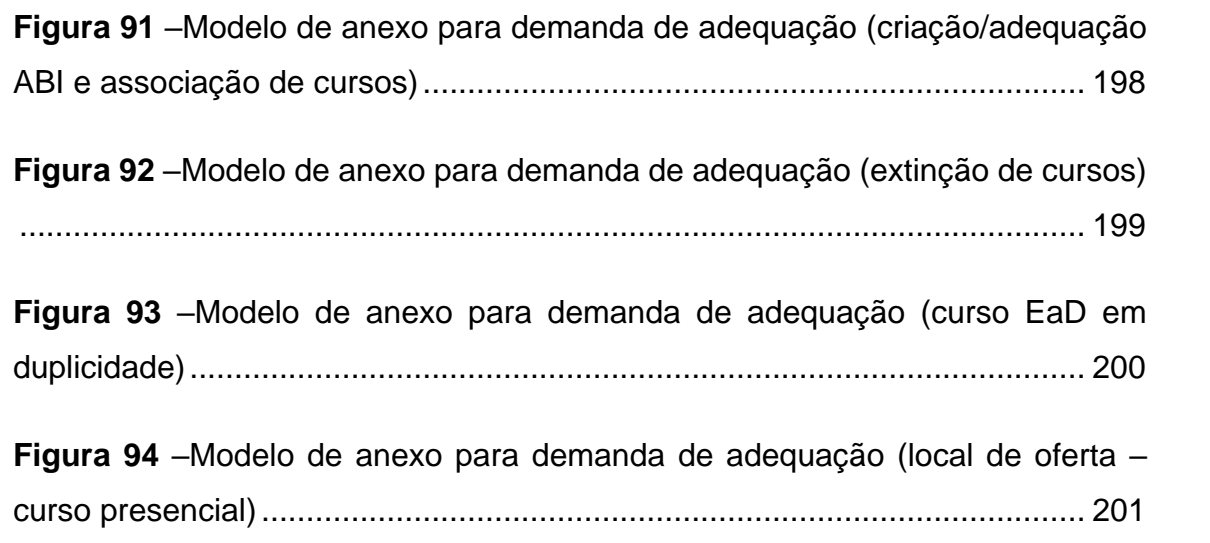

#### **LISTA DE QUADROS**

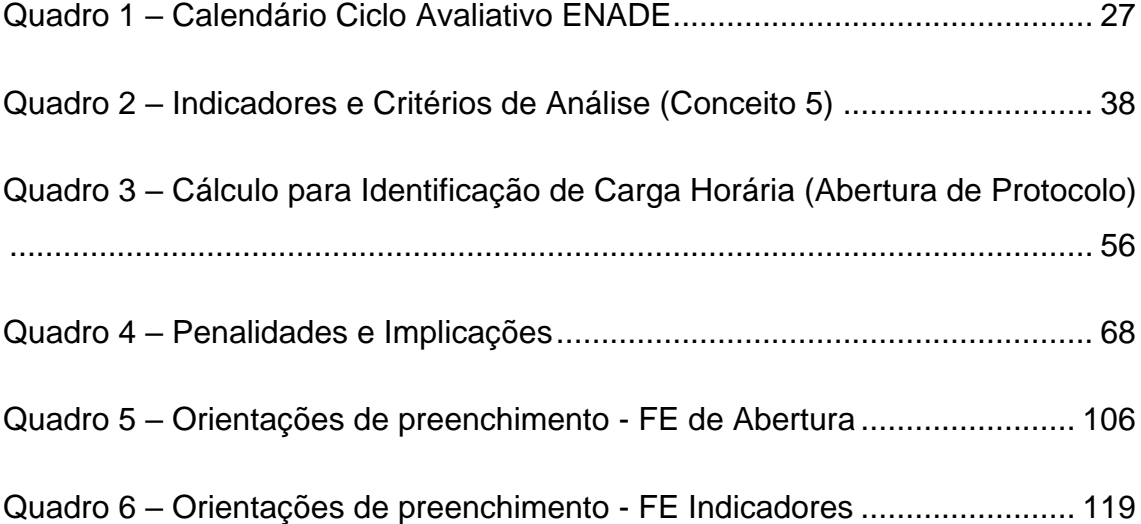

#### **LISTA DE SIGLAS E ABREVIATURAS**

- AI Auxiliar Institucional
- CES Câmara de Educação Superior
- CEBAS Entidades Beneficentes de Assistência Social
- CI Conceito Institucional
- CNE Conselho Nacional de Educação
- CONAES Comissão Nacional de Avaliação da Educação Superior
- CPA Comissão Própria de Avaliação
- CPC Conselho Preliminar de Curso
- DAINF Diretoria de Avaliação e Informações Institucionais
- D.O.U. Diário oficial da União
- DAES Diretoria de Avaliação do Ensino Superior
- EAD Educação a Distância
- ENADE Exame Nacional de Avaliação do Desempenho dos Estudantes
- FE Formulário Eletrônico
- IES Instituições de Ensino Superior
- IGC Índice Geral de Cursos
- INEP Instituto Nacional de Estudos e Pesquisas Educacionais Anísio Teixeira
- MEC Ministério da Educação
- NAPI Núcleo de Atendimento ao Procurador Institucional
- NDE Núcleo Docente Estruturante
- PDI Plano de Desenvolvimento Institucional
- PI Procurador Educacional Institucional
- PPC Projeto Pedagógico dos Cursos
- SERES Secretaria de Regulação e Supervisão da Educação Superior
- SINAES Sistema Nacional de Avaliação da Educação Superior
- UNIRIO Universidade Federal do Estado do Rio de Janeiro

#### **SUMÁRIO**

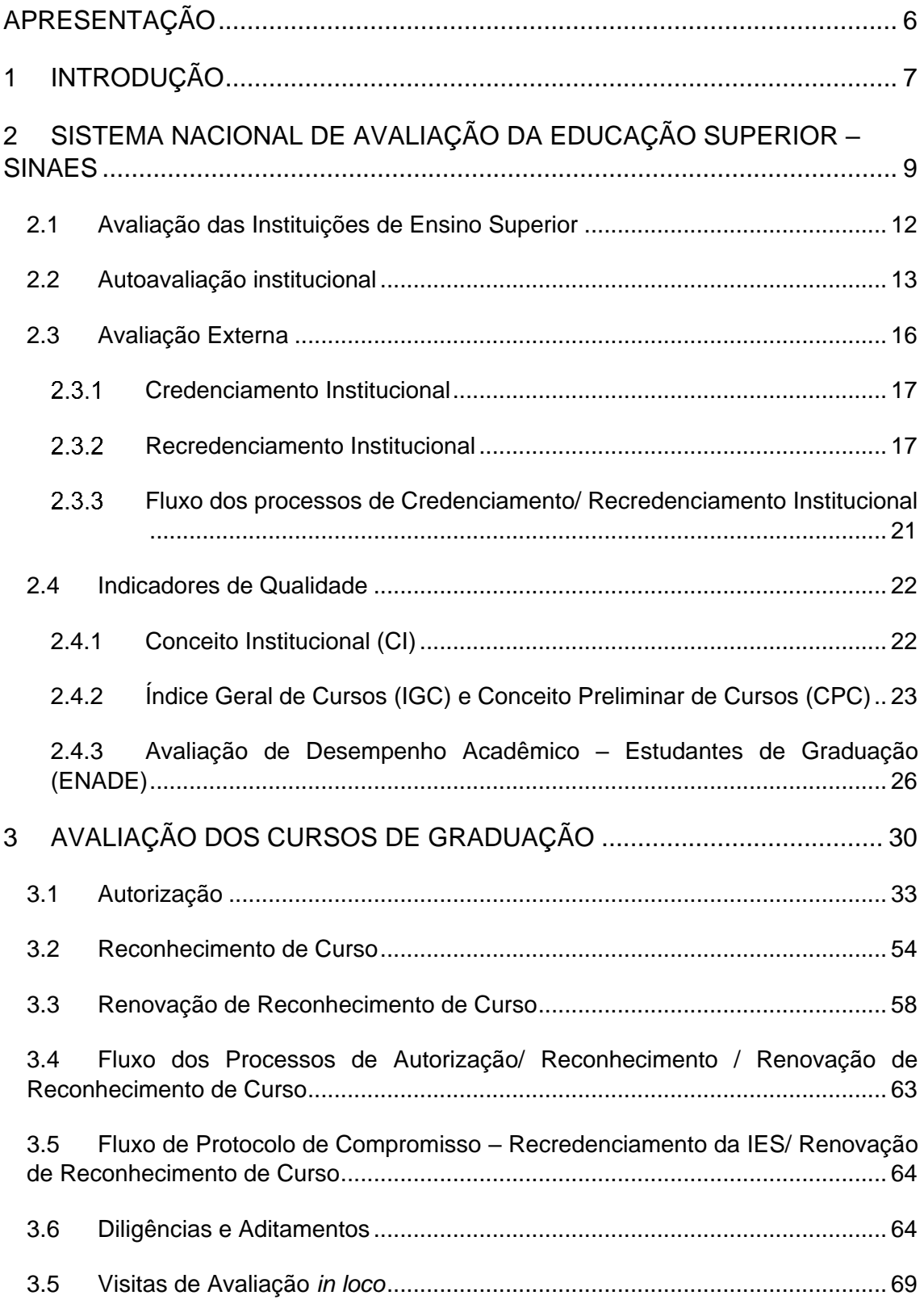

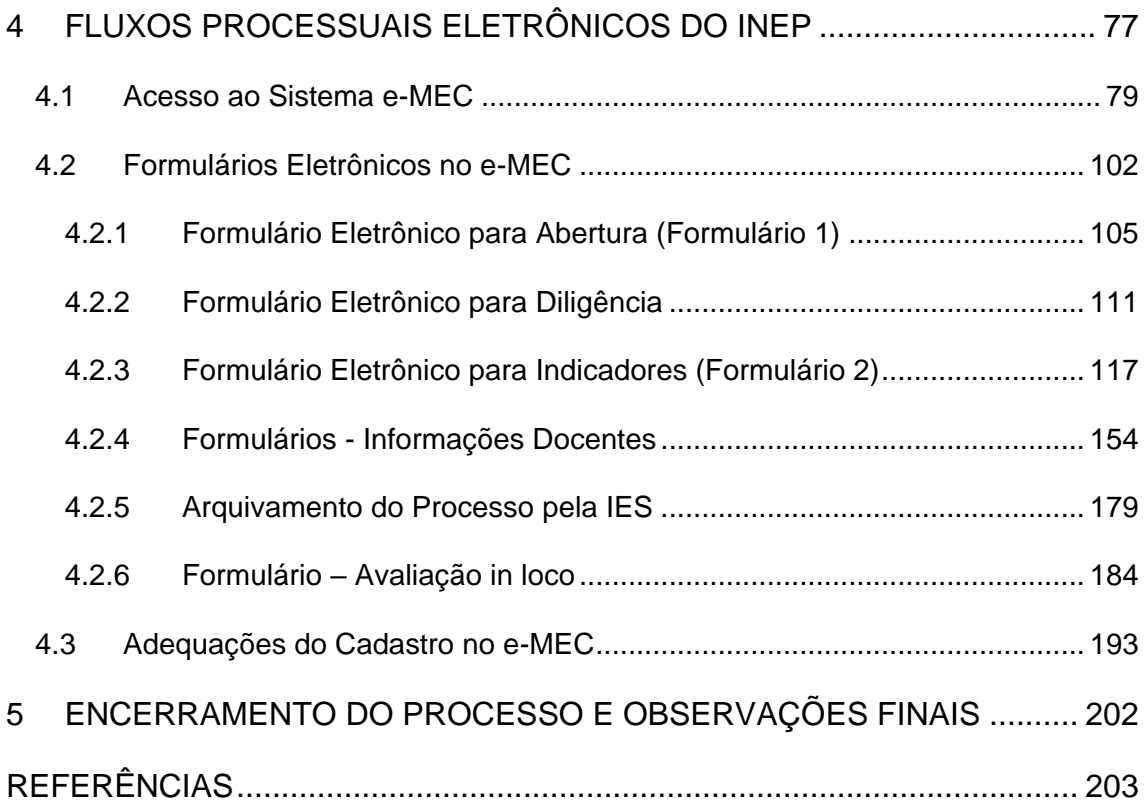

#### <span id="page-15-0"></span>**APRESENTAÇÃO**

Este documento foi idealizado, produzido e revisado por servidores da Diretoria de Avaliação e Informações Institucionais (DAINF). Diretoria que é integrante da Pró-Reitoria de Planejamento (PROPLAN), da Universidade Federal do Estado do Rio de Janeiro (UNIRIO). O presente Manual de Regulação tem por objetivo sistematizar informações relativas à regulação e avaliação dos cursos de graduação das Instituições de Ensino Superior (IES), mais especificamente, das universidades e institutos federais da esfera pública.

O presente documento é direcionado às coordenações de cursos de graduação, Núcleos Docentes Estruturantes (NDE) e demais interessados, em relação aos procedimentos dos processos regulatórios de autorização, reconhecimento e renovação de reconhecimento de cursos de graduação no âmbito da UNIRIO.

Este manual representa parte de uma iniciativa mais ampla, que partiu da direção da DAINF e busca estabelecer uma maior proximidade entre esta Diretoria e o corpo acadêmico e técnico-administrativo. A DAINF percebeu a necessidade de um compartilhamento de conhecimentos e informações sobre seus processos de trabalho, bem como, orientações aos atores envolvidos em algumas atividades fundamentais para a atuação da universidade.

#### <span id="page-16-0"></span>1 **INTRODUÇÃO**

O presente trabalho é um documento orientador voltado para coordenações de curso, docentes e técnico-administrativos envolvidos na gestão acadêmica e no preenchimento dos formulários do sistema e-MEC relativos aos processos de regulação da IES e dos cursos. Além disso, este documento também se faz um guia confiável para orientar o trabalho permanente de planejamento e avaliação dos projetos pedagógicos.

Neste manual, seguem orientações referentes às atividades que envolvem regulação, incluindo: (1) Credenciamento de IES presencial; (2) Recredenciamento de IES presencial; (3) Autorização de curso; (4) Reconhecimento de curso e; (5) Renovação de reconhecimento de curso.

Considerando que, conforme o SINAES, os cursos de graduação, após sua criação dentro da instituição, devem ter autorização para iniciar suas atividades e, em seguida, receberem o reconhecimento do curso (que possibilitará às IES, por exemplo, emitir diplomas aos graduados). Posteriormente, de acordo com as normas constantes em legislação, as instituições se submetem a processos avaliativos periódicos a fim de obter a renovação do reconhecimento, necessário para a continuidade da oferta de seus cursos já reconhecidos (ALMEIDA, 2019).

Esses processos de regulação seguem um fluxo processual composto por diversas etapas e este manual busca trazer as principais orientações para a compreensão dessas etapas, assim como, os procedimentos necessários em cada uma delas.

Com isso, o capítulo seguinte trata sobre a avaliação das IES, abordando o Sistema Nacional de Avaliação da Educação Superior, Autoavaliação

institucional, Avaliação Externa (incluindo os processos de credenciamento e recredenciamento institucional), assim como, os Indicadores de Qualidade. O terceiro capítulo apresenta a Avaliação dos cursos de graduação, tratando sobre os processos de Autorização, Reconhecimento, Renovação de reconhecimento de curso e sobre as Visitas de Avaliação *in loco*. O quarto capítulo apresenta os fluxos processuais eletrônicos do INEP, com orientações voltadas para o acesso ao Sistema e-MEC e para os formulários eletrônicos no e-MEC.

#### <span id="page-18-0"></span>2 **SISTEMA NACIONAL DE AVALIAÇÃO DA EDUCAÇÃO SUPERIOR – SINAES**

O Sistema Nacional de Avaliação da Educação Superior (SINAES) foi instituído pela Lei Nº 10.861/2004 com o objetivo de assegurar o processo nacional de avaliação das instituições de educação superior, dos cursos de graduação e do desempenho acadêmico de seus estudantes (BRASIL, 2004).

O SINAES é formado por três componentes principais – (1) avaliação das instituições; (2) avaliação dos cursos; (3) desempenho dos estudantes – e avalia todos os aspectos sobre esses três eixos, principalmente o ensino, a pesquisa, a extensão, a responsabilidade social, o desempenho dos alunos, a gestão da instituição, o corpo docente e as instalações (INEP, 2020a).

Conforme constante no § 1º da Lei Nº 10.861/2004, o SINAES tem por finalidades: a melhoria da qualidade da educação superior; a orientação da expansão da sua oferta; o aumento permanente da sua eficácia institucional, efetividade acadêmica e social; e, especialmente, a promoção do aprofundamento dos compromissos e responsabilidades sociais das instituições de educação superior (por meio da valorização de sua missão pública, da promoção dos valores democráticos, do respeito à diferença e à diversidade, da afirmação da autonomia e da identidade institucional).

O SINAES possui uma série de instrumentos complementares: Autoavaliação Institucional; Avaliação Externa; Enade (Exame Nacional de Desempenho de Estudantes); Avaliação dos Cursos de Graduação; e Instrumentos de Informação (por exemplo, o CENSO) (INEP, 2020a). Por meio desses instrumentos e com base em ciclos trienais, são atribuídos conceitos (em uma escala de 1 a 5) a cada uma das dimensões avaliadas (UNIPAMPA, 2018).

Os resultados da avaliação realizada pelo SINAES subsidiarão os processos de regulação, que compreendem Atos Autorizativos e Atos Regulatórios. Os Atos Autorizativos são responsáveis pelo credenciamento das IES, autorização e reconhecimento de cursos, enquanto os Atos Regulatórios são voltados para o recredenciamento de IES e renovação de reconhecimento de cursos (INEP, 2020a).

O Ministério da Educação torna público e disponibiliza os resultados das avaliações das instituições de ensino superior e de seus cursos, abrangendo tanto os instrumentos de informação (dados do censo, do cadastro, CPC e IGC), quanto os conceitos das avaliações para os atos de Renovação de Reconhecimento e de Recredenciamento (com base nos cursos contemplados no ENADE a cada ano) (INEP, 2020a).

Ressalta-se que o ENADE (Exame Nacional de Desempenho de Estudantes) é aplicado regularmente a cada 3 (três) anos, dando início ao chamado ciclo avaliativo do SINAES, e tem como objetivo aferir o rendimento e a aprendizagem dos alunos dos cursos de graduação em relação aos conteúdos programáticos, suas habilidades e competências (UFFS, 2015). Além disso o CPC (Conceito Preliminar de Curso) – atribuído pelo MEC e publicado anualmente – é um conceito calculado para cada curso avaliado nas áreas contempladas na avaliação do ENADE e constitui elemento de referência nos processos de avaliação para subsidiar a renovação de reconhecimento dos cursos de graduação.

Através desses resultados das avaliações, é possível traçar um panorama da qualidade dos cursos e instituições de educação superior no Brasil (INEP, 2020a). Além disso, tais resultados podem servir às Instituições de Ensino Superior (IES) como orientação para tomar decisões, levando em consideração a realidade do curso e da instituição (UNIPAMPA, 2018).

O SINAES é coordenado e supervisionado por um órgão colegiado denominado CONAES (Comissão Nacional de Avaliação da Educação Superior), instituído pela Lei nº 10.861, de 14 de Abril de 2004. A CONAES exerce as seguintes atribuições: (1) propor e avaliar as dinâmicas, procedimentos e mecanismos da avaliação institucional, de cursos e de desempenho dos estudantes; (2) estabelecer diretrizes para organização e designação de comissões de avaliação, analisar relatórios, elaborar pareceres e encaminhar recomendações às instâncias competentes; (3) formular propostas para o desenvolvimento das instituições de educação superior, com base nas análises e recomendações produzidas nos processos de avaliação; (4) articularse com os sistemas estaduais de ensino, visando a estabelecer ações e critérios comuns de avaliação e supervisão da educação superior; (5) submeter anualmente à aprovação do Ministro de Estado da Educação a relação dos cursos a cujos estudantes será aplicado o ENADE; (6) elaborar o seu regimento, a ser aprovado em ato do Ministro de Estado da Educação; (7) realizar reuniões ordinárias mensais e extraordinárias, sempre que convocadas pelo Ministro de Estado da Educação (MEC, 2020a).

<span id="page-20-0"></span>Os resultados de qualidade também são utilizados pelos órgãos governamentais para criação de políticas públicas, assim como pelos estudantes e comunidade em geral (UNIPAMPA, 2018). Cabendo ressaltar que, se os cursos apresentarem resultados insatisfatórios, serão estabelecidos encaminhamentos, procedimentos e ações com indicadores, prazos e métodos a serem adotados. Essa iniciativa faz referência a um protocolo de compromisso firmado entre as Instituições de Ensino Superior e o MEC, que objetiva a superação de eventuais dificuldades (INEP, 2020a).

11

#### 2.1**Avaliação das Instituições de Ensino Superior**

A Avaliação Institucional é realizada tanto internamente, pela própria IES (sendo conduzida pela sua Comissão Própria de Avaliação - CPA), quanto externamente, por comissões designadas pela DAES/ INEP (seguindo as diretrizes da CONAES) (UFFS, 2015).

Tal avaliação das IES (avaliação institucional) é um dos componentes do SINAES e divide-se em duas modalidades: Autoavaliação Institucional e Avaliação Externa (UNIPAMPA, 2018). Esses processos avaliativos, em conjunto, pretendem articular e integrar as diversas dimensões da realidade avaliada, assegurando as coerências conceitual, epistemológica e prática, bem como, o alcance dos objetivos dos diversos instrumentos e modalidades (UFFS, 2015).

Os principais objetivos da avaliação envolvem melhorar o mérito e o valor das instituições, áreas, cursos e programas, nas dimensões de ensino, pesquisa, extensão, gestão e formação; melhorar a qualidade da educação superior e orientar a expansão da oferta, além de promover a responsabilidade social das IES, respeitando a identidade institucional e a autonomia de cada organização (INEP, 2020a).

Conforme apontado pela Lei 10.681/2004, os objetivos da avaliação no SINAES devem ser alcançados através de: responsabilidade social com a qualidade da educação superior; reconhecimento da diversidade do sistema; respeito à autonomia, à identidade, à missão e à história das instituições; compreensão de que a avaliação deve ser feita a partir de um conjunto integrado de indicadores de qualidade; caráter público dos procedimentos e dos resultados; participação do corpo discente, docente e técnico-administrativo das IES e da sociedade civil, por meio de suas representações; e continuidade do processo avaliativo (BRASIL, 2004).

#### <span id="page-22-0"></span>2.2**Autoavaliação institucional**

Em cada instituição, a Autoavaliação é coordenada pela Comissão Própria de Avaliação (CPA), que se orienta, por meio de diretrizes e por um roteiro da Autoavaliação institucional da CONAES (UNIPAMPA, 2018). Na UNIRIO, a CPA se apresenta como responsável pela coordenação, condução e articulação do processo interno de avaliação institucional, além da orientação, da sistematização e do assessoramento às instâncias acadêmicas e administrativas da universidade em suas decisões estratégicas (UNIRIO, 2020).

A Autoavaliação (ou avaliação interna) tem como principais objetivos: produzir conhecimentos relevantes do ponto de vista científico e social; refletir sobre os sentidos do conjunto de atividades e finalidades cumpridas pela instituição; identificar as causas dos problemas e deficiências; aumentar a consciência pedagógica e capacidade profissional do corpo docente e técnicoadministrativo; fortalecer as relações de cooperação entre os atores institucionais e os vínculos da instituição com a comunidade; assim como, prestar contas à sociedade (INEP, 2004).

A avaliação institucional é um agente de modernização administrativa na educação, uma vez que contribui significativamente, para que a Universidade repense suas práticas administrativas, técnicas e pedagógicas, ao mesmo tempo em que reflete o seu papel na sociedade como produtora e socializadora de um saber capaz de compreender e transformar a realidade (UNIRIO, 2020). A Autoavaliação é um instrumento fundamental para o processo decisório, do qual resultará um relatório abrangente e detalhado – contendo análises, críticas e sugestões, assim como, identificando fragilidades e potencialidades da instituição nas dez dimensões previstas em lei (UNIPAMPA, 2018).

Para conseguir eficiência no processo de avaliação interna, é necessário realizar o planejamento das ações mediante plano de trabalho que inclua cronograma, distribuição de tarefas e recursos humanos, materiais e operacionais (INEP, 2004). Para isso, a organização deste processo prevê a ocorrência de diferentes etapas, algumas das quais podem ser desenvolvidas simultaneamente (conforme ilustrado na figura 1).

<span id="page-24-0"></span>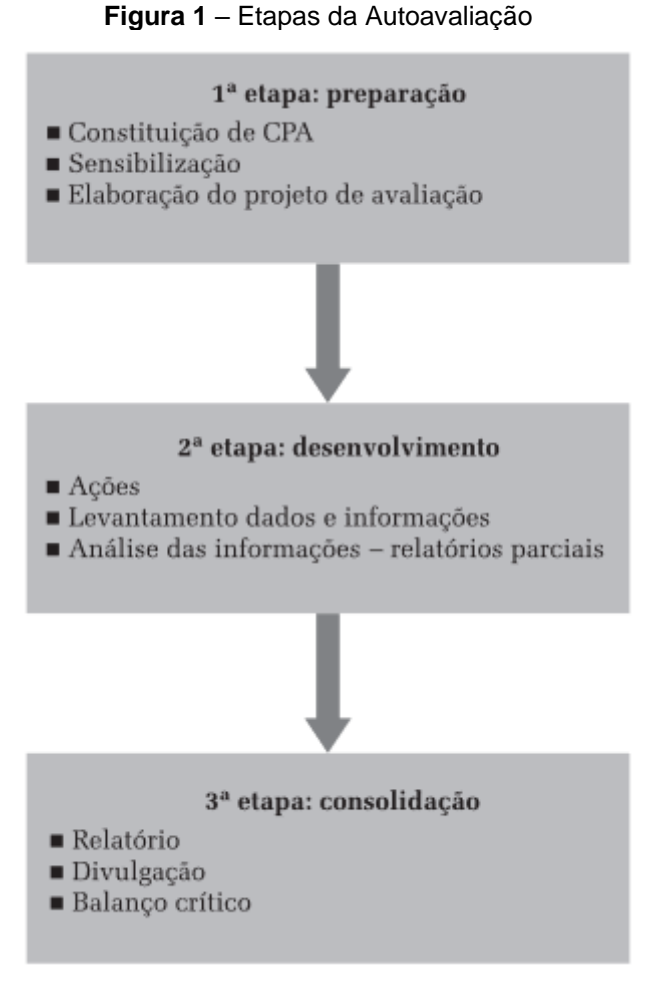

**Fonte**: INEP (2004, p. 15)

A Autoavaliação deve ser articulada com a Avaliação Externa, não no sentido de um indicador a ser avaliado no instrumento de avaliação do INEP, mas em um movimento de mobilização e reflexão para a qualificação dos cursos e da instituição como um todo (UNIPAMPA, 2018). Afinal, a apreciação de comissões de especialistas externos à instituição, além de contribuir para o autoconhecimento e aperfeiçoamento de suas atividades, também traz à IES subsídios importantes para a regulação e a formulação de políticas educacionais (mediante análises documentais, visitas *in loco*, interlocução com membros dos diferentes segmentos da instituição e da comunidade local ou regional) (INEP, 2004).

#### <span id="page-25-0"></span>2.3**Avaliação Externa**

Realizada por comissões designadas pelo INEP, a Avaliação Externa tem como referência os padrões de qualidade para a educação superior expressos nos instrumentos de avaliação e os relatórios das Autoavaliações. O processo de Avaliação Externa, independentemente de sua abordagem, é orientado por uma visão multidimensional que busca integrar suas naturezas formativa e de regulação numa perspectiva de globalidade (INEP, 2020b).

A Avaliação Externa vai comparar os objetivos, resultados e dificuldades declarados pela instituição em sua Autoavaliação e o que os avaliadores externos observarem acerca da realidade institucional. Os mesmos dez quesitos considerados pela Autoavaliação — que envolvem desde infraestrutura, gestão, corpo docente, pesquisa e até responsabilidade social da instituição na região onde atua — serão verificados pela avaliação externa (MEC, 2007).

A avaliação externa institucional da Educação Superior é feita por processos de Credenciamento Institucional e pelo Recredenciamento Institucional (UNIPAMPA, 2018). Tais processos, por sua vez, são subsidiados por um Instrumento de Avaliação Institucional Externa (IAIE), o qual, nesses casos de credenciamento e recredenciamento institucional, é a ferramenta dos avaliadores na verificação de cinco eixos, que contemplam as dez dimensões do Sistema Nacional de Avaliação da Educação Superior (SINAES) (INEP,2021).

<span id="page-26-0"></span>2.3.1 Credenciamento Institucional

É o ato normativo que possibilita o início de funcionamento de IES (UNIPAMPA, 2018). Esse ato, por regra geral, é emitido pelo Ministério da Educação com publicação no Diário Oficial da União, conforme preconiza a Seção III do Decreto no 9.235, de 15 de dezembro de 2017.

Assim, o início do funcionamento de instituição de educação superior é condicionado à edição prévia de ato de Credenciamento pelo Ministério da Educação (MEC, 2020b).

<span id="page-26-1"></span>2.3.2 Recredenciamento Institucional

O Recredenciamento de Instituições de Educação Superior, tal como o seu Credenciamento, são modalidades de atos autorizativos os atos administrativos (MEC, 2020b). Sendo o processo de recredenciamento, uma exigência do MEC para a continuidade do funcionamento das IES.

Segundo o Decreto Nº 9.235, de 15 de dezembro de 2017, os atos autorizativos têm prazos limitados, sendo renovados, periodicamente, após processo regular de avaliação, nos termos da Lei do SINAES (BRASIL, 2004). Desse modo, a instituição deverá protocolar pedido de Recredenciamento ao final de cada ciclo avaliativo do SINAES junto à Secretaria competente, devidamente instruído (MEC, 2020b).

No caso da UNIRIO, a Câmara de Educação Superior (CES) do Conselho Nacional de Educação (CNE), órgão ligado ao Ministério da Educação (MEC), aprovou por unanimidade parecer favorável ao recredenciamento da IES pelo período de 3 (três) anos, de acordo com a Portaria Normativa MEC nº 23, de 21 de dezembro de 2017 (UNIRIO, 2019).

Caso a IES não protocole pedido de Recredenciamento na forma e no prazo estabelecidos, caracterizará irregularidade administrativa e a instituição ficará: (1) impedida de solicitar aumento de vagas em cursos de graduação, de admitir novos estudantes e de criar novos cursos e polos de educação a distância, quando for o caso; e (2) sujeita a processo administrativo de supervisão, nos termos do Capítulo III do Decreto no 9.235 (BRASIL, 2017).

Os processos de credenciamento e recredenciamento são protocolados no sistema e-MEC e devem ser instruídos com os documentos constantes no Art. 20 do Decreto Nº 9.235 (BRASIL, 2017), conforme segue:

> Art. 20. O pedido de credenciamento será instruído com os seguintes documentos:

I - da mantenedora:

a) atos constitutivos, registrados no órgão competente, que atestem sua existência e sua capacidade jurídica, na forma da legislação civil;

b) comprovante de inscrição no Cadastro Nacional de Pessoas Jurídicas do Ministério da Fazenda - CNPJ;

c) certidões de regularidade fiscal perante a Fazenda federal;

d) certidões de regularidade relativa à Seguridade Social e ao Fundo de Garantia por Tempo de Serviço - FGTS;

e) demonstração de patrimônio suficiente para assegurar a sustentabilidade financeira da instituição mantida, conforme regulamento a ser editado pelo Ministério da Educação;

f) demonstrações financeiras atestadas por profissionais competentes, considerada sua natureza jurídica; e

g) termo de responsabilidade, assinado pelo representante legal da mantenedora, que ateste a veracidade e a regularidade das informações prestadas e da capacidade financeira da entidade mantenedora; e

II - da IES:

a) comprovante de recolhimento das taxas de avaliação externa in loco realizada pelo Inep, previstas na Lei nº 10.870, de 19 de maio de 2004;

b) plano de desenvolvimento institucional - PDI;

c) regimento interno ou estatuto;

d) identificação dos integrantes do corpo dirigente e de informação sobre a experiência acadêmica e profissional de cada um;

e) comprovante de disponibilidade e regularidade do imóvel;

f) plano de garantia de acessibilidade, em conformidade com a legislação, acompanhado de laudo técnico emitido por profissional ou órgão público competentes; e

g) atendimento às exigências legais de segurança predial, inclusive plano de fuga em caso de incêndio, atestado por meio de laudo específico emitido por órgão público competente.

§ 1º Os documentos previstos nas alíneas "e" e "f" do inciso I do caput poderão ser substituídos por parecer de auditoria independente que demonstre condição suficiente para assegurar a sustentabilidade financeira da instituição mantida.

§ 2º Aplicam-se às IFES e às escolas de governo federais o disposto nas alíneas "a", "b" e "g" do inciso I do caput e nas alíneas "b", "c", "d", "f" e "g" do inciso II do caput.

§ 3º Aplicam-se às escolas de governo dos sistemas de ensino estaduais e distrital que solicitarem credenciamento para oferta de pós-graduação lato sensu a distância o previsto nas alíneas "a", "b" e "g" do inciso I do caput e nas alíneas "a", "b", "c", "d", "f" e "g" do inciso II do caput.

§ 4º A comprovação da regularidade de inscrição no Cadastro Nacional de Pessoas Jurídicas do Ministério da Fazenda - CNPJ e da regularidade perante a Fazenda federal, a Seguridade Social e o FGTS poderão ser verificadas pela Secretaria de Regulação e Supervisão da Educação Superior do Ministério da Educação nas bases de dados do Governo federal e as

mantenedoras deverão estar devidamente regulares para fins de credenciamento ou de recredenciamento.

§ 5º A Secretaria de Regulação e Supervisão da Educação Superior do Ministério da Educação poderá requisitar à mantenedora a apresentação de balanço patrimonial em plano de contas a ser definido conforme regulamento a ser editado pelo Ministério da Educação.

Cabe destacar que os documentos a serem apresentados no processo de Recredenciamento destacarão as alterações ocorridas após o credenciamento ou o último recredenciamento (BRASIL, 2017).

O recredenciamento depende da manutenção do cumprimento dos requisitos exigidos para o credenciamento na respectiva organização acadêmica, de tal modo que o não cumprimento dos mesmos ensejará a celebração de protocolo de compromisso e eventual determinação de medida cautelar de suspensão das atribuições de autonomia, conforme o art. 10 da Lei nº 10.861, de 2004 (BRASIL, 2017).

#### <span id="page-30-0"></span>2.3.3 Fluxo dos processos de Credenciamento/ Recredenciamento Institucional

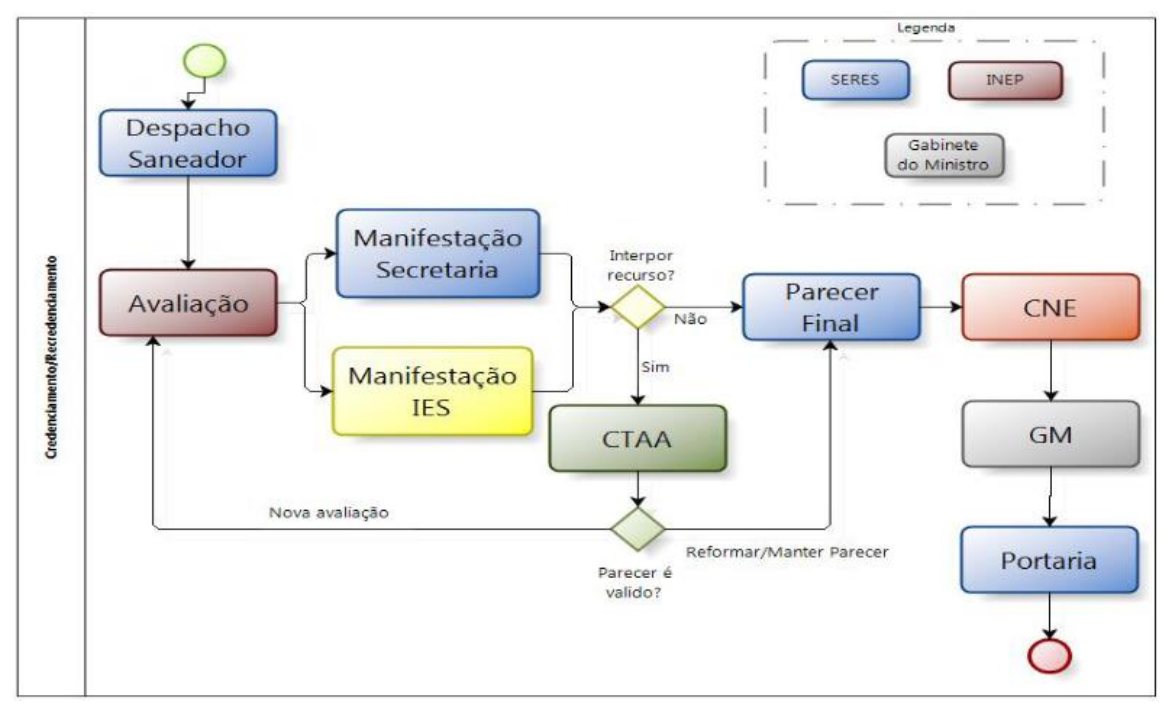

**Fonte**: <https://emec.mec.gov.br/documentospublicos/Manuais/32.pdf>

#### <span id="page-31-0"></span>2.4 **Indicadores de Qualidade**

Os indicadores de qualidade Índice Geral de Cursos (IGC), Conceito Preliminar de Curso (CPC), Conceito de Curso (CC) e Conceito Institucional (CI) mensuram a qualidade dos cursos e das instituições do País. Sendo indicadores da qualidade resultantes dos processos de avaliação institucional o CI e o IGC, os quais trataremos a seguir (UNIPAMPA, 2018).

#### <span id="page-31-1"></span>2.4.1 Conceito Institucional (CI)

A cada ciclo avaliativo, a instituição de ensino é avaliada *in loco*, onde os avaliadores, orientados pelos IGCs das instituições a cada ano, atribuem um Conceito Institucional (CI), considerando também os elementos da visita (MEC, 2010). O CI é calculado com base em uma média aritmética ponderada dos conceitos dos eixos, os quais são resultados da média aritmética simples dos seus indicadores (UNIPAMPA, 2018).

Esse instrumento subsidia os atos de Credenciamento e Recredenciamento presencial das IES, bem como, a transformação da organização acadêmica (de faculdade para centro universitário e deste para universidade, ou vice-versa) (UNIPAMPA, 2018).

Sua concepção busca atender à diversidade do sistema de educação superior e respeitar a identidade das instituições que o compõem. Considera,

assim, as especificidades das diferentes organizações acadêmicas, a partir do foco definido no Plano de Desenvolvimento Institucional (PDI) e nos processos de avaliação institucional (interna e externa).

<span id="page-32-0"></span>2.4.2 Índice Geral de Cursos (IGC) e Conceito Preliminar de Cursos (CPC)

O Índice Geral de Cursos Avaliados da Instituição (IGC), instituído pela Portaria Nº 12, de 5 de setembro de 2008, é um indicador de qualidade que avalia as IES. O IGC sintetiza em um único indicador (de 1 a 5), a qualidade de todos os cursos de graduação e pós-graduação stricto sensu (mestrado e doutorado) de cada IES do país. No que se refere à graduação, é utilizado o CPC dos cursos; e, no que se refere à pós-graduação, é utilizada a nota CAPES (MEC, 2010).

Já o Conceito Preliminar de Curso (CPC) é um indicador prévio da situação dos cursos de graduação no país. O CPC vai de 1 a 5 e é composto pela nota do Enade, pelo Indicador de Diferença entre os Desempenhos Observado e Esperado (IDD) e por fatores que consideram a titulação dos professores, o percentual de docentes que cumprem regime parcial ou integral (não horistas), recursos didático-pedagógicos, infraestrutura e instalações físicas (MEC, 2010).

Como o IGC considera o CPC dos cursos avaliados no ano do cálculo e nos dois anos anteriores, sua divulgação refere-se sempre a um triênio, compreendendo assim todas as áreas avaliadas – ou ainda, todo o ciclo avaliativo (em relação ao Enade) (UNIPAMPA, 2018).

O IGC é divulgado anualmente pelo INEP/ MEC, após a divulgação dos resultados do ENADE. O IGC é critério nos processos de credenciamento e recredenciamento de instituições e também no processo de autorização para novos cursos: instituições com IGC inferior a 3, por exemplo, podem ter seus pedidos de abertura de novo curso indeferidos pelo MEC. Da mesma forma, o indicador é utilizado para orientar a expansão do ensino de qualidade: instituições com bom desempenho ficam dispensadas da autorização do MEC para abertura de cursos (MEC, 2010).

A Figura 2, abaixo, apresenta os insumos para constituição do conceito IGC e CPC.

<span id="page-34-0"></span>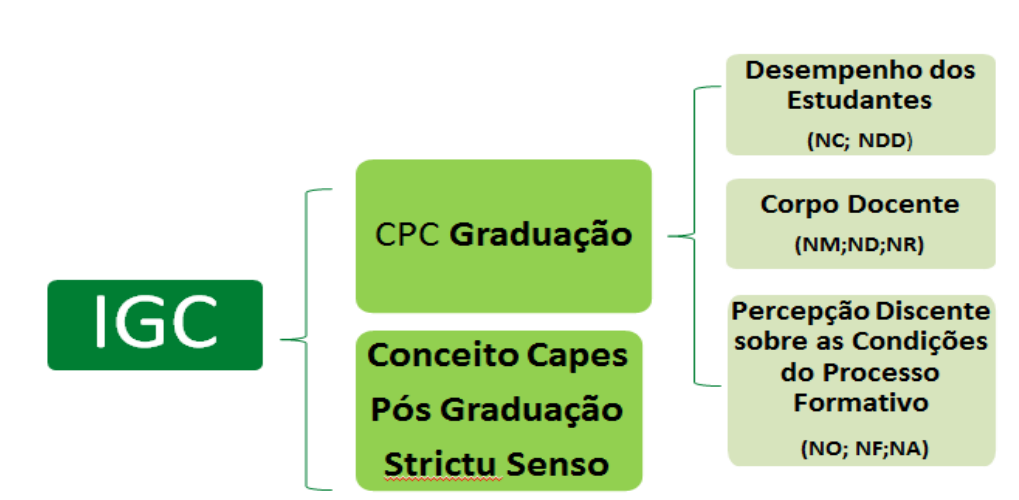

**Figura 2:** Insumos para cálculo de IGC e CPC

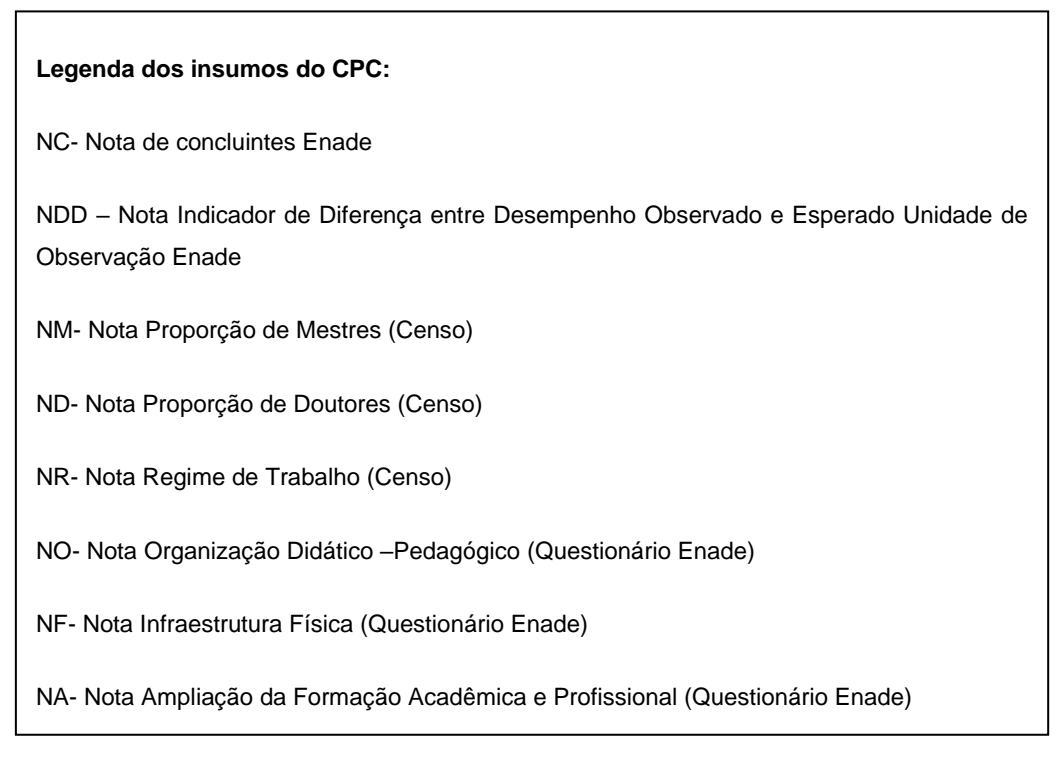

**Fonte**: UNIPAMPA, 2018, p. 14.

A metodologia de cálculo do CPC e os procedimentos seguem instruções estabelecidas pelo INEP, publicadas em Portarias e Normativas com as Notas Técnicas DAES/INEP referentes a cada período e, portanto, podem sofrer alterações.

#### <span id="page-35-0"></span>2.4.3 Avaliação de Desempenho Acadêmico – Estudantes de Graduação (ENADE)

O Exame Nacional de Desempenho dos Estudantes (ENADE) avalia o rendimento dos concluintes dos cursos de graduação em relação aos conteúdos programáticos previstos nas diretrizes curriculares dos cursos, ao desenvolvimento de competências e habilidades necessárias à formação geral e profissional, assim como, ao nível de atualização dos estudantes diante da realidade brasileira e mundial (INEP, 2020c).

Conforme anteriormente apontado neste manual, o ENADE integra o SINAES e, juntamente à Avaliação de Cursos de Graduação e à Avaliação institucional, formam o tripé avaliativo que permite conhecer a qualidade dos cursos e instituições de educação superior brasileiras (INEP, 2020c).

O ENADE é realizado pelo INEP todos os anos, sendo aplicado com regularidade de 3 (três) anos a cada curso de acordo com as áreas de avaliação as quais pertencem (Ciclo Avaliativo) (UNIPAMPA, 2018). O Ciclo Avaliativo do ENADE determina as áreas de avaliação e os cursos a elas vinculados. Sendo que, as áreas de conhecimento para os cursos de bacharelado e licenciatura derivam da tabela de áreas do conhecimento divulgada pelo Conselho Nacional de Desenvolvimento Científico e Tecnológico (CNPq). Enquanto que os eixos
tecnológicos são baseados no Catálogo Nacional de Cursos Superiores de Tecnologia (CNCST), do Ministério da Educação (INEP, 2020c).

**Quadro 1** – Calendário Ciclo Avaliativo ENADE

**Ano 1** Cursos de bacharelado nas áreas de conhecimento de Ciências Agrárias, Ciências da Saúde e áreas afins; Cursos de bacharelado nas áreas de conhecimento de Engenharias e Arquitetura e Urbanismo; Cursos Superiores de Tecnologia nas áreas de Ambiente e Saúde, Produção Alimentícia, Recursos Naturais, Militar e Segurança. **Ano 2** Cursos de bacharelado nas áreas de conhecimento de Ciências Biológicas; Ciências Exatas e da Terra; Linguística, Letras e Artes e áreas afins; Cursos de licenciatura nas áreas de conhecimento de Ciências da Saúde; Ciências Humanas; Ciências Biológicas; Ciências Exatas e da Terra; Linguística, Letras e Artes; Cursos de bacharelado nas áreas de conhecimento de Ciências Humanas e Ciências da Saúde, com cursos avaliados no âmbito das licenciaturas; Cursos Superiores de Tecnologia nas áreas de Controle e Processos Industriais, Informação e Comunicação, Infraestrutura e Produção Industrial. **Ano 3** Cursos de bacharelado nas Áreas de Conhecimento Ciências Sociais Aplicadas e áreas afins; Cursos de bacharelado nas Áreas de Conhecimento Ciências Humanas e áreas afins que não tenham cursos também avaliados no âmbito das licenciaturas; Cursos Superiores de Tecnologia nas áreas de Gestão e Negócios, Apoio Escolar, Hospitalidade e Lazer, Produção Cultural e Design.

Os instrumentos básicos do ENADE são: a prova; a percepção dos estudantes sobre o processo formativo; o questionário socioeconômico do estudante; e o questionário do coordenador do curso (UNIPAMPA, 2018). Sendo que, no questionário socioeconômico e impressões dos estudantes sobre o processo formativo, são consideradas as informações relativas à organização didático-pedagógica, a infraestrutura e instalações físicas, bem como, as oportunidades de ampliação da formação acadêmica e profissional.

Conforme disposto no § 5º, do Art. 5º da Lei do SINAES (BRASIL, 2004), o ENADE constitui componente curricular obrigatório, sendo registrada sua situação regularidade no histórico escolar do estudante (UNIPAMPA, 2018). Assim, a inscrição é obrigatória para estudantes ingressantes e concluintes habilitados de cursos de bacharelado e superiores de tecnologia vinculados às áreas de avaliação da edição (INEP, 2020c). O estudante selecionado que não comparecer ao exame estará em situação irregular junto ao ENADE (UNIPAMPA, 2018).

Os resultados de cursos, IES e áreas de avaliação são disponibilizados para consulta pública no Diário Oficial da União, no Sistema ENADE, no Sistema e-MEC e no portal do INEP, conforme sua pertinência. Tais resultados podem se dar nas seguintes formas:

- 1. Conceito ENADE é um dos Indicadores de Qualidade da Educação Superior, sendo um instrumento que avalia os cursos por intermédio dos desempenhos dos estudantes no exame. Seu cálculo e sua divulgação ocorrem anualmente para os cursos com pelo menos dois estudantes concluintes participantes do exame.
- 2. Microdados são o menor nível de desagregação de dados recolhidos por meio do exame. Atendem à demanda por informações específicas ao disponibilizar as provas, os gabaritos, as informações sobre os itens, as notas e o Questionário do Estudante.
- 3. Sinopses estatísticas é um conjunto de tabelas relativas à participação e ao desempenho de estudantes, de cursos e de IES no exame, além de um compilado das respostas ao Questionário do Estudante. Sendo todas as informações organizadas por região geográfica, organização acadêmica e categoria administrativa.
- 4. Relatórios síntese de área os resultados do ENADE expressos nesses relatórios apresentam, para além da mensuração quantitativa decorrente do desempenho dos estudantes no exame, a potencialidade da correlação entre indicadores quantitativos e qualitativos acerca das características desejadas para a formação do perfil profissional pretendido.

Os relatórios desse exame fornecem evidências para que as Comissões Próprias de Avaliação (CPAs) e os Núcleos Docentes Estruturantes (NDEs) reflitam sobre seus projetos pedagógicos e desenvolvam ações em prol de melhorias.

Além disso, os resultados do ENADE, aliados às respostas do Questionário do Estudante, são insumos para o cálculo dos Indicadores de Qualidade da Educação Superior (INEP, 2020c). Sendo, ainda, que os cursos que ficarem sem conceito ENADE e, consequentemente sem CPC, passarão por renovação de reconhecimento por visita in loco (UNIPAMPA, 2018).

# 3 **AVALIAÇÃO DOS CURSOS DE GRADUAÇÃO**

A avaliação dos cursos de graduação é um procedimento pelo qual se avalia o ensino ofertado, seja para o ato de autorização, reconhecimento ou renovação de reconhecimento dos cursos oferecidos pela IES (SANTOS, 2017). Essa avaliação tem por objetivo identificar as condições de ensino oferecidas aos estudantes, especialmente aquelas relativas ao perfil do corpo docente, às instalações físicas e à organização didático-pedagógica.

É importante salientar que os processos regulatórios possuem caráter obrigatório, de modo que todo curso superior de graduação precisa passar pelo processo de reconhecimento, e posteriormente por renovações de reconhecimento periódicas, para que a emissão de seus diplomas tenha validade (ALMEIDA, 2019).

Também é importante apontar que a Avaliação de Curso, igualmente à avaliação externa, é realizada por comissões designadas pelo INEP, seguindo as diretrizes da CONAES (UFFS, 2015). Assim, conforme previsto na lei do SINAES, a avaliação dos cursos de graduação utilizará procedimentos e instrumentos diversificados, dentre os quais, obrigatoriamente, as visitas por comissões de especialistas das respectivas áreas do conhecimento. Além disso, tal avaliação resultará na atribuição de conceitos, ordenados em uma escala com 5 (cinco) níveis, a cada uma das 3 (três) dimensões e ao conjunto das dimensões avaliadas (UNIPAMPA, 2018).

Segundo o Decreto Nº 9.235/ 2017, para que um curso superior possa ser ofertado, é condição necessária a emissão prévia de ato autorizativo por parte do Ministério da Educação. Sendo, os atos autorizativos emitidos pelo MEC para

30

os cursos de educação superior, em ordem cronológica: autorização, reconhecimento e renovação de reconhecimento (UNIPAMPA, 2018).

Tais atos autorizativos de cursos (autorização, reconhecimento e renovação de reconhecimento) – nos graus de tecnólogo, de licenciatura e de bacharelado para a modalidade presencial e a distância – são subsidiados por um Instrumento de Avaliação de Cursos de Graduação (IACG), o qual permite aos avaliadores a verificação de três dimensões: organização didáticopedagógica, corpo docente e tutorial, e infraestrutura (INEP, 2021).

Sendo, as dimensões constantes no Instrumento de Avaliação de Cursos de Graduação – Presencial e a Distância – do INEP, as seguintes (figura 3):

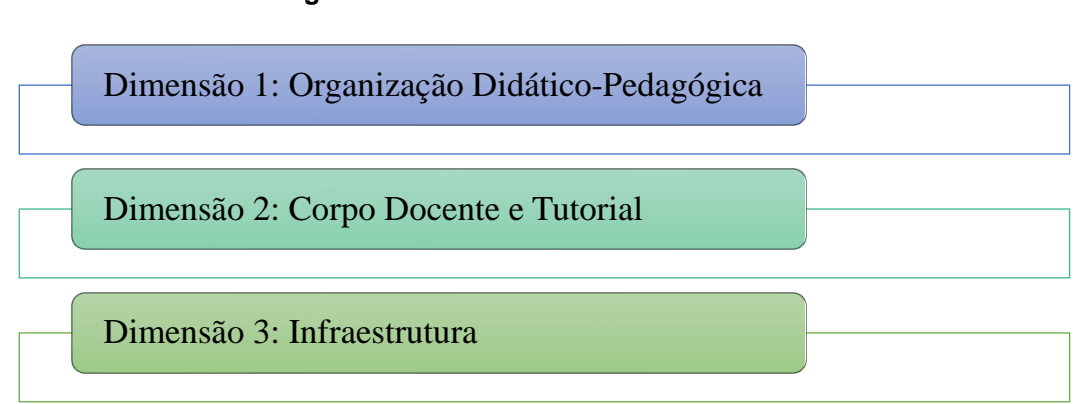

#### **Figura 3**: Dimensões Avalresiativas

#### **Fonte**: autoria própria

Além do preenchimento dos dados dessas três dimensões, o curso deve inserir os Atributos Docentes dos últimos três anos e Vinculação dos Docentes à Disciplinas que ministrou, estas já informadas na abertura do processo no e-MEC (UNIPAMPA, 2018).

A seguir, apresentamos a seguir os três processos regulatórios que envolvem os cursos de graduação (autorização, reconhecimento e renovação de reconhecimento de curso), apresentando as orientações para suas respectivas etapas.

## **IMPORTANTE:**

**Atenção ao Projeto Pedagógico de Curso (PPC)!**

- ➢ Esse é o principal instrumento avaliado em atos de autorização, reconhecimento ou renovação de reconhecimento, então, deve ser expressão da missão e dos princípios que norteiam a IES, consolidando – no âmbito local do curso – as políticas institucionais previstas no Plano de Desenvolvimento Institucional (PDI).
- ➢ A análise do PPC permite avaliar não apenas o curso de graduação em questão, mas a própria instituição (entende-se que são duas dimensões que compõem um mesmo complexo e, portanto, não devem ter projetos pedagógicos e institucionais desvinculados entre si).
- ➢ É do PPC que são extraídas as informações solicitadas nos Formulários Eletrônicos (FE) no Sistema e-MEC, a serem preenchidos pelos(as) Coordenadores(as) de Curso.
- ➢ Também, é, a partir e por meio do PPC, que os avaliadores externos, durante a visita *in loco,* examinam as condições de oferta e de funcionamento do curso. Logo, a necessidade de se construir um PPC que expresse as suas possibilidades e potencialidades fidedignamente, evitando omissões ou acréscimos que não correspondem à realidade vivenciada no curso, mas que podem interferir negativamente na atribuição do conceito de curso pelos avaliadores externos.

**Fonte**: Adaptação do manual UNILAB (2020, p. 8).

### **3.1 Autorização**

A avaliação para autorização é feita quando uma instituição pede autorização ao MEC para abrir um curso (UFFS, 2015). A instituição deve informar um novo curso, com endereço no mesmo município, no cadastro do e-MEC, no prazo de 60 dias da aprovação pelo Conselho Superior competente, sendo acompanhado do respectivo PPC, conforme disposto no Art. 29 da Portaria Normativa Nº 23/2017. No sistema, o curso novo receberá código de identificação, que será usado no reconhecimento e nas demais funcionalidades do cadastro.

As universidades e centros universitários, nos limites e prerrogativas da sua autonomia e de acordo com Art. 41 do Decreto Nº 9.235/ 2017, não precisam de autorização do MEC para iniciar a oferta de um de curso superior de graduação, exceto nos seguintes casos:

- 1. Oferta de novos cursos de medicina, odontologia, psicologia, enfermagem e direito (estes necessitam sempre de autorização do MEC);
- 2. Criação de novos cursos oferecidos em endereços fora do município-sede da universidade.

Nesses casos em que a criação de novos cursos depende da obtenção de autorização do MEC (por meio do sistema e-MEC), somente após a análise e emissão do parecer favorável (através de ato regulatório específico), é possível iniciar a oferta desses cursos.

Os processos de autorização serão instruídos com análise pela SERES e encaminhados à avaliação *in loco* pelo INEP (UNIPAMPA, 2018). Sendo o processo organizado basicamente em três grandes fases: (1) uma análise inicial de despacho saneador, que compreende o preenchimento de um formulário de abertura de processo e o protocolo do mesmo pela IES, através do sistema e-MEC; (2) após análise, um parecer final emitido pela Secretaria de Regulação e Supervisão da Educação Superior (SERES); e, posteriormente, (3) a fase de avaliação, que compreende o preenchimento do formulário eletrônico de avaliação, realização da avaliação in loco e divulgação do relatório final de avaliação (UFSM, 2019).

De acordo com a análise pela SERES, a visita de avaliação in loco poderá ser dispensada, atendendo aos critérios estabelecidos no § 1º do Art. 42 do Decreto Nº 9.235/2017, cujo texto diz o seguinte:

> Art. 42. O processo de autorização será instruído com análise documental, avaliação externa in loco realizada pelo Inep e decisão da Secretaria de Regulação e Supervisão da Educação Superior do Ministério da Educação.

> § 1º A avaliação externa in loco realizada pelo Inep poderá ser dispensada, por decisão do Secretário de Regulação e Supervisão da Educação Superior do Ministério da Educação, após análise documental, mediante despacho fundamentado, conforme regulamento a ser editado pelo Ministério da Educação, para IES que apresentem:

I - CI igual ou superior a três;

II - inexistência de processo de supervisão; e

III - oferta de cursos na mesma área de conhecimento pela instituição.

Como, por exemplo, nos pedidos de autorização de cursos superiores do sistema federal de ensino, na modalidade presencial, onde, a avaliação externa in loco poderá ser dispensada após análise documental (Portaria Normativa MEC N° 20/2017).

Durante o período de análise por parte da SERES, o curso deverá construir o espelho do formulário eletrônico, com itens relativos às três dimensões avaliativas (UNIPAMPA, 2018). O cálculo utilizado para obter o

Conceito de Curso (CC) considera pesos atribuídos às três dimensões do instrumento de avaliação. Assim, para o instrumento de autorização de curso, a dimensão 1 (Organização Didático-Pedagógica) tem peso 40, a dimensão 2 (Corpo Docente e Tutorial) tem peso 20 e a dimensão 3 (Infraestrutura) tem peso 40 (DAES, 2017). A abertura dessa fase não depende da IES, sendo que, ao abrir, o tempo disponível para preenchimento será de 15 dias e, caso não obedecido o prazo de preenchimento, o processo é arquivado (UNIPAMPA, 2018).

Sendo o processo de autorização finalizado regularmente, o curso deve aguardar a visita da avaliação *in loco*, portanto, é indicado que o curso mantenha uma organização dos documentos necessários para comprovação dos itens mencionados no formulário eletrônico (UNIPAMPA, 2018).

Por fim, na fase de parecer final, a SERES, subsidiada do relatório de avaliação e demais documentos do processo inseridos no sistema e-MEC, emitirá parecer quanto ao pedido de autorização de curso. Caso deferido, o processo é concluído com a emissão e publicação no Diário Oficial da União da portaria de autorização do curso (UFSM, 2019).

Assim, respeitadas as peculiaridades de cada caso, os processos de autorização de curso (assim como, de reconhecimento) obedecem a um trâmite básico, definido pelo Art. 26 da Portaria Normativa nº 23/2017: PPC; relação de docentes e de tutores, quando for o caso; e, comprovante de disponibilidade do imóvel. Sendo importante ressaltar que um processo mal instruído na fase inicial pode acarretar em arquivamento da solicitação ou indeferimento (UNILAB, 2020).

O diagrama a seguir (figura 4) contém o fluxo dos processos de autorização de modo simplificado:

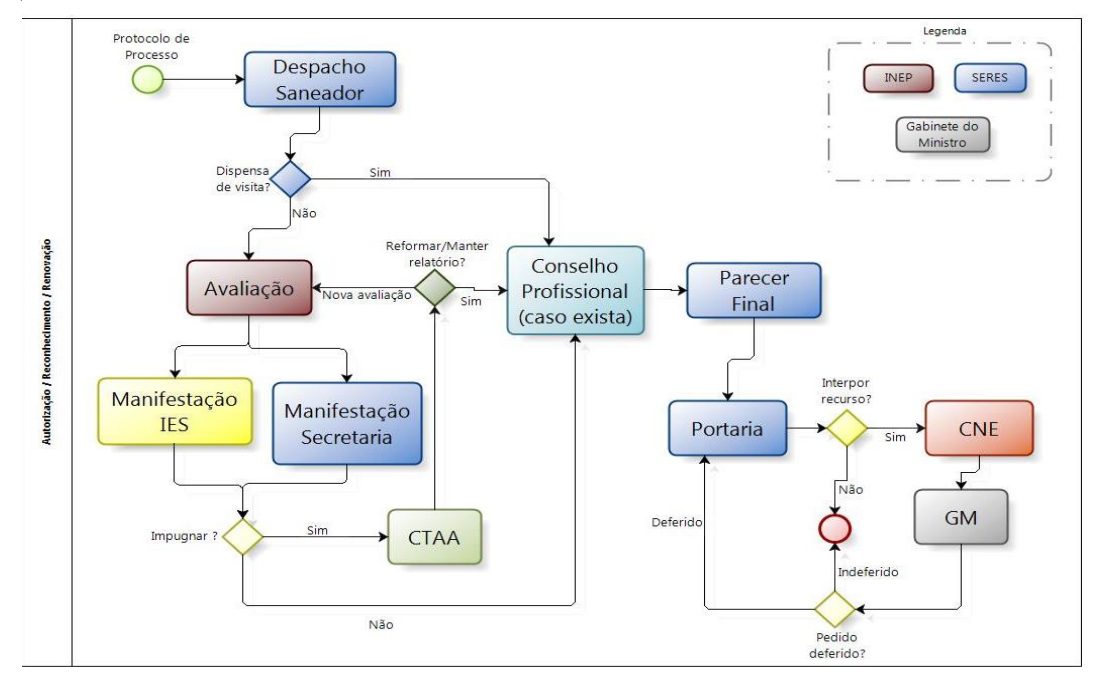

**Figura 4** – Fluxo dos processos de autorização

**Fonte**: CGCIES/ DIREG/ SERES/ MEC

### **IMPORTANTE:**

#### **Atenção ao Planejamento!**

A etapa mais importante para a criação de um curso refere-se ao planejamento prévio, mediante o estudo efetivo da realidade local em que se insere a proposta, as implicações sociais, culturais e econômicas do projeto, em articulação direta com o Plano de Desenvolvimento Institucional (PDI) da IES.

Um curso mal planejado tende a resultar em baixa procura por alunos e em consequente abandono pela IES. Nesse sentido, é necessário investigar a existência de cursos similares na região de oferta, a absorção dos profissionais formados nesses cursos pelo mercado local, a posição do respectivo conselho de classe profissional, quando houver, dentre outros aspectos relevantes para o embasamento da decisão de criação do curso.

Como vimos, a Autorização de curso transcorre dentro de um fluxo processual composto por diversas etapas, dentre as quais a avaliação *in loco*, que culmina em um relatório da comissão de avaliadores, em que são aferidas as informações apresentadas pelo curso em relação à realidade encontrada durante tal visita (DAES, 2017). A partir disso, é que se gera o CC, graduado em cinco níveis, cujos valores iguais ou superiores a três indicam qualidade satisfatória (DAES, 2017).

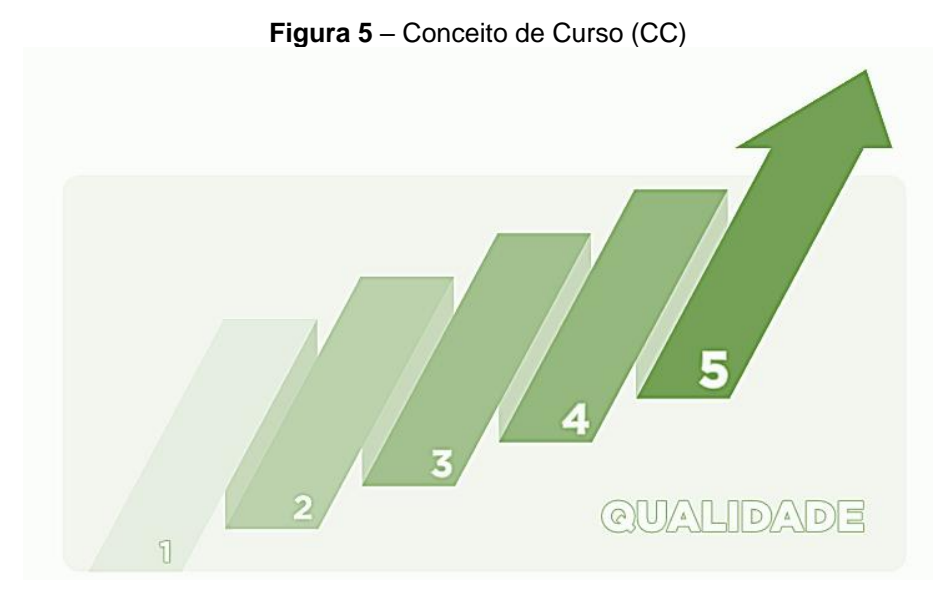

**Fonte**: DAES, 2017

A seguir (no quadro 2) apresentamos os indicadores de avaliação são distribuídos nas dimensões e os critérios de análise referentes ao conceito máximo (5):

#### **Quadro 2** – Indicadores e Critérios de Análise (Conceito 5)

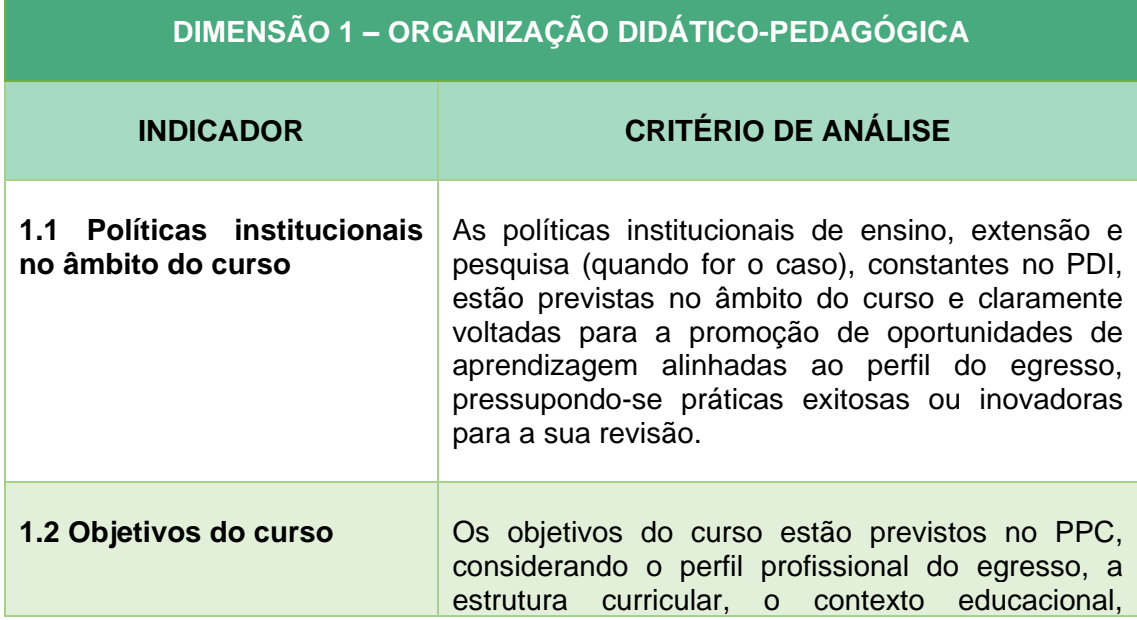

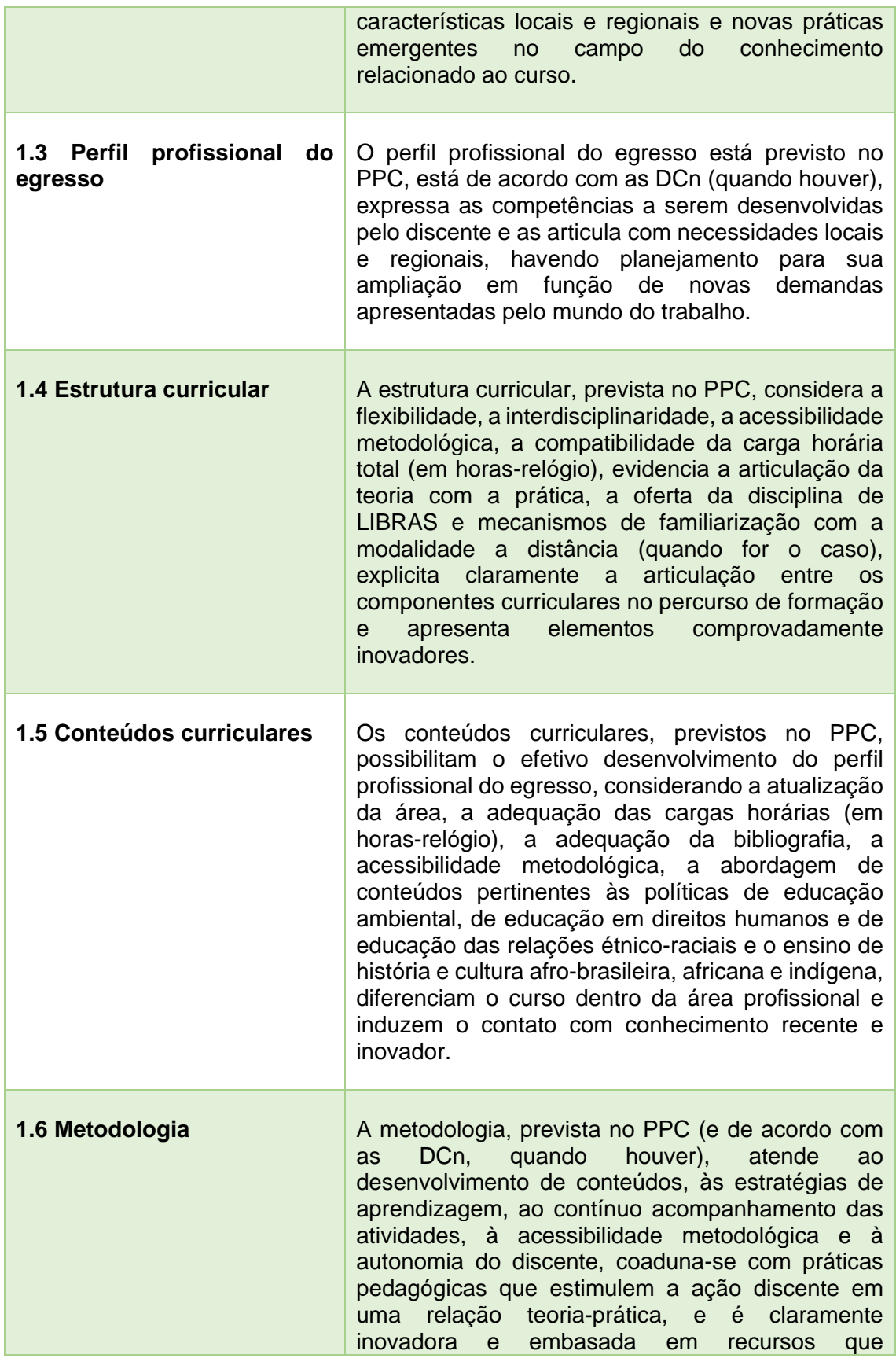

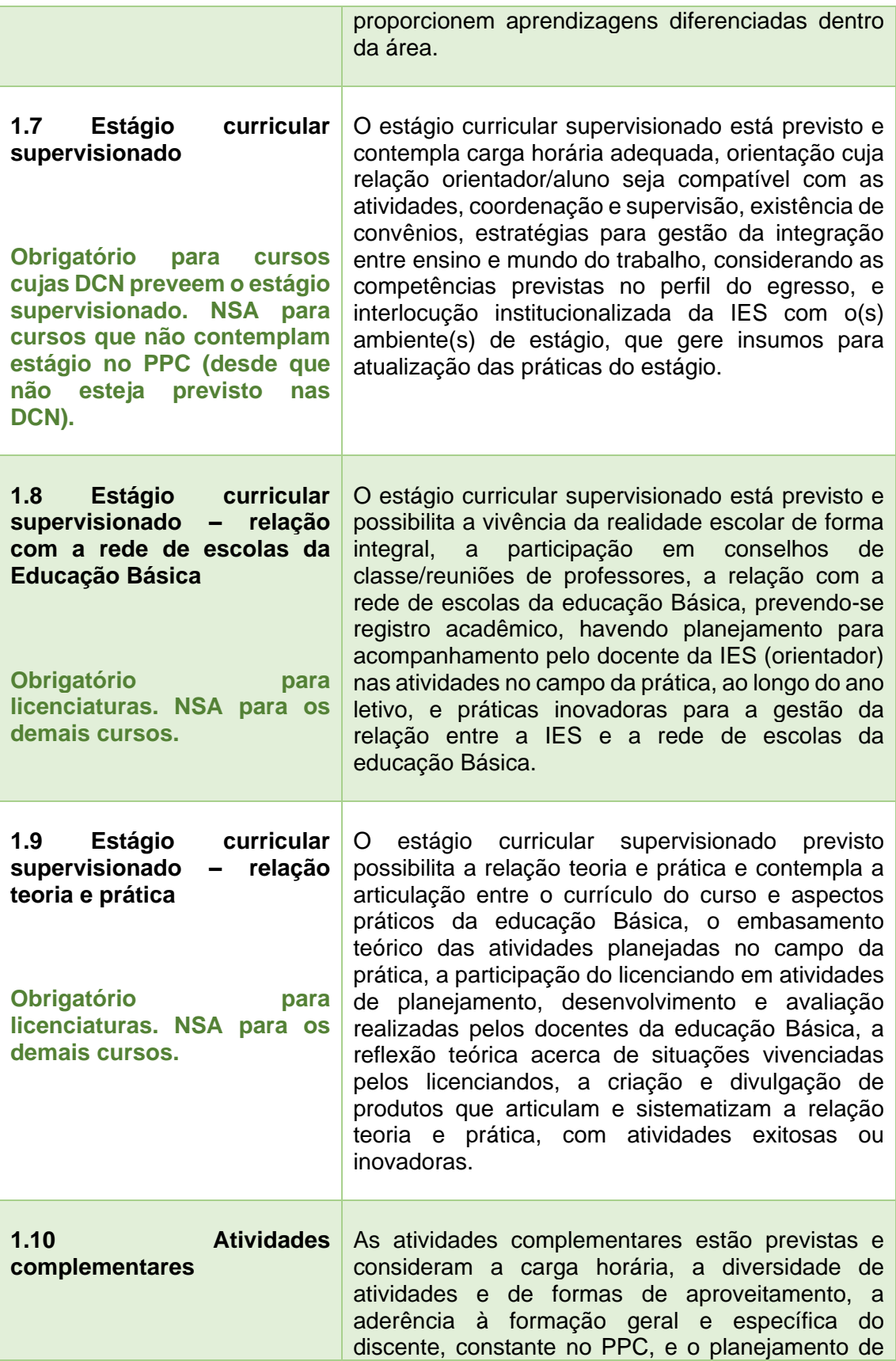

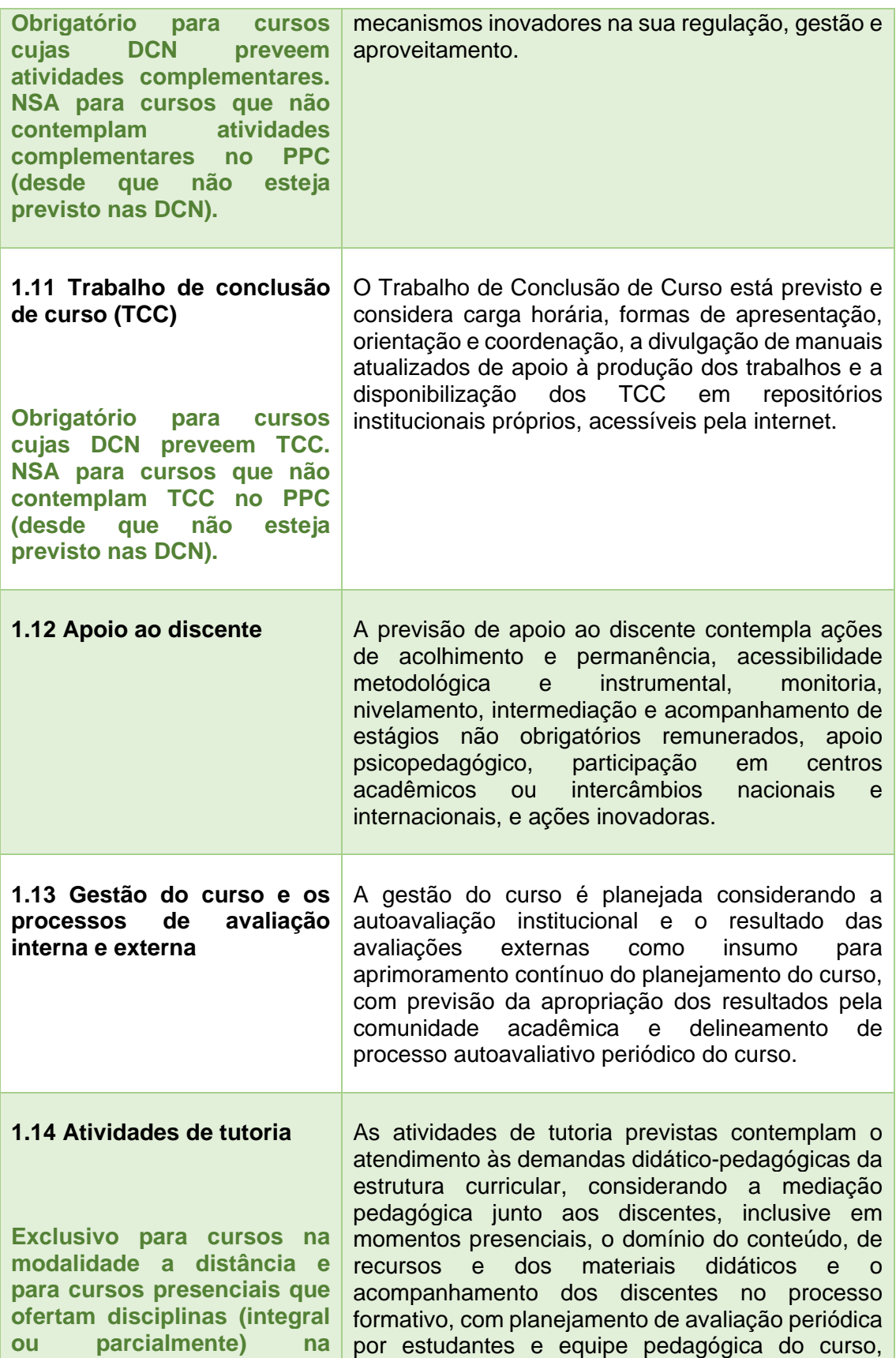

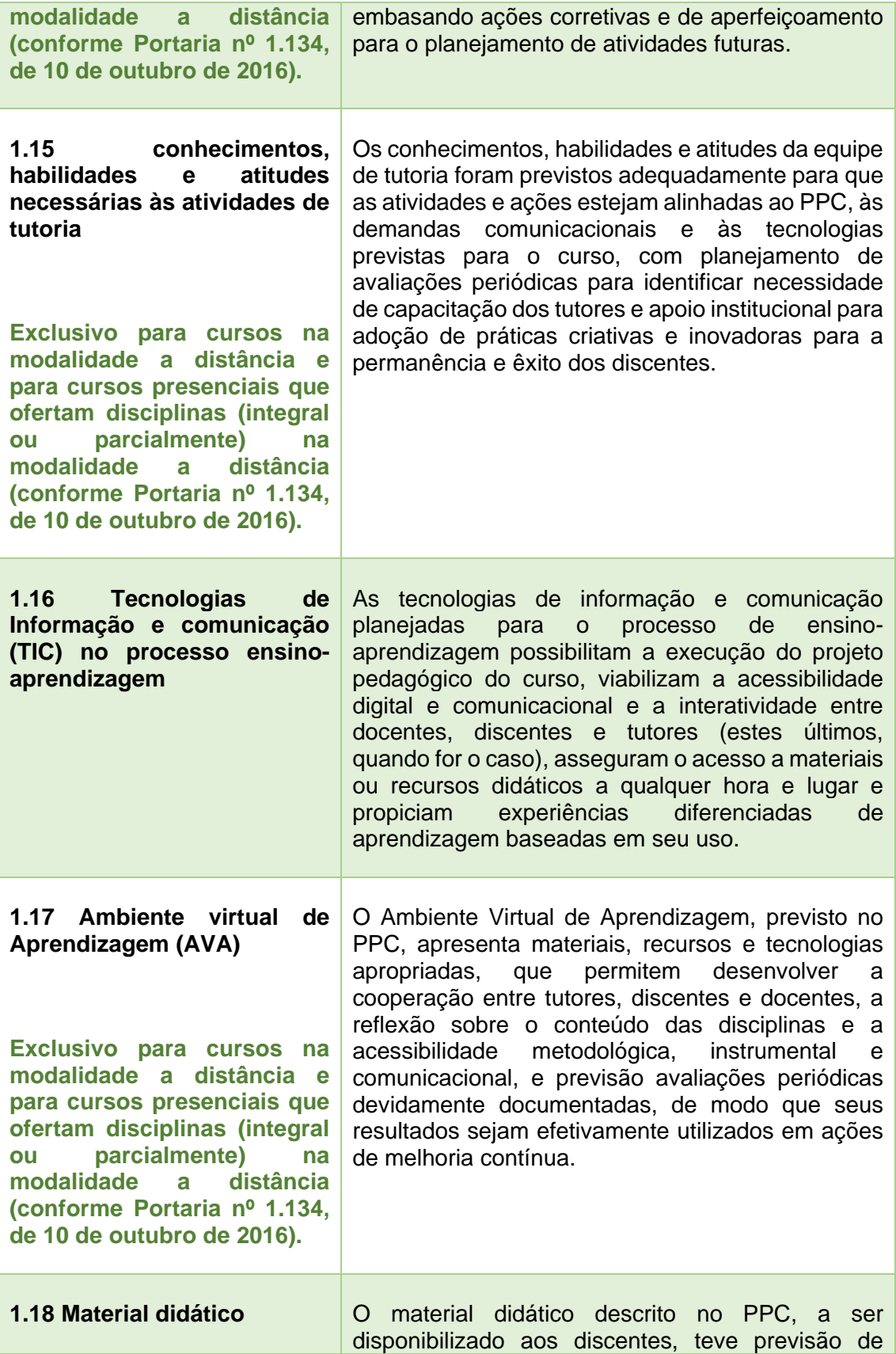

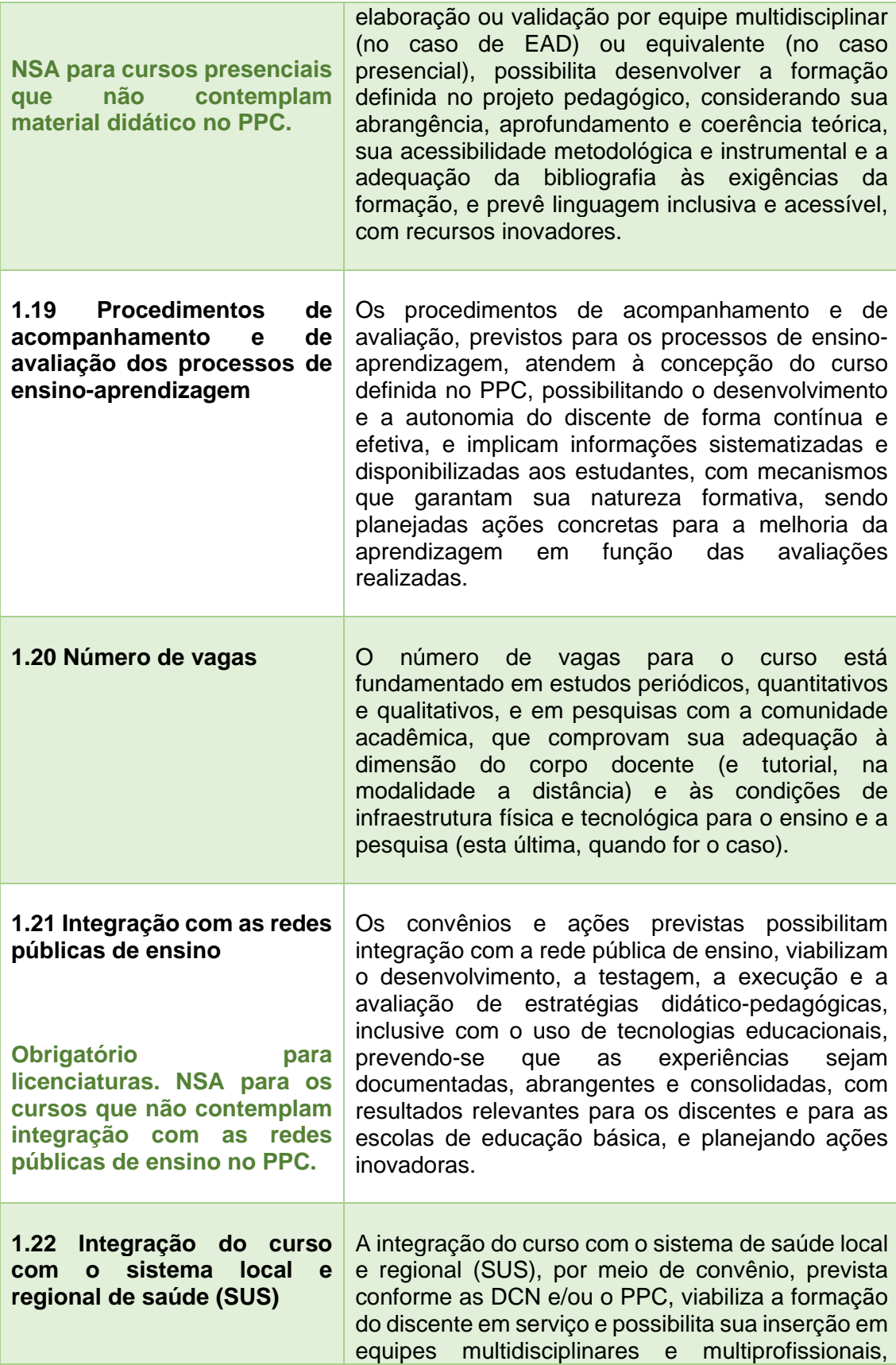

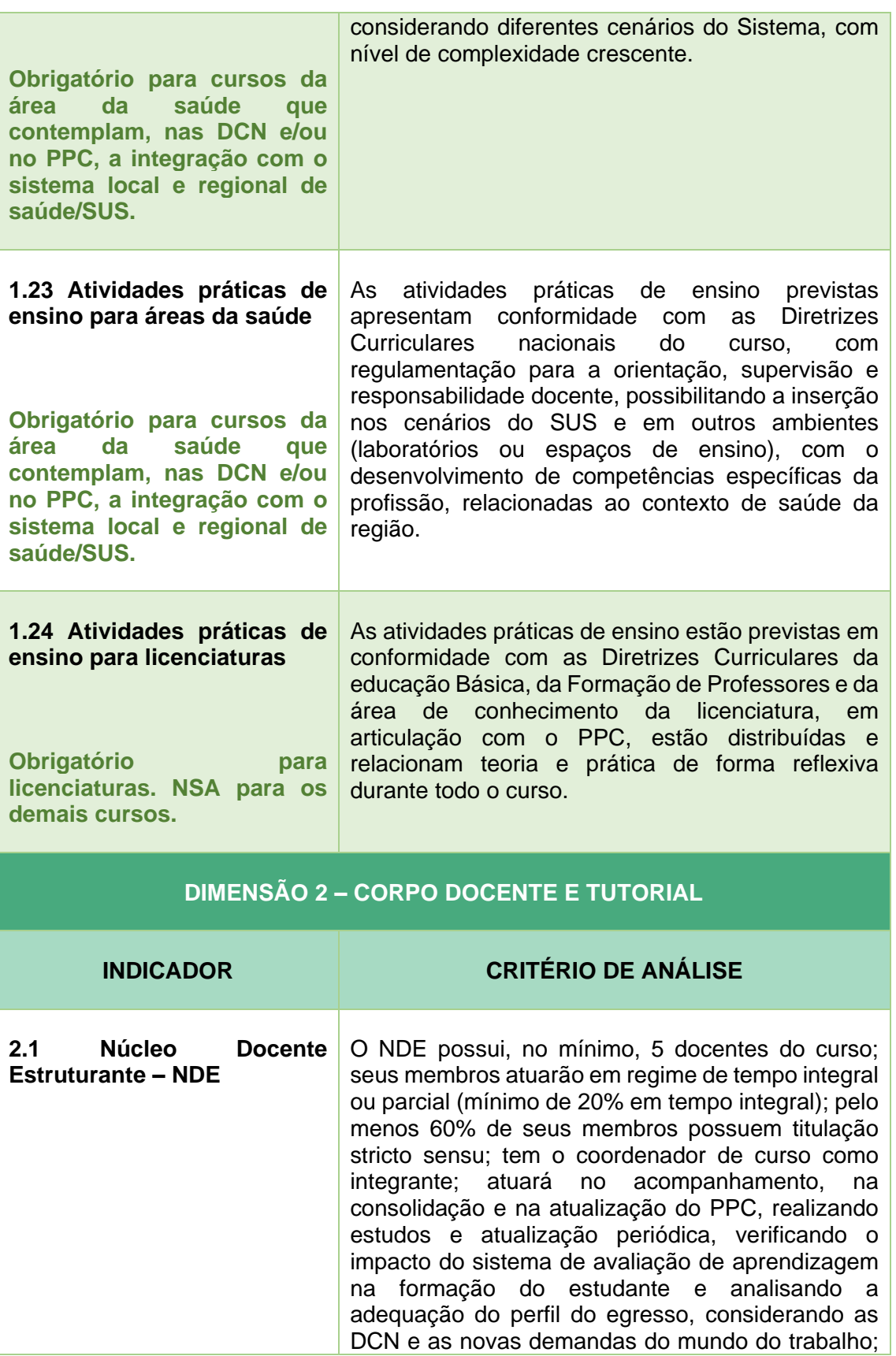

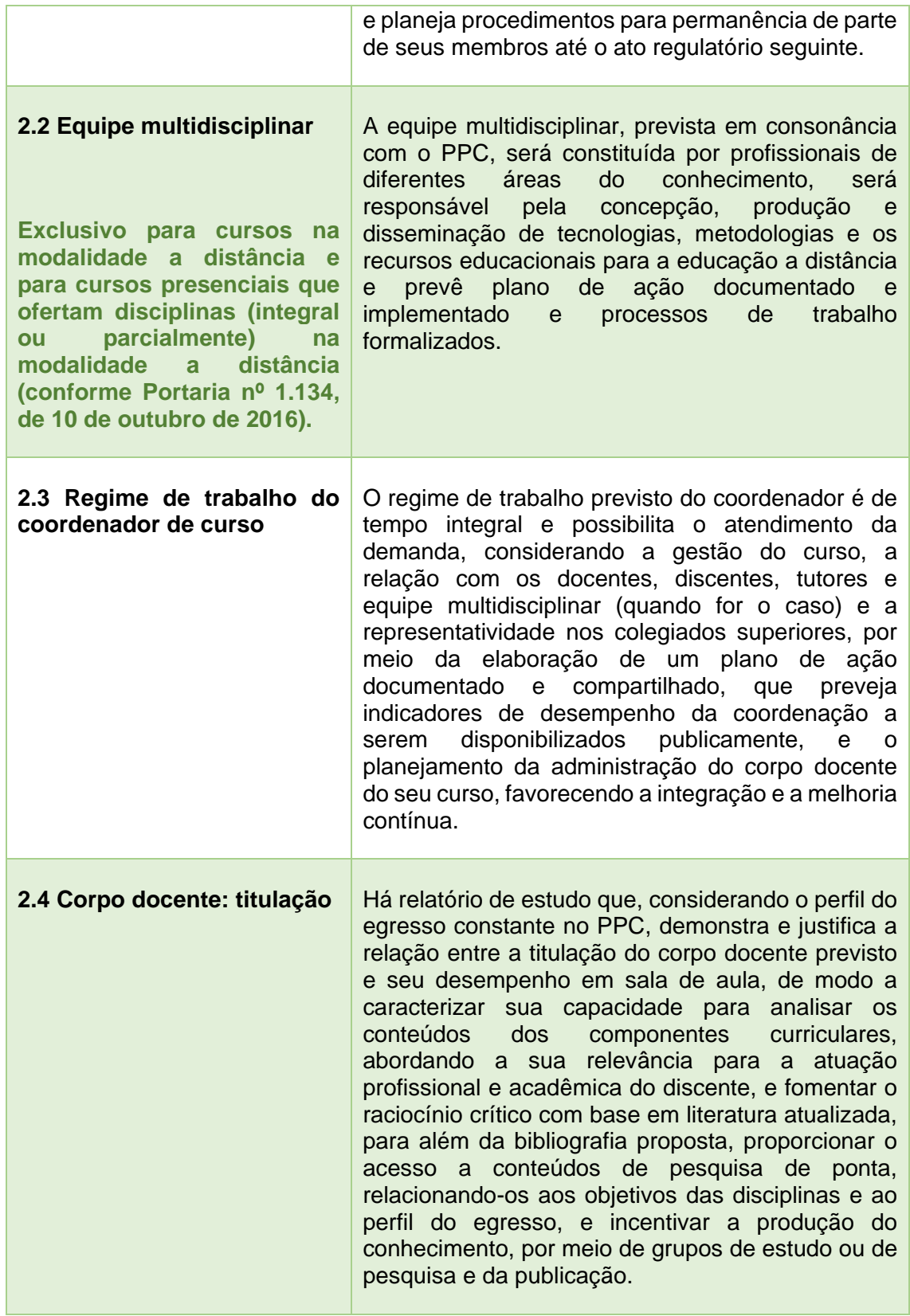

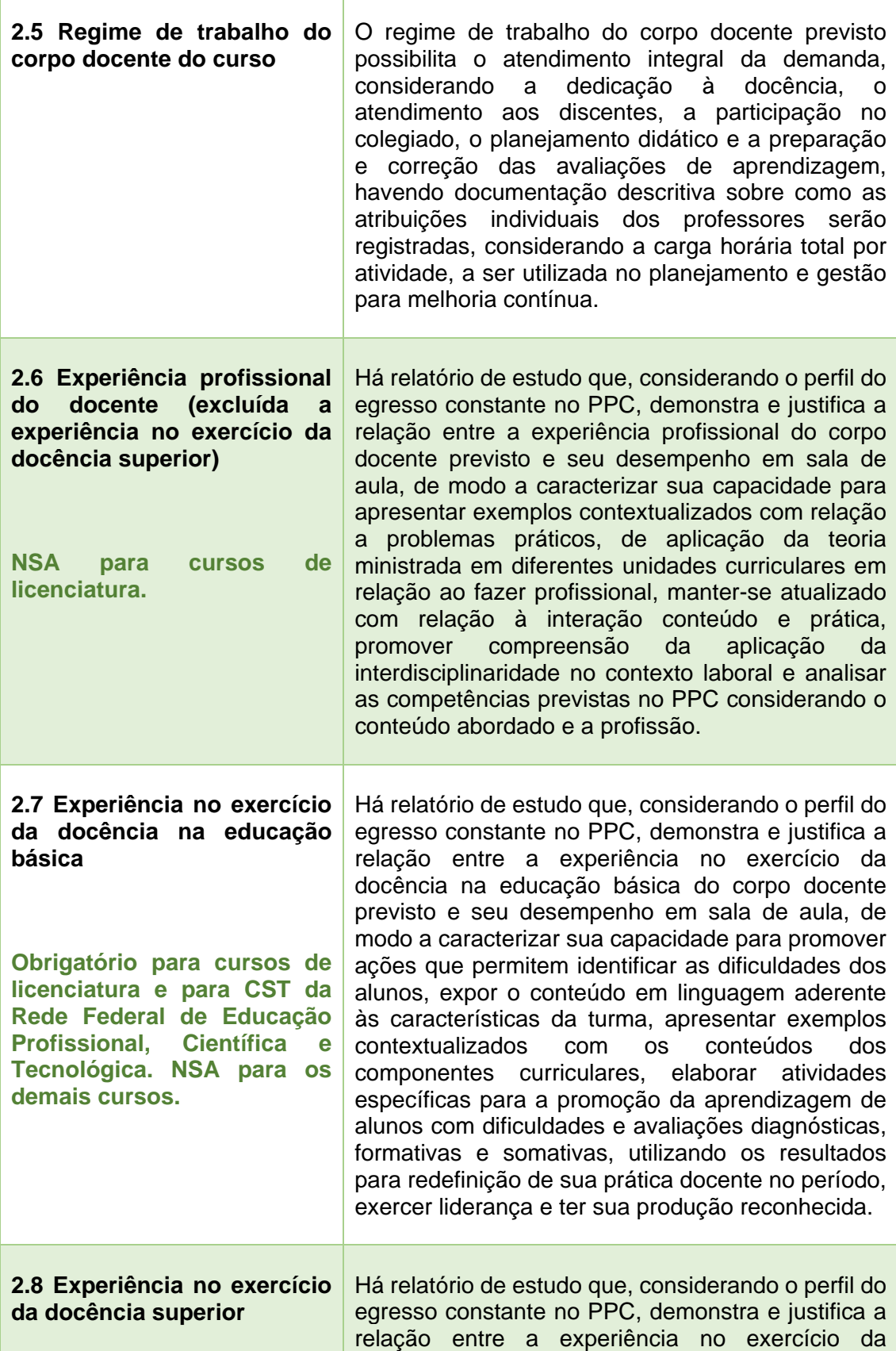

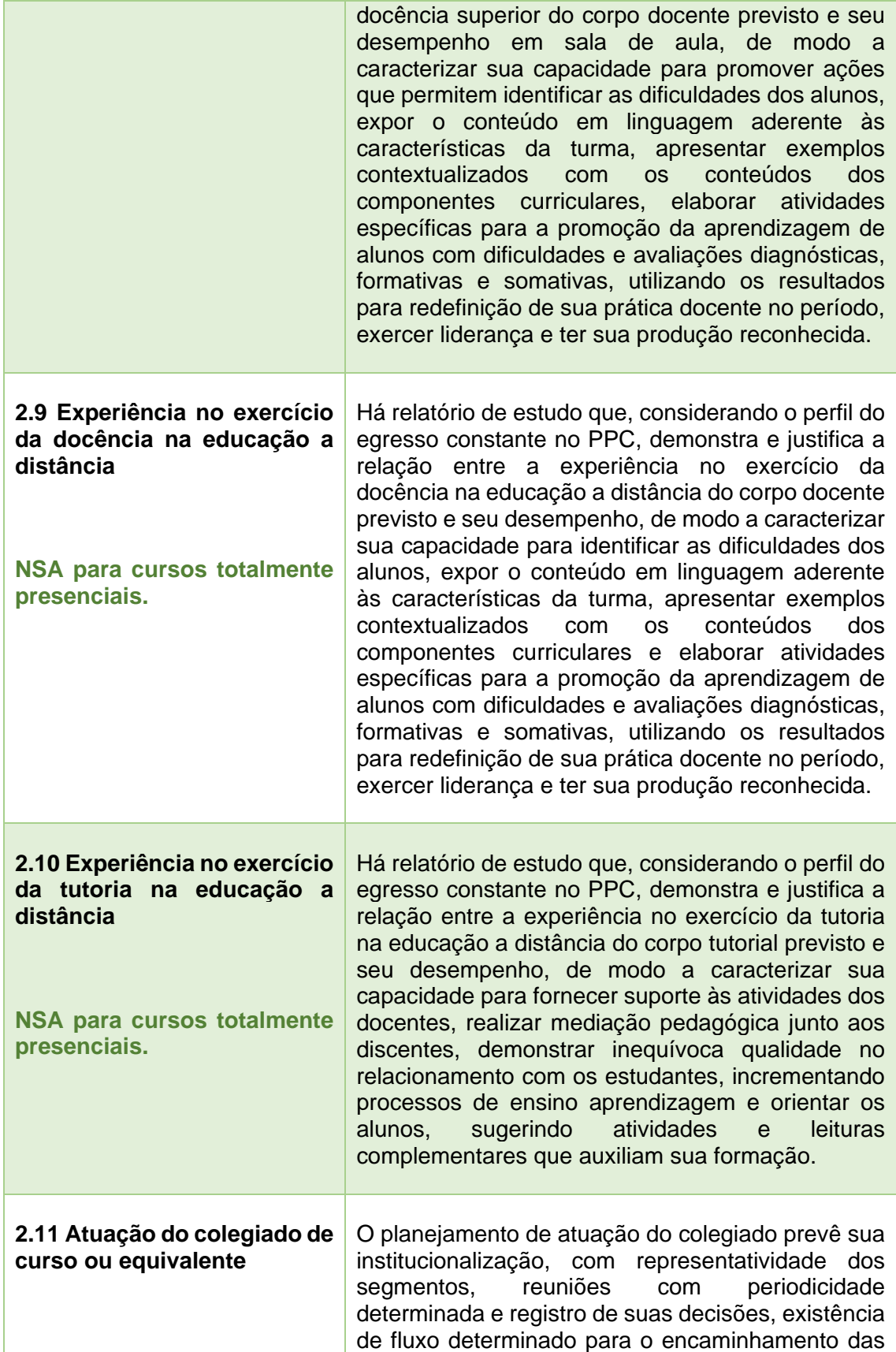

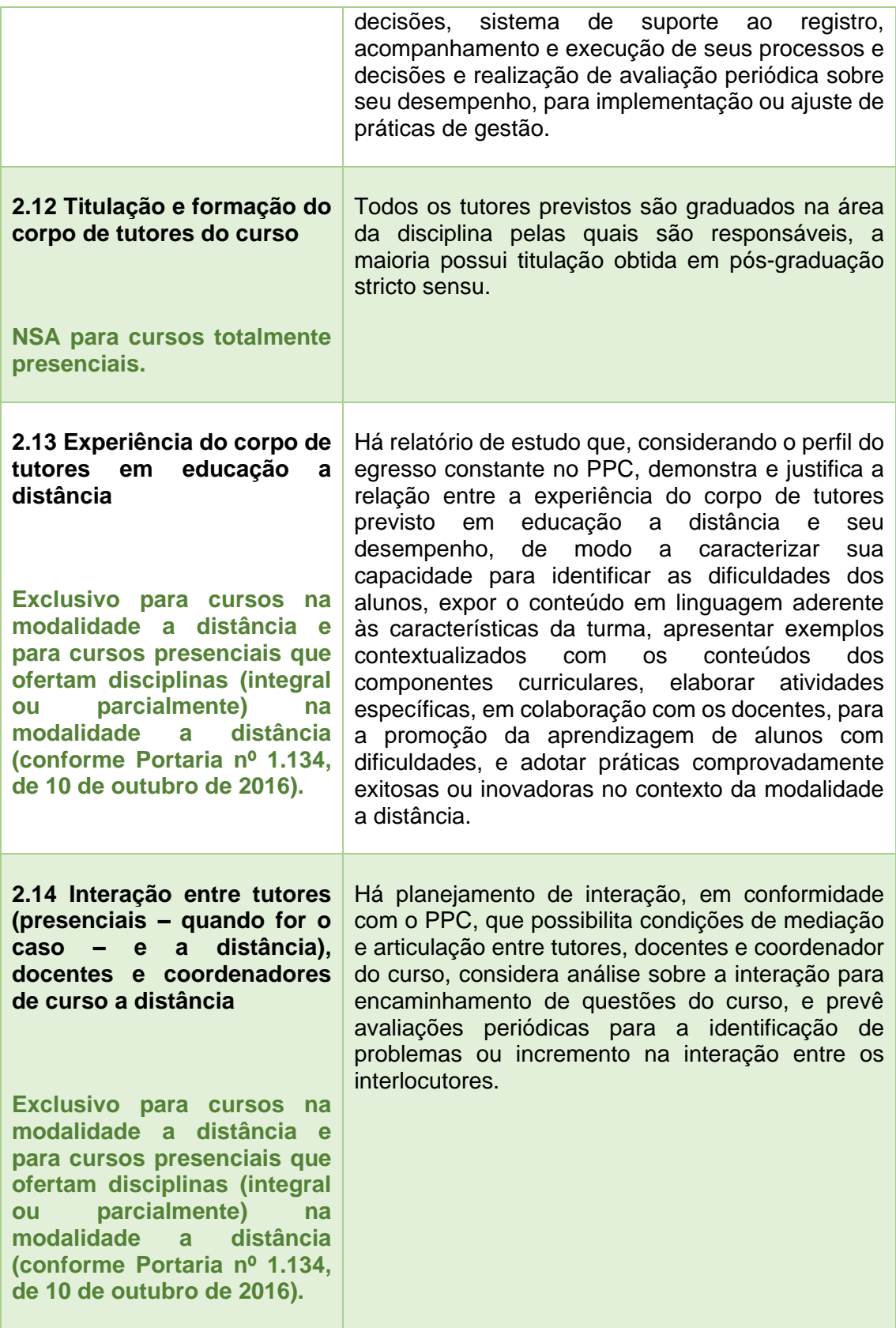

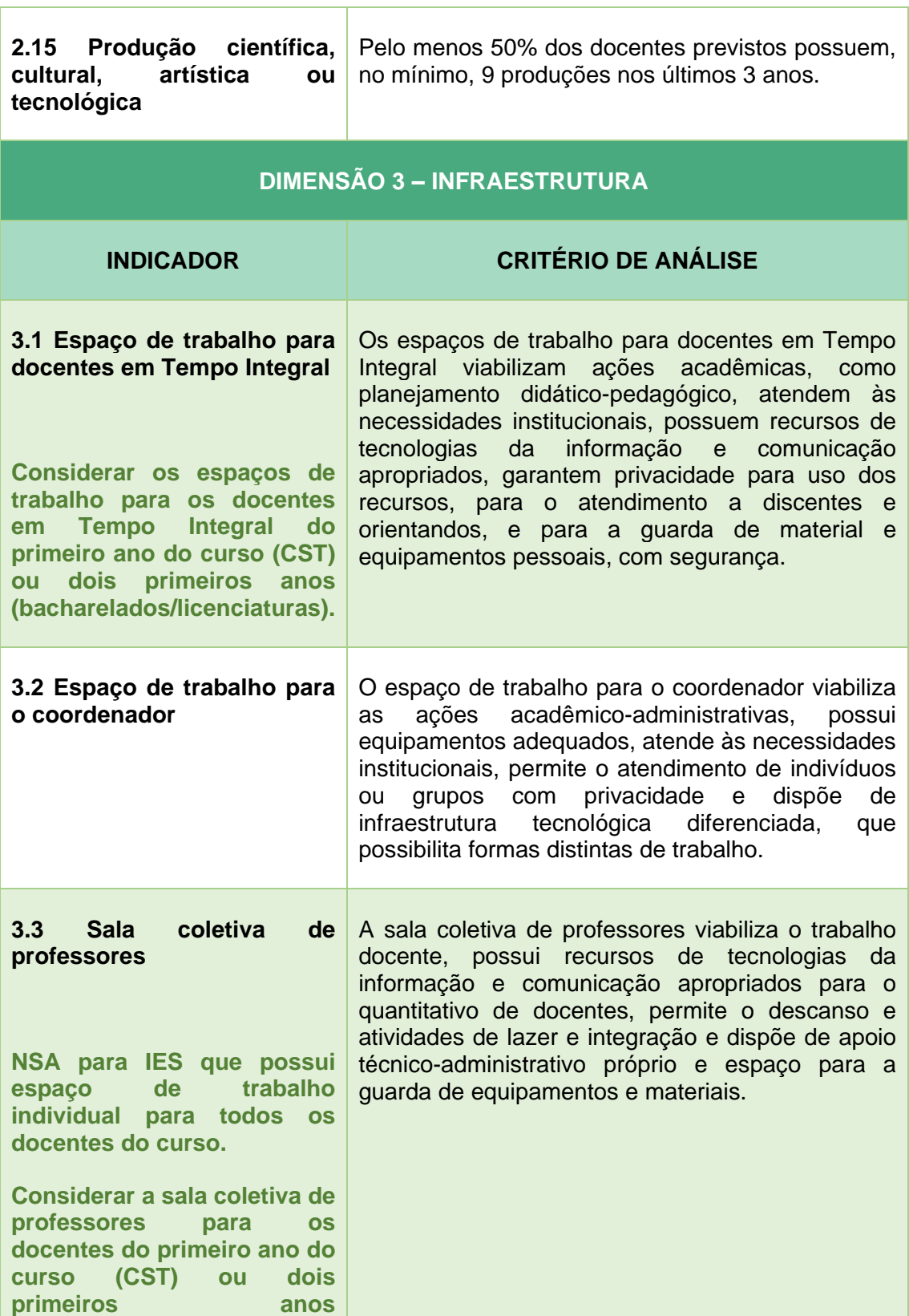

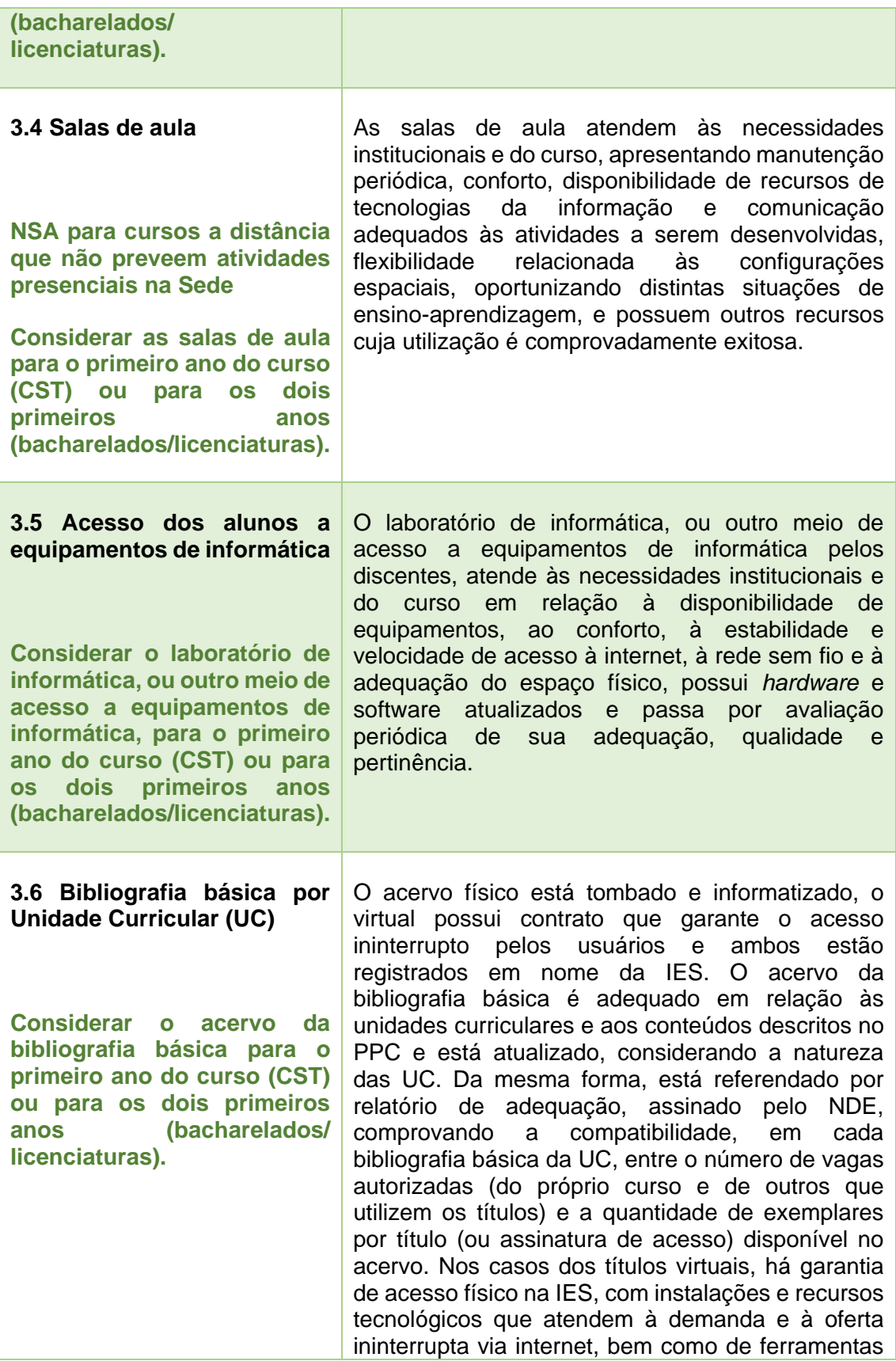

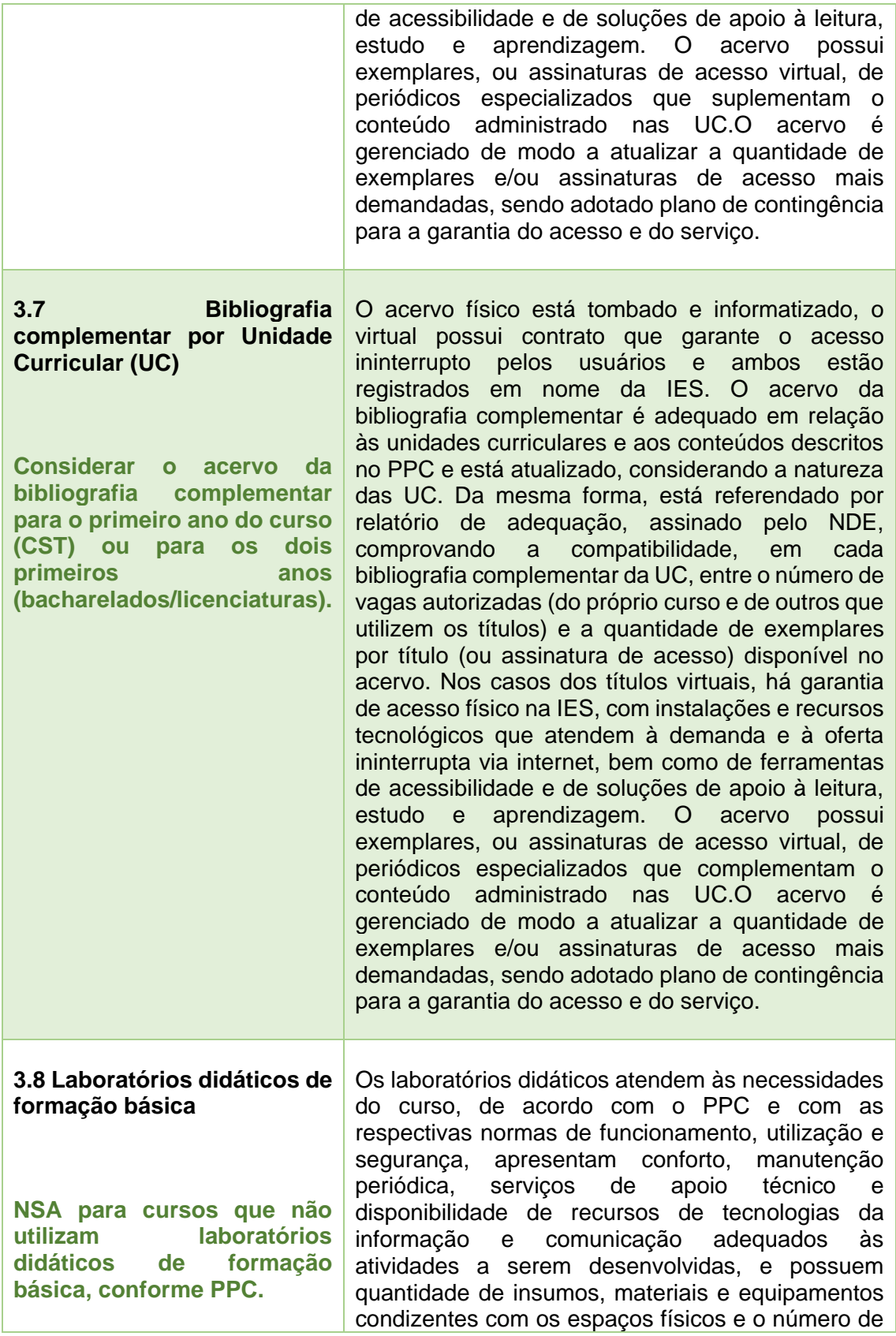

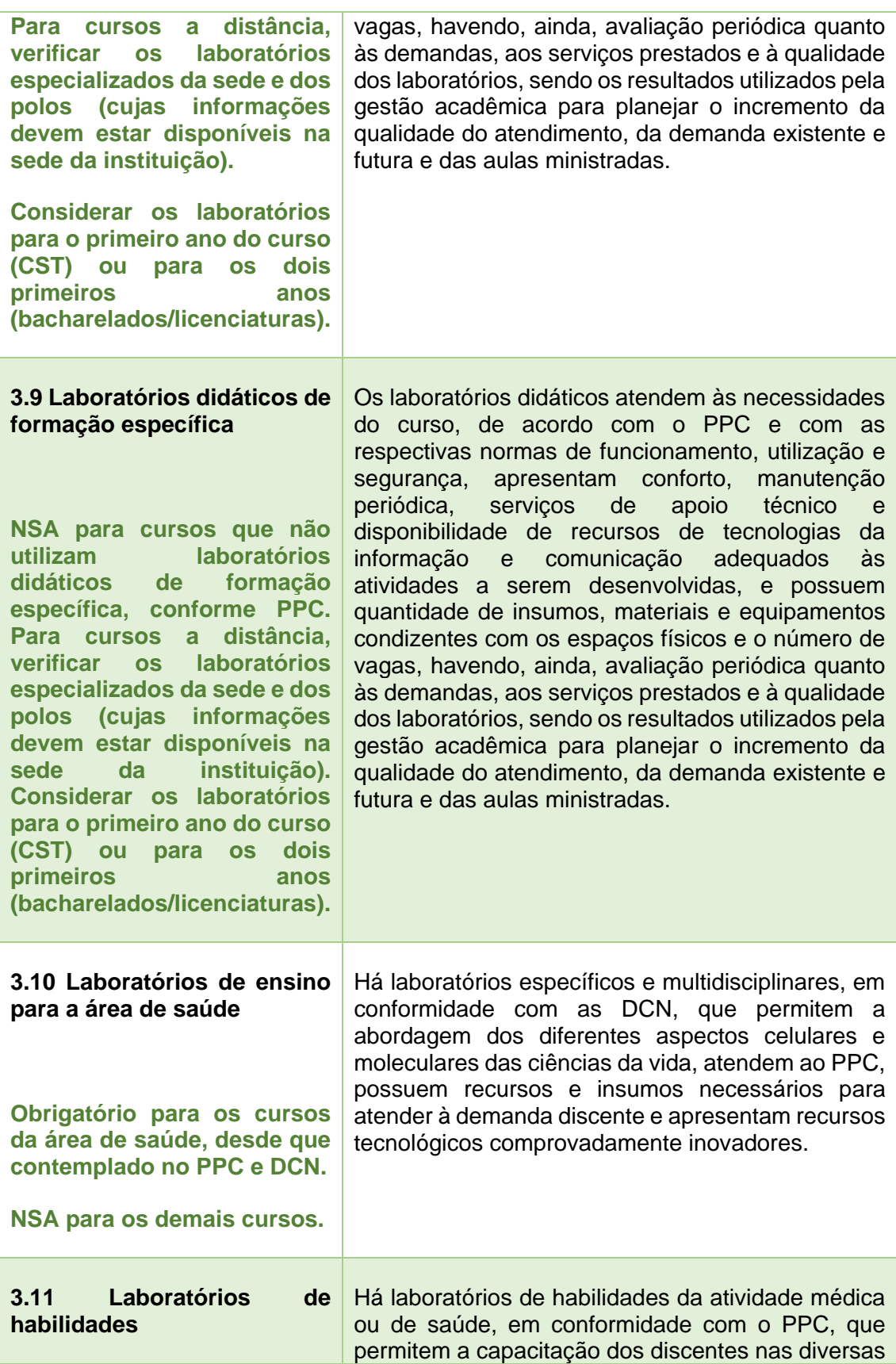

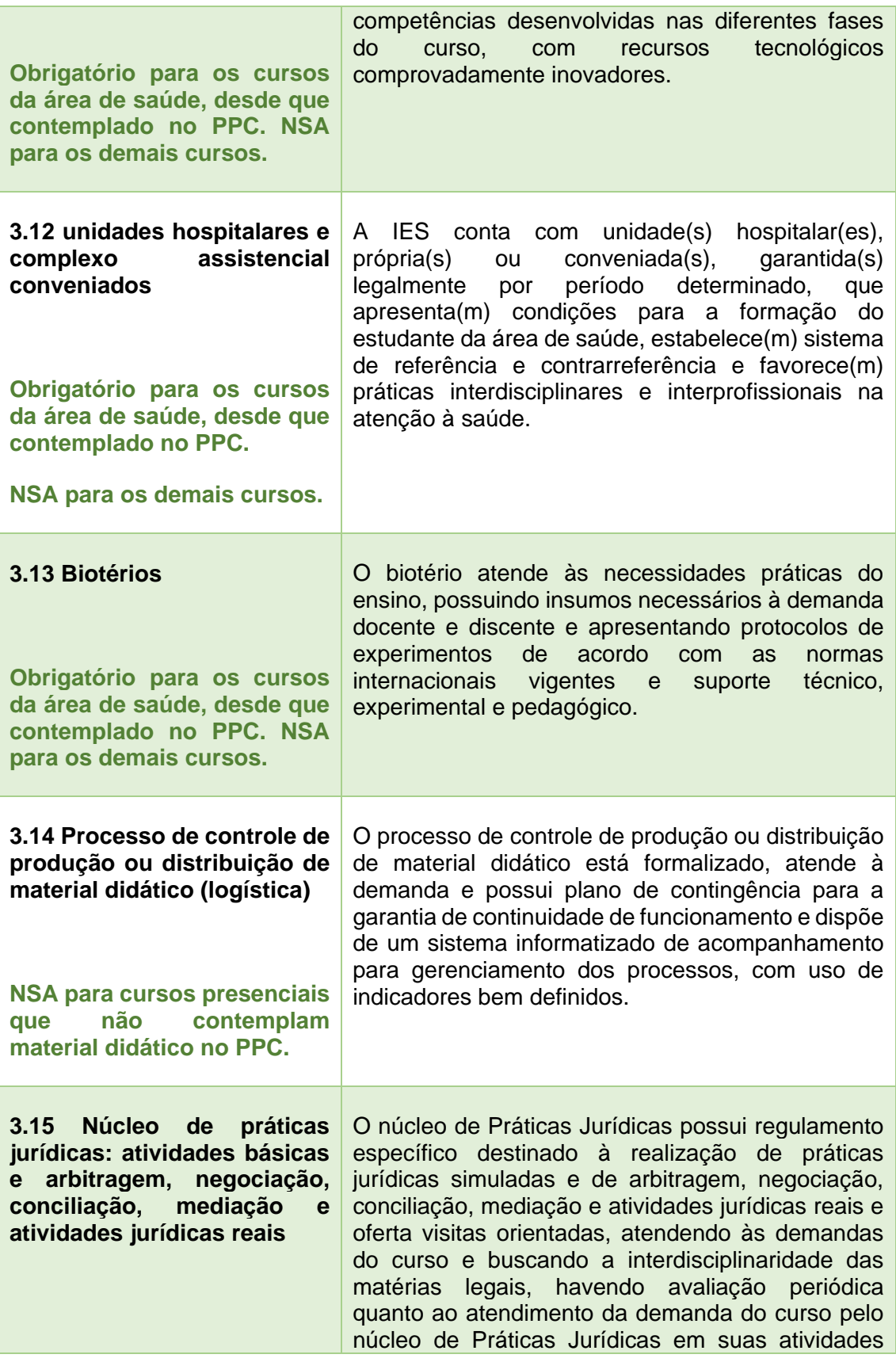

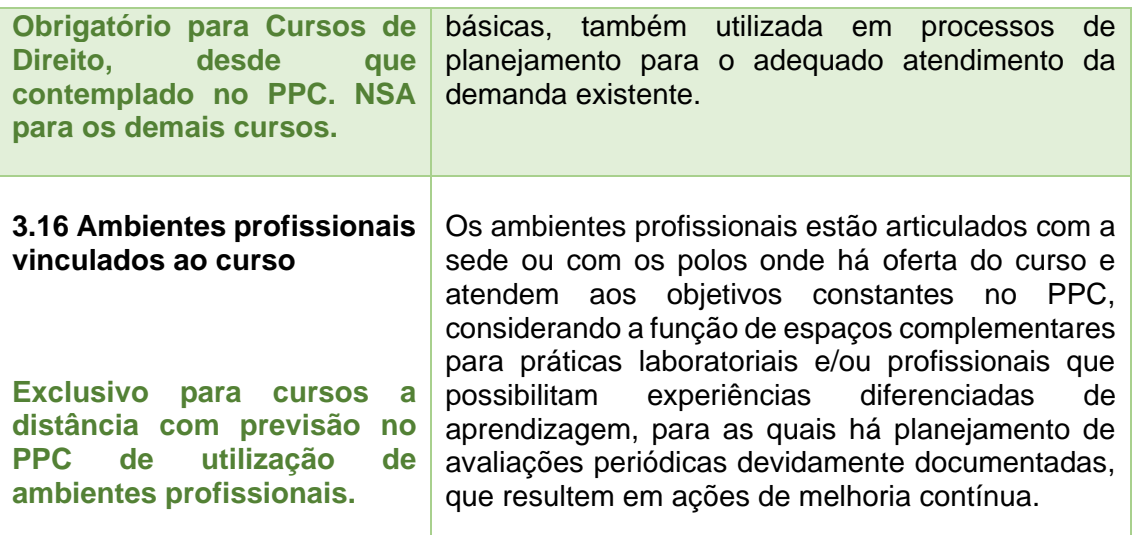

**Fonte**: Autoria própria, baseado em DAES (2017).

### **3.2 Reconhecimento de Curso**

Após informado e autorizado o curso, é necessário que ele seja regularizado, sendo, para tanto, mandatório o processo de Reconhecimento de Curso. Para este procedimento de abertura do processo de reconhecimento de curso, a IES deve observar os períodos de abertura de protocolo no sistema e-MEC, estabelecidos nos calendários anuais de processos regulatórios publicados em portarias normativas do MEC (UNILAB, 2020).

Conforme o disposto no Art. 46 do Decreto Nº 9.235/ 2017, a IES deverá protocolar pedido de reconhecimento de curso, no período compreendido entre 50% e 75% do prazo previsto para integralização da carga horária da primeira turma do novo curso, observando os prazos de protocolo de processos no sistema e-MEC, definidos pelo MEC em portaria anual (UFSM, 2019). Isso, cabe

tanto para os cursos dependem de autorização quanto para os demais cursos cadastrados na plataforma e-MEC (UNIPAMPA, 2018).

Cabe observar que, para o cálculo da integralização, é considerada a carga horária total do curso (incluindo: Componentes Obrigatórios; Atividades Complementares de Graduação - ACG; Componentes Curriculares Complementares de Graduação - CCCG; Estágios; Trabalho de Conclusão de Curso -TCC, e demais) e aplica-se a percentagem de 50% e 75% sobre tal carga horária (UNIPAMPA, 2018). Devendo ser identificado o semestre no qual se integralizam os 50% e 75% da carga horária do curso, conforme exemplo do Quadro 3:

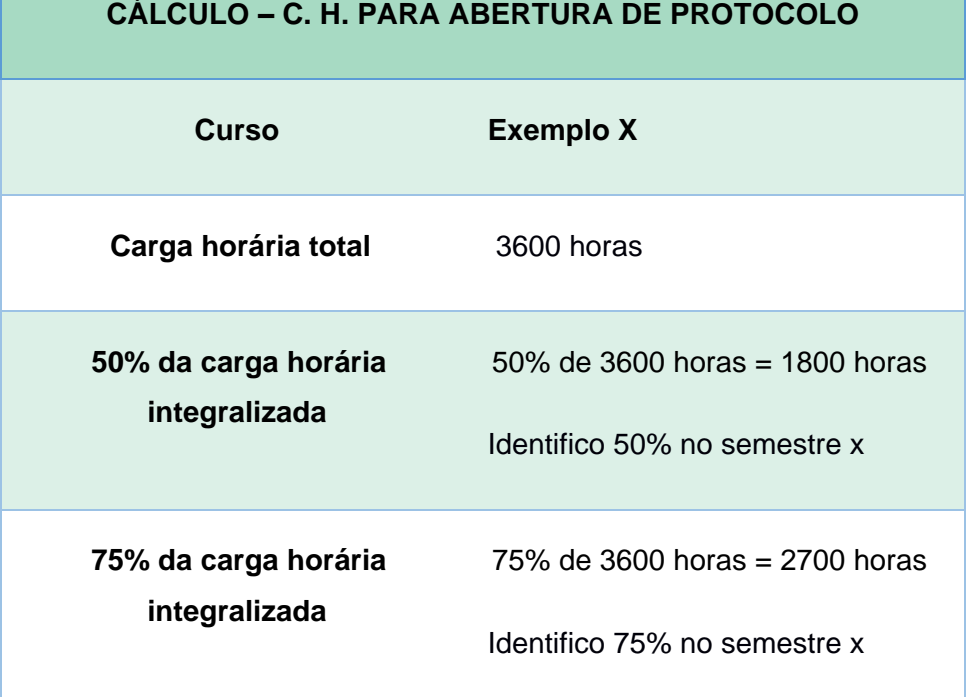

**Quadro 3** – Cálculo para Identificação de Carga Horária (Abertura de Protocolo)

**Fonte**: baseado no Quadro 4 (UNIPAMPA, 2018, p. 14).

Além disso, a IES deve obedecer ao calendário anual para períodos de abertura de protocolo no sistema e-MEC. Esse calendário será publicado por portaria nos meses de dezembro do ano anterior ao respectivo calendário ou, no máximo, em janeiro do ano de referência (UNIPAMPA, 2018).

Assim como para autorização, o processo de reconhecimento de curso deverá ser instruído com os seguintes documentos: Projeto Pedagógico do Curso; relação de docentes e de tutores, quando for o caso; e, comprovante de disponibilidade do imóvel (UNILAB, 2020). Sendo esse processo também organizado em três grandes fases.

Inicialmente, temos a análise inicial de despacho saneador, que compreende o preenchimento de um formulário de abertura de processo e o protocolo do mesmo pela IES, através do sistema e-MEC. Após análise, um

parecer final emitido pela Secretaria de Regulação e Supervisão da Educação Superior (SERES).

Posteriormente, o processo é encaminhado para a fase de avaliação, que compreende o preenchimento do formulário eletrônico de avaliação, realização da avaliação in loco e divulgação do relatório final de avaliação. Destaca-se que, conforme a Portaria Normativa Nº 840, a fase de avaliação dos processos regulatórios de cursos será de competência do INEP (UFSM, 2019). Por fim, temos a fase de parecer final, onde a SERES, subsidiada do relatório de avaliação e demais documentos do processo inseridos no sistema e-MEC emitirá parecer quanto ao pedido de reconhecimento de curso. Caso deferido, o processo é concluído com a emissão e publicação no Diário Oficial da União da portaria de reconhecimento do curso (UFSM, 2019).

Durante o período de análise por parte da SERES, o curso deverá construir o espelho do formulário eletrônico, com itens relativos às três dimensões avaliativas, conforme orientações do Instrumento de Avaliação para Reconhecimento de Curso (UNIPAMPA, 2018).

Sendo finalizado regularmente o formulário no sistema e-MEC, o curso deve aguardar a visita da avaliação in loco. Indica-se que, durante esse período, o curso proceda com a organização das pastas e caixas contendo documentos necessários para comprovação dos itens mencionados no formulário eletrônico. Também se faz necessária a alteração do quadro docente no PPC, caso exista. Essa e outras alterações devem constar na última versão do PPC a ser inserido no sistema e-MEC, com até 10 dias de antecedência à visita in loco (UNIPAMPA, 2018).

#### **3.3 Renovação de Reconhecimento de Curso**

Os processos de autorização e reconhecimento de curso representam a entrada do curso no sistema federal de ensino (ALMEIDA, 2019). Assim, em cumprimento à Lei Nº 10.861 de 2004, na forma da Portaria Normativa MEC Nº 23 de 2017, superada essa fase inicial de avaliação, e sendo emitida a portaria de reconhecimento, um curso passará por renovações periódicas de seu reconhecimento (UNIPAMPA, 2018).

Com o advento do SINAES, a renovação de reconhecimento dos cursos passou a ser atrelada a um ciclo avaliativo, no qual todos os cursos superiores do País se inserem. O ciclo avaliativo do SINAES tem como referência as avaliações trienais de desempenho de estudantes (ENADE), que, consequentemente, geram o conceito CPC (UNIPAMPA, 2018).

De acordo com o fluxo processual estabelecido na Portaria Normativa nº 840/2018, as avaliações de Renovação de Reconhecimento devem ocorrer depois do resultado oficial do Conceito Preliminar de Curso (CPC), publicado no Diário Oficial da União (D.O.U.) e disponibilizado no sistema e-MEC e na página eletrônica do Instituto Nacional de Estudos e Pesquisas Educacionais Anísio Teixeira (INEP) (UNILAB, 2020).

As avaliações do ciclo avaliativo são orientadas por indicadores de qualidade expedidos periodicamente pelo INEP. Os indicadores de qualidade serão expressos numa escala de cinco níveis, em que os níveis iguais ou superiores a três (3) indicam qualidade satisfatória (BRASIL, 2004).

Cabendo destacar que, os cursos com indicadores de avaliação originários do ENADE/CPC considerados insuficientes estão sujeitos à renovação de reconhecimento com atendimento de Protocolo de Compromisso (que é um projeto de saneamento de deficiências e tem como objetivo dar às instituições a oportunidade de sanear as fragilidades apresentadas pelo curso após a realização de uma avaliação in loco ou após a divulgação dos resultados dos indicadores de qualidade calculados pelo INEP) (UFF, 2019). Então, após a implementação do protocolo de compromisso pela SERES no sistema e-MEC, a IES e o curso terão o prazo de 60 dias, para apresentar a proposta de protocolo de compromisso visando a melhoria dos itens considerados insatisfatórios. Neste momento, deverá ser definido se a IES cumprirá essa proposta em 30, 60, 180 ou 365 dias (ALMEIDA, 2019). Posteriormente, a IES fará a inserção de relatórios parciais de cumprimento das metas pactuadas e ao final do prazo escolhido apresentará um relatório conclusivo (com o cumprimento das medidas de saneamento assumidas), em seguida, finalizada a fase de cumprimento do protocolo de compromisso, o processo é encaminhado ao INEP para realização de nova avaliação in loco, nos mesmos moldes da avaliação para reconhecimento do curso (ALMEIDA, 2019).

Dessa forma, o processo de Renovação de Reconhecimento de Curso, dependendo da nota do CPC ocorre da seguinte forma:

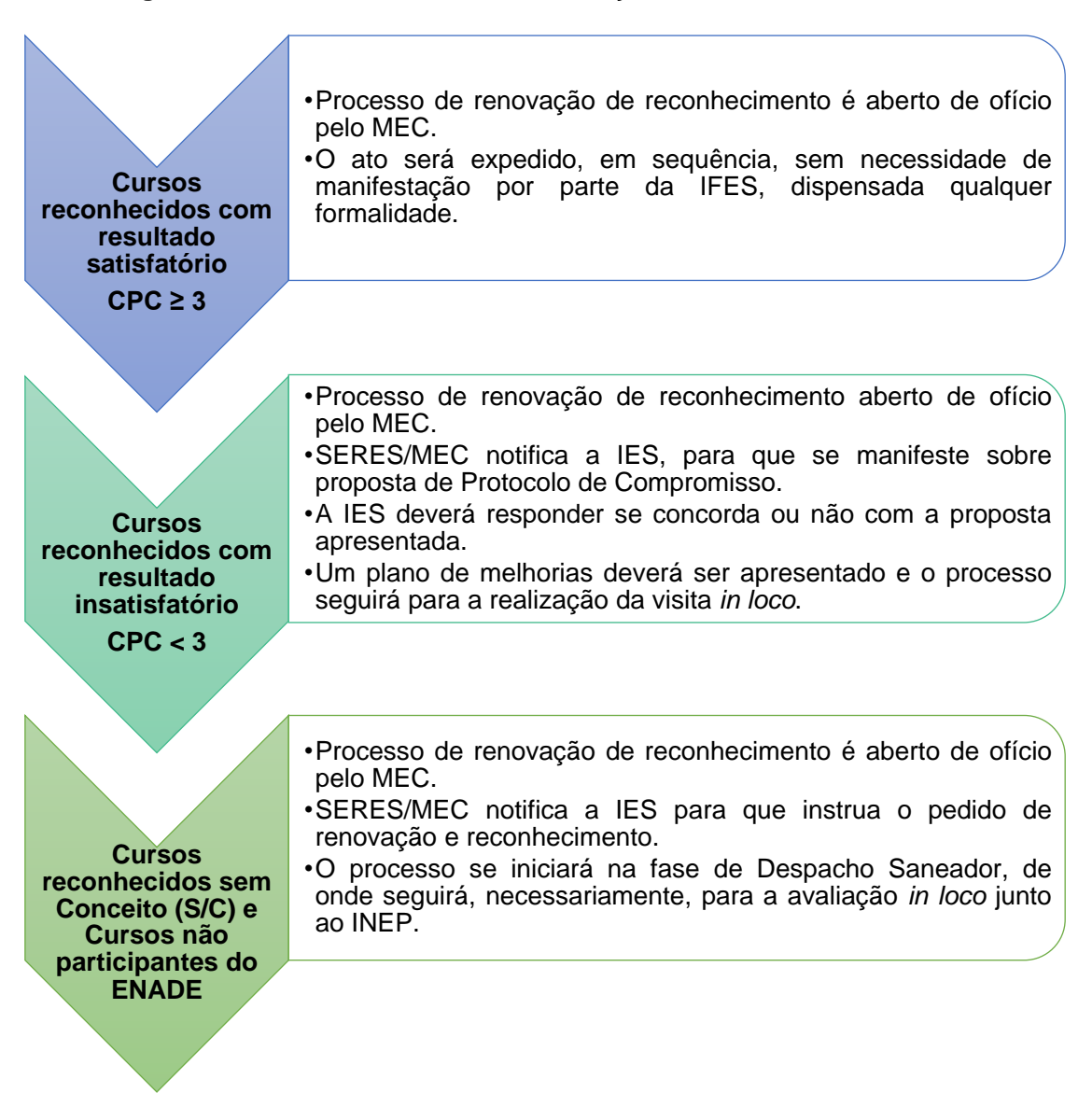

**Figura 6** – Nota CPC e Processo de Renovação de Reconhecimento de Curso

Em tese, todo curso de graduação reconhecido está sujeito a ser avaliado a cada ciclo de avaliação do SINAES, tendo como marcador para início desse trabalho, o enquadramento do curso num dos grupos a serem avaliados pelo ENADE (UFF, 2019).

Segundo a Portaria Nº 23, de 2017, que dispõe sobre os fluxos dos processos regulatórios no e-MEC, os cursos superiores de graduação dividemse em três grupos, tomando como base a área de conhecimento dos bacharelados, das licenciaturas e dos eixos tecnológicos, no caso, os Cursos Superiores de Tecnologia (CTS) (UNIPAMPA, 2018).

Com base nos ciclos avaliativos e no CPC dos cursos, uma nota técnica, emitida entre os meses de janeiro e fevereiro de cada ano, estabelece critérios para os cursos que entrarão em processo de renovação. Dependendo do CPC, alguns cursos são renovados entre os meses de março a maio, de ofício, sendo emitidas portarias de renovação automática pelo INEP (UNIPAMPA, 2018).

De todo modo, o INEP divulga anualmente os resultados do ENADE/CPC dos cursos avaliados no ano anterior entre os meses de novembro e dezembro. A partir dessa divulgação a SERES promove uma série de ações administrativas que visam dar consequência às avaliações daqueles cursos, dentre as quais: (1) Divulgação dos insumos dos indicadores de avaliação às IES, reservadamente, através do sistema e-MEC; (2) Publicação das diretrizes e critérios de renovação de reconhecimento de cursos com tramitação normal, simplificada (dispensados de avaliação in loco) ou sujeitos a protocolo de compromisso, conforme resultados da avaliação ENADE/CPC; (3) Publicação do cronograma de abertura de processos de renovação de reconhecimento, conforme participação e rendimento na avaliação pelo ENADE/CPC, sujeitos ou não a protocolo de compromisso; e (4) Abertura de Ofício e notificação à IES dos processos de reconhecimento sujeitos a protocolo de compromisso (UFF, 2019).

Para os cursos sem CPC, a nota técnica estabelece períodos em que deverão ser abertos processos de avaliação de ofício. Nesse caso, o sistema e-MEC ficará aberto por um período de sessenta dias para inserção do formulário de abertura de processo de renovação (UNIPAMPA, 2018).

Geralmente, os cursos avaliados pelo ENADE tendem a receber comissões de avaliação in loco a partir de, pelo menos, 18 meses da realização do exame pelos seus estudantes, dependendo do desempenho do curso nos resultados do CPC (UFF, 2019). Assim, cursos bem avaliados tendem a ser dispensados de avaliação in loco; cursos considerados suficientemente

avaliados tendem a ser avaliados in loco (principalmente, se nunca receberam ou estão há algum tempo sem receber avaliações); e cursos mal avaliados passam por avaliação in loco (UFF, 2019). Ocorrendo, portanto, a aplicação do CPC no processo de Renovação de Reconhecimento de Curso, da seguinte maneira (figura 7):

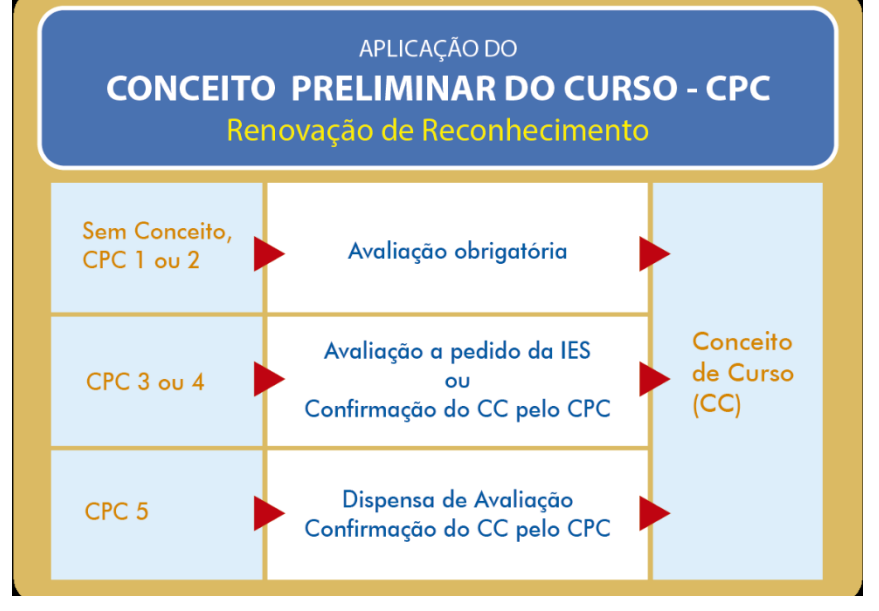

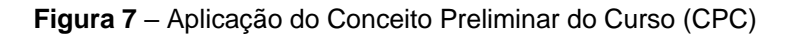

**Fonte**: Manual UNILAB (2020, p. 13).

Havendo, ainda, os cursos da área de saúde e os de Direito, os quais o MEC tem interesse de avaliar externamente, independentemente dos resultados obtidos, bem como, os cursos que não participam do ENADE (que, em princípio, devem ser avaliados in loco a cada ciclo avaliativo, conforme o grupo de cursos que têm afinidade dentre os avaliados) (UFF, 2019).
# **3.4 Fluxo dos Processos de Autorização/ Reconhecimento / Renovação de Reconhecimento de Curso**

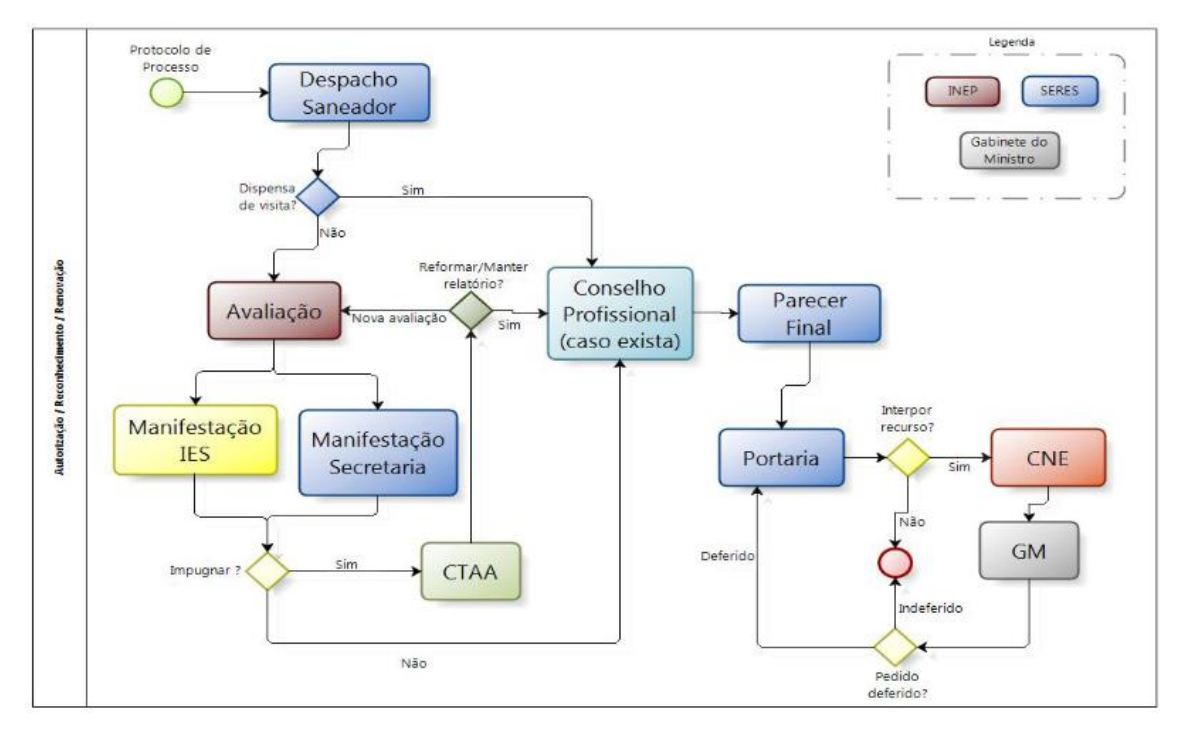

**Fonte**: < https://emec.mec.gov.br/documentospublicos/Manuais/32.pdf>

**3.5 Fluxo de Protocolo de Compromisso – Recredenciamento da IES/ Renovação de Reconhecimento de Curso**

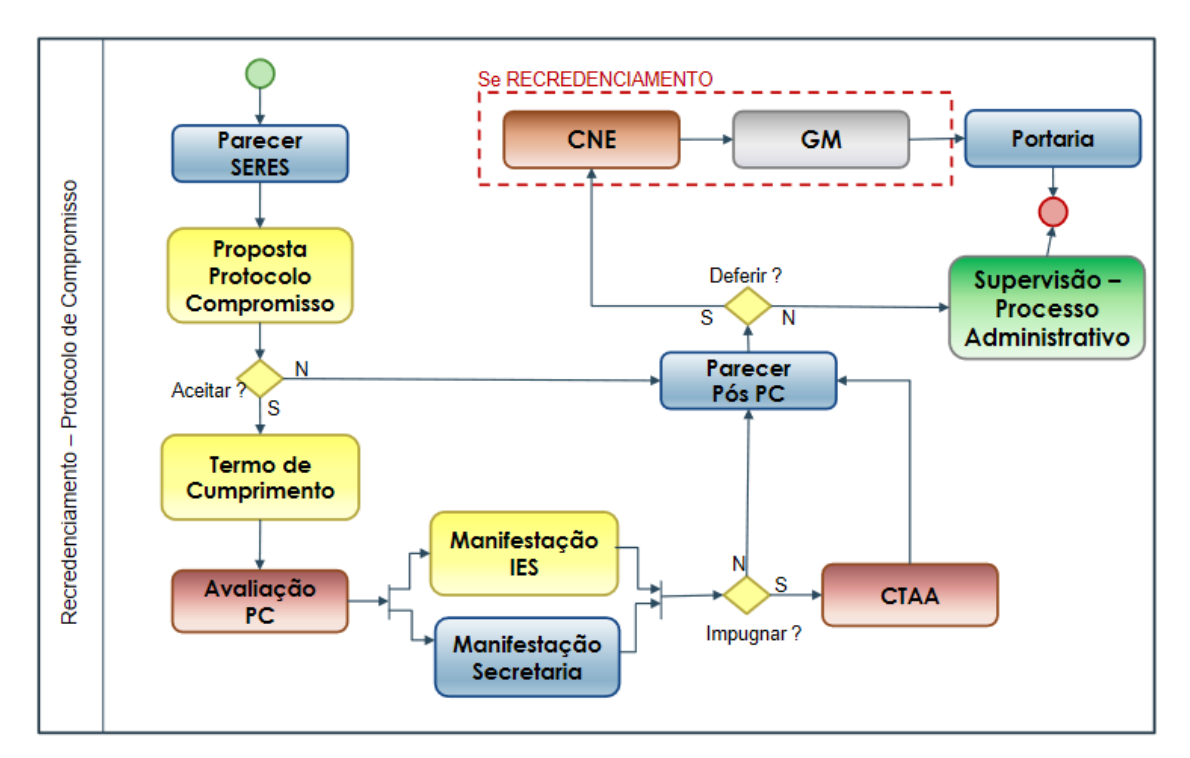

**Fonte**: < https://emec.mec.gov.br/documentospublicos/Manuais/32.pdf>

## **3.6 Diligências e Aditamentos**

Nos casos em que os documentos apresentados sejam insuficientes à apreciação conclusiva, poderá ocorrer a implantação de diligência no processo de avaliação, sendo concedido aos cursos um prazo para resposta, a fim de esclarecer ou sanar os aspectos apontados (ALMEIDA, 2019).

Essas diligências podem ocorrer, por exemplo, em virtude de dados divergentes entre o cadastro do curso no e-MEC e os dados informados no formulário eletrônico, tais como vagas, turno, tempo de integralização ou denominação do curso, ou ainda, por não conformidade com a legislação vigente (UNIPAMPA, 2018).

De acordo com o disposto no Decreto Nº 9.235/ 2017, após análise do processo de avaliação, a SERES poderá: (1) instaurar **procedimento saneador**; (2) instaurar **procedimento sancionador**; ou (3) arquivar o procedimento preparatório de supervisão, na hipótese de não serem confirmadas as deficiências ou irregularidades.

O procedimento **saneador** é instaurado nos casos de identificação de deficiências ou de irregularidades passíveis de saneamento, onde o MEC, por meio da SERES, poderá determinar providências saneadoras, de ofício ou mediante representação, em prazo não superior a doze meses (BRASIL, 2017). Sendo, ainda, que a instituição poderá impugnar, em quinze dias, as medidas determinadas ou o prazo fixado para posterior apreciação pela SERES, que decidirá pela manutenção ou adaptação das providências e do prazo – não cabendo novo recurso dessa decisão (BRASIL, 2017).

Conforme disposto no Art. 70 do Decreto Nº 9.235/ 2017, a instituição deverá comprovar o efetivo cumprimento das providências determinadas, podendo a SERES, caso necessário, solicitar diligências e realizar verificação *in loco* – não sendo deferido novo prazo para saneamento no curso do processo administrativo de supervisão.

Quanto ao procedimento **sancionador**, esse será instaurado em ato da SERES, a partir do procedimento preparatório ou diante do não cumprimento pela IES das providências determinadas para o saneamento das deficiências e

das demais situações previstas na legislação educacional (BRASIL, 2017). Onde, a instituição será notificada da instauração do procedimento administrativo sancionador e da possibilidade de apresentação de defesa no prazo de quinze dias.

Segundo o Art. 72 do Decreto Nº 9.235/ 2017, são consideradas irregularidades administrativas passíveis de aplicação de penalidades, as seguintes condutas:

I - oferta de educação superior sem o devido ato autorizativo;

II - oferta de educação superior em desconformidade com os atos autorizativos da IES;

III - a ausência ou a interrupção da oferta efetiva de aulas por período superior a vinte e quatro meses;

IV - terceirização de atividade finalística educacional, sob quaisquer designações, na oferta de educação superior;

V - convalidação ou aproveitamento irregular de estudos ofertados por instituições credenciadas ou não para a oferta de educação superior, sob quaisquer denominações, para acesso à educação superior;

VI - diplomação de estudantes cuja formação tenha ocorrido em desconformidade com a legislação educacional;

VII - registro de diplomas, próprios ou expedidos por outras IES, sem observância às exigências legais que conferem regularidade aos cursos;

VIII - prestação de informações falsas ao Ministério da Educação e omissão ou distorção de dados fornecidos aos cadastros e sistemas oficiais da educação superior, especialmente o Cadastro Nacional de Cursos e Instituições de Educação Superior - Cadastro e-MEC;

IX - ausência de protocolo de pedido de recredenciamento e de protocolo de reconhecimento ou renovação de reconhecimento de curso no prazo e na forma deste Decreto;

X - oferta de educação superior em desconformidade com a legislação educacional; e

XI - o descumprimento de penalidades aplicadas em processo administrativo de supervisão.

De acordo com os termos do Decreto Nº 9.235/ 2017, após o término do prazo para manifestação da IES, a SERES apreciará o conjunto de elementos do processo e decidirá pelo arquivamento do processo (na hipótese de não confirmação das deficiências ou das irregularidades) ou pela aplicação das penalidades previstas na Lei nº 9.394, de 1996, especialmente nos casos que seguem no quadro 4:

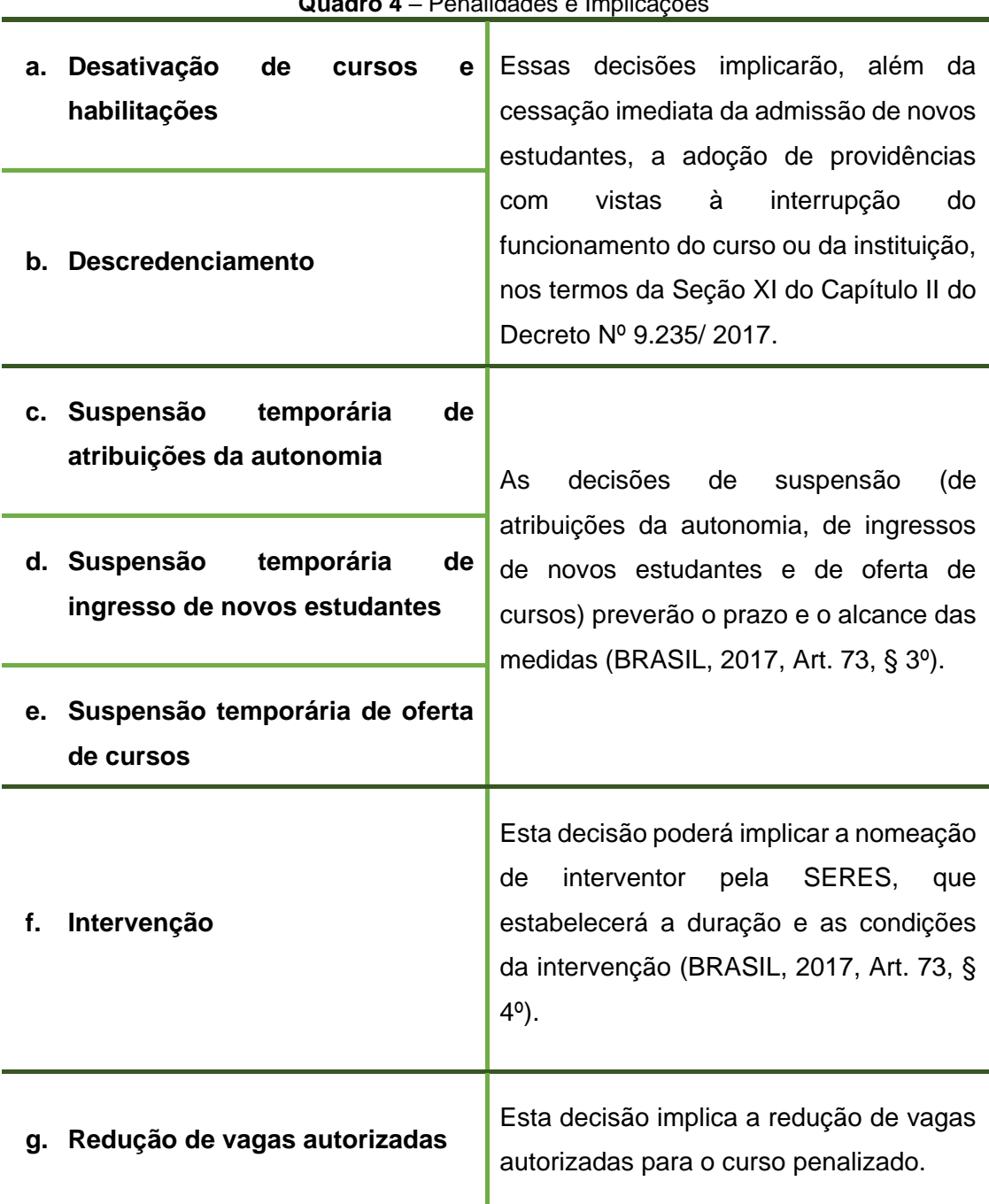

**Quadro 4** – Penalidades e Implicações

**Fonte**: Decreto Nº 9.235 (BRASIL, 2017).

A SERES poderá decidir, com base nos princípios da razoabilidade e da proporcionalidade, pela comutação dessas penalidades, na hipótese de justificação dos elementos analisados ou pela celebração de compromisso para ajustamento de conduta. Podendo, ainda, o MEC, em caso de descumprimento de penalidade, o substituí-la por outra de maior gravidade (BRASIL, 2017).

Conforme disposto no Art. 75 do Decreto Nº 9.235/ 2017, caberá recurso da decisão do Secretário de Regulação e Supervisão da Educação Superior, no prazo de trinta dias, contado da data da decisão, à Câmara de Educação Superior do CNE.

Em resumo, a diligência nada mais é de um questionamento à IES ou curso, para acerca do que foi preenchido no processo de abertura ou a falta de alguma informação necessária para a emissão do parecer por parte da SERES (ALMEIDA, 2019).

#### **3.5 Visitas de Avaliação** *in loco*

Como anteriormente apontado neste documento, o INEP, a fim de garantir da qualidade da educação superior ofertada no país, presta à sociedade o serviço de avaliação externa in loco (Avaliação in loco) de IES e cursos de graduação, sendo este um dos pilares avaliativos constantes na Lei do Sistema Nacional de Avaliação da Educação Superior (Sinaes) (INEP, 2021).

Enquanto o processo de avaliação institucional ocorre para que as instituições possam ser credenciadas ou recredenciadas, o processo da avaliação de curso ocorre para que cursos de graduação possam ser autorizados, reconhecidos, ter a renovação de reconhecimento conferida ou ainda a transformação de organização acadêmica. Sendo que, ambos processos ocorrem conforme decisão da Seres/MEC, tendo como referencial básico o resultado da avaliação in loco (INEP, 2021).

Assim, após as informações que foram inseridas nos formulários eletrônicos (referentes aos processos de Autorização, Reconhecimento e Renovação de Reconhecimento de cursos) serem avaliadas pelo MEC, bem como, respondidas as possíveis diligências, o INEP designa uma comissão que realizará a verificação *in loco* das condições de oferta do curso (UNIPAMPA, 2018).

Os membros dessa comissão são selecionados do Banco de Avaliadores do Sistema Nacional de Avaliação da Educação Superior (BASis), que é composto por docentes da educação superior capacitados pelo Inep para realizar avaliações externas de IES e dos cursos de graduação (INEP, 2021).

O comunicado da data e do nome dos avaliadores para avaliação *in loco* é feito através do sistema e-MEC e o cronograma da visita é enviado ao coordenador de curso (UNIPAMPA, 2018).

Considerando a adequada recepção aos avaliadores institucionais externos do INEP nas instalações da IES, a Coordenação de Curso deve se preparar em momento anterior à visita, bem como, acompanhar e dirimir dúvidas durante a durante a realização do procedimento pela comissão designada.

As avaliações *in loco* são realizadas por duplas de avaliadores, sendo agendadas para 4 dias – onde, dois desses dias (primeiro e último) são destinados ao translado e os outros dois, são de efetivo trabalho da comissão (estando os avaliadores obrigados a cumprir fielmente esse cronograma) (UFF, 2019).

Durante a avaliação *in loco*, torna-se importante estar atento e familiarizado com a legislação referente à avaliação das IES, especialmente em atenção às diferenças entre as exigências referentes às IES públicas e privadas, a fim de apresentar o que for pertinente e contestar o que assim não for.

A visita é materializada por meio da elaboração de um relatório feito pelas comissões de avaliadores (produto gerado a partir da aplicação do instrumento de avaliação) e tal instrumento possui diversas seções, sendo, portanto, importante dominar a nomenclatura relacionada para entender a lógica envolvida em sua concepção (DAES, 2018). Na figura 8, é possível observar que, à medida que se alcança o centro do círculo, aumenta-se a especificidade daquilo que deve ser observado.

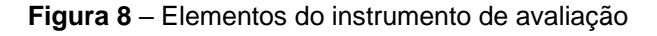

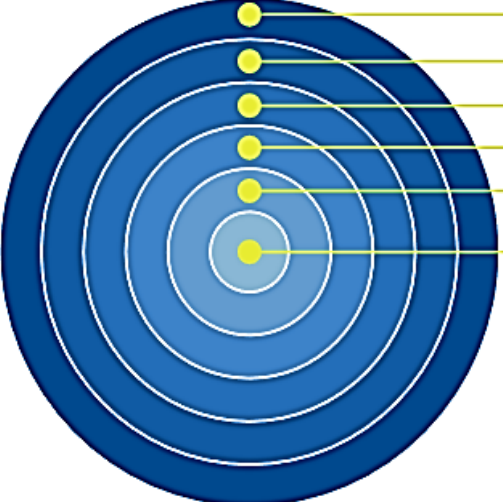

#### Intrumento de avaliação

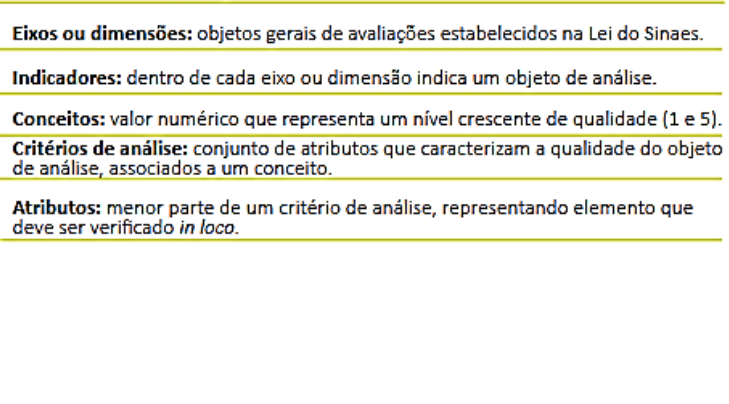

**Fonte**: DAES, 2018.

Na visita, deve-se demonstrar aquilo que está diretamente relacionado ao apresentado nos PPCs dos cursos, bem como, no planejamento acadêmico, respostas ao Formulário Eletrônico de Avaliação do INEP e demais informações prestadas no processo do e-MEC (UFF, 2019). Podendo a IES, inserir Projeto Pedagógico de Curso (PPC) e/ou Plano de Desenvolvimento Institucional (PDI) atualizado até 10 dias antes do início da visita (DAES, 2018).

A figura 9, que segue, ilustra, de modo resumido, alguns aspectos a serem destacados a respeito do trabalho da comissão e duração da avaliação *in loco*.

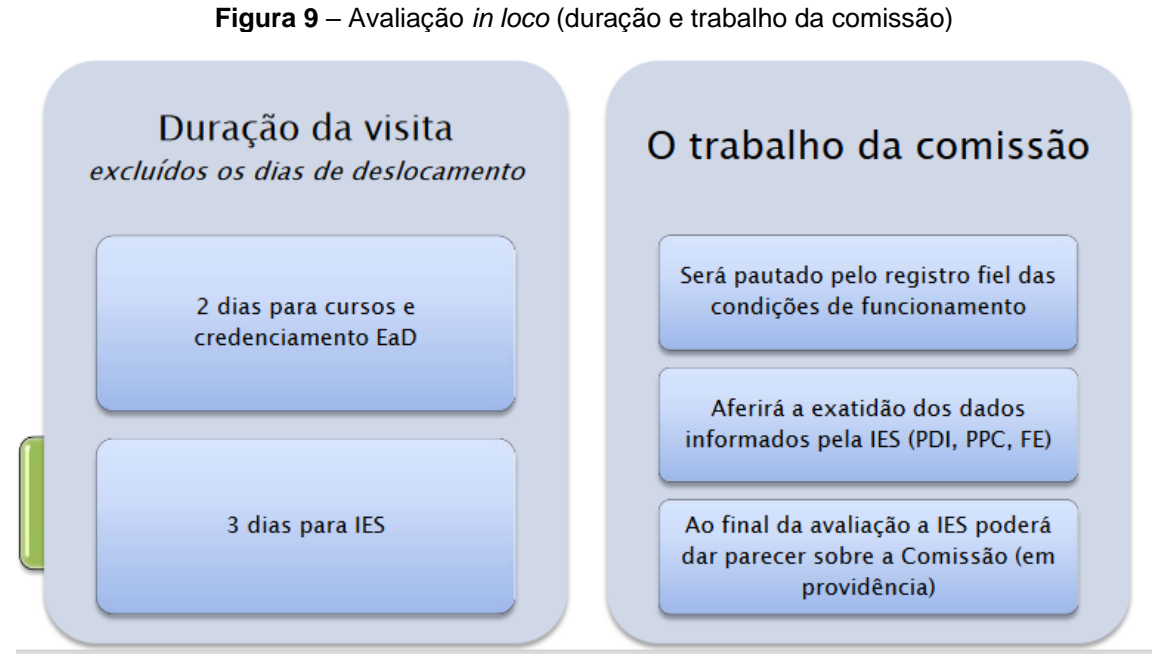

**Fonte**: DAES, 2011.

A seguir, são apresentadas algumas recomendações na etapa de preparação para a avaliação *in loco*, bem como, certos cuidados e procedimentos posteriores à visita.

## **RECOMENDAÇOES - AVALIAÇÃO** *IN LOCO***:**

## **Etapa de Preparação**

- ➢ Os gestores (e.g. Coordenação de Curso, NDE, Colegiado) devem estar atentos à agenda e previamente comprometidos ao atendimento dos requisitos legais em vigor (cumprindo-os antecipadamente à avaliação externa e reunindo evidências do cumprimento ou encaminhamento de cumprimento de todos os itens que lhe forem pertinentes).
- ➢ A Coordenação do curso deverá disponibilizar um local com dois microcomputadores interligados em rede e à internet, uma impressora, linha telefônica com acesso interurbano e material de expediente para os trabalhos dos dois avaliadores.
- ➢ A Coordenação do curso deve responder prontamente o e-mail de contato inicial dos avaliadores, indicando aos avaliadores uma lista de possíveis hotéis nas proximidades da Unidade a ser avaliada.
- ➢ A Universidade pode efetuar o levantamento dos hotéis disponíveis na região da visita in loco, mas não deve tratar diretamente sobre questões relacionadas à hospedagem dos avaliadores. Assim como, a IES pode articular junto à direção de unidade e o setor de transportes, a disponibilidade de translado para a vinda e ida dos avaliadores ao aeroporto, quando for o caso.

### **Fonte: UFF, 2019**

## **RECOMENDAÇOES – AVALIAÇÃO** *IN LOCO***:**

### **Cuidados e procedimentos posteriores**

- ➢ Avaliação do avaliador após a realização da avaliação in loco pela comissão avaliadora do INEP, cumpre a Instituição avaliar o desempenho dos avaliadores durante o processo, em FE específico no e-MEC.
- ➢ Análise e impugnação do Relatório de Avaliação depois de publicado o Relatório de Avaliação, o NDE e Colegiado de curso, bem como os demais gestores de unidade e departamento devem analisar o mesmo e, caso detectadas divergências significativas ou erros na avaliação, deve ser considerada a possibilidade de impugnação do relatório.
- ➢ Consequências às avaliações externas os gestores institucionais responsáveis pelo oferecimento do curso devem analisar os resultados da avaliação e as críticas oferecidas pelos avaliadores, sejam através dos conceitos atribuídos ou das respectivas considerações, de modo que as mesmas se desdobrem em ações corretivas, ainda que restritas e pontuais, para auferir um resultado qualitativo minimamente superior no futuro.

**Fonte: UFF, 2019**

**Figura 10** – Avaliação *in loco* (fluxo)

Realizada a visita, a Comissão de Avaliadores elabora relatório no sistema e-MEC e atribui conceito de avaliação

O INEP notifica a IES e a Secretaria competente

A IES e a Secretaria terão prazo de 60 dias para impugnar o resultado da avaliação

**Fonte**: Adaptado de DAES, 2011

Ainda, cabe ressaltar a importância do preenchimento do Formulário Eletrônico (FE) para a avaliação in loco, pois, o FE, em linhas gerais, deverá guiar o olhar do avaliador no momento da visita (DAES, 2018). Assim, o FE é um dos principais documentos do processo avaliativo, no qual a IES tem a oportunidade de atualizar os seus dados antes da visita, sendo o seu preenchimento obrigatório para o prosseguimento da tramitação processual (DAES, 2018).

Caso seja necessário à IES recorrer da decisão dos processos avaliativos relacionados a relatórios de avaliação externa in loco, ou realizar denúncias contra avaliadores, há a Comissão Técnica de Acompanhamento da Avaliação (CTAA). A CTAA é a instância recursal e que tem competência para deliberar sobre recursos administrativos advindos das IES, referentes a relatórios das avaliações externas in loco do Sinaes e do Sistema de Avaliação de Escolas de Governo; e recursos interpostos contra decisões da Daes do Inep, referentes à

conduta de avaliadores do BASis e do Sistema de Avaliação de Escolas de Governo (INEP, 2021).

## 4 **FLUXOS PROCESSUAIS ELETRÔNICOS DO INEP**

Antes da apresentação das orientações de preenchimento dos diversos Formulários Eletrônicos (FEs) pertencentes ao sistema e-MEC, cabe destacar as fases e fluxos processuais pelos quais o processo tramitará até a sua finalização, com a expedição do respectivo ato regulatório (UFF, 2019).

Conforme mencionado anteriormente, de modo geral, podemos definir os processos de autorização, reconhecimento e renovação de reconhecimento em três grandes fases: despacho saneador, avaliação e parecer final (figura 11).

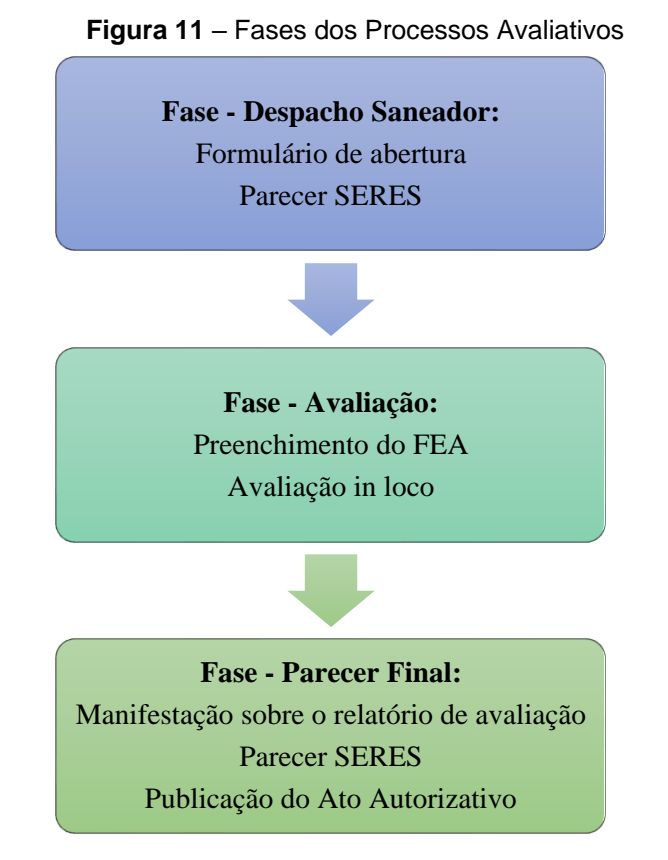

**Fonte**: Diagrama baseado no Manual da UFSM (ALMEIDA, 2019, p. 13).

Sendo relevante lembrar que, além dessas três fases dos processos avaliativos, a execução de um planejamento garante que o fluxo processual e-MEC, em suas diversas fases até a finalização, aconteça dentro do cronograma estabelecido pelo MEC, evitando-se, assim, diligências e inconformidades na avaliação *in loco* (UFF, 2019). Além disso, planejar também permite que NDEs e Coordenações de Curso, além dos demais gestores acadêmicos, tomem conhecimento das reais condições de oferta dos cursos, entendendo sua dinâmica pela lógica da avaliação do SINAES e adotem ações corretivas que assegurem as melhorias devidas (UFF, 2019).

A fase inicial do fluxo do processo no sistema e-MEC se dá a partir do protocolo do processo do curso. No caso dos processos de Autorização ou de Reconhecimento, o processo segue para o Despacho Saneador, no qual será feita uma análise do MEC quanto ao atendimento dos aspectos legais de oferecimento do curso (por exemplo, disponibilidade de local, atendimento às Diretrizes Curriculares Nacionais, etc.) e havendo dúvidas, o processo cai em diligência com prazo de 30 dias para saná-la. Já no caso dos processos de Renovação de Reconhecimento, os processos têm fluxo imediato para o INEP (UFF, 2019).

A fase de avaliação ocorre em seguida, onde, o processo e-MEC recebe fluxo para a avaliação do INEP, com tramitação idêntica para todos os tipos de atos autorizativos (salvo os casos em que são dispensados de avaliação *in loco*). Quando no INEP, o processo entra em um cronograma de avaliação interno daquele órgão, sobre o qual a IES não tem acesso. Tal fase, diferentemente da anterior, requer maior participação dos gestores de curso e institucionais, já que antes de ser avaliado, deve ser aberto um novo Formulário Eletrônico a ser preenchido pelos gestores do curso e, após isso, será agendada a visita de avaliação (tratada anteriormente nesse manual) (UFF, 2019). Ao tramitar para o INEP o processo de regulação entra na fila de avaliação daquele órgão.

A terceira e última fase se dá quando a SERES revê todo o processo, analisa os resultados da avaliação expressos no relatório da comissão *in loco* à luz da legislação vigente e decide por: (a) diligência, para dirimir alguma dúvida quando ao processo ou quanto ao relatório de avaliação; (b) parecer favorável ou parcialmente favorável, quando entende que existem elementos suficientes para a expedição do ato regulatório; (c) decisão por protocolo de compromisso, quando os resultados da avaliação expressos no relatório do INEP apontam que o curso deixa a desejar quanto à qualidade ofertada; ou, (d) finalmente, indeferimento do pedido, cabendo nesse caso recurso ao CNE por 30 dias a partir da decisão desfavorável (UFF, 2019).

## **4.1 Acesso ao Sistema e-MEC**

O sistema e-MEC foi criado para fazer a tramitação eletrônica dos processos de regulamentação, estando em funcionamento desde janeiro de ano de 2007, e permite a abertura e o acompanhamento dos processos pelas instituições de forma simplificada e transparente (MEC, 2020c).

O e-MEC possui uma integração com diversos Programas/Sistemas, os quais possuem formatos próprios, de acordo com suas respectivas características (conforme visto na figura 12).

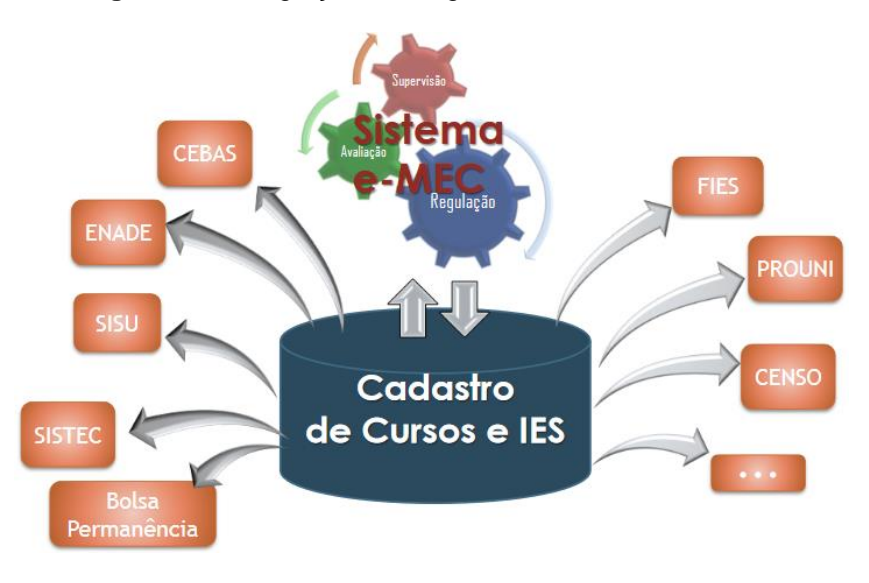

**Figura 12** – Integração de Programas/Sistemas no e-MEC

**Fonte**: SERES (2018)

Todos os pedidos de Credenciamento e Recredenciamento de IES e de Autorização, Reconhecimento e Renovação de Reconhecimento de Cursos, além dos processos de aditamento (modificações de processos), são feitos por meio do e-MEC (EMEC, 2020). Isso torna os processos mais rápidos e eficientes, visto que são feitos eletronicamente, bem como, possibilita que as instituições acompanhem os trâmites dos processos no MEC e gerem relatórios que auxiliam seus gestores acadêmicos a subsidiar suas decisões (EMEC, 2020).

Na página principal do sistema e-MEC (figura 13) são disponibilizadas opções de acesso, sendo a opção "Regulação/ Avaliação", a que se aplica ao conteúdo deste manual (opção em destaque, no canto superior direito da figura 13).

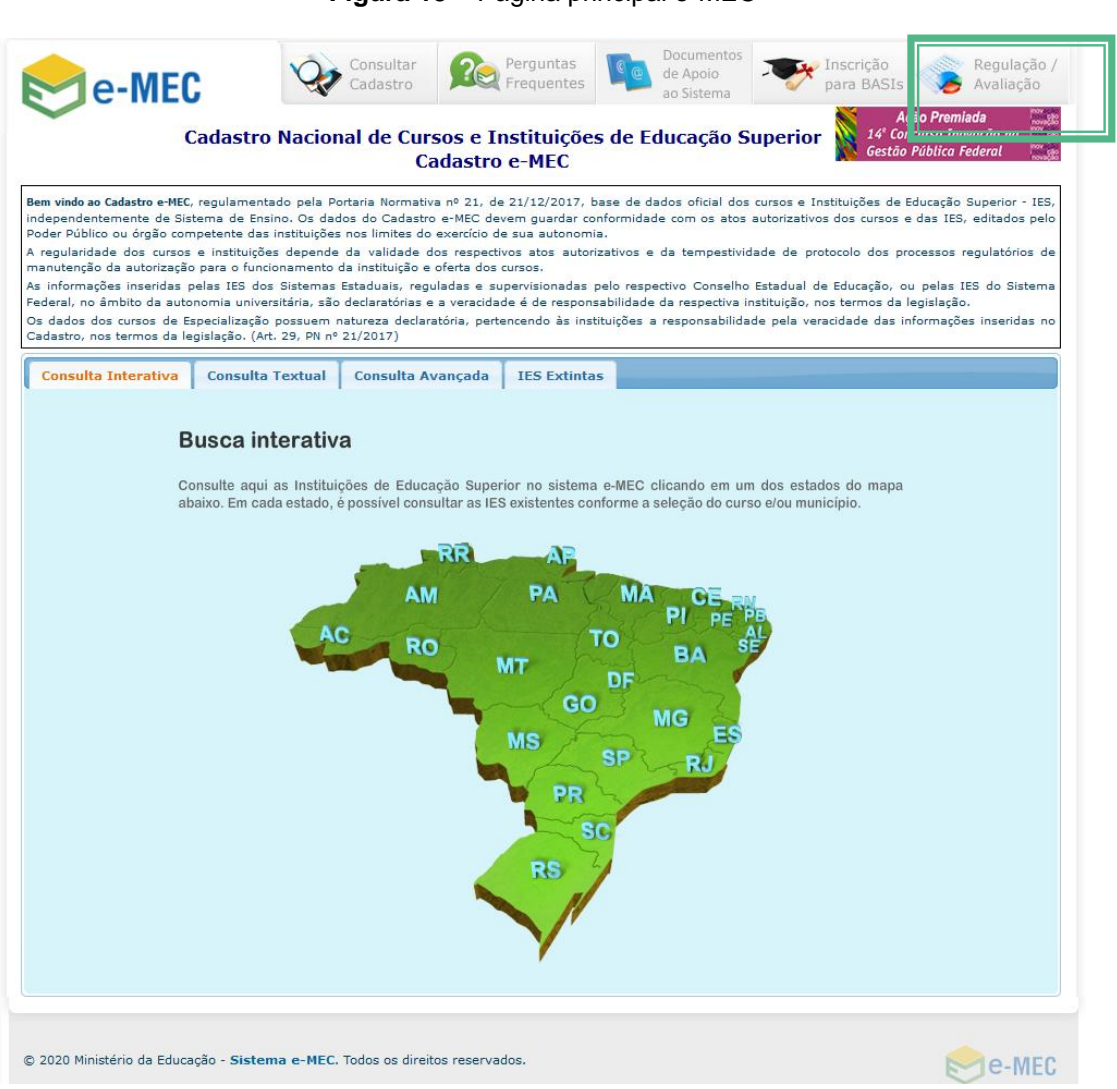

#### **Figura 13** – Página principal e-MEC

**Fonte**: <https://emec.mec.gov.br/>

Os processos podem ser acessados, após o cadastro do usuário, através do seguinte endereço eletrônico (ver página de acesso na figura 14):

[http://emec.mec.gov.br/modulos/visao\\_comum/php/login/comum\\_login.php?691](http://emec.mec.gov.br/modulos/visao_comum/php/login/comum_login.php?691ba69561e311dd66adaae89947c631=YWJhX21hbnRpZGE=) [ba69561e311dd66adaae89947c631=YWJhX21hbnRpZGE=](http://emec.mec.gov.br/modulos/visao_comum/php/login/comum_login.php?691ba69561e311dd66adaae89947c631=YWJhX21hbnRpZGE=)

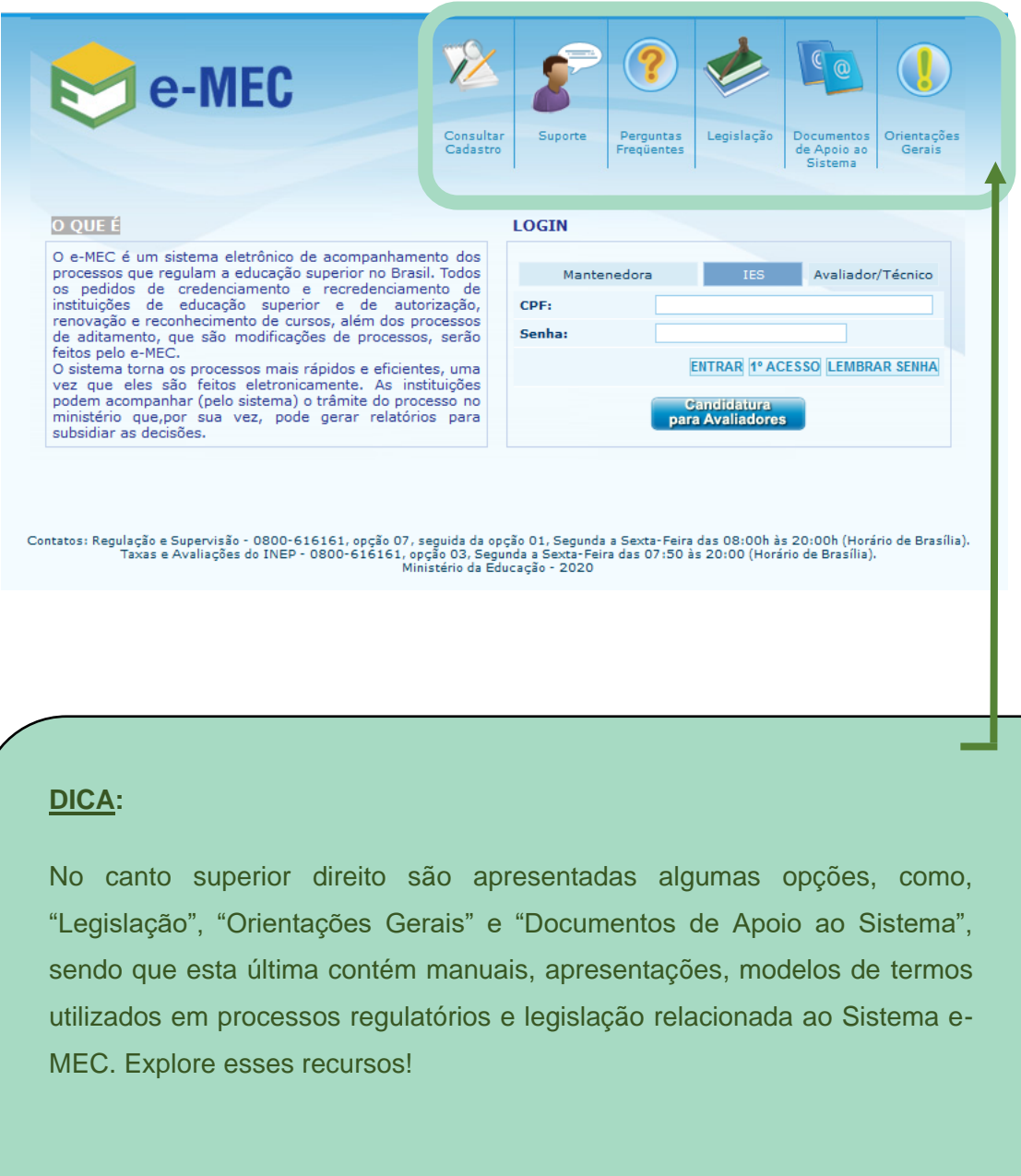

**Figura 14** – Página de acesso e-MEC

No sistema e-MEC existem 3 diferentes perfis de acesso, podendo ser: (1) Representante Legal (RL); (2) Procurador Institucional (PI); ou (3) Auxiliar Institucional (AI). Sendo que, tais perfis possuem diferentes áreas de trabalho e níveis de acesso, conforme segue na figura 15:

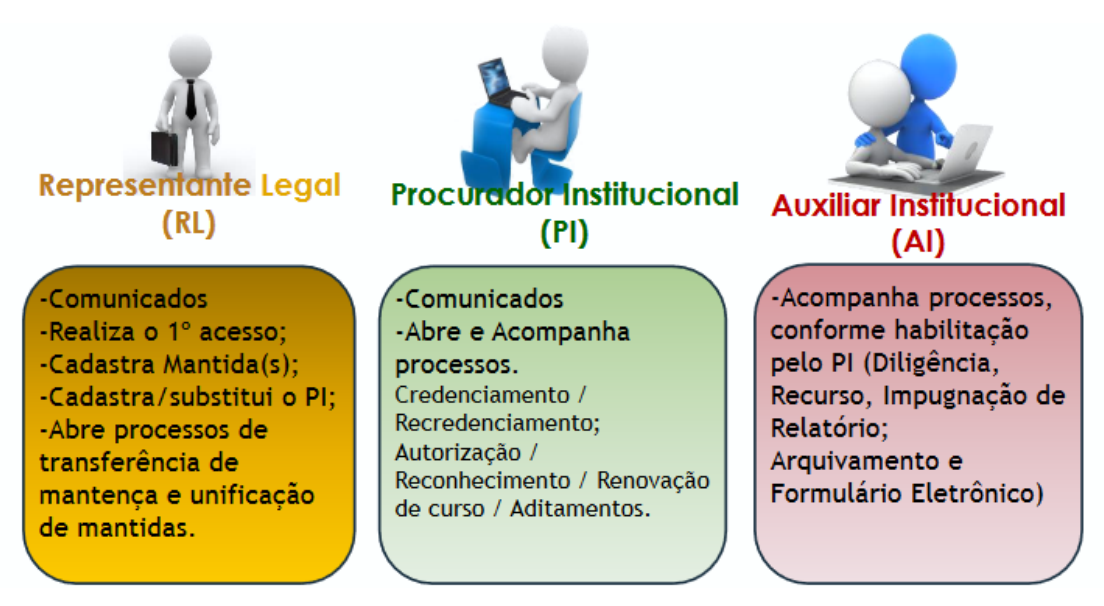

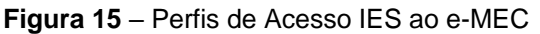

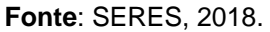

Além desses perfis, é necessário destacar a existência da figura do responsável legal, que é a pessoa física dotada de legitimidade para representar a mantenedora na forma da lei e de seus atos constitutivos, bem como, do respectivo registro da pessoa jurídica, e deve constar na base de dados da Receita Federal, para fins de cadastro e acesso ao sistema e-MEC (ABMES, 2018). A figura do responsável legal responderá solidariamente, nos termos da legislação civil e administrativa, pelos atos praticados pelo Representante Legal (RL) e pelo Procurador Educacional Institucional (PI), bem como pela veracidade e legalidade das informações de caráter declaratório inseridas no sistema e-MEC (ABMES, 2018).

O Responsável Legal deverá indicar um **Representante Legal** para realizar as ações relacionadas às respectivas mantenedoras nos processos regulatórios no sistema e-MEC. Assim, o Representante Legal é a pessoa física indicada pelo responsável legal e investida de poderes jurídicos, por meio de instrumento de mandato, para praticar atos em nome da mantenedora no sistema e-MEC (ABMES, 2018). Sendo importante destacar que, o responsável legal poderá ser registrado no sistema e-MEC como o representante legal da mantenedora (MEC, 2017).

O perfil de RL da mantenedora será responsável por realizar no Sistema e-MEC as ações relacionadas aos processos de transferência de mantença de IES, unificação de IES mantidas e credenciamento institucional (ABMES, 2018).

Por sua vez, o RL deverá indicar um Procurador Educacional Institucional (PI) para cada uma das instituições mantidas, que será responsável por prestar as informações no sistema e-MEC, relativas às atualizações cadastrais e à tramitação de processos regulatórios vinculados às respectivas instituições, bem como pelos elementos de avaliação, incluídas as informações necessárias à realização do Exame Nacional de Desempenho de Estudantes ENADE (ABMES, 2018).

De acordo com o § 2º, Art. 14 da Portaria Normativa N° 21/2017, o PI deverá, preferencialmente, estar ligado à Reitoria ou à Pró-Reitoria de Graduação da instituição ou órgãos equivalentes, a fim de que a comunicação com os órgãos do MEC considere as políticas, os procedimentos e os dados da instituição no seu conjunto (MEC, 2017).

O PI deverá ser investido de poderes para prestar informações em nome da instituição, por ato de seu representante legal, ao identificá-lo no sistema e-MEC, articulando-se, na instituição, com os responsáveis pelos demais sistemas de informações do MEC (ABMES, 2018).

84

O PI poderá indicar Auxiliares Institucionais (AIs), inclusive temporiamente, para compartilhar tarefas de inserção de dados, sob responsabilidade do mesmo. Sendo que, ao serem incluídos no e-MEC, o PI pode personalizar as permissões de acesso ao sistema para cada um dos AIs que foram por ele(a) designados. Cabendo ainda destacar que, as informações prestadas pelo PI e pelos AIs presumem-se válidas para todos os efeitos legais (EMEC, 2010b).

Compete também destacar que coordenadores de curso são cadastrados(as) no sistema e-MEC como tais, sempre que haja emissão de nova portaria de nomeação com designação oficial para a função. Desse modo, não são necessariamente designados(as) para o perfil de AI. No entanto, quando preciso e a critério do PI, podem ser excepcionalmente, e temporiamente, incluídos nesse perfil.

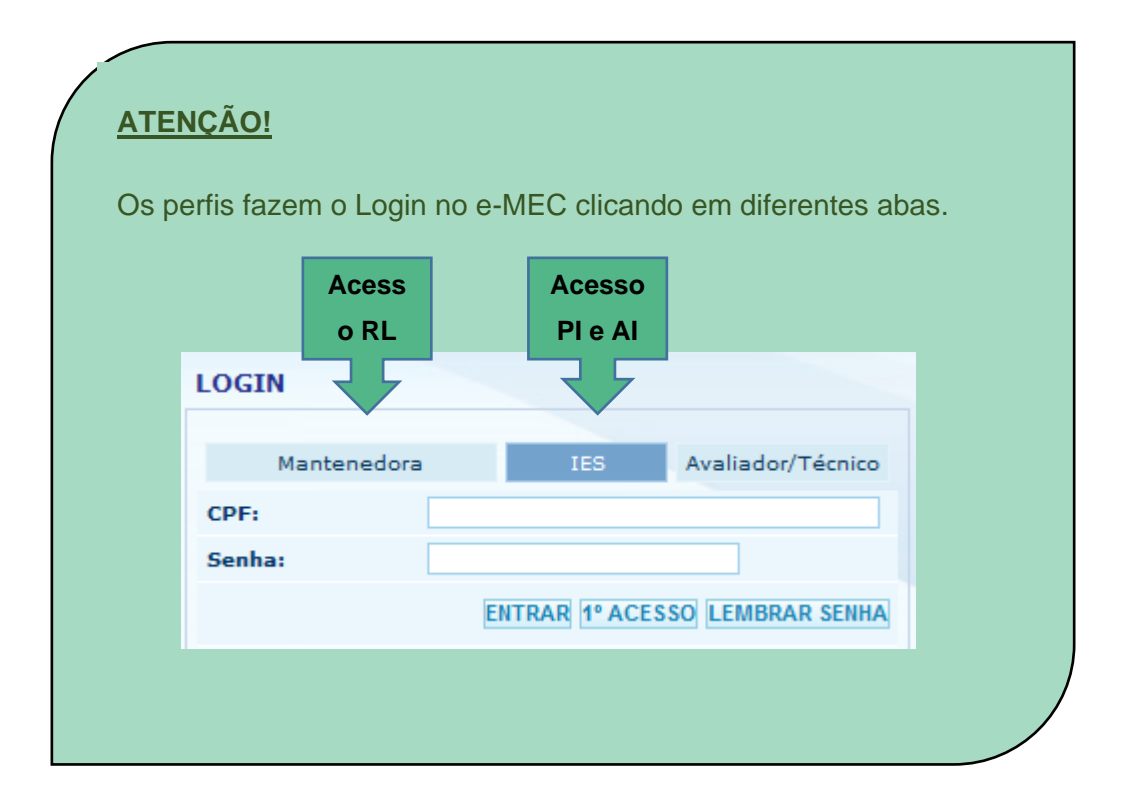

Antes de acessar o sistema e-MEC, os coordenadores de curso precisam solicitar ao PI que proceda ao seu respectivo cadastro. Para isso, são necessárias algumas informações do usuário, tais como, nome completo, CPF, identidade, endereço de e-mail, dentre outras que poderão ser solicitadas pelo PI. Esse cadastro é concedido ao CPF do(a) titular da coordenação, sendo pessoal e intransferível (cabendo ressaltar que com esse mesmo registro é possível ao usuário acessar outros ambientes do e-MEC, por exemplo, nos casos em que o(a) titular do CPF tenha se candidatado a avaliador(a) do INEP).

No primeiro acesso ao sistema e-MEC, o usuário deverá aceitar os termos de responsabilidade e de uso para, então, ir à tela inicial. Nessa tela, o usuário conseguirá visualizar o(s) processo(s) que tiver autorização para

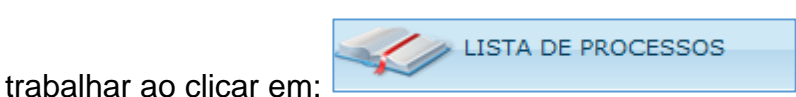

Todas as informações relevantes sobre o processo e sua movimentação serão fornecidas aos interessados pelo(a) PI, podendo sempre ser consultadas pelos coordenadores no sistema, conforme exposto anteriormente (em "Lista de Processos").

A fim de ilustrar algumas das telas do e-MEC e, com isso, estabelecer uma aproximação do usuário com o sistema, é apresentada, a seguir, uma sequência de imagens que contém informações sobre ferramentas, opções, ícones e etc. (conforme visto da figura 16 à figura 31).

Por exemplo, vê-se que ao clicar em "cadastro" e, em seguida, na opção "alterações de menor relevância", é possível visualizar e alterar dados do curso (tais como, carga horária, periodicidade e distribuição de vagas nos turnos) e dados do coordenador (conforme demonstrado na figura 16).

**Figura 16** – Tela (Alterações de menor relevância)

|                                    |                | Mantida (IES)             | Nome Inst Educação Superior / Nome da Mantenedora associada |                                                  |                                                                                                    |                     | e-MEC                                                                            |  |  |
|------------------------------------|----------------|---------------------------|-------------------------------------------------------------|--------------------------------------------------|----------------------------------------------------------------------------------------------------|---------------------|----------------------------------------------------------------------------------|--|--|
|                                    |                | <nome do="" pi=""></nome> |                                                             | REGULAÇÃO TAXA SAIR                              |                                                                                                    |                     | CADASTRO INSTITUIÇÃO COMPONENTES EDUCACIONAIS<br>Alterações de menor relevância= |  |  |
|                                    |                |                           |                                                             |                                                  | Dados da Mantenedora<br>Dados da Mant da<br>Dados de Curso de Especialização                                                                                   |                     |                                                                                  |  |  |
|                                    |                |                           | Procurador Institucional                                    |                                                  |                                                                                                    |                     |                                                                                  |  |  |
| Visualiza / altera dados do curso: | Carga horária: |                           | <b>RECOGNIZIONE IN 22</b>                                   |                                                  | <b>INFORMAÇÕES DA IES</b>                                                                                                    | de-MEC              |                                                                                  |  |  |
| Distribuição de vagas nos turnos.  | Periodicidade; |                           |                                                             |                                                  | IES : (577) UNIVERSIDADE FEDERAL DE ALAGOAS - UFAL<br>ORCANIZAÇÃO ACADÊNICA : UNIVERSIDADE<br>NATUREZA JURÍDICA : PESSOA JURÍDICA DE DIREITO PUBLICO - FEDERAL |                     |                                                                                  |  |  |
|                                    |                |                           |                                                             |                                                  | CATEGORIA ADMINISTRATIVA : PUBLICA FEDERAL<br>Filtrar por: Selecione.                                                                                          |                     |                                                                                  |  |  |
| Visualiza / altera<br>dados do     |                | <b>PESQUISAR</b>          | Todos municípios<br>Em atwoade<br>$\tau$                    |                                                  |                                                                                                    |                     |                                                                                  |  |  |
| coordenador                        |                | Situação.<br>Fonciense    | Vages<br>Coordenador<br>Totals<br>Amuais                    | Curso                                            | Modelliteda                                                                                                    | Craw                |                                                                                  |  |  |
| Visualiza os polos de              | <b>DROG</b>    |                           | ADRIANA ALVARENGA MARQUES<br>160                            | <b>ADMINISTRAÇÃO</b>                             | Educação<br>Procencial                                                                                                    | 13203 Bacharelado   |                                                                                  |  |  |
| curso EaD / Distribui              | D B            |                           | EMANUELLE DE SALES OLIVEIRA SOUZA<br>50                     | <b>ADMINISTRAÇÃO</b>                             | Educação<br>Draganrial                                                                                                    | 101936 Bacharelado  |                                                                                  |  |  |
| vagas                              | 0300           |                           | 250                                                         | ADMINISTRAÇÃO PÚBLICA ARAKEN OLIVEIRA            | Educação a                                                                                                    | 1140063 Bacharelado |                                                                                  |  |  |
|                                    | <b>DROG</b>    |                           | 40                                                          | ADPIINISTRAÇÃO PÚBLICA PAULO EVERTON MOTA SIMOES | Distancia<br>Educação                                                                                                    | 1151781 Racharelado |                                                                                  |  |  |
| Visualiza Local de                 | 山上屯西           |                           | REDUCED DE ALENCAR PAPS.<br>50                              | ASROECOLOGIA                                     | Presencial<br>Educação                                                                                                    | 1292920 Bacharolado |                                                                                  |  |  |
| Oferta Curso<br>Presencial         | 山上の町           |                           | HUGO HENRIOUE COSTA DO NASCIMENTO<br>80                     | SGRIONOMIA                                       | Presencial<br>Educação                                                                                                    | 13103 Racharolado   |                                                                                  |  |  |
| Visualiza ATOS do                  | 山上の地           |                           | CICERO GOMES DOS SANTOS<br>50                               | <b>ATRONOMIA</b>                                 | Presencial<br>Educação<br>Presencial                                                                                                    | 107148 Bacharelado  |                                                                                  |  |  |

**Fonte**: SERES (2018).

Na figura 17, observa-se a tela onde são atualizados os dados da IES, tais como, seus dados para contato (telefone, e-mail, etc.).

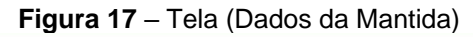

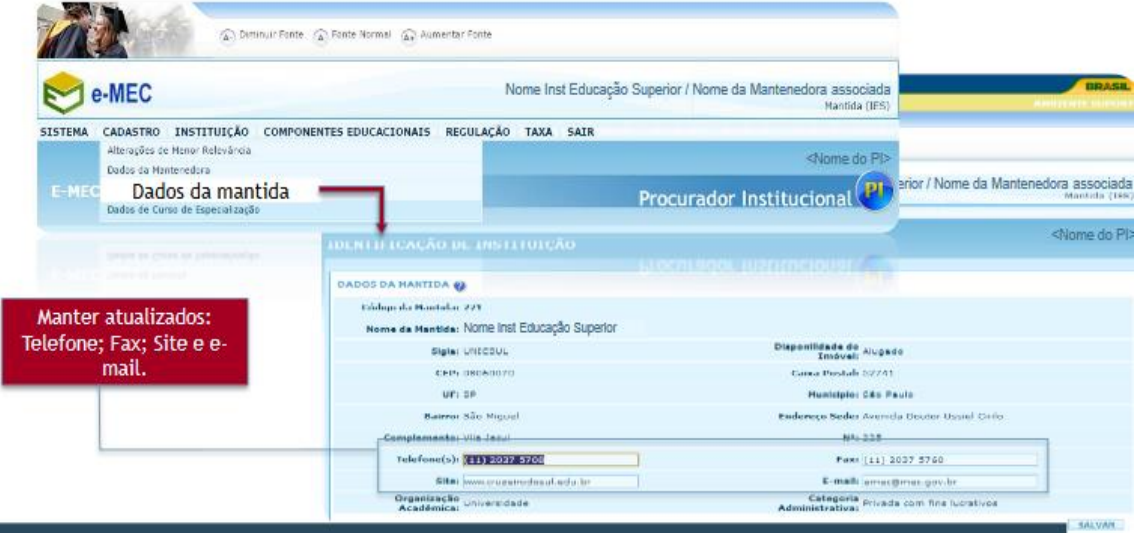

Na figura 18, segue a tela referente aos dados de cursos de especialização. Nessa janela são preenchidos dados como, área, grau, carga horária, modalidade, quantidade de vagas, etc. É importante atentar que esse cadastro não inclui os cursos de Residência Médica, os quais devem ser inscritos em sistemas próprios.

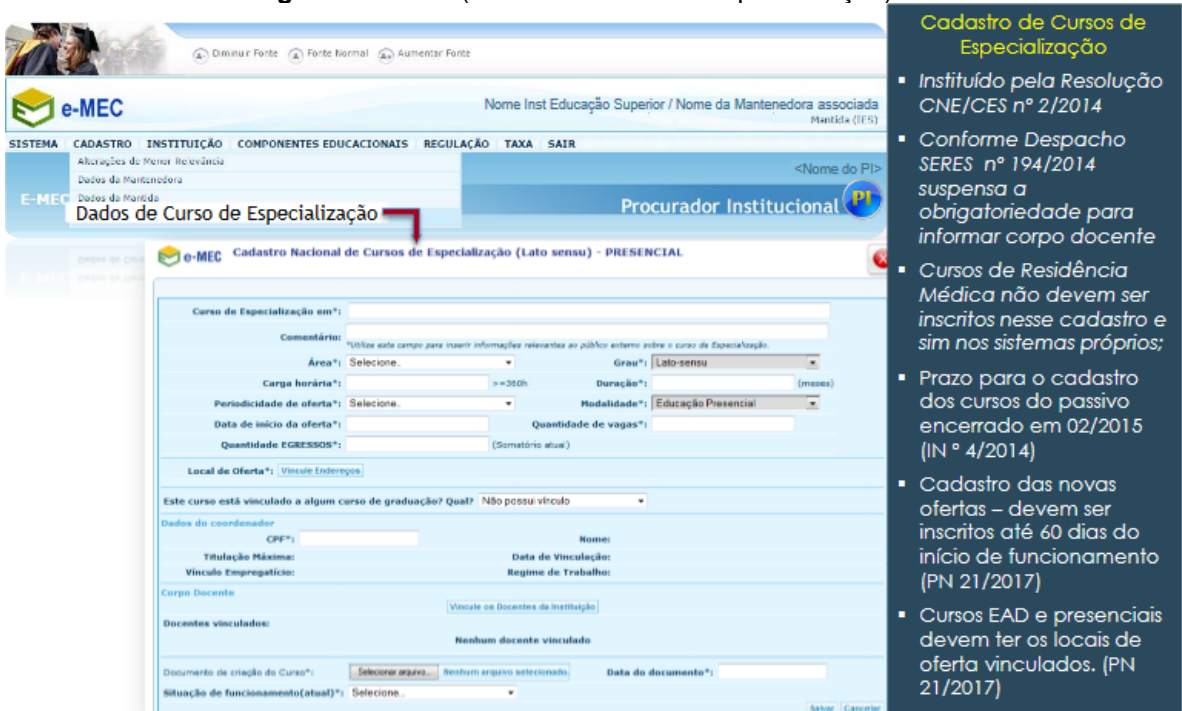

**Figura 18** – Tela (Dados de Curso de Especialização)

**Fonte**: SERES (2018).

Na figura 19, é apresentada a tela referente ao cadastro dos Auxiliares Institucionais, onde é possível incluir novos Ais e editar os dados já cadastrados.

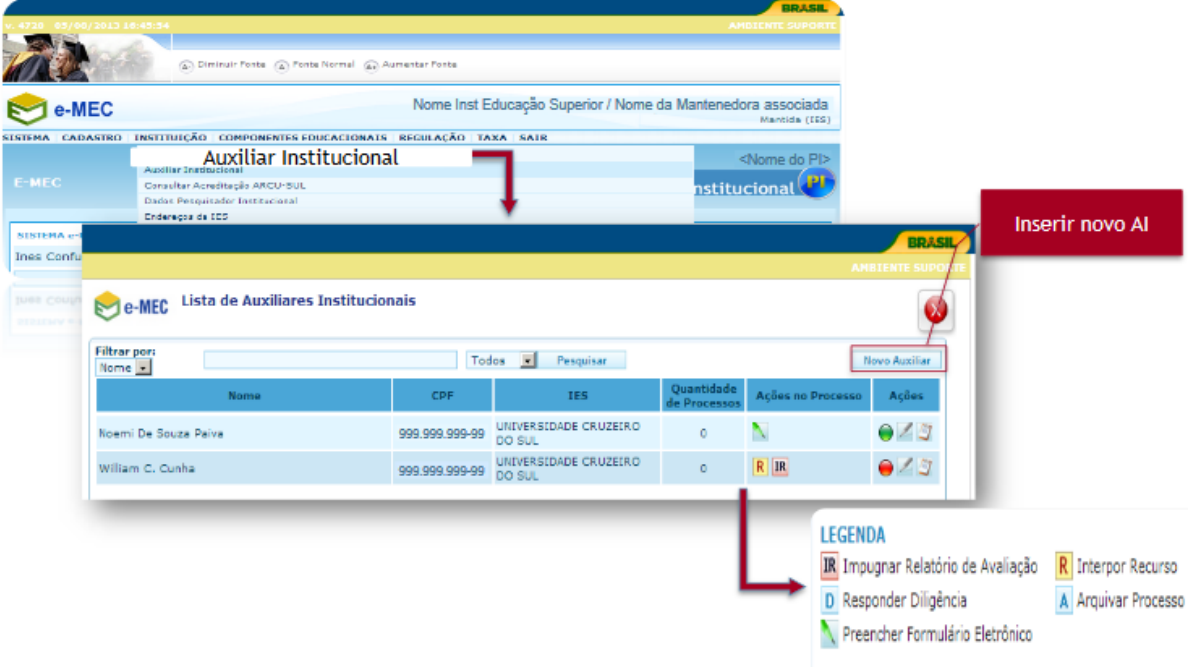

**Figura 19** – Tela (Auxiliar Institucional)

Ao clicar em inserir novo AI, o sistema abre a seguinte tela para preenchimento das informações (figura 20

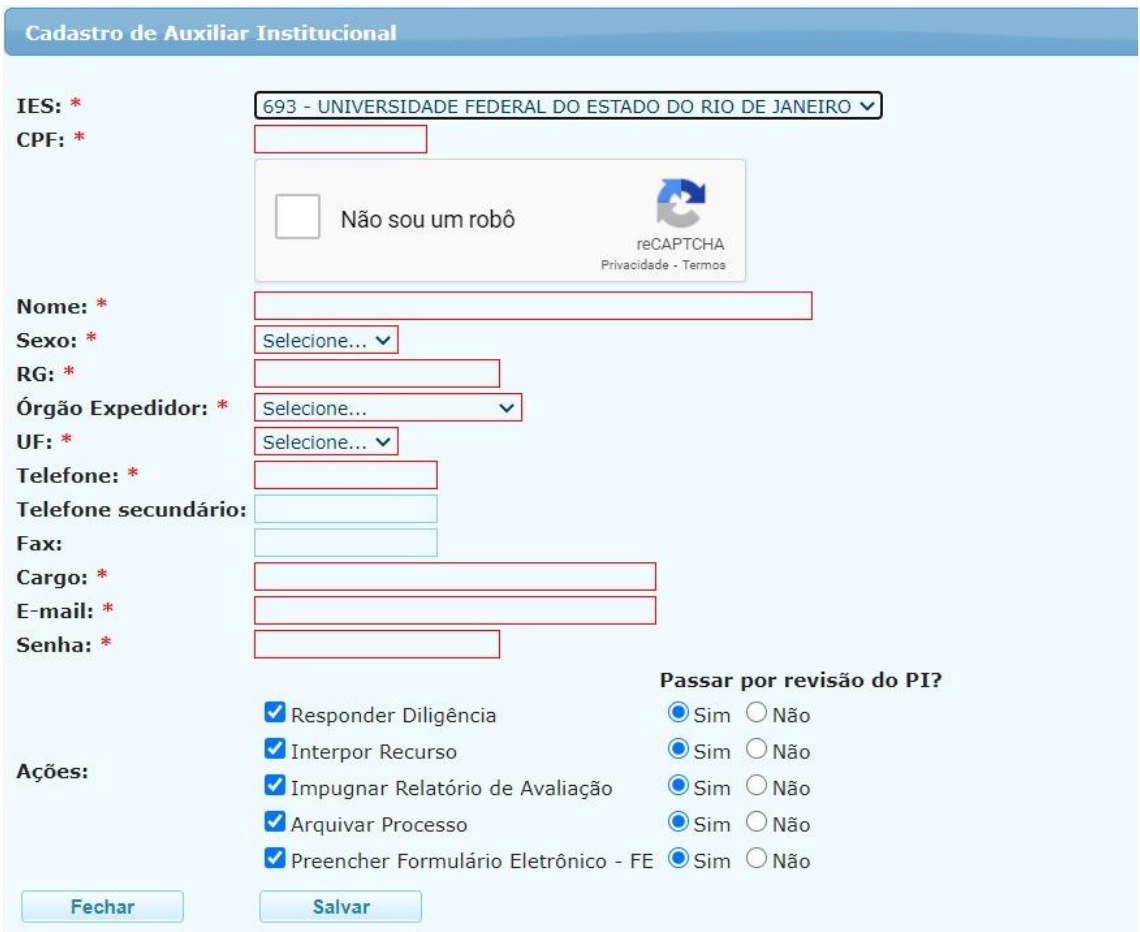

**Figura 20** – Tela (Cadastro de Auxiliar Institucional)

**Fonte**: Extraído do sistema e-MEC no ano de 2021.

A figura 21, traz a tela do e-MEC referente aos dados do PI, onde são realizadas as atualizações de dados para contato, por exemplo.

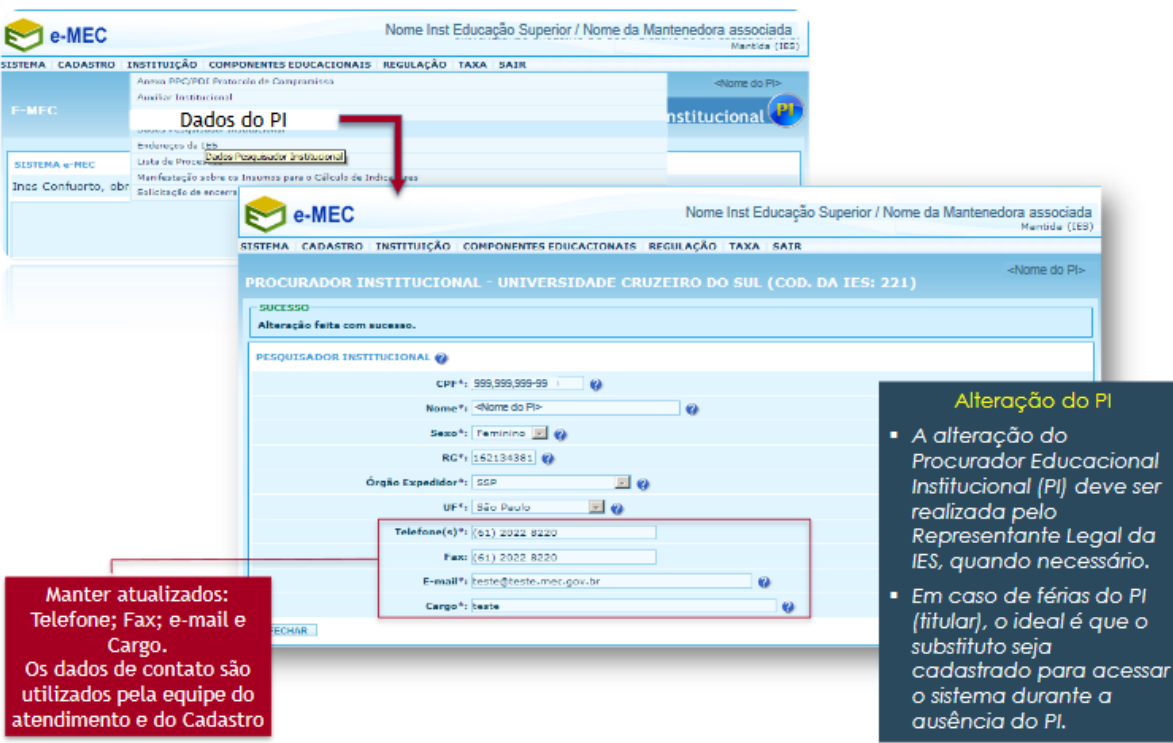

**Figura 21** – Tela (Dados do PI)

As figuras 22, 23 e 24 referem-se à área do sistema onde são feitos o cadastro e as alterações dos endereços da IES, bem como, a inclusão de documentos comprobatórios (incluindo seus diferentes tipos de endereço, como, unidades acadêmicas, polos, unidades administrativas e reitoria).

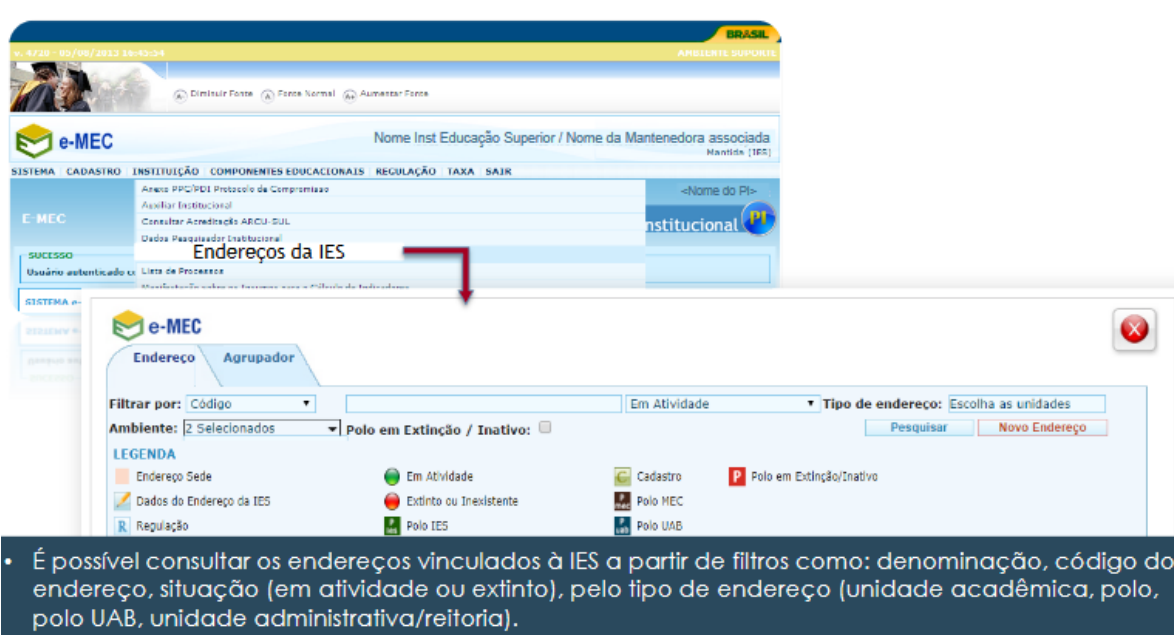

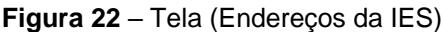

- O filtro ambiente permite selecionar os endereços que estão apenas no cadastro, na regulação ou nos dois, facilitando a gestão.
- Conforme Decreto 9.067/2017, os polos EaD passam a ser criados pela IES por ato próprio de seu órgão colegiado, com isso foram criadas marcações que indicam a origem.

| Agrupador<br>Endereïä Vao     |                                                                      |                                                                          |                 |                        |                                       |  |  |  |  |  |
|-------------------------------|----------------------------------------------------------------------|--------------------------------------------------------------------------|-----------------|------------------------|---------------------------------------|--|--|--|--|--|
|                               | Filtrar por: Denominação<br>$\mathbf{v}$                             | Todos                                                                    |                 |                        | Tipo de endereco: Escolha as unidades |  |  |  |  |  |
|                               | <b>Ambiente:</b> Escolha as unidades                                 | Polo em Extincão/Tnativo:                                                |                 | Pesquisar              |                                       |  |  |  |  |  |
| Código $\triangle$<br>2006640 | Denominação<br>POLO UAB - ARAPTRACA                                  | Agrupador de Endereco +<br>(27546) POLO UAB -<br><b>ARAPIRACA</b>        | $UIF = 4$<br>Αt | Município<br>Arapiraca | e M<br>R                              |  |  |  |  |  |
| 1031647                       | CAMPUS ARAPIRACA - Sede                                              | (26044) CAMPUS<br>ARAPIRACA - Sede                                       | AL.             | Arapiraca              | RC A                                  |  |  |  |  |  |
| 1050045                       | CAMPUS DO SERTÃO - Sede                                              | (24652) CAMPUS DO<br>SERTÃO - Sede                                       | AL.             | <b>Delmiro Gouveia</b> | R<0                                   |  |  |  |  |  |
| 121231                        | Polo EAD São José da Laje                                            |                                                                          | AL.             | Maceió                 | <b>ERGP</b>                           |  |  |  |  |  |
| 1004255                       | ESPACO CULTURAL UNIVERSITÁRIO                                        | (24651) ESPACO CULTURAL<br><b>UNIVERSITARIO</b>                          | ΔL.             | Масеїо                 | R<0                                   |  |  |  |  |  |
| 1036246                       | CAMPUS A. C. SIMOES                                                  | (24651) CAMPUS A. C.<br><b>SIMOES</b>                                    | AL.             | Maceió                 | <b>ERCH</b><br>$\blacksquare$ C       |  |  |  |  |  |
| 25835                         | POLO UAB - MARAGOGI                                                  | (16330) POLO UAB<br><b>MARAGOGI</b>                                      | AL              | Maragool               | <b>ARCH</b>                           |  |  |  |  |  |
| 25836                         | POLO UAB - OLHO D'AGUA DAS FLORES                                    | (16331) POLO UAB - OLHO<br>D'AGUA DAS FLORES                             | AL.             | Olho d'Água das Flores | <b>ARGM</b>                           |  |  |  |  |  |
| 1079622                       | POLO UAB - PALMETRA DOS INDIOS - FAD                                 | (24648) POLO UAB -<br>PALMEIRA DOS INDIOS -<br><b>EAD</b>                | ΛI              | Palmeira dos Indios    | $\blacksquare$<br>$\angle R$          |  |  |  |  |  |
| 1050042                       | Campus Arapiraca - UNIDADE EDUCACIONAL PALMEIRA DOS<br><b>INDIOS</b> | (24648) Campus Arapiraca -<br>UNIDADE EDUCACIONAL<br>PALMEIRA DOS ÍNDIOS | AL.             | Palmeira dos Índios    | ZREO                                  |  |  |  |  |  |

**Figura 23** – Tela (Endereços da IES – ícones)

R - Regulação: endereços com esta marcação são disponibilizados para que as instituições<br>vinculem aos processos regulatórios.

As marcações de polo só são apresentadas para endereços do Cadastro.

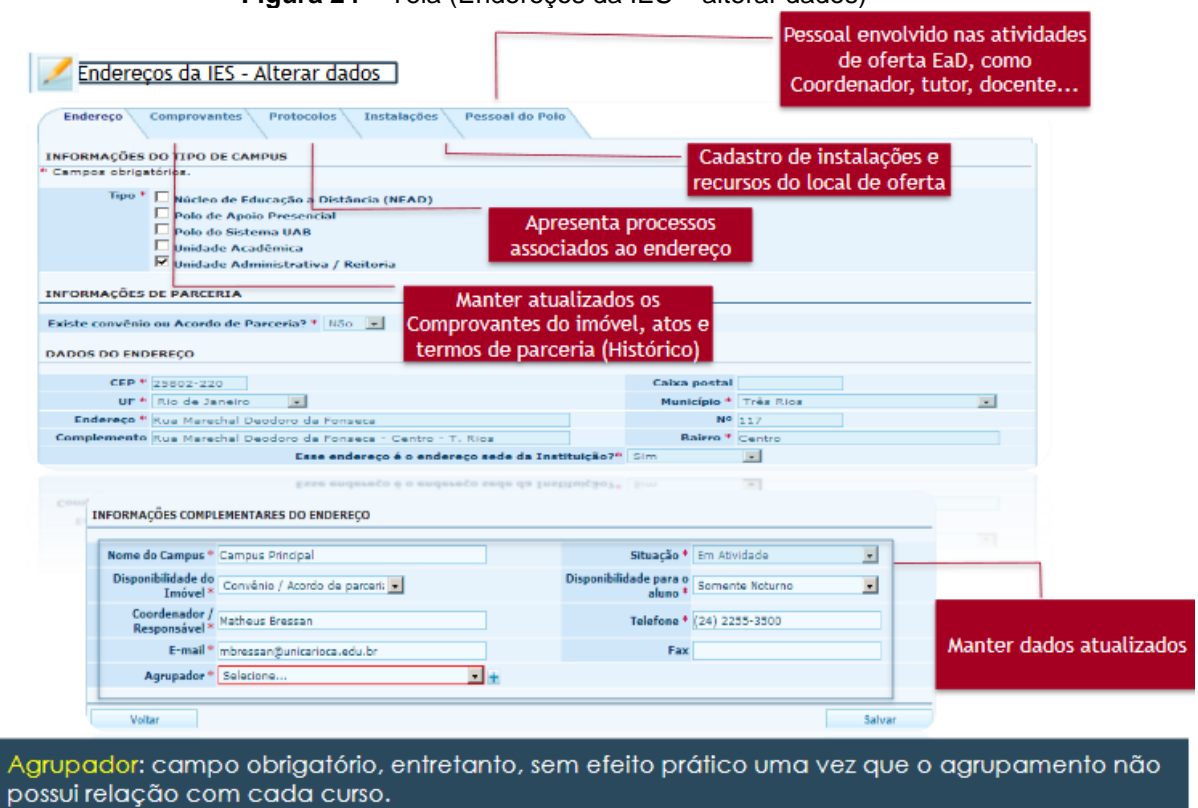

**Figura 24** – Tela (Endereços da IES – alterar dados)

No sistema e-MEC, é possível gerar alguns relatórios referentes aos dados da IES em formato CSV (conforme demonstrado na figura 25).

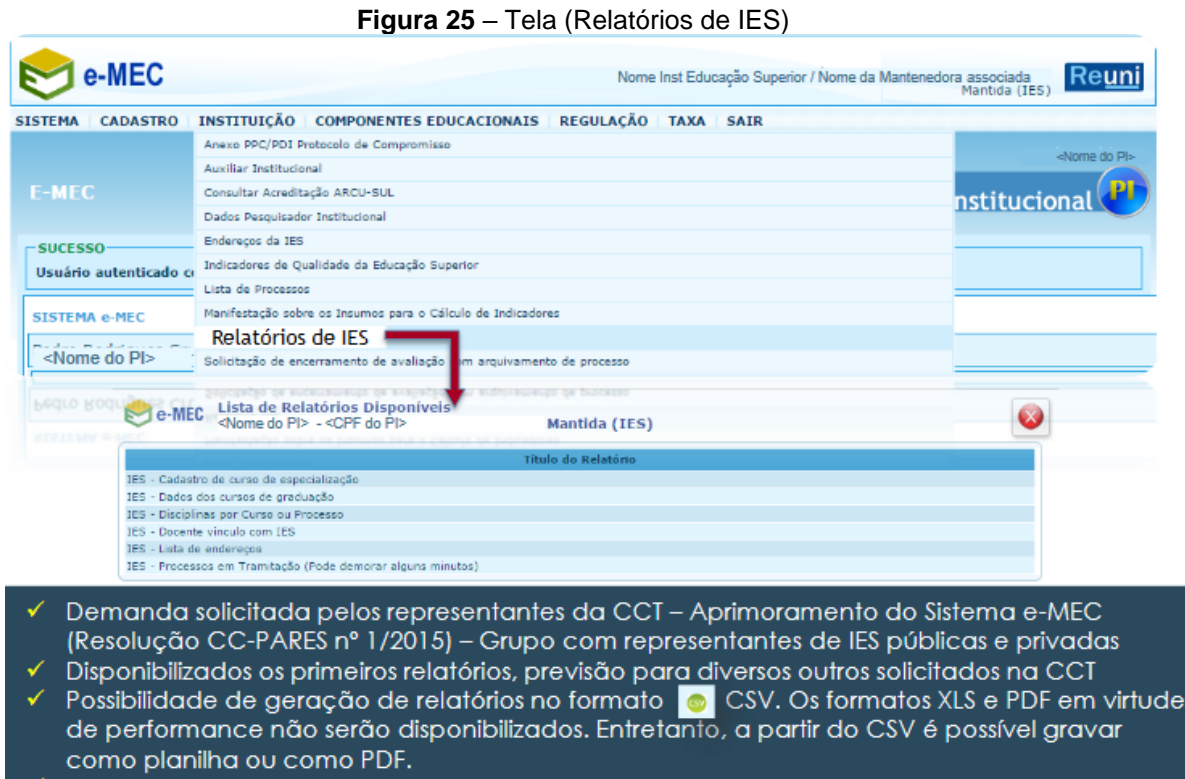

Cópia de PDI e de PPC dos processos, disponível em link a partir da consulta pela lista de processos.

O e-MEC também conta com uma área destinada à consulta do Calendário Regulatório, que se encontra no item do menu denominado Cronograma (ver figura 26).

Seguem algumas observações sobre o Calendário Regulatório – Cronograma disponibilizadas pela SERES (2018):

- ✓ Anualmente é publicada PN que estabelece o Calendário.
- ✓ Mesmo solicitações de processos não disponíveis de forma eletrônica pelo e-MEC, observam o calendário regulatório, por exemplo, aditamento de vagas.
- $\checkmark$  Estão disponíveis o ano todo:
	- i. Ações dentro da autonomia (informar curso existente, alteração de vagas, redução de vagas, criação de polo EaD e etc.).
	- ii. Mudança de endereço de curso.
- Em caso de impossibilidade de cumprir o cronograma por falha do sistema, a IES deve abrir demanda Fale Conosco tempestivamente para respaldar abertura extraordinária.
- Itens de calendário podem não ser apresentados quando a IES tem medida de supervisão que vede a abertura de processos ou quando a IES não tem os pré-requisitos para solicitação.

**Figura 26** – Tela (Cronograma)

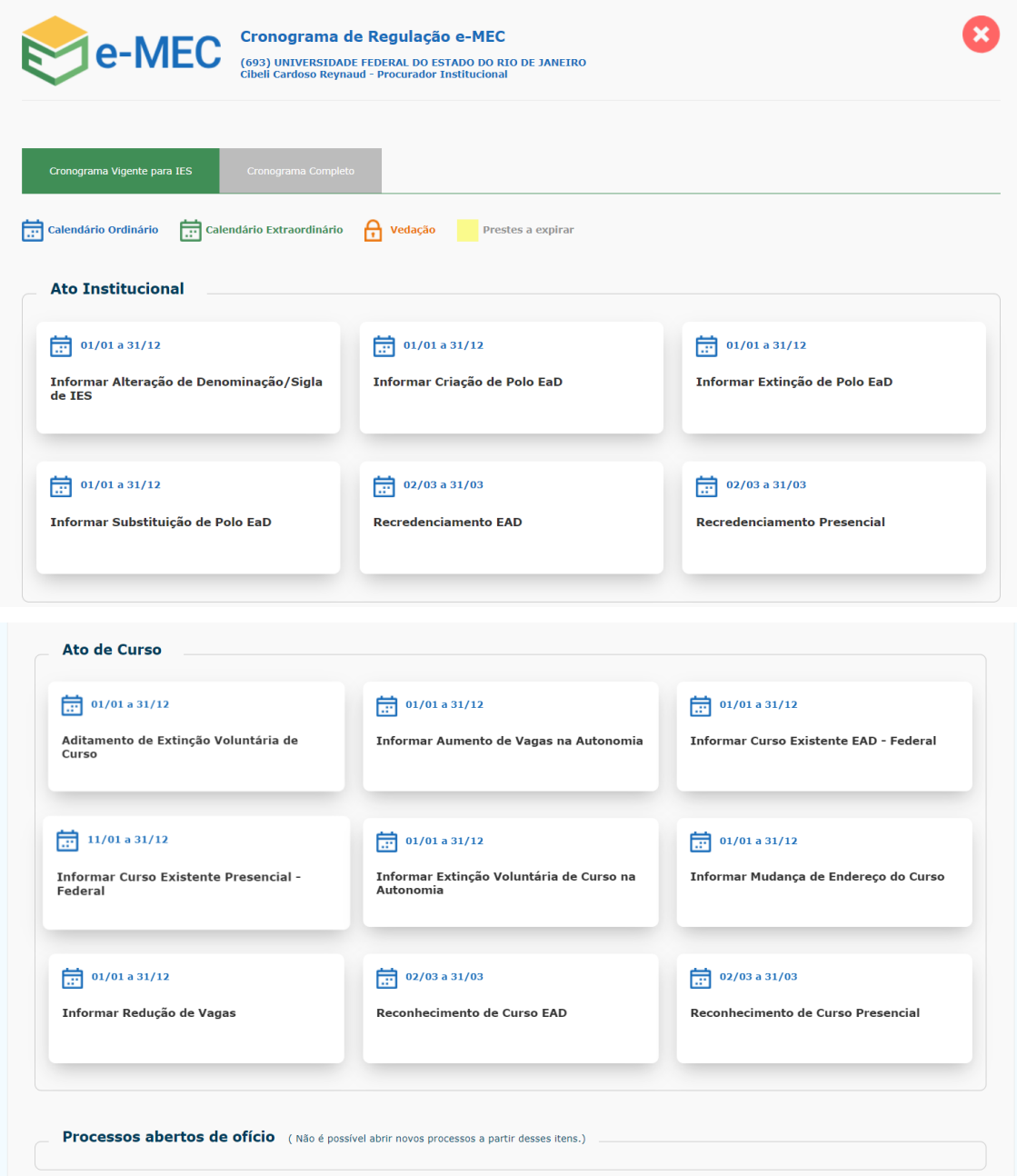

**Fonte**: Extraído do sistema e-MEC no ano de 2021.

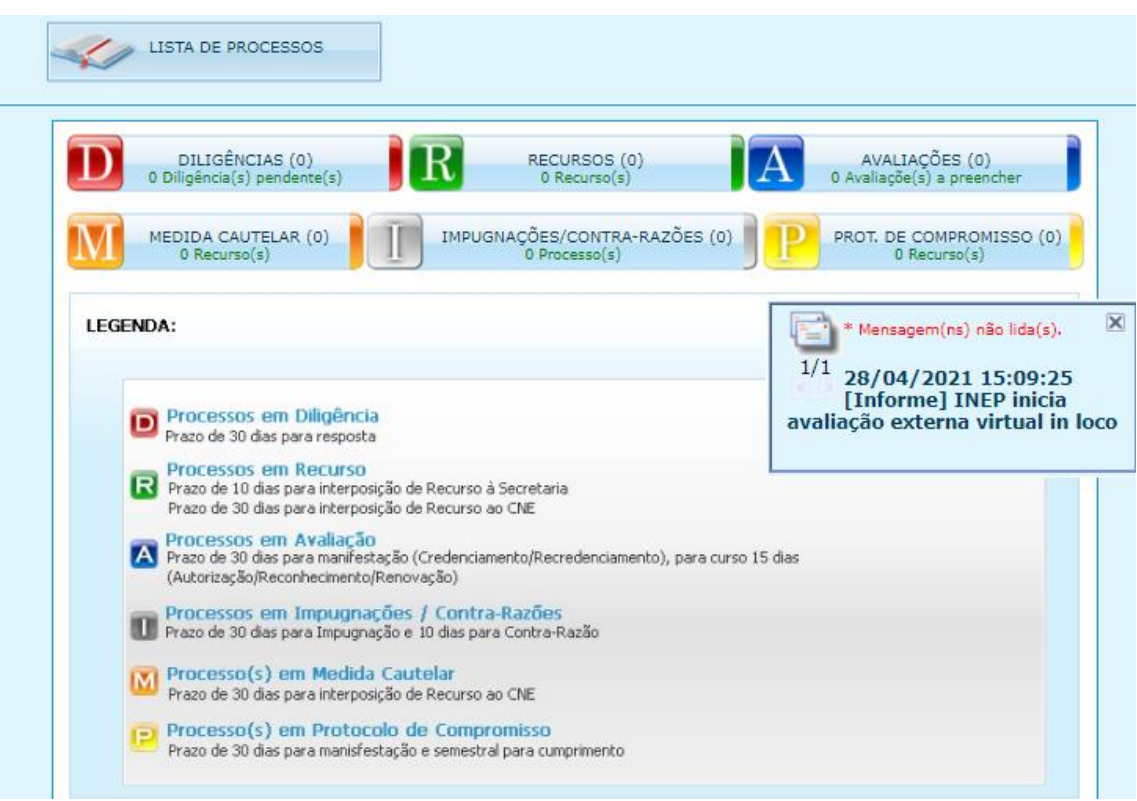

**Figura 27** – Tela 1 (Lista de Processos)
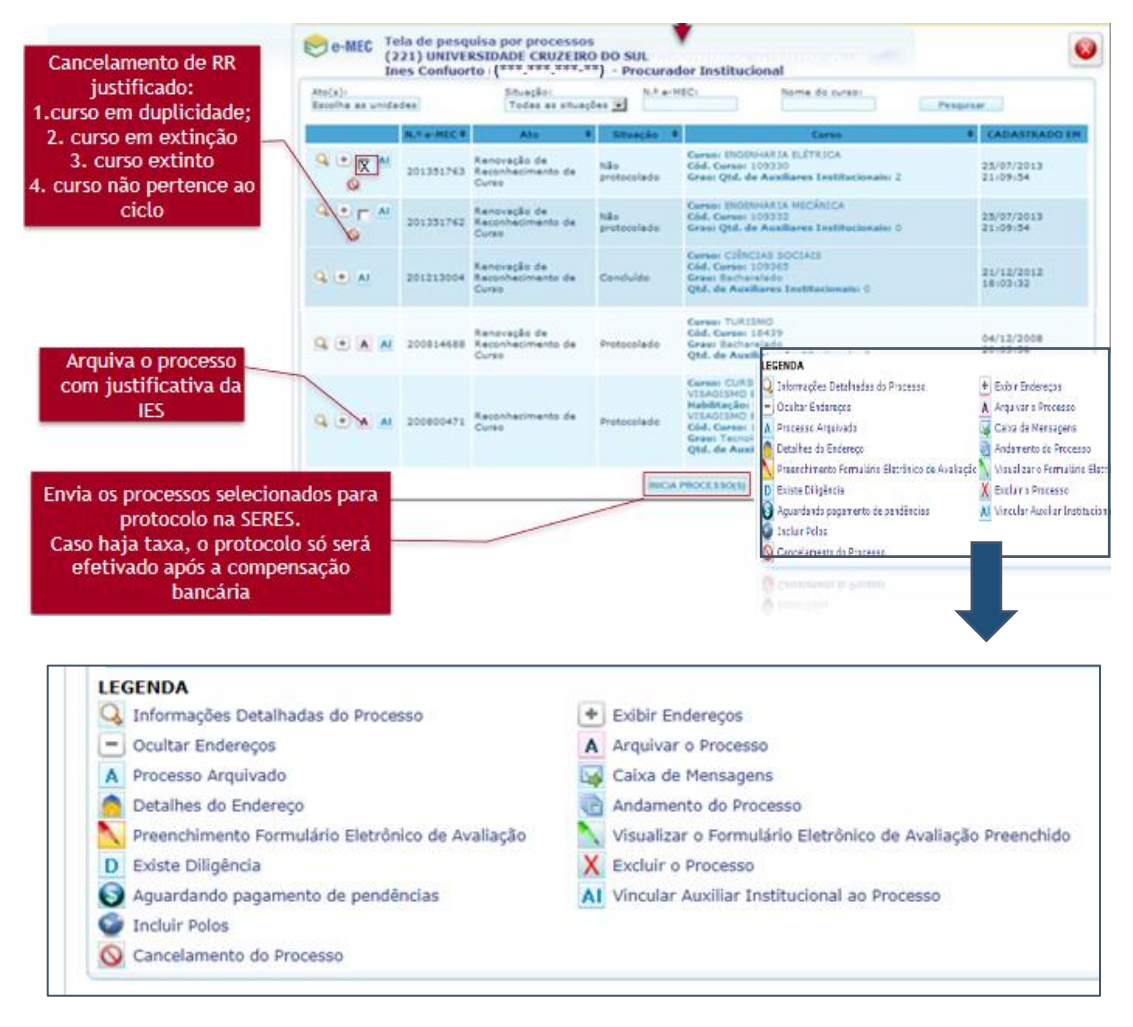

**Figura 28** – Tela 2 (Lista de Processos)

**Fonte**: SERES (2018) e imagem extraída do sistema e-MEC no ano de 2021.

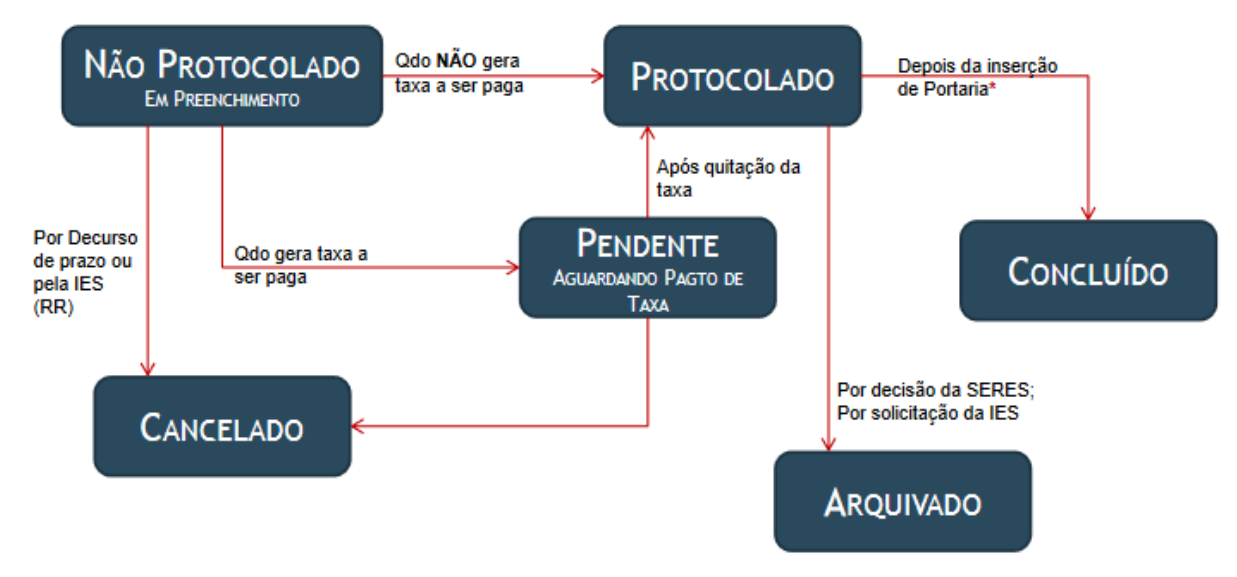

**Figura 29** – Situações de Processo no e-MEC

\*Em alguns processos como "Edital de Migração" e "Informar curso existente" não há inserção de portaria para a conclusão do processo

**Fonte**: SERES (2018).

#### **Figura 30** –Processos em trâmite

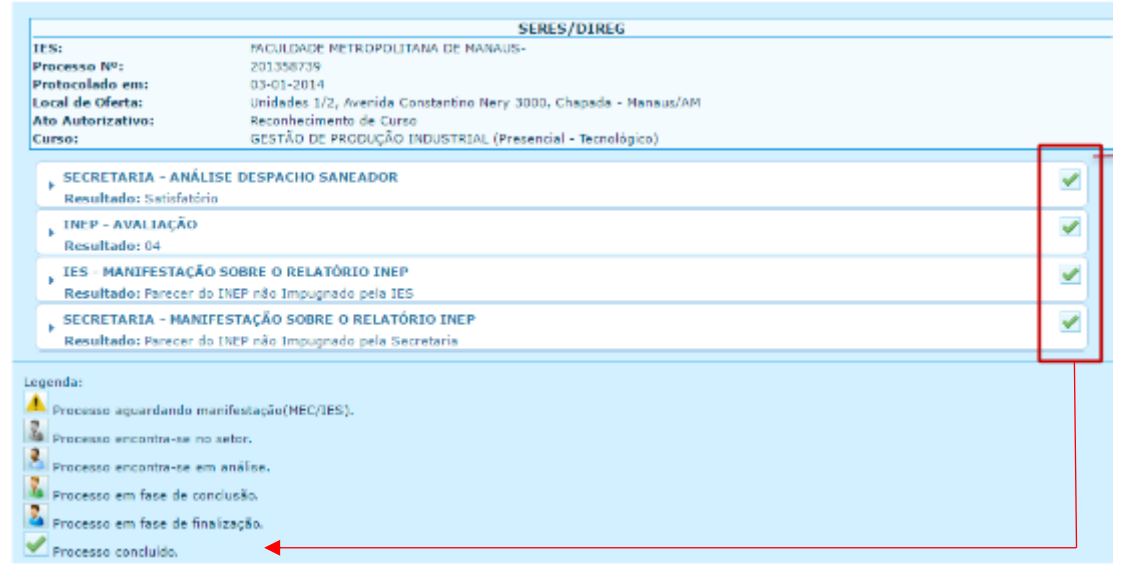

#### **Fonte**: SERES (2018).

Os cadastros podem apresentar marcações de alerta (sinalizações) referentes a "Mantenedora", "IES", "Curso" ou "Processo" para indicar situações específicas. Tais sinalizações podem ficar visíveis apenas para a própria IES (Visão da IES – ver tela na figura 31) ou podem estar visíveis ao público externo (Visão Pública – ver tela na figura 32). Alguns exemplos de tipos de sinalização, são: adesão ao PROIES; situação *Sub Judice*; vedação de adesão a programas; suspensão de autonomia; visita obrigatória no próximo ato, etc.

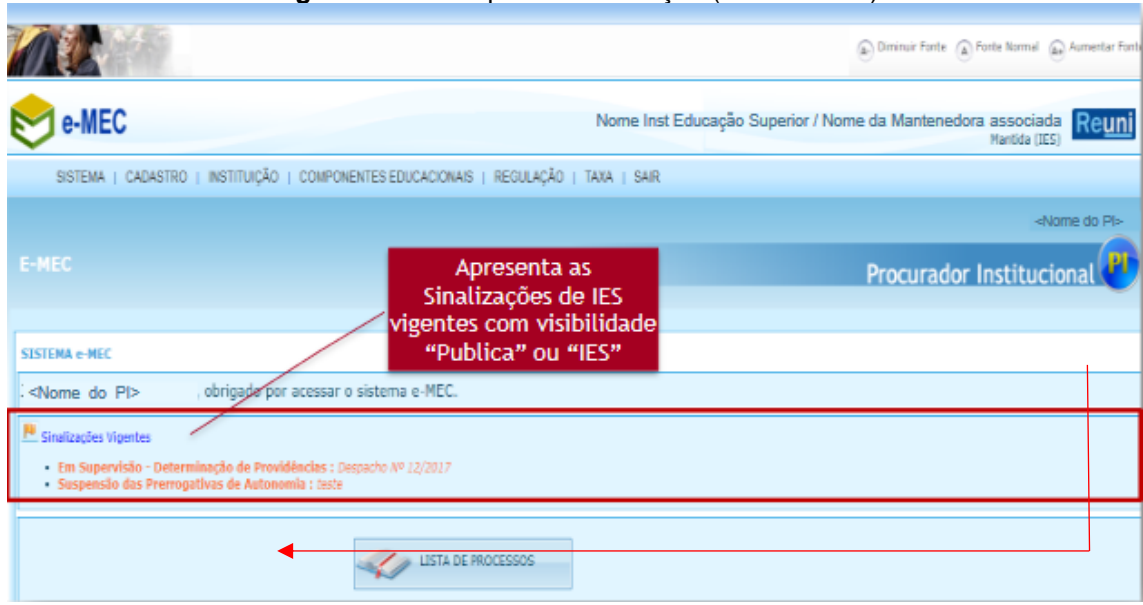

### **Figura 31** – Exemplo de Sinalização (visão da IES)

**Fonte**: SERES (2018).

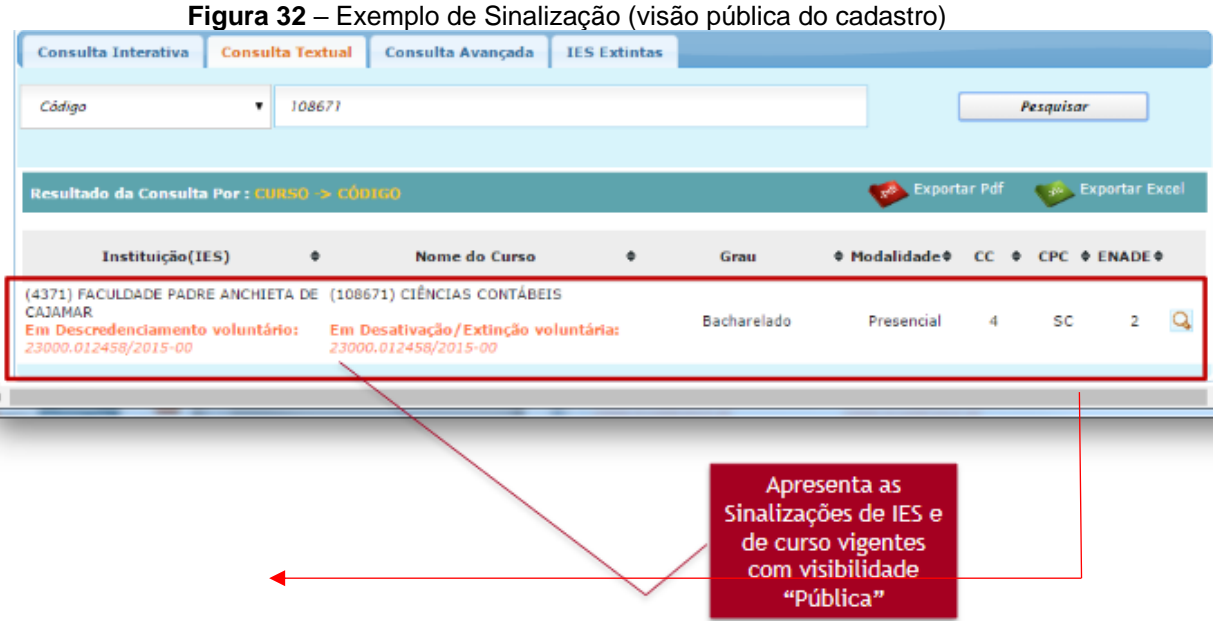

**Fonte**: SERES (2018).

## **4.2 Formulários Eletrônicos no e-MEC**

Os Formulários Eletrônicos (FE) de avaliação do INEP são liberados no sistema e-MEC para a IES, quando da tramitação do processo de autorização, reconhecimento ou renovação de reconhecimento de curso e por ocasião da inclusão do processo no cronograma de avaliação externa (UFFS, 2016).

Na operacionalização no Sistema e-MEC o preenchimento do FE será dividido em três partes: (1) preenchimento dos indicadores do instrumento de avaliação; (2) preenchimento dos atributos e produção dos docentes; (3) vinculação dos docentes às disciplinas (ALMEIDA, 2019).

Devido à sua relevância no processo avaliativo, o preenchimento dos FEs deve ultrapassar um simples cumprimento de um rito burocrático, mas expressar o resultado de uma reflexão interna sobre as condições de oferecimento do curso, em conformidade com as dimensões e indicadores estabelecidos pelos instrumentos de avaliação do SINAES (UFFS, 2016).

Ao preencher o FE, é importante que se forneça o maior número de informações possível sobre o curso, para que a avaliação seja fidedigna à realidade apresentada (ALMEIDA, 2019). Cada um dos campos do FE possui espaço de 8.000 (oito mil) caracteres para resposta – incluindo parágrafos, pontos, acentos, cedilhas (cabendo ressaltar que o sistema não aceita o uso de tabelas, apenas texto) – portanto, é necessário que as coordenações elaborem textos diretos e sucintos para cada um dos itens constantes no FE (UFFS, 2016).

O FE deverá ser preenchido com base no PDI, PPC e no próprio instrumento de avaliação. Inclusive, cabe destacar aqui que, nesse instrumento encontra-se o termo "práticas exitosas ou inovadoras", sendo este utilizado para se referir a um fator relevante para se garantir o atributo de conceito 5 em muitos de seus indicadores (ALMEIDA, 2019). Práticas exitosas são aquelas que a IES/Curso executou para instituir uma ação que atendeu as necessidades da sua comunidade acadêmica, seu PDI e seu PPC, tendo como consequência o êxito do objetivo desejado) e as práticas inovadoras se configuram por serem constatadas como raras na região, no contexto educacional ou no âmbito do curso (podendo, para isso, a IES/Curso usar recursos tecnológicos, criativos ou pertinentes ao que se deseja alcançar) (ALMEIDA, 2019).

Ao acessar o FE, o sistema traz as informações básicas da avaliação (tais como: ato, curso, instrumento, etc.) e disponibiliza os seguintes botões (DAES, 2011):

- Anexo PDI
- Anexo PPC
- **Instalações**
- Docentes por Disciplina
- Visualizar PPC
- Atributos Docente
- Formulário Simplificado
- Listar Pendências
- Finalizar Preenchimento

#### **Figura 33** – Tela (Preenchimento do FE de Avaliação)

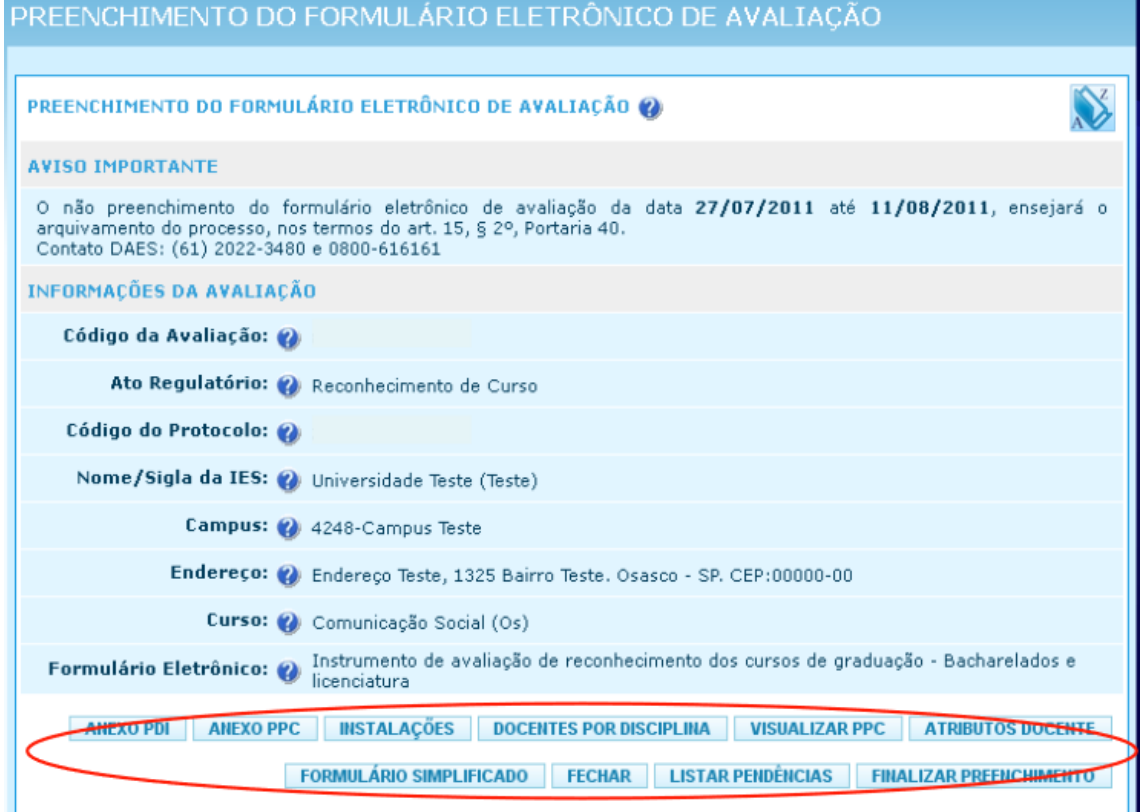

**Fonte**: DAES (2011).

Na tela correspondente ao botão "Anexo PDI", é disponibilizada uma opção para fazer o upload do arquivo contendo o PDI da IES (para processos com mais de 1 ano de tramitação) (DAES, 2011). Ao clicar nesse botão, o sistema possibilita selecionar um arquivo no formato PDF, sendo que esse

somente poderá ser substituído para retificações no próprio dia do procedimento. Com isso, caso tenha que retificá-lo em outra oportunidade, a melhor opção é fazer a exclusão do arquivo (se o arquivo não for excluído no dia, estará confirmado, não podendo mais ser substituído) (DAES, 2011). Cabe destacar também que o PDI pode ser anexado a partir de 1 ano do início do protocolo e o prazo limite para sua inserção é até um dia antes do início da visita da comissão de avaliadores (DAES, 2011).

As regras para inserção do PPC são as mesmas do PDI (DAES, 2011).

Nas opções "Instalações" e "Visualizar PPC", os formulários eletrônicos aparecem apenas como consulta (DAES, 2011). Sendo que, as instalações são provenientes do local de oferta informado pela IES e, caso a IES precise alterar algumas destas informações, é necessário solicitar o arquivamento do processo, para iniciar um novo no e-MEC (DAES, 2011).

### 4.2.1 Formulário Eletrônico para Abertura (Formulário 1)

Deverão ser preenchidas no formulário as seguintes informações: Dados do Curso; Perfil do Curso; Atividades do Curso; Perfil do Egresso; Formas de Acesso ao Curso; Representação Gráfica de um Perfil de Formação; Sistema de Avaliação do Processo de Ensino e Aprendizagem; Sistema de Avaliação do Projeto do Curso; Trabalho de Conclusão de Curso; Estágio Curricular; Corpo docente comprometido com o Curso; e Política de atendimento a portadores de necessidades especiais (Apenas para cursos a distância) (ALMEIDA, 2019).

#### **Quadro 5** – Orientações de preenchimento - FE de Abertura

### **Perfil do Curso**

Descrever a justificativa de oferta do curso.

Para isso, busque contextualizar o curso de forma a proporcionar ao avaliador uma síntese da sua forma de organização, com foco para: características da oferta (anual, semestral, por eixos estruturantes); tempos mínimo e máximo de integralização; turno de realização das atividades (quando compreender mais de um turno, é considerado Integral); carga horária anual; características do percurso formativo (disciplinas básicas, disciplinas optativas, etc.); justificativas para a oferta a partir de indicadores de natureza educacional e socioeconômicos regionais. Além disso, destaque como o curso contempla as diretrizes curriculares nacionais e materializa as concepções do projeto institucional, principalmente no que tange às políticas de ensino, de extensão e de pesquisa.

### **Atividades do Curso**

Descrever as atividades que são disponibilizadas pelo curso aos acadêmicos, como disciplinas teórico-práticas (obrigatórias, optativas e eletivas) e atividades de pesquisa e extensão.

Nesse campo deve-se informar as normas para a realização de atividades complementares de graduação (ACG), indicando as atividades que poderão vir a ser consideradas como complementares, bem como, a carga horária necessária na integralização curricular. Sendo importante que as normas de ACG estejam definidas e aprovadas pelo NDE e colegiado do curso. Ainda cabe dizer que as atividades complementares devem constar da matriz

curricular e a carga horária, destinada a sua realização, conta para a integralização da carga horária total do curso.

### **Perfil do Egresso**

Preencher as competências a serem desenvolvidas pelo egresso, de forma coerente com o proposto nas Diretrizes Curriculares Nacionais e com o Referencial Teórico-Metodológico da IES. Sendo importante também descrever como o curso atua para formar o egresso anunciado nesse perfil.

### **Forma de Acesso ao Curso**

Informar quais as formas utilizadas para o acesso ao curso (SISU, Ingresso e Reingresso, Transferência Interna) e o número de vagas.

### **Representação Gráfica de um Perfil de Formação**

Encaminhar uma Representação Gráfica em arquivo separado (formato PDF).

Neste item, deve-se representar (através de esboços, mapas, diagramas, esquemas, etc.) a organização curricular que o estudante percorrerá para integralizar o curso. Sendo necessário identificar as disciplinas que compõem os Núcleos Básico e Específico, Pré-Requisitos e Disciplinas Legalmente Obrigatórias (por exemplo, LIBRAS). Sugere-se incluir a atual matriz do curso abaixo de tal representação.

## **Sistema de Avaliação do Processo de Ensino e Aprendizagem**

Descrever a visão que o curso apresenta em relação à avaliação do processo de ensino e aprendizagem, assim como, as normas que materializam essa concepção.

Nesse campo, cabe descrever todas as ações que o curso busca promover no que tange à recuperação de estudos, como, apoios extraclasses, atividades de nivelamento, tutoria, monitoria e etc.

## **Sistema de avaliação do projeto do curso**

Descrever as ações de Autoavaliação existentes no curso (instrumentos próprios do curso, reuniões pedagógicas).

Destacar as discussões internas no âmbito do NDE e Colegiado.

Descrever as atribuições e atuação do NDE e colegiado e se os mesmos possuem regulamentos.

Descrever o nível de envolvimento dos discentes nas discussões acerca do currículo do curso.

Relatar como o curso se apropria e utiliza os resultados da Autoavaliação Institucional desenvolvida pela Comissão Própria de Avaliação (CPA).

Para os cursos que realizam o ENADE, descrever de que forma o curso utiliza os resultados desse exame, no sentido de se promover reflexões e melhorias.

## **Trabalho de Conclusão de Curso**

Informar as normas de elaboração do TCC, tendo como enfoque a carga horária, as normas para apresentação, orientação e coordenação, bem como, seus procedimentos de avaliação.

Informar, se existente, a resolução que regulamenta internamente o TCC no curso.

## **Estágio Curricular**

Explicitar como o estágio está implantado no curso em termos de objetivos, carga horária, previsão/existência de convênios, formas de apresentação, acompanhamento, orientação, supervisão e coordenação.

Para cursos de licenciatura, demonstrar a existência de ações/convênios que promovam a integração da Universidade com a educação básica.

Informar, se existente, regulamento/normas para a realização de estágio.

## **Ato autorizativo anterior ou ato de criação**

No caso de processo de Autorização de curso fora de sede, deve ser anexada a resolução de criação do curso aprovada pelo Conselho Universitário, assim como, para o reconhecimento de curso na sede.

Em caso de Reconhecimento de cursos fora de sede, deve ser anexado a portaria ministerial que autoriza seu funcionamento fora de sede ou equivalente.

Para Renovação de Reconhecimento de curso, deve ser anexado o último ato autorizativo, seja ele de reconhecimento ou renovação de reconhecimento, emitido pelo MEC.

**Política de Atendimento a portadores de necessidades especiais**

**\* Exclusivo para cursos EAD**

Descrever as condições de atendimento aos estudantes portadores de necessidades especiais.

Indicar se os polos possuem condições de atendimento para estes estudantes.

## **Relação dos docentes e tutores atuantes no curso**

A coordenação do curso deverá encaminhar a relação de docentes e tutores atuantes no curso.

Nesse sentido, sugere-se vincular todos os docentes comprometidos efetivamente com o curso (aqueles do departamento básico do curso).

Os cursos EaD devem informar também os tutores.

**Fonte**: Texto baseado no Manual de orientações para processos regulatórios de cursos de graduação UFSM (ALMEIDA, 2019).

Simultaneamente ao preenchimento desse formulário, serão lançadas as disciplinas que compõem a matriz curricular do curso (informando os seguintes dados: nome da disciplina, semestre, carga horária, descrição da ementa e do programa, bibliografia básica e bibliografia complementar). Após o preenchimento no sistema e-MEC, o PI realizará o protocolo do processo que será posteriormente analisado pela secretaria competente do MEC e emitido despacho saneador (ALMEIDA, 2019).

## 4.2.2 Formulário Eletrônico para Diligência

Conforme apontado anteriormente neste manual, na fase de análise por parte da secretaria no MEC, poderá ocorrer a implantação de diligência no processo. Sendo que, isso ocorre nos casos em que os documentos apresentados sejam insuficientes à apreciação conclusiva.

Em resumo, a diligência nada mais é de um questionamento à IES ou curso, para acerca do que foi preenchido no processo de abertura ou a falta de alguma informação necessária para a emissão do parecer por parte da SERES. Desse modo, o formulário de diligência deve ser preenchido, dentro do prazo previamente estabelecido, unicamente a fim de esclarecer ou sanar os aspectos apontados.

Para atendimento de diligências, o acesso se dá na página do e-MEC, dentro da área de Regulação e Avaliação, por meio do perfil da mantida (IES) e, podendo ser visualizado através do Login do PI da IES (o qual consegue acessar a tela conforme a figura 34).

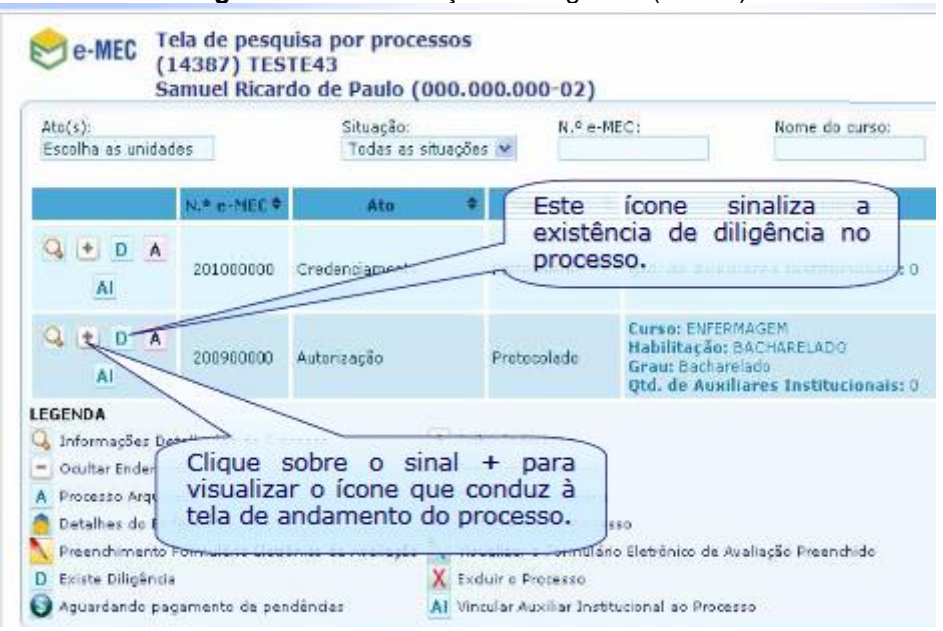

**Figura 34** – Visualização de diligência (ícones)

**Fonte**: EMEC (2010a).

A sequência de procedimentos para o preenchimento do FE de Diligência no e-MEC e o atendimento da mesma, é demonstrada a seguir (conforme figuras 35 a 40).

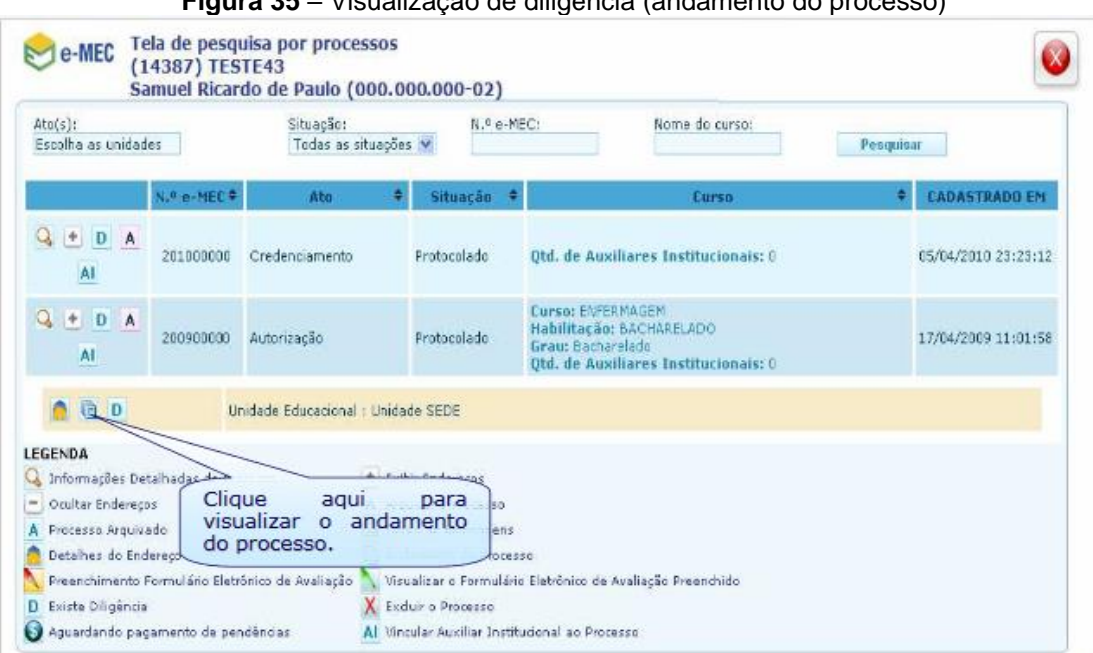

**Figura 35** – Visualização de diligência (andamento do processo)

**Fonte**: EMEC (2010a)

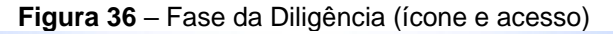

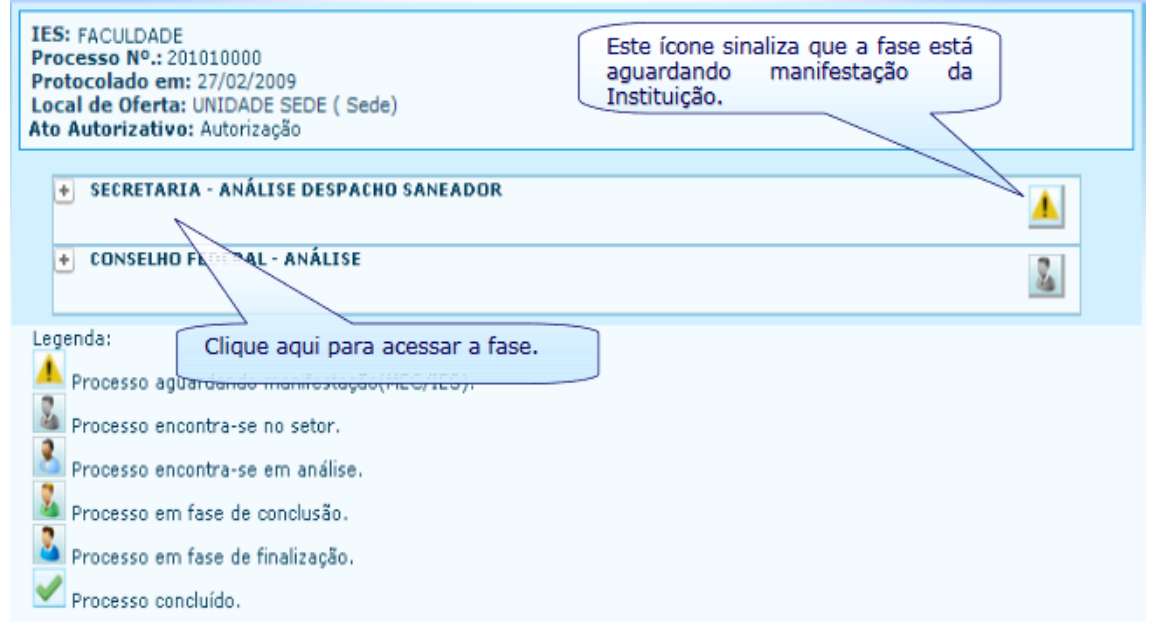

**Fonte**: EMEC (2010a)

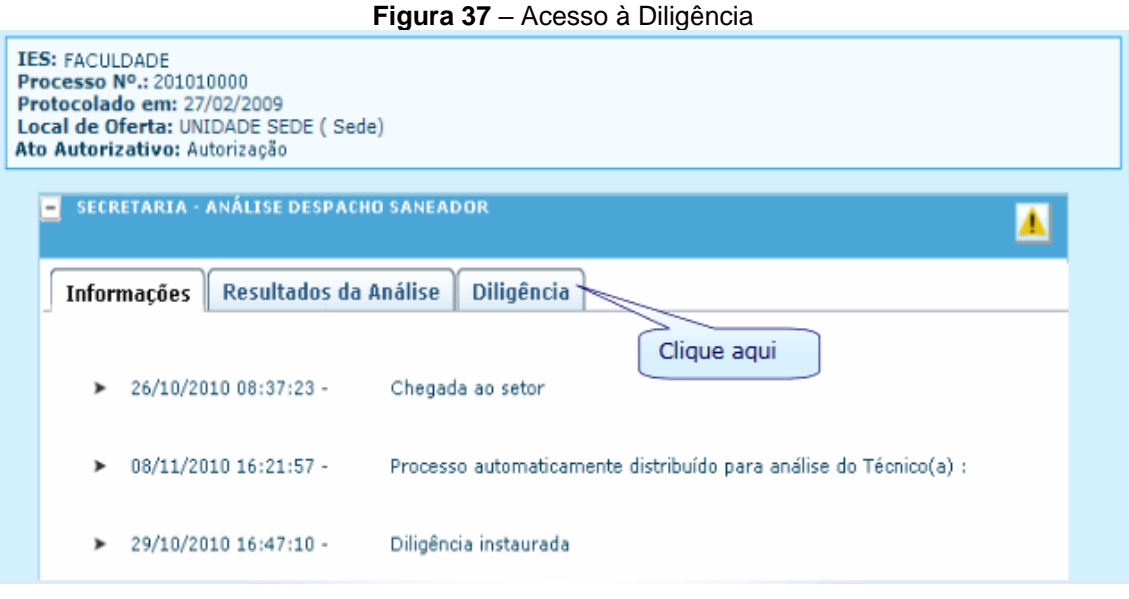

**Fonte**: EMEC (2010a).

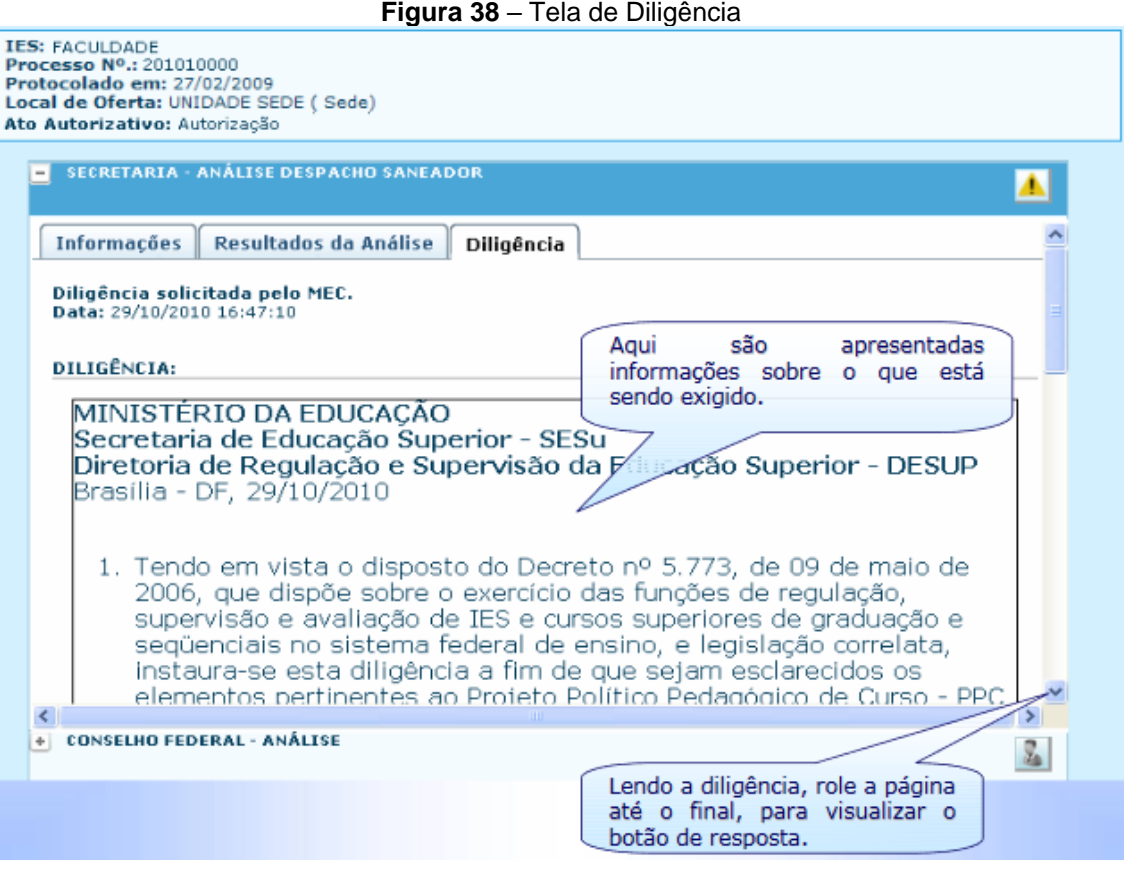

**Fonte**: EMEC (2010a).

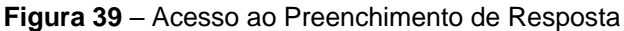

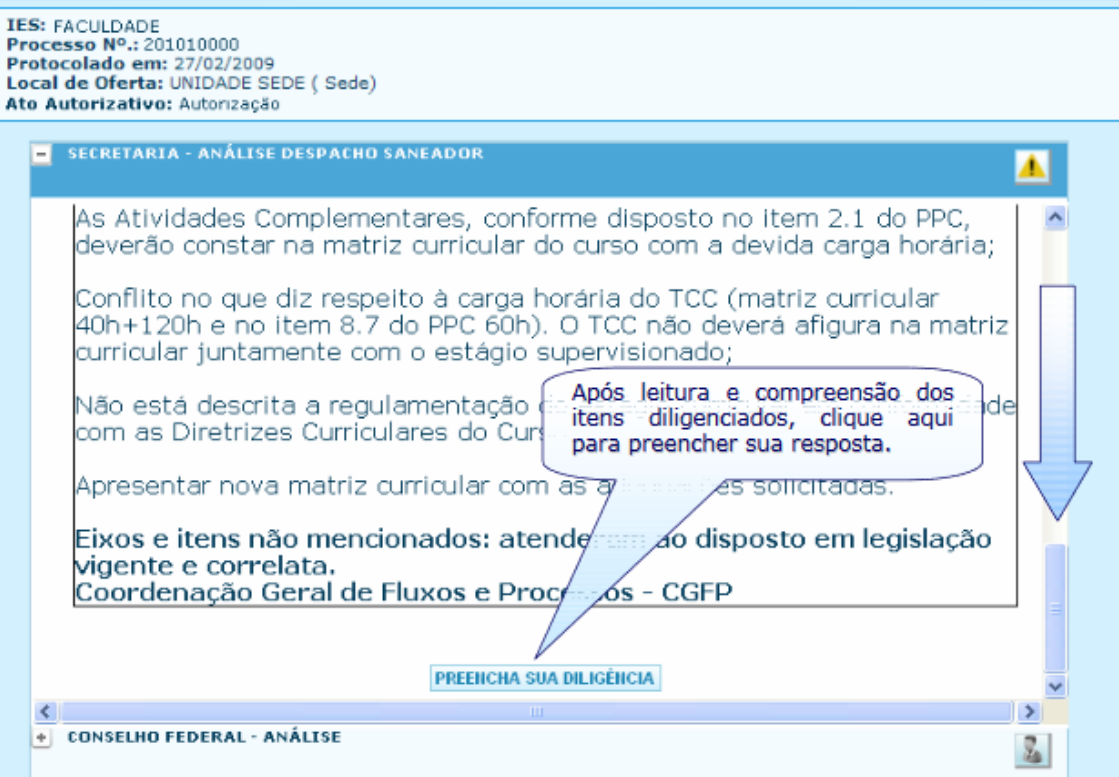

**Fonte**: EMEC (2010a).

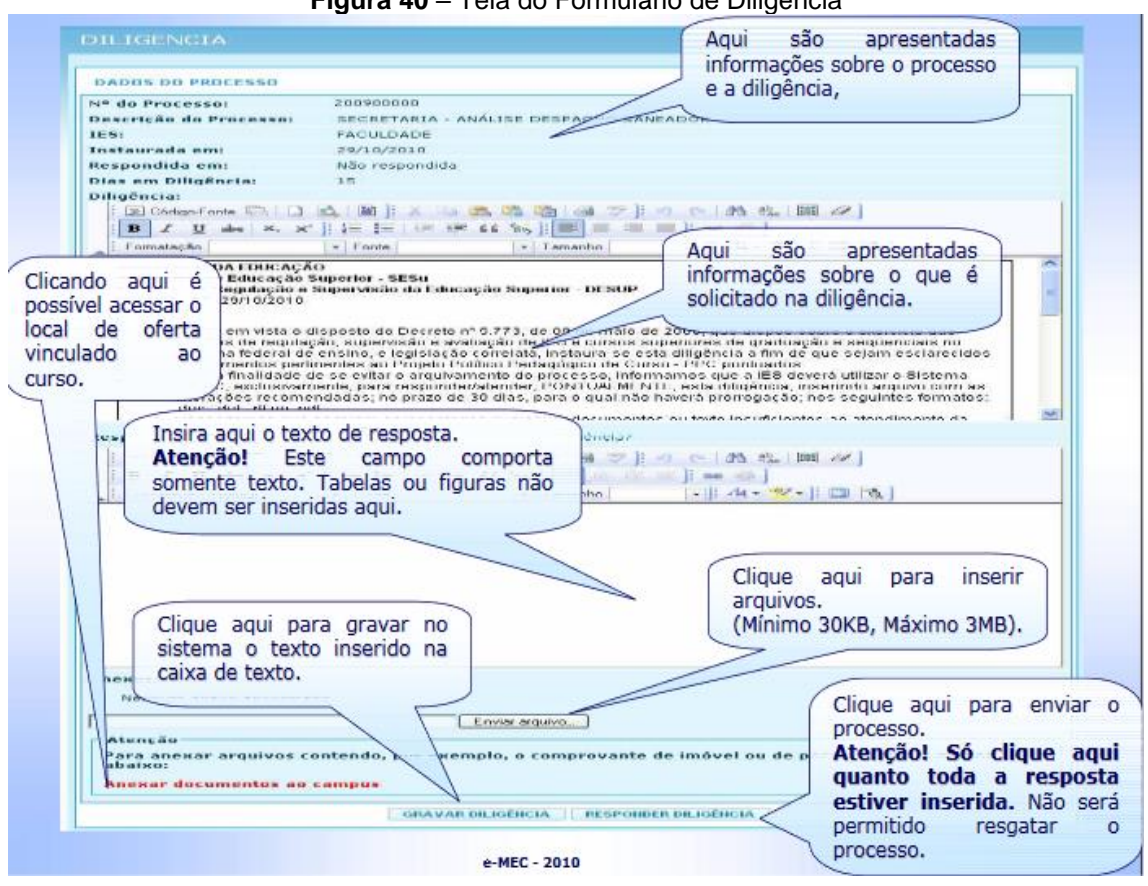

**Fonte**: EMEC (2010a).

4.2.3 Formulário Eletrônico para Indicadores (Formulário 2)

Os Formulários eletrônicos a serem preenchidos com os indicadores aparecem listados na tela conforme demonstrado pela imagem a seguir (figura 41).

**Figura 40** – Tela do Formulário de Diligência

|                                      | Instrumento de Avaliação                                                                                                    |               |
|--------------------------------------|----------------------------------------------------------------------------------------------------|---------------|
| - 1. Organização didático pedagógica |                                                                                                    |               |
| $1.1.$ *                             | Implementação das políticas institucionais constantes do Plano de<br>Desenvolvimento Institucional - PDI, no âmbito do curso |               |
| $1.2.$ *                             | Autoavaliação do curso                                                                                                    |               |
| $1.3.$ *                             | Atuação do coordenador do curso                                                                                              | $\angle$ Q    |
| $1.4.$ *                             | Objetivos do curso<br>(destaque)                                                                                             | $\mathcal{L}$ |
| $1.5.$ *                             | Perfil do egresso                                                                                                    | $\angle$ Q    |
| $1.6.$ *                             | Número de vagas                                                                                                    | $\sqrt{a}$    |
| $1.7.$ *                             | <b>Conteúdos curriculares</b><br>(destaque)                                                                                  | $\angle$      |
| $1.8.$ *                             | Metodologia                                                                                                    | $\sqrt{a}$    |
| $1.9.$ *                             | Atendimento ao discente                                                                                                    |               |
| $1.10.*$                             | Estímulo a atividades acadêmicas                                                                                             | $\angle$ Q    |
| $1.11.$ *                            | Estágio supervisionado e prática profissional                                                                                | $\angle$ Q    |
| $1.12.$ *                            | <b>Atividades complementares</b>                                                                                             | $\angle$ Q    |
| $+2$ . Corpo docente                 |                                                                                                    |               |
| + 3. Instalação física               |                                                                                                    |               |

**Figura 41** – Tela FE (Indicadores)

### **Fonte**: DAES (2011).

Ao clicar em cada indicador, é aberta uma tela para preenchimento das informações.

A seguir, no quadro 6, são dispostas as orientações para o preenchimento dos indicadores no FE com a numeração apresentada no próprio instrumento de avaliação.

### **Quadro 6** – Orientações de preenchimento - FE Indicadores

## **DIMENSÃO 1**

### **1.1. Políticas institucionais no âmbito do curso**

Descrever as políticas institucionais de ensino, extensão e pesquisa, que constam no PDI, indicando como foram implantadas e como estão sendo executadas no âmbito do curso.

Descrever como tais políticas promovem oportunidades de aprendizagem.

Apresentar como se realiza o acompanhamento e a revisão dessas políticas no âmbito do curso.

### **1.2. Objetivos do curso**

Apresentar os objetivos do curso (constantes no PPC) e a forma como eles estão implementados, especificando a sua coerência e articulação com os seguintes aspectos: (a) perfil profissional do egresso; (b) estrutura curricular; (c) contexto educacional; e (d) características locais e regionais onde o curso é ofertado.

Descrever se existem práticas emergentes no campo de conhecimento do curso e que são implementadas com vistas a atingir os objetivos do curso.

### **1.3. Perfil profissional do egresso**

Apresentar as competências do egresso que compõem o seu perfil profissional (e que constam no PPC).

Apontar se tais competências estão de acordo com as Diretrizes Curriculares Nacionais, caso existente.

Descrever como o perfil do egresso está articulado com os objetivos do curso, com o contexto educacional e com as necessidades locais e regionais.

## **1.4. Estrutura curricular**

# **\*Disciplina LIBRAS – obrigatória para Licenciaturas e Fonoaudiologia, sendo optativa para os demais cursos (Decreto nº 5.626/2005).**

Apresentar de forma resumida a estrutura curricular do curso, informando a participação relativa da carga horária no currículo, dos componentes obrigatórios, optativos, eletivos e complementares. Ressaltando os seguintes aspectos: flexibilidade; interdisciplinaridade; acessibilidade pedagógica e; compatibilidade da carga horária total (em horas).

Descrever a forma pela qual ocorre a articulação da teoria com a prática, bem como, as cargas horárias destinadas a cada uma delas (C.H. teoria e C.H. prática).

Nos casos de cursos de EaD, descrever os mecanismos de familiarização com essa modalidade.

Informar como ocorre a oferta da disciplina LIBRAS.

Descrever a articulação entre os componentes curriculares no percorrer da formação do discente e a eventual existência de conteúdos inovadores.

Explicitar os aspectos relacionados à pesquisa e à extensão, caso estejam contemplados no PPC.

\*Cabe destacar aqui que, a previsão no PPC de oferta de disciplinas na modalidade semipresencial ou totalmente a distância, implica a existência de uma estrutura de suporte que inclui tutores e equipe multidisciplinar.

## **1.5. Conteúdos curriculares**

Descrever como o desenvolvimento dos conteúdos curriculares, elencados nas disciplinas durante o curso, promovem (ou visam promover) o efetivo desenvolvimento do perfil profissional do egresso. Considerando objetivamente, para isso, aspectos como: atualização dos conteúdos da área; acessibilidade metodológica; adequação das cargas horárias e; adequação da bibliografia.

Descrever como são abordados conteúdos pertinentes a políticas de educação: (a) ambiental; (b) direitos humanos; (c) relações étnico-raciais e; (d) história e cultura afro-brasileira, africana e indígena.

Apontar, caso existentes, os conteúdos curriculares que diferenciam o curso dentro da sua área profissional de atuação, assim como, os conteúdos que induzem o contato com conhecimento recente e inovador.

## **1.6. Metodologia**

Descrever a metodologia constante no PPC e que é utilizada no curso. De tal modo, cabe apontar como se atende e promove o desenvolvimento de conteúdo, as estratégias de aprendizagem, o contínuo acompanhamento das atividades, a acessibilidade metodológica e a autonomia do discente.

Descrever como a metodologia incorpora práticas pedagógicas que estimulam a ação discente em uma relação teoria-prática.

Explicitar, caso existentes, as práticas que sejam claramente inovadoras e embasadas em recursos que proporcionam aprendizagens diferenciadas dentro da área.

## **1.7. Estágio curricular supervisionado**

**\*Obrigatório para cursos cujas DCN preveem o estágio supervisionado.**

**\*Não se Aplica para cursos que não contemplam estágio no PPC (desde que não esteja previsto nas DCN).**

Descrever a forma e as condições em que o estágio supervisionado é oferecido e realizado. Apresentando objetivamente, para isso, os aspectos referentes a carga horária, realização das orientações referentes a relação orientador/aluno, previsão ou existência de convênios, estratégias para gestão da integração entre ensino e mundo do trabalho, sempre considerando as competências previstas no perfil do egresso.

Apresentar, resumidamente, as condições em que se dá a prática profissional no âmbito do curso, bem como, as normas para sua realização no ambiente interno ou externo e a interlocução da IES com o ambiente de estágio.

Descrever, caso existentes, as ações que promovam geração de insumos para a atualização das práticas de estágio.

Sendo, ainda, recomendável que se informe a existência de regulamento de estágio curricular supervisionado devidamente aprovado em colegiado do curso.

# **1.8. Estágio curricular supervisionado - relação com a rede de escolas da Educação Básica**

## **\*Obrigatório para Licenciaturas. Não se aplica para os demais cursos.**

Informar como se encontra regulamentado o estágio supervisionado dos cursos de Licenciatura.

Descrever como ocorre o acompanhamento (orientação docente) nas atividades de campo e práticas ao longo do ano letivo, a forma pela qual se promove efetivamente a vivência da realidade escolar de forma integral (incluindo a participação dos estagiários em conselhos de classe e reunião de professores) e também como se dá a relação com a rede de escolas da Educação Básica.

Informar a existência de convênios com as redes pública e privada de educação e como esses convênios contribuem para a implantação, institucionalização e acompanhamento das atividades práticas.

Descrever, caso existentes, as práticas inovadoras para a gestão da relação entre a IES e a rede de escolas da Educação Básica.

## **1.9. Estágio curricular supervisionado - relação teoria e prática**

### **\*Obrigatório para Licenciaturas. Não se aplica aos demais cursos.**

Descrever a relação teoria e prática promovida pelo estágio supervisionado, considerando: (a) a articulação entre o currículo do curso e aspectos práticos da Educação Básica; (b) o embasamento teórico das atividades planejadas no campo da prática; (c) a participação do licenciando em atividades de planejamento, desenvolvimento e avaliação realizadas pelos docentes da Educação Básica; (d) a reflexão teórica acerca de situações vivenciadas pelos licenciandos; e (e) a criação e divulgação de produtos que articulam e sistematizam a relação teoria e prática, com atividades comprovadamente exitosas ou inovadoras.

## **1.10. Atividades Complementares**

**\*Obrigatório para cursos cujas DCN preveem atividades complementares.**

**\*Não se aplica para cursos que não contemplam atividades complementares no PPC (desde que não esteja previsto nas DCN).**

Informar a existência de instrumento regulador ou regulamento de Atividades Complementares, devidamente aprovado em colegiado do curso.

Descrever como as atividades complementares são oferecidas e realizadas dentro do curso e como elas estão institucionalizadas.

Apresentar, resumidamente, as condições de oferecimento das atividades complementares no curso, abordando objetivamente os aspectos: carga horária, diversidade de atividades e formas de aproveitamento.

# **1.11. Trabalhos de conclusão de curso (TCC)**

**\*Obrigatório para cursos cujas DCN preveem TCC.**

**\*Não se aplica para cursos que não contemplam TCC no PPC (desde que não esteja previsto nas DCN).**

Descrever como o TCC está institucionalizado e com normas aprovadas em colegiado de curso.

Explicitar objetivamente os aspectos referentes à carga horária, formas de apresentação, orientação e coordenação e divulgação de manuais atualizados de apoio à produção dos trabalhos.

Informar como ocorre a disponibilização dos TCCs em repositórios institucionais próprios e acessíveis remotamente (pela internet), caso existente.

Informar se os TCCs estão disponíveis na página do curso.

## **1.12. Apoio ao discente**

Apresentar e discorrer sobre ações que o curso promove em relação a: (a) acolhimento e permanência dos estudantes; (b) acessibilidade metodológica e instrumental; (c) monitoria, nivelamento, intermediação e acompanhamento de estágios não obrigatórios remunerados; (d) apoio psicopedagógico; (e) participação em centros acadêmicos ou intercâmbios nacionais e internacionais; (f) programas extraclasses, projetos institucionais ou específicos no âmbito do curso que visem oferecer ao aluno maiores condições de aproveitamento dos estudos; (g) redução da evasão; (h) apoio psicológico, social e/ou econômico ou de acessibilidade.

Descrever as ações do curso que podem ser consideradas exitosas ou inovadoras, do ponto de vista de atendimento ao discente.

Neste tópico, ainda podem ser destacadas as ações educacionais desenvolvidas, assim como, as ações provenientes de unidades de apoio pedagógico as quais o curso esteja vinculado.

### **1.13. Gestão do curso e os processos de avaliação interna e externa**

Descrever como ocorre a gestão do curso, considerando, para isso, os resultados dos processos de avaliações (internas e externas) como insumo para aprimoramento contínuo do planejamento do curso, com evidência da apropriação dos resultados pela comunidade acadêmica.

Informar a existência de processo de Autoavaliação periódica do próprio curso, caso existente. Sendo este indicador relativo, exclusivamente, aos processos e mecanismos, de ordem administrativa ou acadêmica, adotados para avaliar o desenvolvimento dos projetos pedagógicos dos cursos ao longo dos ciclos avaliativos do SINAES.

Cabe apresentar também os meios efetivos que os NDEs, Colegiados de Cursos ou Direções de Centros utilizam (ou planejam utilizar) para incorporar os dados produzidos pelos resultados dos processos avaliativos, quando disponíveis.

### **1.14. Atividades de tutoria**

**\*Exclusivo para cursos EaD e para cursos presenciais que ofertam disciplinas (integral ou parcialmente) na modalidade a distância (conforme Portaria nº 1.134, de 10 de outubro de 2016).**

Descrever como ocorre a ação de tutoria no âmbito dos cursos ou disciplinas que são oferecidos à distância, considerando as demandas didáticopedagógicas estabelecidas no projeto do curso.

Descrever como ocorre a mediação pedagógica junto aos discentes, explanando sobre os encontros presenciais, o domínio do conteúdo, os

recursos e os materiais didáticos, assim como, o acompanhamento dos discentes no processo formativo.

Indicar se as atividades de tutoria são avaliadas periodicamente por estudantes e equipe pedagógica do curso, embasando ações corretivas e de aperfeiçoamento para o planejamento de atividades futuras.

**1.15. Conhecimentos, habilidades e atitudes necessárias às atividades de tutoria.**

**\*Exclusivo para cursos EaD e para cursos presenciais que ofertam disciplinas (integral ou parcialmente) na modalidade a distância (conforme Portaria nº 1.134, de 10 de outubro de 2016).**

Descrever os conhecimentos, habilidades e atitudes da equipe de tutoria e se estes são estão alinhadas ao PPC, às demandas comunicacionais e às tecnologias adotadas no curso.

Relatar a existência de avaliações periódicas para identificar necessidade de capacitação dos tutores.

Informar se há apoio institucional para adoção de práticas criativas e inovadoras para a permanência e êxito dos discentes.

# **1.16. Tecnologias de Informação e Comunicação (TIC) no processo ensino-aprendizagem**

Explicitar se há ou não ocorrência da utilização de TICs no processo de ensinoaprendizagem, apresentando como elas garantem a acessibilidade digital e comunicacional.

Descrever como é o acesso a materiais, ferramentas ou recursos didáticos (cabendo apontar se tal acesso é possível a qualquer hora e lugar) e se são possibilitadas experiências diferenciadas de aprendizagem baseadas no uso das TICs.

Apresentar como ocorre a interatividade entre docentes, discentes e tutores (estes últimos, quando for o caso).

## **1.17. Ambiente Virtual de Aprendizagem (AVA)**

**\*Exclusivo para cursos na modalidade a distância e para cursos presenciais que ofertam disciplinas (integral ou parcialmente) na modalidade a distância (conforme Portaria nº 1.134, de 10 de outubro de 2016).**

Descrever o Ambiente Virtual de Aprendizagem constante no PPC, e quais os materiais, recursos e tecnologias que este apresenta.

Descrever como o AVA permite desenvolver a cooperação entre tutores, discentes e docentes, a reflexão sobre o conteúdo das disciplinas e a acessibilidade metodológica, instrumental e comunicacional.

Relatar se o AVA passa por avaliações periódicas devidamente documentadas, que resultam em ações de melhoria contínua.

## **1.18. Material didático**

**\*Não se aplica para cursos presenciais que não contemplam material didático no PPC.**

Apontar se há ou não, a utilização de material didático institucional no processo de ensino-aprendizagem, bem como, se este foi elaborado ou revisado pela equipe multidisciplinar.

Apresentar como ocorre a utilização desse material a fim de se promover a formação definida no PPC. Considerando, para isso, os aspectos de: (a) abrangência; (b) bibliografia adequada às exigências da formação; (c) aprofundamento e coerência teórica e; (d) acessibilidade metodológica e instrumental, relatando se o mesmo apresenta uma linguagem inclusiva e acessível.

# **1.19. Procedimentos de acompanhamento e de avaliação dos processos de ensino-aprendizagem**

Apresentar os procedimentos de avaliação de ensino-aprendizagem adotados no âmbito do curso, considerando a concepção do curso definida no seu PPC e as normas institucionais existentes sobre o tema no regulamento da graduação. É importante ressaltar que neste Indicador, espera-se que sejam apresentados os mecanismos objetivos de avaliação do estudante, estabelecidos nos regulamentos formais acrescidos de eventuais mecanismos complementares estabelecidos no PPC.

Destacar se os procedimentos permitem o desenvolvimento e a autonomia do discente de forma contínua e efetiva, bem como, se resultam em informações sistematizadas e disponibilizadas aos estudantes, com mecanismos que garantam sua natureza formativa.

Indicar se são adotadas ações concretas para a melhoria da aprendizagem, em função das avaliações realizadas.

## **1.20. Número de vagas**

Informar o número de vagas oferecidas e ocupadas no âmbito do curso, bem como as vagas ociosas. Apresentando os dados, preferencialmente, por turma/semestre, totalizando-os ao final.

Indicar se existe um estudo de acompanhamento periódico para adequação deste quantitativo, conforme sua adequabilidade a dimensão do corpo docente (e tutorial, na modalidade a distância) e às condições de infraestrutura física e tecnológica para o ensino e a pesquisa (esta última, quando for o caso), bem como a demanda local e regional.

## **1.21. Integração com as redes públicas de ensino**

**\*Obrigatório para Licenciaturas.**

**\*Não se aplica para os cursos que não contemplam integração com as redes públicas de ensino no PPC.**

Descrever os convênios e ações existentes para a promoção da integração com as escolas da Educação Básica das Redes Públicas de Ensino.

Descrever como tais convênios e ações promovem o desenvolvimento, a testagem, a execução e a avaliação de estratégias didático-pedagógicas, inclusive com o uso de tecnologias educacionais (sendo as experiências documentadas, abrangentes e consolidadas, com resultados relevantes para os discentes e para as escolas de educação básica).

Informar caso o curso possua alguma ação que considera diferenciada ou inovadora.

## **1.22. Integração do curso com o sistema local e regional de saúde (SUS)**

**\*Obrigatório para cursos da área da saúde que contemplam, nas DCN e/ou no PPC, a integração com o sistema local e regional de saúde/SUS.**

Apontar se ocorre a integração do curso com o sistema de saúde local e regional (SUS) e se ela está formalizada através de convênio, explicitando-os, quando for o caso.

Apresentar como esta integração promove a formação do discente em serviço e se o mesmo tem possibilidade de inserção em equipes multidisciplinares e multiprofissionais, considerando diferentes cenários do sistema, com nível de complexidade crescente.

### **1.23. Atividades práticas de ensino para áreas da saúde**

**\*Obrigatório para cursos da área da saúde que contemplam, nas DCN e/ou no PPC, a integração com o sistema local e regional de saúde/SUS.**

Informar como ocorrem as atividades práticas de ensino e se estas estão em conformidade com as DCNs do curso.

Informar se as atividades apresentam regulamentação, informando como ocorre a supervisão e orientação, bem como, quais são as responsabilidades do docente.

Destacar a inserção nos cenários do SUS e em outros ambientes (laboratórios ou espaços de ensino), que possibilitem o desenvolvimento de competências específicas da profissão, e, ainda, a sua relação com o contexto de saúde da região.

## **1.24. Atividades práticas de ensino para licenciaturas**

### **\*Obrigatório para licenciaturas. Não se aplica para demais cursos.**

Informar como estão implantadas as atividades práticas de ensino e se elas estão em conformidade com as Diretrizes Curriculares da Educação Básica, da Formação de Professores e da área de conhecimento da Licenciatura.

Apresentar a regulamentação dessas atividades e como ocorre a articulação com o PPC.

# **DIMENSÃO 2**

## **2.1. Núcleo Docente Estruturante – NDE**

Indicar, objetivamente, a existência e o funcionamento do NDE no curso e se sua regulamentação no âmbito do curso foi efetivada pelo colegiado.

Informar a composição do NDE, de modo que possua no mínimo 5 docentes do curso (orienta-se que pelo menos 60% possua titulação *stricto sensu* e 20% regime de dedicação exclusiva). Sendo, ainda, indicado que o coordenador do curso seja um dos membros.

Descrever a atuação do NDE no acompanhamento, na consolidação e na atualização do PPC.

Informar se o NDE realiza encontros regulares, estudos e atualização periódica, verificando o impacto do sistema de avaliação de aprendizagem na formação do estudante e analisando a adequação do perfil do egresso (considerando as DCN e as novas demandas do mundo do trabalho).

Informar como o NDE atua no acompanhamento, consolidação e atualização do PPC, especialmente na atualização das bibliografias, a básica e a complementar.

É desejável indicar as principais contribuições efetivadas no desenvolvimento do PPC, oriundas das atividades regulares do NDE.

## **2.2. Equipe multidisciplinar**

**\*Exclusivo para cursos na modalidade a distância e para cursos presenciais que ofertam disciplinas (integral ou parcialmente) na modalidade a distância (conforme Portaria nº 1.134, de 10 de outubro de 2016).**

Descrever a atuação da equipe multidisciplinar, relatando sua consonância com o PPC, sua constituição e suas responsabilidades na concepção, produção e disseminação de tecnologias, metodologias e recursos educacionais para a educação a distância.

Apontar se existe um plano de ação documentado e implementado, além de processos de trabalho formalizados.

# **2.3. Atuação do (a) Coordenador (a)**

Apresentar a atuação do coordenador no âmbito do curso, considerando os seguintes aspectos: (a) tempo dedicado exclusivamente à gestão do curso; (b) relação com os docentes, tutores e equipe multidisciplinar (quando for o caso) e; (c) relação com discentes.

Informar se possui representatividade no colegiado e NDE do curso ou em outros colegiados superiores.

Relatar, caso existente, o plano de ação para a coordenação (onde, nesse sentido, o mesmo deve estar público e documentado). Apontar também se há indicadores de desempenho para a coordenação.

Informar como o coordenador busca promover a integração e melhoria contínua do corpo docente do curso.

## **2.4. Regime de trabalho do (a) coordenador (a) do curso**

# **\*Não se aplica para cursos a distância, obrigatório para cursos presenciais**

Informar o regime de trabalho semanal do coordenador: (a) integral (40h), com ou sem dedicação exclusiva; (b) parcial (20 h), ou; (c) horista. A partir disso, informar a carga horária dedicada às atividades da coordenação.

Indicar, quando aplicável, a carga horária dedicada à participação em colegiado e NDE.

## **2.5. Corpo docente: titulação**

Apontar em números gerais os quantitativos de docentes por titulação (*stricto sensu*, *lato sensu* ou graduação).

Descrever como o corpo docente: (a) analisa os conteúdos dos componentes curriculares; (b) aborda a sua relevância para a atuação profissional e acadêmica do discente; (c) fomenta o raciocínio crítico com base em literatura atualizada, para além da bibliografia proposta; (d) proporciona o acesso a conteúdo de pesquisa de ponta, relacionando-os aos objetivos das disciplinas e ao perfil do egresso e; (e) incentiva a produção do conhecimento, por meio de publicação de trabalhos e formação de grupos de estudo ou pesquisa.
Cabe também relatar o quantitativo de docentes envolvidos em grupos de estudo, projetos de ensino, projetos de pesquisa ou projetos de extensão, bem como, a quantidade de discentes do curso envolvidos nestes projetos.

### **2.6. Regime de trabalho do corpo docente do curso**

Apresentar o quantitativo de docentes por regime de trabalho: (a) integral (40h), com ou sem dedicação exclusiva; (b) parcial (20 h), ou; (c) horista.

Indicar se o regime de trabalho e o quantitativo indicados permitem o atendimento efetivo da demanda existente (considerando: a dedicação à docência; o atendimento aos discentes; a participação no colegiado; o planejamento didático e; a preparação e correção das avaliações de aprendizagem).

Descrever como são realizados os registros das atividades desenvolvidas pelos docentes e se estes são utilizados no planejamento de melhorias para o curso.

# **2.7. Experiência profissional do corpo docente**

# **\*Excluída a experiência no exercício da docência superior. Não se aplica para cursos de licenciatura.**

Neste Indicador, deve-se considerar, para efeitos de experiência profissional, toda atividade exercida pelos docentes fora do magistério superior e diretamente ligada à área do curso.

Apresentar os quantitativos de docentes com experiência profissional (excluída as atividades de magistério superior), explicitando o tempo (em meses) de experiência de cada um deles.

Descrever de maneira sucinta como os docentes se utilizam desta experiência profissional para a aplicação da teoria ministrada em diferentes unidades curriculares.

Descrever como os docentes utilizam desta experiência para promover a interdisciplinaridade e analisar as competências previstas no PPC.

**2.8. Experiência no exercício da docência na educação básica**

**\*Obrigatório para cursos de licenciatura e para CST da Rede Federal de Educação Profissional, Científica e Tecnológica. Não se aplica para os demais cursos.**

Apresentar os quantitativos de docentes com experiência no exercício da docência na educação básica, explicitando o tempo (em meses) de experiência de cada um deles.

Descrever como esta experiência profissional promove ações que permitem: (a) identificar dificuldades dos alunos; (b) expor o conteúdo em linguagem de acordo com as características da turma; (c) apresentar exemplos contextualizados com os conteúdos dos componentes curriculares; (d) elaborar atividades específicas para a promoção da aprendizagem de alunos com dificuldades e avaliações diagnósticas, formativas e somativas, utilizando os resultados para redefinição de sua prática docente.

#### **2.9. Experiência no exercício da docência superior**

Apresentar os quantitativos de docentes com experiência no magistério superior, explicitando o tempo (em meses) de experiência de cada um deles.

Descrever como esta experiência profissional promove ações que permitem: (a) identificar dificuldades dos alunos; (b) expor o conteúdo em linguagem de

acordo com as características da turma; (c) apresentar exemplos contextualizados com os conteúdos dos componentes curriculares; (d) elaborar atividades específicas para a promoção da aprendizagem de alunos com dificuldades e avaliações diagnósticas, formativas e somativas, utilizando os resultados para redefinição de sua prática docente.

# **2.10. Experiência no exercício da docência na educação a distância**

**\*Não se aplica para cursos totalmente presenciais. Aplica-se a cursos que preveem disciplinas semipresenciais no PPC.**

Apresentar os quantitativos de docentes com experiência no exercício da docência na educação a distância, explicitando o tempo (em meses) de experiência de cada um deles.

Descrever como esta experiência profissional promove ações que permitem: (a) identificar dificuldades dos alunos; (b) expor o conteúdo em linguagem de acordo com as características da turma; (c) apresentar exemplos contextualizados com os conteúdos dos componentes curriculares; (d) elaborar atividades específicas para a promoção da aprendizagem de alunos com dificuldades e avaliações diagnósticas, formativas e somativas, utilizando os resultados para redefinição de sua prática docente.

#### **2.11. Experiência no exercício da tutoria na educação a distância.**

#### **\*Não se aplica para cursos totalmente presenciais.**

Descrever a experiência do corpo tutorial no exercício da tutoria a distância, explicitando o tempo (em meses) de experiência de cada tutor (presencial e a distância).

Descrever como o corpo de tutores fornece suporte às atividades dos docentes e realiza mediação pedagógica junto aos discentes.

Descrever como ocorre o relacionamento de tutores com os estudantes, no sentido de promover ações de ensino, aprendizagem e orientação dos alunos, sugerindo atividades e leituras complementares que auxiliam sua formação.

### **2.12. Atuação do colegiado de curso ou equivalente**

Descrever as normas de funcionamento do colegiado do curso, bem como, sua composição, considerando os seguintes aspectos de forma objetiva: (a) representatividade dos segmentos; (b) periodicidade das reuniões e; (c) registros e encaminhamento das decisões.

Destacar se há um fluxo determinado para o encaminhamento das decisões, bem como, se existe um sistema de suporte ao registro (para acompanhamento e execução de seus processos e decisões).

Destacar, caso existente, o processo de avaliação periódica sobre o desempenho do colegiado, para implementação ou ajuste de práticas de gestão.

# **2.13. Titulação e formação do corpo de tutores do curso**

# **\*Não se aplica para cursos totalmente presenciais.**

Expor em números absolutos de tutores por titulação (graduação, especialização, mestrado ou doutorado).

Apresentar, em números absolutos, o quantitativo de tutores graduados na mesma área de formação em que se situa o curso, bem como, aqueles que possuem formação na área da disciplina pelas quais são responsáveis.

#### **2.14. Experiência do corpo de tutores em educação a distância.**

**\*Exclusivo para cursos EaD e para cursos presenciais que ofertam disciplinas (integral ou parcialmente) na modalidade a distância (conforme Portaria nº 1.134, de 10 de outubro de 2016).**

Descrever a experiência do corpo tutorial na educação à distância, explicitando o tempo de experiência (em meses) de cada um deles.

Quando possível, descrever como tal experiência permite identificar as dificuldades dos discentes, expor o conteúdo em linguagem aderente com as características da turma, apresentar exemplos contextualizados com os conteúdos dos componentes curriculares e elaborar atividades específicas em colaboração com os docentes para a promoção da aprendizagem de alunos com dificuldades.

Indicar e descrever, quando o corpo de tutores adotar práticas comprovadamente exitosas ou inovadoras no contexto da modalidade a distância.

**2.15. Interação entre tutores (presenciais – quando for o caso – e a distância), docentes e coordenadores de curso a distância.**

**\*Exclusivo para cursos EaD e para cursos presenciais que ofertam disciplinas (integral ou parcialmente) na modalidade a distância (conforme Portaria nº 1.134, de 10 de outubro de 2016).**

Descrever como ocorre a interação entre tutores, docentes e coordenador do curso e se isto está previsto no PPC.

Informar se existe um planejamento documentado de encontros entre docentes, tutores e coordenação do curso para se discutir e encaminhar questões relativas ao curso, e como ocorrem estes encontros.

Informar se existe uma avaliação periódica para melhorar esta interação.

### **2.16. Produção científica, cultural, artística ou tecnológica**

Apresentar de modo relativo, o total de docentes referente ao quantitativo de produções que apresentaram nos últimos três anos, dentro das seguintes faixas: (a) mais de 9 produções acadêmicas publicadas; (b) entre 7 e 8 produções acadêmicas publicadas; (c) entre 4 e 6 produções acadêmicas publicadas; (d) entre 1 e 3 produções acadêmicas publicadas; (e) nenhuma produção acadêmica publicada.

Por exemplo:

9 produções ou mais - X Docentes

7 a 8 produções - Y docentes

4 a 6 produções - Z docentes

1 a 3 produções - W docentes

Nenhuma produção - K docentes

# **DIMENSÃO 3**

#### **3.1. Espaço de trabalho para docentes tempo integral**

Apresentar quantitativamente os espaços destinados aos gabinetes de trabalho dos professores vinculados ao curso (docentes constantes no sistema e-MEC).

Apontar se há gabinetes individuais para todos os docentes com DE vinculados ao curso. Caso negativo, estabelecer a proporção de docentes DE que ocupam gabinetes e também os critérios de distribuição destes gabinetes entre os docentes DE vinculados ao curso.

Descrever se os espaços viabilizam ações acadêmicas (tais como, o planejamento didático-pedagógico), informando se eles possuem recursos de tecnologias da informação e comunicação apropriados, bem como, se possuem privacidade para uso dos recursos, para atendimento a discentes e orientandos e para a guarda de material e equipamentos pessoais com segurança.

# **3.2. Espaço de trabalho para o(a) coordenador(a)**

Descrever os espaços destinados aos trabalhos do coordenador do curso.

Descrever se espaço de trabalho destinado ao coordenador do curso, informando se o mesmo: (a) viabiliza as ações acadêmico-administrativas; (b) possui equipamentos e mobiliário adequados; (c) atende às necessidades institucionais; (d) permite o atendimento de indivíduos ou grupos com privacidade e; (e) dispõe de infraestrutura tecnológica diferenciada, que possibilita formas distintas de trabalho.

### **3.3. Sala coletiva de professores**

**\*Não se aplica para IES que possui espaço de trabalho individual para todos os docentes do curso.**

Descrever a existência de um espaço destinado à sala de professores e de reunião.

Descrever se a sala coletiva de professores: (a) viabiliza o trabalho docente; (b) possui recursos de tecnologias da informação e comunicação apropriados para o quantitativo de docentes; (c) permite o descanso e atividades de lazer e integração; (d) dispõe de apoio técnico-administrativo próprio e; (e) possui espaço para a guarda de equipamentos e materiais.

#### **3.4. Salas de aula**

**\*Não se aplica para cursos a distância que não preveem atividades presenciais na sede.**

Apresentar quantitativamente os espaços destinados às salas de aulas e a capacidade média de alunos por sala.

Informar se as salas de aula: (a) atendem às necessidades do curso; (b) apresentam manutenção periódica, conforto, disponibilidade de recursos de tecnologias da informação e comunicação adequados às atividades a serem desenvolvidas; (c) possuem flexibilidade relacionada às configurações espaciais, oportunizando distintas situações de ensino-aprendizagem e; (d) possuem outros recursos cuja utilização é comprovadamente exitosa.

Descrever como são utilizados tais espaços (por exemplo, se eles são exclusivos ou compartilhadas com outros cursos – caso sejam compartilhados, expor como se dá esse compartilhamento).

Expor de maneira geral as condições de acessibilidade das salas.

# **3.5. Acesso dos alunos a equipamentos de informática**

Informar a existência e disponibilidade de laboratório de informática para o curso.

Descrever se o laboratório de informática, ou outro meio de acesso a equipamentos de informática pelos discentes, atende às necessidades do curso em relação a aspectos, como: disponibilidade de equipamentos; conforto; estabilidade e velocidade de acesso à internet e à rede sem fio; adequação do espaço físico e; hardwares e softwares atualizados.

Descrever como ocorre o acesso dos alunos aos equipamentos de informática e à rede de acesso *wi-fi* (por exemplo, se são disponibilizados equipamentos em bibliotecas, laboratórios de informática ou em outras locais acessíveis aos estudantes).

Além disso, também cabe destacar se há uma avaliação periódica em relação à adequação, qualidade e pertinência referente a este Indicador (podendo ser uma avaliação do acesso, espaço, laboratório ou outro meio que seja disponibilizado aos alunos).

Quando possível, cabe informar o quantitativo de equipamentos disponíveis.

### **3.6. Bibliografia básica por Unidade Curricular (UC)**

Atenção: neste Indicador o espaço de preenchimento do campo é limitado a 8.000 caracteres, assim, pode não ser possível descrever toda bibliografia básica do curso. Quando for o caso, sugere-se apresentar informações quantitativas sobre a bibliografia básica como número de exemplares disponíveis, títulos por disciplina, grau de atualização do acervo.

Informar se o acervo físico está tombado e a forma de garantia do acesso ao acervo virtual (cabendo verificar a informação com o bibliotecário setorial responsável).

Descrever como ocorre o acesso dos estudantes e professores ao acervo físico e digital (para o acervo virtual: descrever a forma como os estudantes tem acesso).

Informar se existe um plano de contingência para a garantia do acesso ao acervo (cabendo verificar com a biblioteca).

Destaca-se que a partir do novo instrumento de avaliação, o NDE do curso deverá referendar, através de um estudo, a adequabilidade do quantitativo de exemplares em relação a oferta de vagas. Desta forma, na avaliação in loco, deverá ser apresentado relatório do NDE informando a situação do acervo em relação as necessidades do curso.

#### **3.7. Bibliografia complementar por Unidade Curricular (UC)**

Atenção: neste Indicador o espaço de preenchimento do campo é limitado a 8.000 caracteres, assim, pode não ser possível descrever toda bibliografia complementar do curso. Sugere-se, quando for este o caso, apresentar

informações quantitativas sobre a bibliografia complementar, como número de exemplares disponíveis, títulos por disciplina, grau de atualização do acervo.

Informar se o acervo físico está tombado e a forma de garantia do acesso ao acervo virtual (cabendo verificar com o bibliotecário setorial responsável).

Descrever como ocorre o acesso dos estudantes e professores ao acervo físico e digital (para o acervo virtual, é importante descrever a forma como os estudantes tem acesso).

Informar se existe um plano de contingência para a garantia do acesso ao acervo (cabendo verificar com a biblioteca).

Destaca-se que a partir do novo instrumento de avaliação, o NDE do curso deverá referendar, através de um estudo, a adequabilidade do quantitativo de exemplares em relação a oferta de vagas. Desta forma, na avaliação in loco, deverá ser apresentado relatório do NDE informando a situação do acervo em relação as necessidades do curso.

# **3.8. Laboratórios didáticos de formação básica**

**\*Não se aplica para cursos que não utilizam laboratórios didáticos de formação básica, conforme PPC.**

**\*Para cursos a distância, verificar os laboratórios especializados da sede e dos polos (cujas informações devem estar disponíveis na sede da instituição).**

Descrever os laboratórios didáticos de formação básica que são utilizados pelo curso, devendo estar previstos no PPC.

Apontar se os laboratórios atendem às necessidades do curso, de acordo com o PPC e com as respectivas normas de funcionamento.

Informar sobre: (a) conforto; (b) manutenção periódica; (c) serviços de apoio técnico e disponibilidade de recursos de tecnologias da informação e comunicação, adequados às atividades a serem desenvolvidas e; (d) quantidade de insumos, materiais e equipamentos condizentes com os espaços físicos e número de vagas.

Descrever, quando existente, a avaliação periódica quanto às demandas, aos serviços prestados e à qualidade dos laboratórios. Nesse caso, indicar como tais resultados estão sendo utilizados pela gestão acadêmica para planejar o incremento da qualidade do atendimento, da demanda existente e futura e das aulas ministradas.

Informar se há um responsável pelo laboratório, bem como, se existem normas de utilização.

# **3.9. Laboratórios didáticos de formação específica**

**\* Não se aplica para cursos que não utilizam laboratórios didáticos de formação específica, conforme PPC.**

**\*Para cursos a distância, verificar os laboratórios especializados da sede e dos polos (cujas informações devem estar disponíveis na sede da instituição).**

Descrever os laboratórios didáticos de formação específica que são utilizados pelo curso, devendo estar previstos no PPC.

Apontar se os laboratórios atendem às necessidades do curso, de acordo com o PPC e com as respectivas normas de funcionamento.

Informar sobre: (a) conforto; (b) manutenção periódica; (c) serviços de apoio técnico e disponibilidade de recursos de tecnologias da informação e comunicação, adequados às atividades a serem desenvolvidas e; (d) quantidade de insumos, materiais e equipamentos condizentes com os espaços físicos e número de vagas.

Descrever, quando existente, a avaliação periódica quanto às demandas, aos serviços prestados e à qualidade dos laboratórios. Nesse caso, indicar como tais resultados estão sendo utilizados pela gestão acadêmica para planejar o incremento da qualidade do atendimento, da demanda existente e futura e das aulas ministradas.

Informar se existe um responsável pelo laboratório, bem como, normas de utilização.

# **3.10. Laboratórios de ensino para a área de saúde**

**\*Obrigatório para os cursos da área de saúde, desde que contemplado no PPC e nas DCN. Não se aplica para os demais cursos.**

Descrever a disponibilidade de laboratórios específicos e multidisciplinares existentes para a abordagem dos diferentes aspectos da área da saúde (incluindo, anatomia, histologia, bioquímica, farmacologia, fisiologia/biofísica e técnica operatória). Deve-se também apresentar, de forma objetiva, os seguintes aspectos: espaço físico; equipamentos e; material de consumo compatíveis com a formação dos estudantes, prevista nas Diretrizes Curriculares Nacionais e no PPC.

Indicar se possuem recursos e insumos necessários para atender à demanda discente e se apresentam recursos tecnológicos comprovadamente inovadores.

Informar se existe um responsável pelo laboratório, bem como, normas de utilização.

### **3.11. Laboratórios de habilidades**

**\*Obrigatório para os cursos da área de saúde, desde que contemplado no PPC. Não se aplica para os demais cursos.**

Informar os laboratórios existentes voltados para o desenvolvimento de habilidades da atividade médica ou de saúde, em conformidade com o PPC.

Descrever como se dá o uso desses laboratórios. Para isso, pode-se indicar, por exemplo, se tais laboratórios são exclusivos ou compartilhados com outros cursos e se existem regulamentos ou protocolos de uso, que contemplem a existência ou não de normas de funcionamento e segurança desses espaços.

Descrever a disponibilidade de laboratórios de habilidades, apresentando objetivamente os aspectos: (a) espaço físico; (b) material de consumo e; (c) diversidade e qualidade dos equipamentos e instrumentos disponíveis, para a capacitação dos estudantes nas diversas habilidades da atividade médica ou para a área da saúde.

Informar se existe um responsável pelo laboratório, bem como, normas de utilização.

**3.12. Unidades hospitalares de ensino e complexo assistencial conveniados**

**\*Obrigatório para os cursos da área de saúde, desde que contemplado no PPC. Não se aplica para os demais cursos**

Informar se a IES dispõe de unidades hospitalares (próprias ou conveniadas), garantidas legalmente por período determinado.

Indicar se tais unidades apresentam condições para a formação do estudante da área de saúde, se elas estabelecem um sistema de referência e contrarreferência e, ainda, se favorecem as práticas interdisciplinares e interprofissionais na atenção à saúde.

### **3.13. Biotérios**

**\*Obrigatório para os cursos da área de saúde, desde que contemplem no PPC. Não se aplica para os demais cursos.**

Indicar a existência de biotérios, evidenciando se o uso desses espaços é exclusivo ou compartilhado com outros cursos.

Informar sobre a existência de protocolos de experimentos, de acordo com as normas internacionais vigentes e suporte técnico, experimental e pedagógico.

Apresentar, qualitativamente e quantitativamente, a infraestrutura disponível nos biotérios, evidenciando: (a) o quantitativo de pessoal técnico de apoio alocado; (b) os recursos materiais, equipamentos básicos e de ponta existentes e; (c) a configuração dos serviços de manutenção de equipamentos e atendimento aos estudantes e docentes, tendo em vista as necessidades práticas de ensino estabelecidas no PPC.

**3.14. Processo de controle de produção ou distribuição de material didático (logística).**

**\*Não se aplica para cursos presenciais que não contemplam material didático no PPC.**

Apresentar os mecanismos de controle de produção ou distribuição do material didático, e sua formalização.

Descrever se próprio ou terceirizado, informatizado ou físico, como ocorre a política de atualização do conteúdo, considerando as vagas e os polos de apoio presencial.

Informar se atende à demanda e possui plano de contingência para a garantia de continuidade de funcionamento, além de dispor de um sistema informatizado de acompanhamento para gerenciamento dos processos.

Informar se o processo segue um planejamento prévio.

**3.15. Núcleo de Práticas Jurídicas: atividades básicas e arbitragem, negociação, conciliação, mediação e atividades jurídicas reais.**

**\*Obrigatório para cursos de Direito, desde que contemplado no PPC. NSA para os demais cursos.**

Descrever, de modo objetivo, como funcionam as atividades de arbitragem, negociação e mediação do Núcleo de Práticas Jurídicas, bem como, sua articulação com o PPC.

Informar se tais atividades estão regulamentadas.

# **3.16. Comitê de Ética em Pesquisa (CEP)**

**\*Obrigatório para todos os cursos que contemplem, no PPC, a realização de pesquisa envolvendo seres humanos.**

Indicar se há um Comitê de Ética em pesquisa funcionando e apresentar a situação do processo de homologação pela CONEP.

Apresentar, em linhas gerais, a atuação desse Comitê e sua relação com as atividades desenvolvidas no curso.

Informar se tal Comitê pertence à própria instituição e presta atendimento a instituições parceiras.

# **3.17. Comitê de Ética na Utilização de Animais (CEUA)**

# **\*Obrigatório para todos os cursos que contemplem no PPC a utilização de animais em suas pesquisas**

Informar se existe um Comitê de Ética, em funcionamento, na utilização de animais em pesquisas, bem como, apresentar a situação do processo de homologação pela CONEP.

Apresentar, em linhas gerais, a atuação do Comitê e sua relação com as atividades desenvolvidas no curso.

Informar se tal Comitê pertence à própria instituição e presta atendimento a instituições parceiras.

#### **3.18. Ambientes profissionais vinculados ao curso**

**\*Exclusivo para cursos EaD, com previsão no PPC de utilização de ambientes profissionais.**

Informar como acontece a articulação dos ambientes profissionais que estejam vinculados ao curso, à sede ou aos polos onde há oferta do curso.

Informar se essa articulação: atende aos objetivos constantes no PPC; possibilita experiências diferenciadas de aprendizagem e; passa por avaliações periódicas documentadas.

Cabe destacar que, conforme o instrumento de avaliação vigente, são considerados ambientes profissionais: empresas públicas ou privadas,

indústrias, estabelecimentos comerciais ou de serviços, agências públicas e organismos governamentais – os quais sejam destinados a integrarem os processos formativos de cursos superiores a distância, a realização de atividades presenciais ou estágios supervisionados, com justificada relevância descrita no PPC.

**Fonte**: Texto baseado no Manual de orientações para processos regulatórios de cursos de graduação UFSM (ALMEIDA, 2019).

Após o preenchimento de cada um dos itens, deve-se clicar em "salvar". Ao fim do preenchimento dos Indicadores, clicar em "Listar Pendências" a fim de se verificar se ainda há informações que devem ser adicionadas. Em seguida, clicar em "Finalizar preenchimento" para a conclusão desse FE (conforme indicado na figura 42).

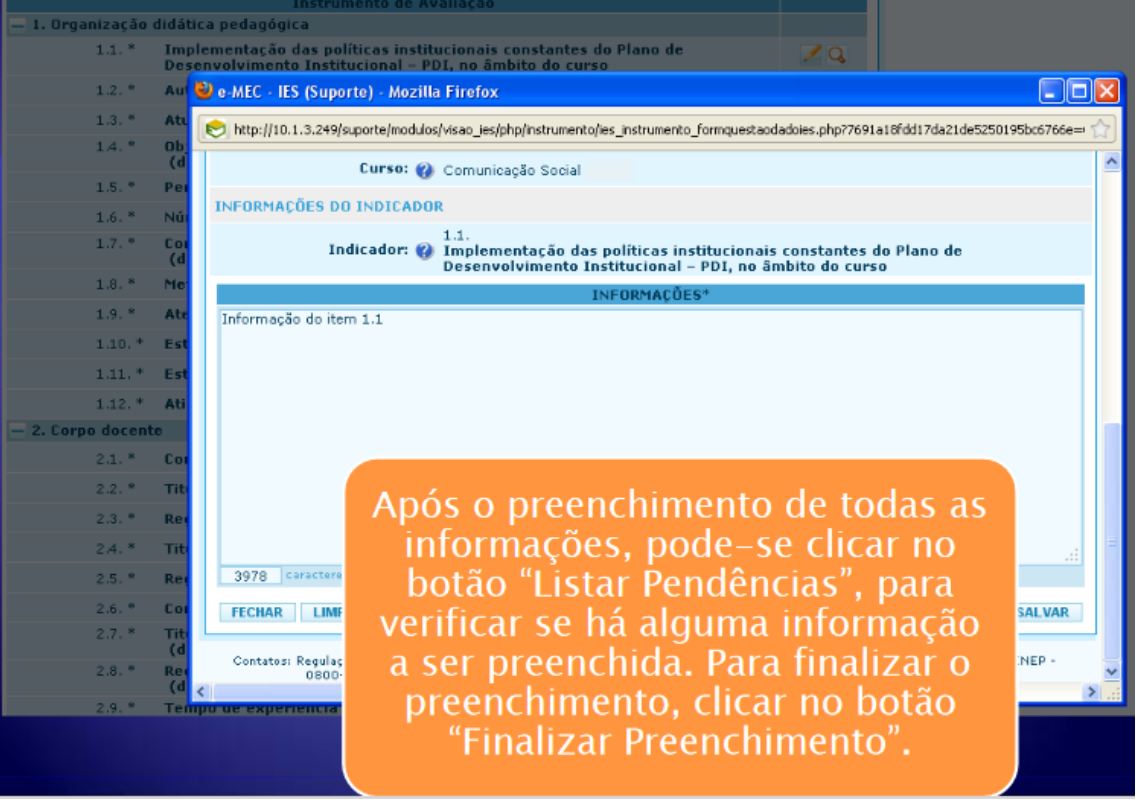

**Figura 42** – Tela FE (Indicadores – finalização FE)

**Fonte**: DAES (2011).

#### 4.2.4 Formulários - Informações Docentes

No e-MEC, são cadastradas algumas informações referentes ao corpo docente e tutorial, incluindo dados como, por exemplo, titulação, carga horária, produção acadêmica. Dentre as fontes que podem ser utilizadas para a alimentação desses dados, encontram-se: Projeto Pedagógico do Curso, Plano de Desenvolvimento Institucional, Políticas de Formação Docente, Documentação Comprobatória constante em Arquivos físicos, etc.

Em certas etapas de alguns processos, quando do preenchimento de informações referentes à produção docente, é importante destacar que estas devem ter como referência os últimos 3 anos e devem ser comprovadas no momento da avaliação in loco (quando for o caso, conforme visto anteriormente neste documento).

A lista de docentes é vinculada ao curso, no Formulário de Abertura do Processo, e poderá ser atualizada.

A inserção de docentes no sistema e-MEC pode ser realizada manualmente, quando forem poucos docentes, através da opção "inserir docente/tutor" (conforme demonstrado na figura 43).

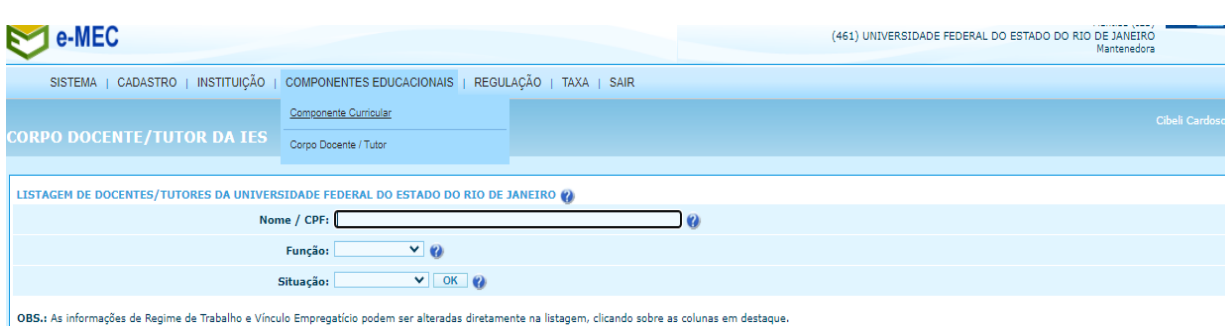

**Figura 43** – Tela Componentes \_ Corpo Docente/Tutor (Inserir Docente/Tutor)

**Fonte**: Extraído do sistema e-MEC no ano de 2021

Mas, também é possível importar os dados de docentes e tutores para o sistema de um modo mais automatizado, sendo indicado especialmente para instituições com muitos docentes. Nesse caso, ao importar os dados, deve ser criado um arquivo em formato CSV (através do uso de softwares, como, Microsoft Excel ou o CALC do Open Office) e que atenda a determinadas especificações, escolher o arquivo e clicar em "validar", para o sistema fazer a verificação de erros e, então, clicar em "importar" (conforme demonstrado na figura 44).

As IES poderão fazer várias importações, porém, o sistema registra a data de inserção e estas serão consideradas para os prazos estipulados nos devidos processos. Além disso, também é relevante destacar que, caso o docente já esteja cadastrado no sistema, os dados do mesmo não serão sobrescritos, mas as alterações serão possíveis via ferramenta (manualmente) (EMEC, 2009).

**Figura 44** - Tela Componentes \_ Corpo Docente/Tutor (Importar Docentes)

 $\overline{R}$  IMPORTAR DOCENTES DE ARQUIVO IMPORTAR DOCENTES CAD. NACIONAL INEP

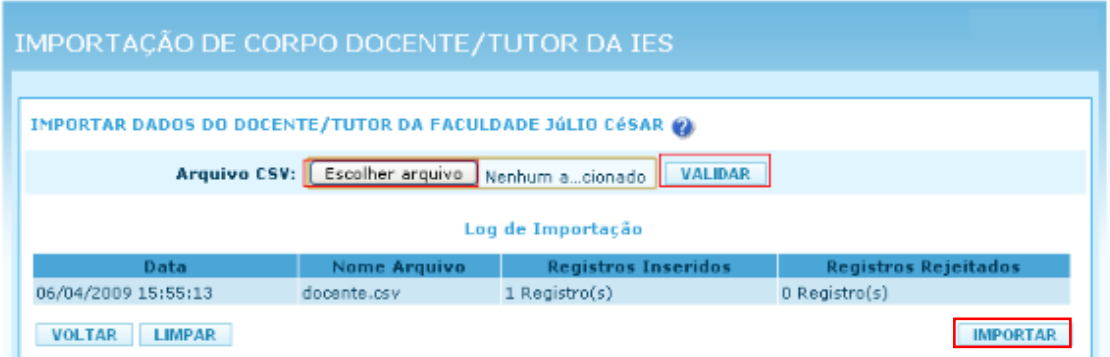

**Fonte**: EMEC (2009)

Com a importação de dados de docentes, em caso de verificação de erros, o sistema pode apresentar uma tela com aviso, conforme visto na figura 45.

| Figura 45 - Tela Importação de Corpo Docente/Tutor (aviso de arquivo com falhas) |              |               |                            |                |                             |                 |
|----------------------------------------------------------------------------------|--------------|---------------|----------------------------|----------------|-----------------------------|-----------------|
| IMPORTAÇÃO DE CORPO DOCENTE/TUTOR DA IES                                         |              |               |                            |                |                             |                 |
| -AVISO<br>Arquivo conferido e com falhas!                                        |              |               |                            |                |                             |                 |
| IMPORTAR DADOS DO DOCENTE/TUTOR DA FACULDADE JÚLIO CÉSAR 2                       |              |               |                            |                |                             |                 |
| <b>Arquivo CSV:</b><br>Escolher arquivo<br><b>VALIDAR</b><br>Nenhum acionado     |              |               |                            |                |                             |                 |
| Log de Importação                                                                |              |               |                            |                |                             |                 |
| Data                                                                             | Nome Arquivo |               | <b>Registros Inseridos</b> |                | <b>Registros Rejeitados</b> |                 |
| 06/04/2009 15:55:13                                                              | docente.csv  | 1 Registro(s) |                            |                | 0 Registro(s)               |                 |
| Registro(s) de arquivo validado                                                  |              |               |                            |                |                             |                 |
| Nome                                                                             | Regime Trab. |               | Vinculo Emp.               | Titulação Máx. | Perfil                      | <b>Status</b>   |
| Nome do docente<br>521.321.166-60                                                | Horista      | CLT           |                            | Graduação      | Docente                     | <b>OK</b>       |
| Nome do docente<br>521,321,166-61                                                | Horista      | CLT           |                            | Graduação      | Docente                     | CPF inválido    |
| Nome do docente<br>521.321.166-62                                                | Horista      | CLT           |                            | Graduação      | Docente                     | CPF inválido    |
| <b>LIMPAR</b><br><b>VOLTAR</b>                                                   |              |               |                            |                |                             | <b>IMPORTAR</b> |

**Fonte**: EMEC (2009).

Em seguida, o sistema apresentará uma última tela com a confirmação da importação (conforme consta na figura 46).

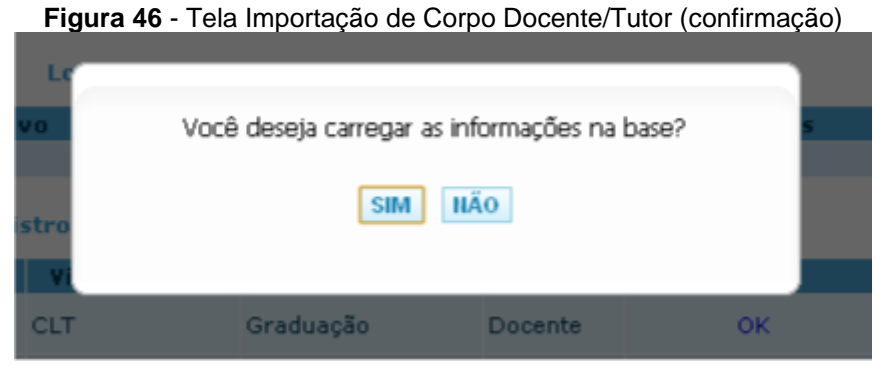

**Fonte**: EMEC (2009).

# **DICA:**

Na etapa de preenchimento do FE, onde deverá ser feito o vínculo dos docentes do curso em cada uma das disciplinas, sugere-se considerar os docentes que atuaram em cada disciplina nos 2 últimos semestres (ALMEIDA, 2019).

# **ATENÇÃO:**

.

Podem ser vinculados um ou mais docentes em cada uma das disciplinas (ALMEIDA, 2019).

Na opção "Docente por Disciplina" (ver figura 47), pode-se visualizar todos os docentes do curso, por disciplina e turno, além de editar, vincular, desvincular e importar docentes.

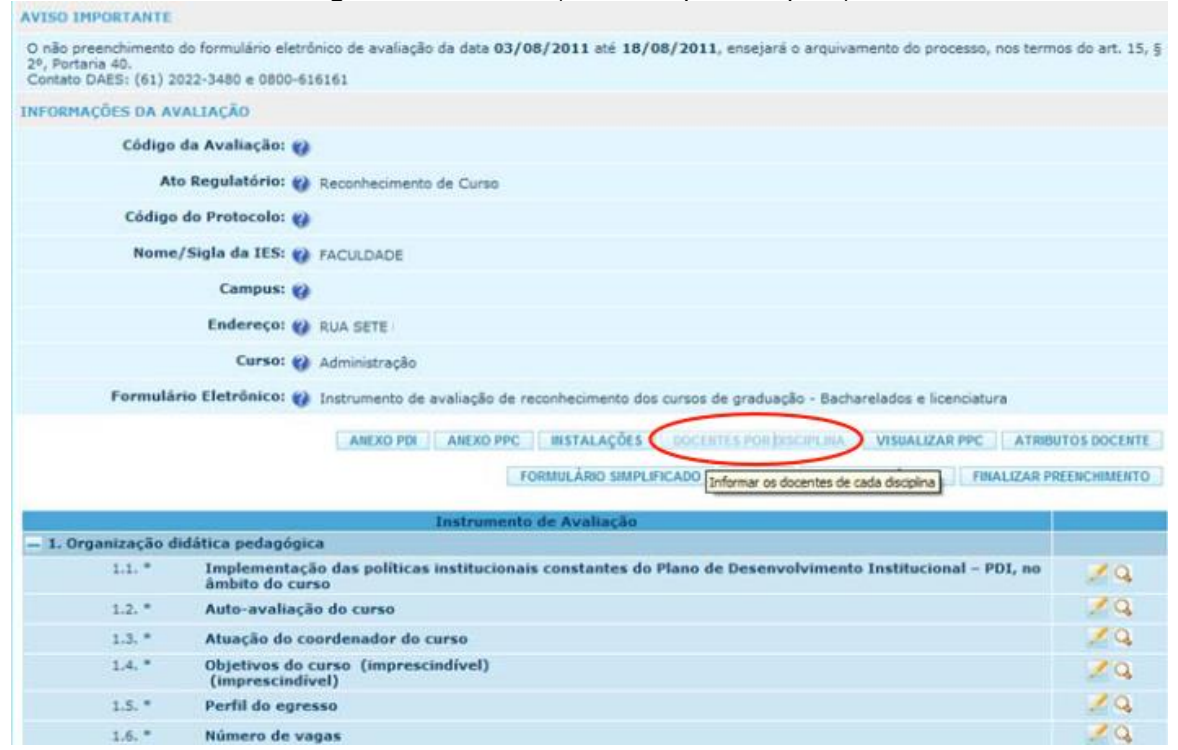

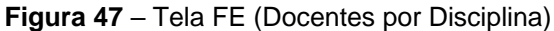

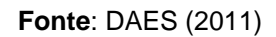

Os docentes do curso serão listados na caixa à esquerda, enquanto que, o(s) docente(s) que forem vinculados à disciplina aparece(m) na caixa à direita (DAES, 2011). Sendo que, para incluir um docente na disciplina, clique duas vezes (clique duplo) no nome do docente ou clique nas setas que estão entre as duas caixas (conforme visto na imagem abaixo, figura 48).

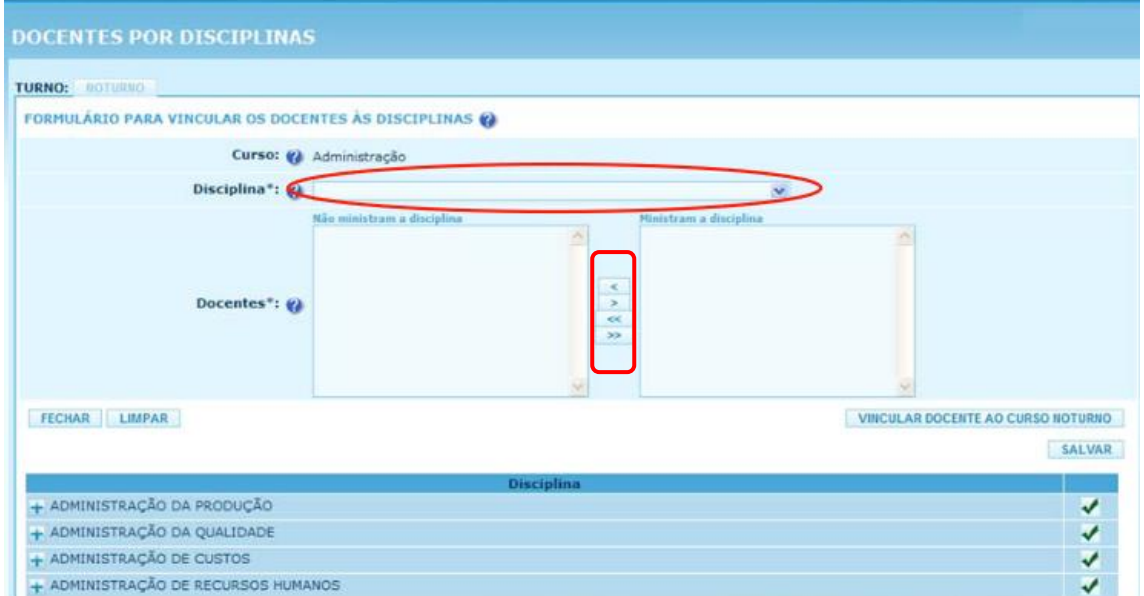

**Figura 48** – Tela FE (Docentes por Disciplina – Selecionar Disciplina)

**Fonte**: DAES (2011).

Lembre-se de sempre salvar as alterações realizadas (ver botão na figura 49).

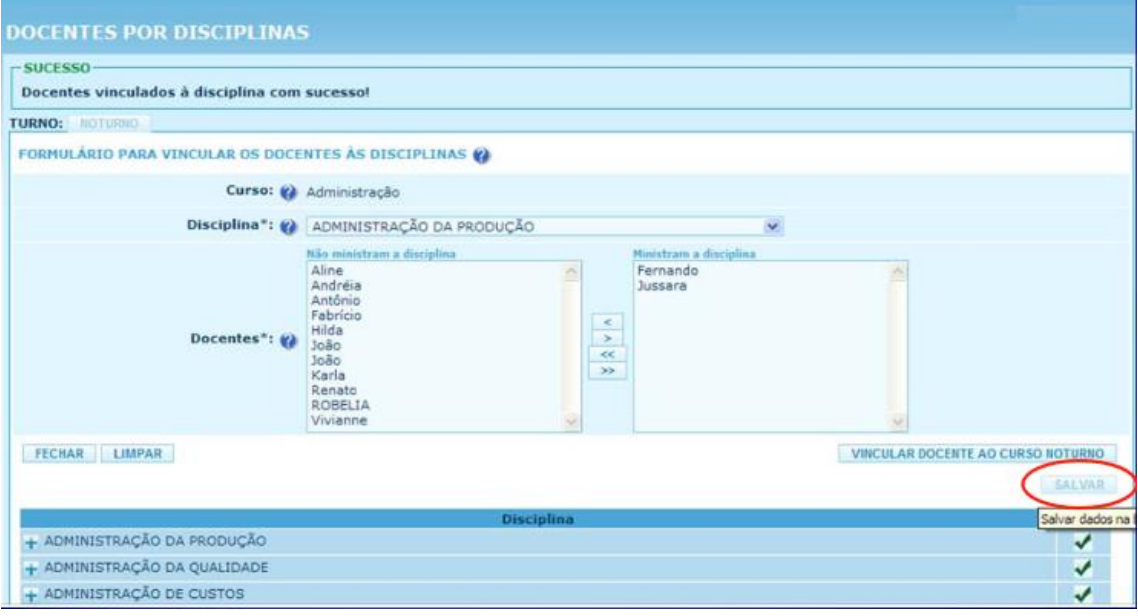

**Figura 49** – Tela FE (Docentes por Disciplina – Salvar)

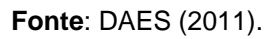

Caso o docente não conste na listagem da caixa à esquerda (ou seja, não esteja vinculado ao curso), é possível inserir manualmente ao clicar no botão "Vincular docente ao curso", no canto inferior direito da tela (conforme destacado na figura 50).

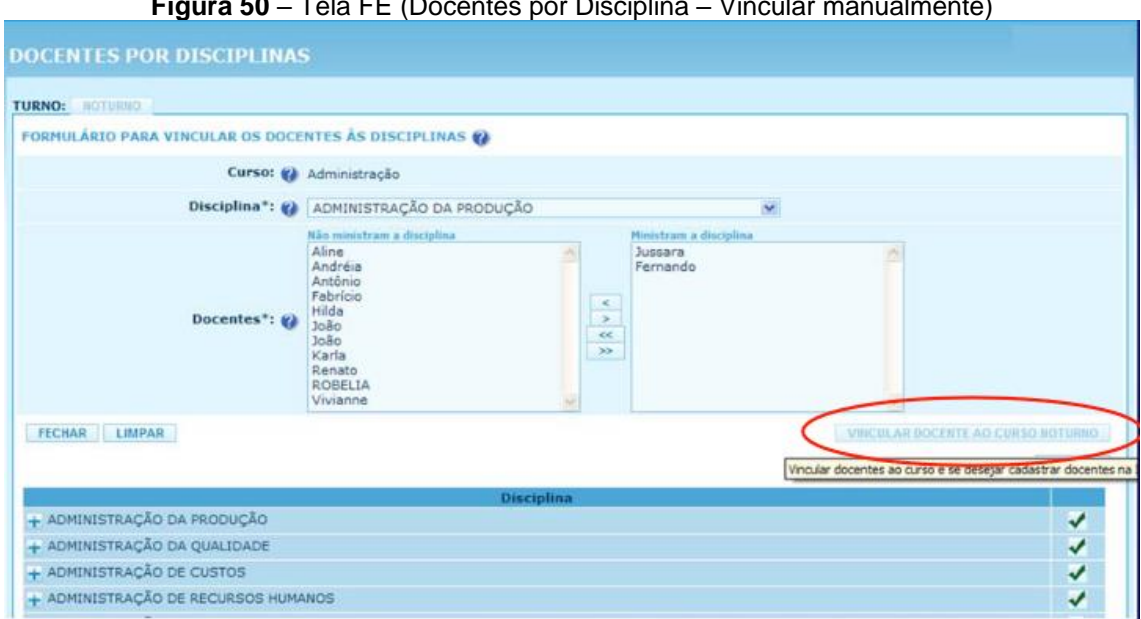

**Figura 50** – Tela FE (Docentes por Disciplina – Vincular manualmente)

**Fonte**: DAES (2011).

As imagens a seguir (figuras 51 a 54) referem-se as etapas para vinculação de docentes ao curso, de forma manual.

Ao clicar em "Consultar Docente" (figura 51) é aberta uma tela para a inserção.

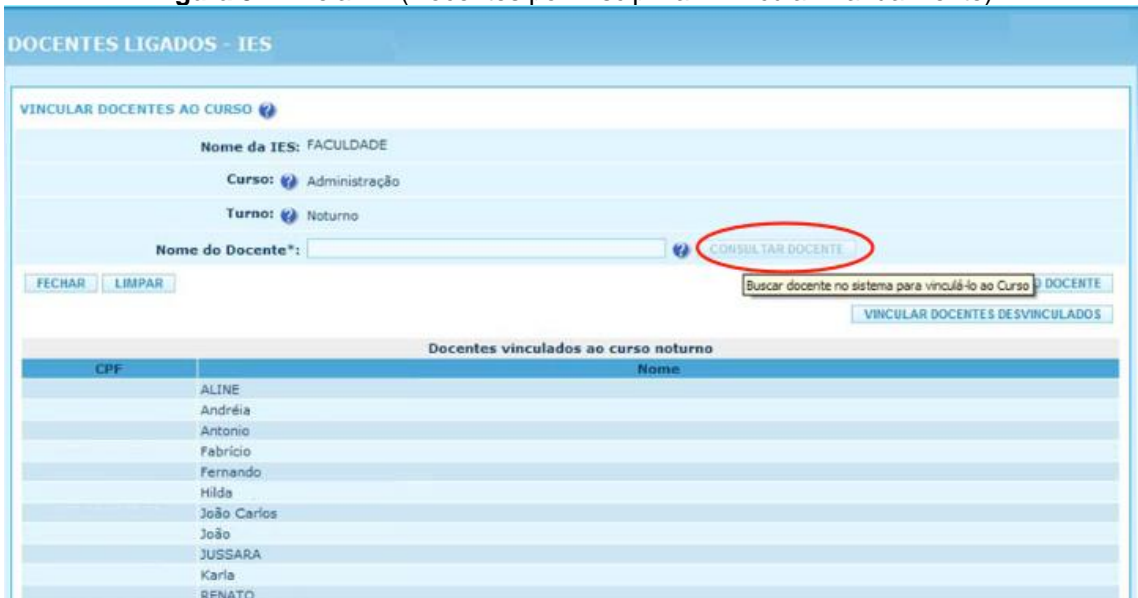

**Figura 51** – Tela FE (Docentes por Disciplina – Vincular manualmente)

**Fonte**: DAES (2011).

Escrever o nome do docente (mesmo que apenas parcialmente) e clicar em buscar (ver figura 52).

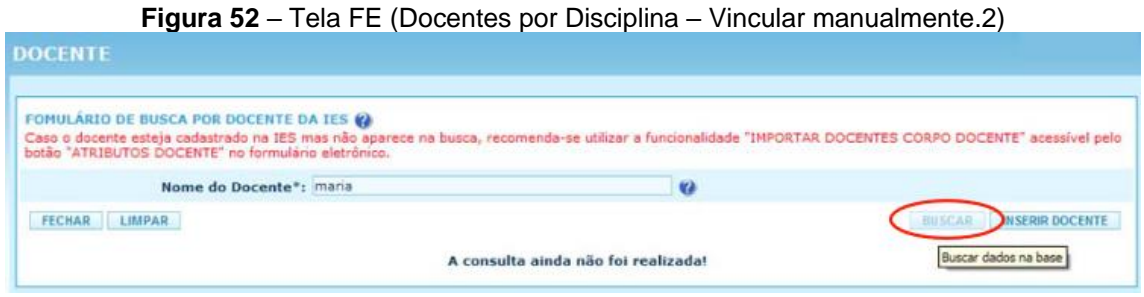

**Fonte**: DAES (2011).

Clicar no nome do professor na lista inferior (conforme visto na figura 53), que seguirá automaticamente para a tela anterior, na qual se deve clicar em salvar para fazer parte da lista de docentes vinculados ao curso (ver figura 54).

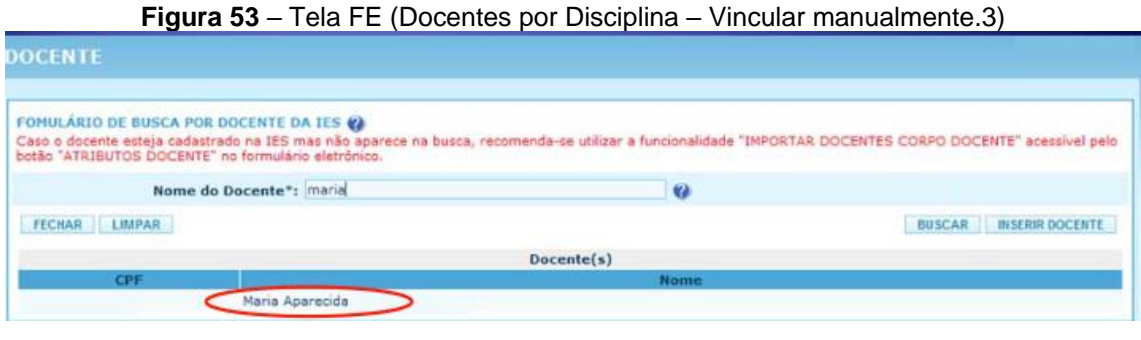

**Fonte**: DAES (2011).

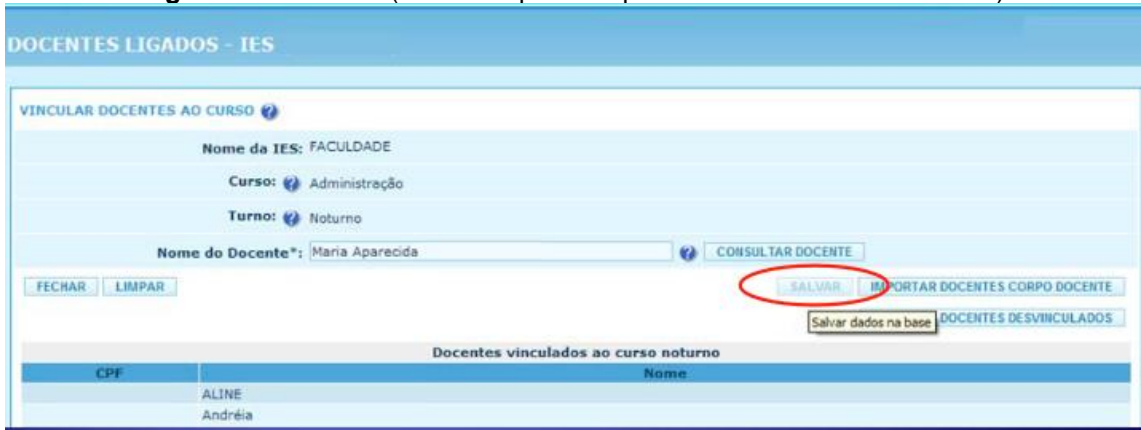

#### **Figura 54** – Tela FE (Docentes por Disciplina – Vincular manualmente.4)

**Fonte**: DAES (2011).

Caso durante essa busca, o nome do docente não conste na listagem para a inserção e aparecer a mensagem "Docente não encontrado no sistema" (conforme visto na figura 55), clique no botão "INSERIR DOCENTE" (ver figura 56).

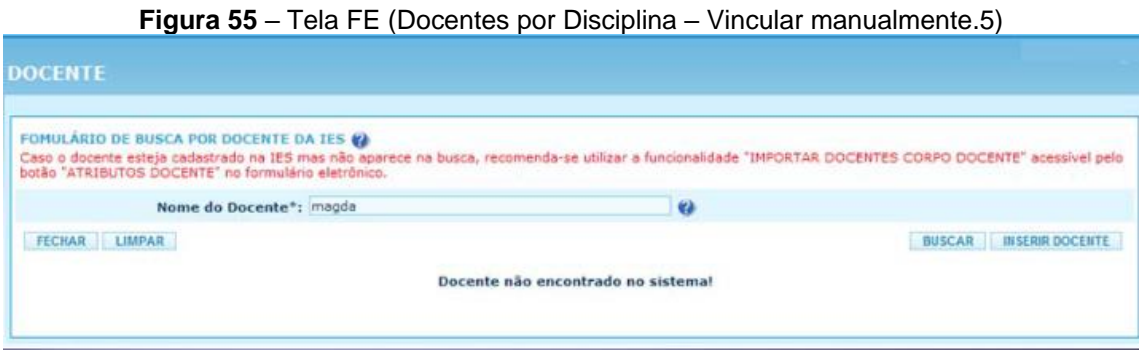

# **Fonte**: DAES (2011).

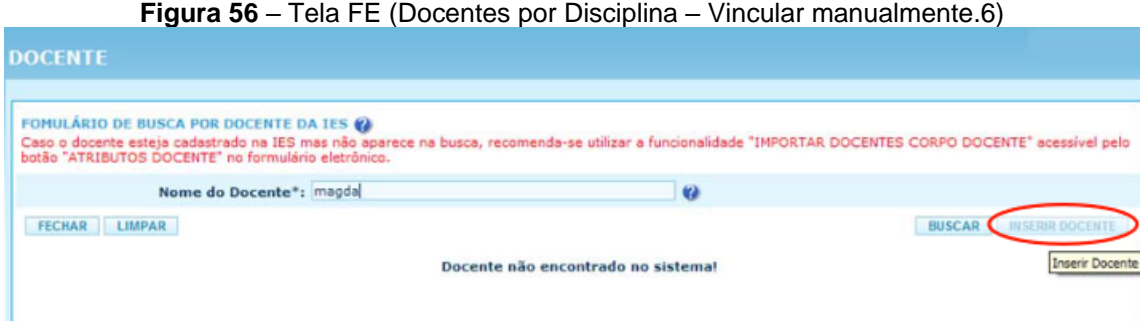

**Fonte**: DAES (2011).

Nesse caso, assim que clicar no botão para inserir um docente, abrirá a tela para o preenchimento das informações necessárias (conforme figura 57). Com isso, ao inserir os dados e salvá-los, o docente estará inserido no cadastro da IES. Sendo, ainda, importante lembrar que após esse cadastro, deve-se seguir os mesmos passos aqui descritos anteriormente para a inserção do docente no curso.

**Figura 57** – Tela FE (Docentes por Disciplina – Vincular manualmente.7)

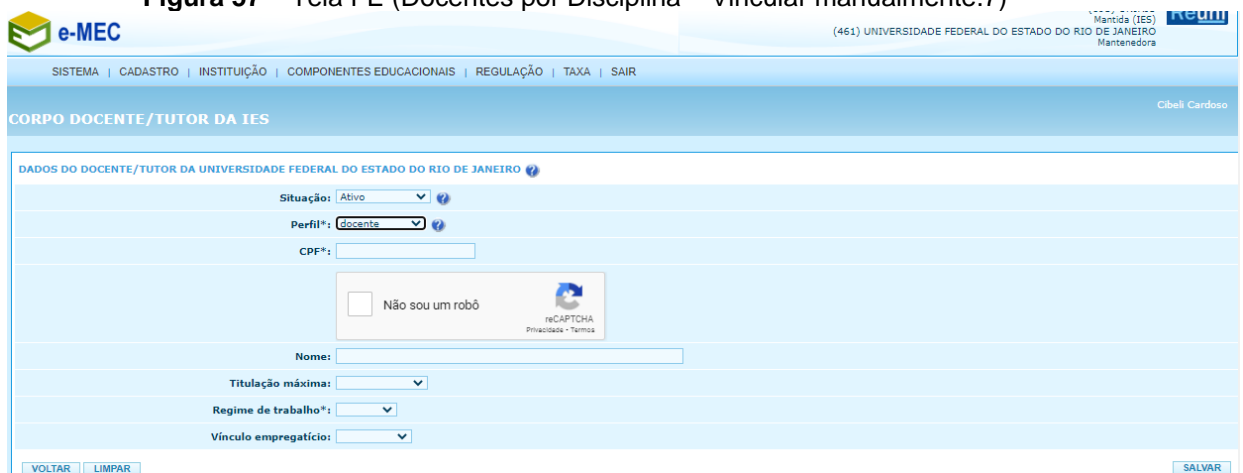

**Fonte**: Extraído do sistema e-MEC no ano de 2021.

Há também uma outra opção, que consiste em importar dados de docentes complementares constantes no cadastro do corpo docente da IES, clicando no botão "IMPORTAR DOCENTES CORPO DOCENTE" (ver figura 58) e seguindo os passos conforme demonstrado na sequência demonstrada pelas figuras 59 a 61.

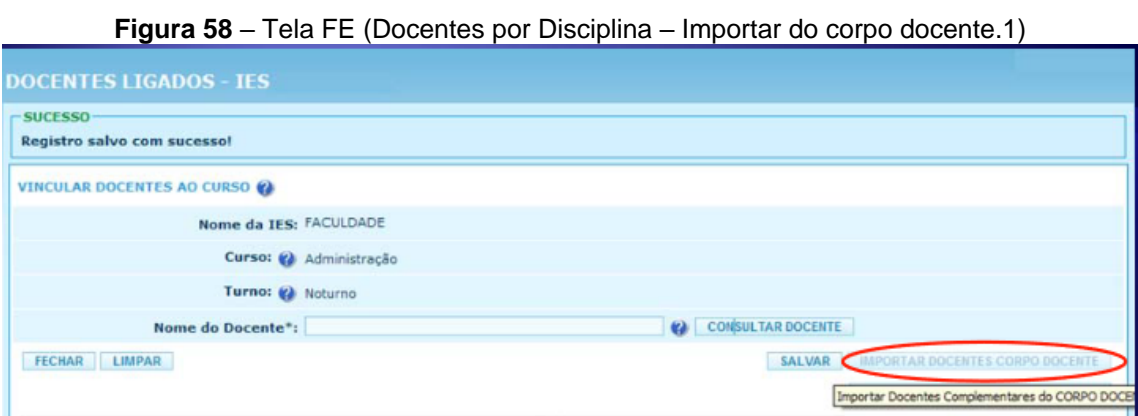

#### **Fonte**: DAES (2011).

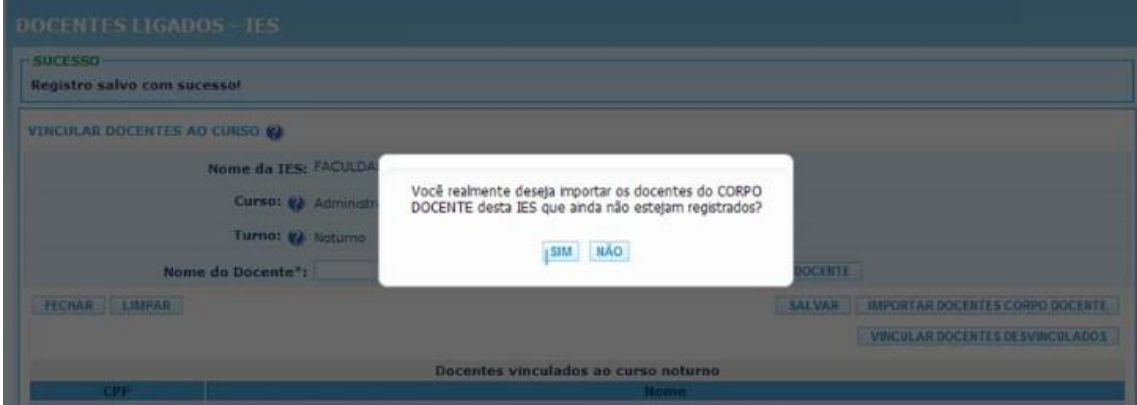

**Figura 59** – Tela FE (Docentes por Disciplina – Importar do corpo docente.2)

#### **Fonte**: DAES (2011).

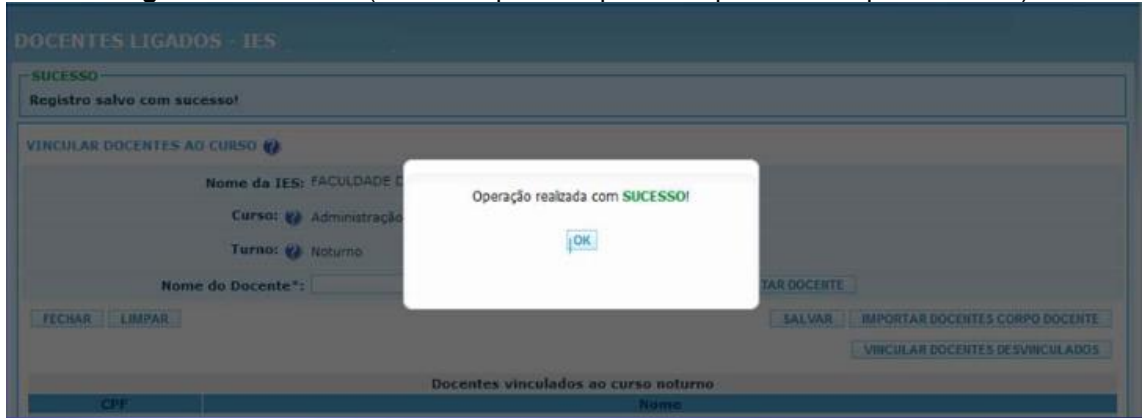

**Figura 60** – Tela FE (Docentes por Disciplina – Importar do corpo docente.3)

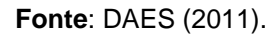

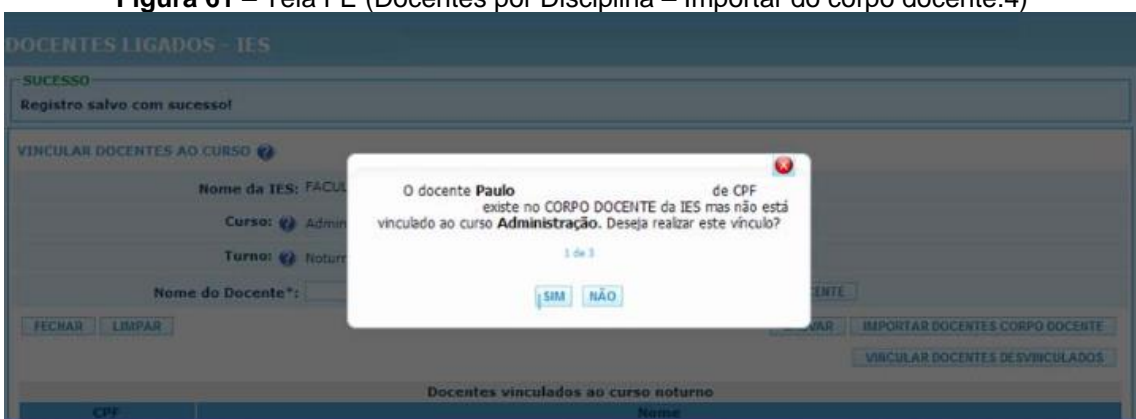

**Figura 61** – Tela FE (Docentes por Disciplina – Importar do corpo docente.4)

**Fonte**: DAES (2011).

Caso, o nome do docente ainda não apareça na listagem, pode-se vincular docentes que atualmente se encontram desvinculados, conforme demonstrado nas figuras a seguir (ver figuras 62 a 65).

**Figura 62** – Tela FE (Docentes por Disciplina – vincular docentes desvinculados.1)

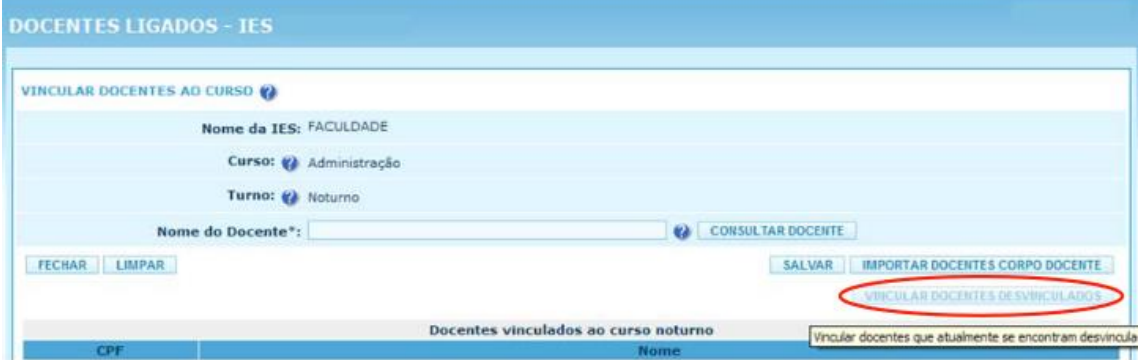

**Fonte**: DAES (2011).

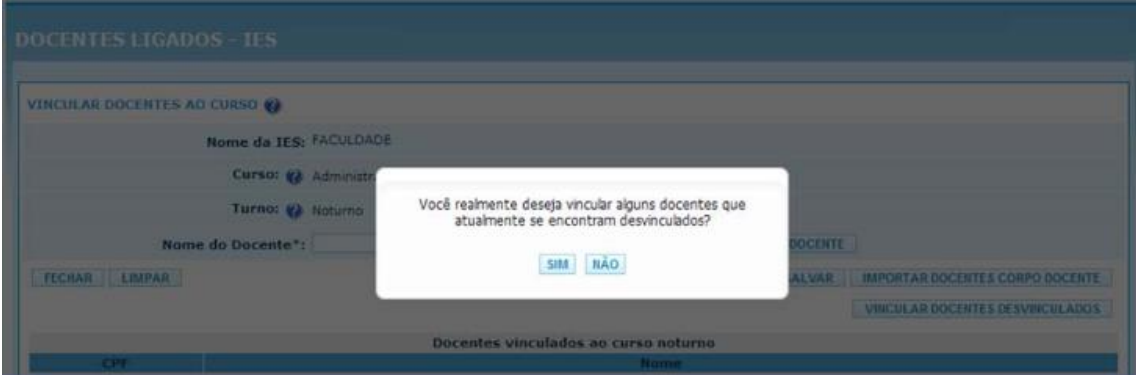

**Figura 63** – Tela FE (Docentes por Disciplina – vincular docentes desvinculados.2)

**Fonte**: DAES (2011).

Para se vincular o docente em questão, deve-se clicar no ícone em destaque (ver figura 64).

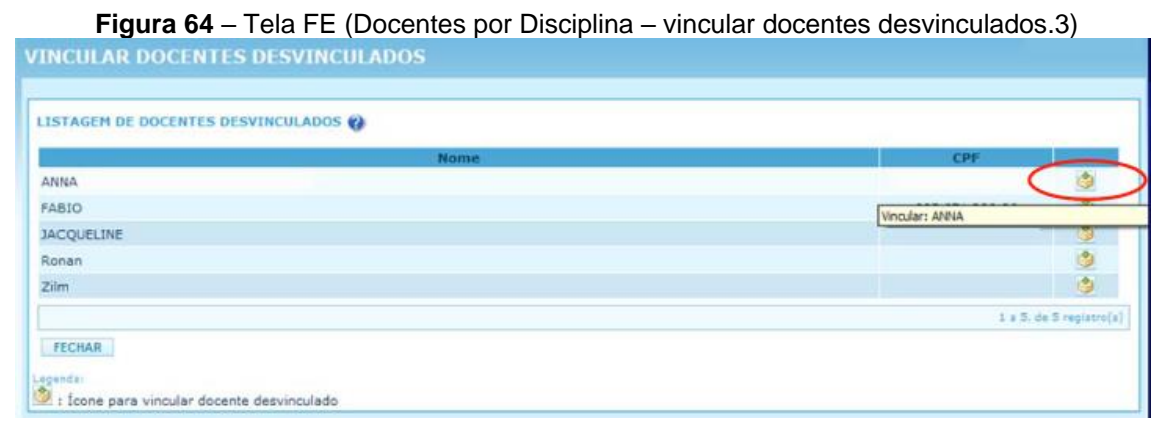

#### **Fonte**: DAES (2011).

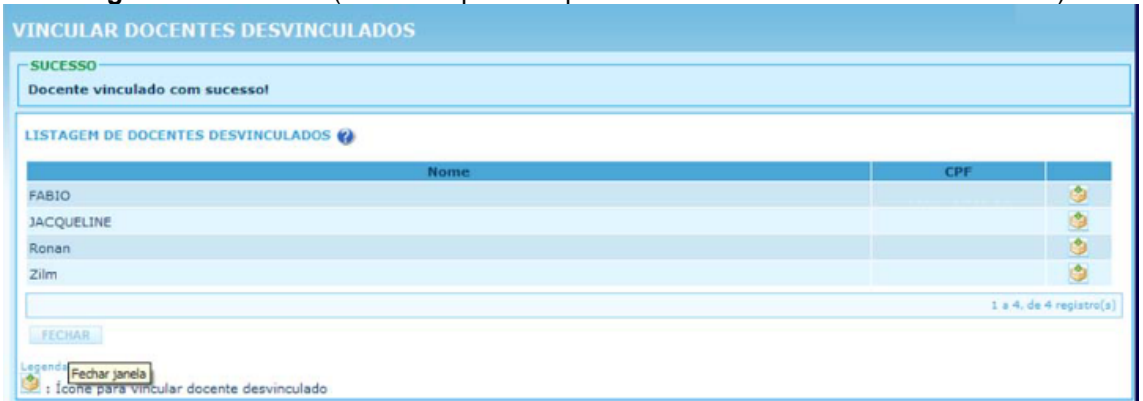

**Figura 65** – Tela FE (Docentes por Disciplina – vincular docentes desvinculados.4)

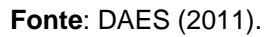

Dentre as informações docentes a serem alimentadas no sistema e-MEC, há um importante formulário de Atributos Docentes a ser preenchido. No qual, os seguintes dados devem ser informados:
Nome Completo

Atuação profissional

Tempo de vínculo ininterrupto do docente com o curso em meses

Competência Acadêmica - informar últimos 3 anos

Docente com formação/ capacitação/ experiência pedagógica? responder com "sim" ou "não"

Artigos publicados em periódicos científicos na área - informar quantidade

Artigos publicados em periódicos científicos em outras áreas - informar quantidade

Livros ou capítulos em livros publicados na área - informar quantidade

Livros ou capítulos em livros publicados em outras áreas - informar quantidade

Trabalhos publicados em anais (completos) - informar quantidade

Trabalhos publicados em anais (resumos) - informar quantidade

Traduções de livros, capítulos de livros ou artigos publicados - informar quantidade

Propriedade intelectual depositada - informar quantidade

Propriedade intelectual registrada - informar quantidade

Projetos e/ou produções técnicas artísticas e culturais - informar quantidade

Produção didático-pedagógica relevante, publicada ou não - informar quantidade

**Atributos Docente** Atributos Docente

Para o preenchimento desses dados sobre os docentes, conforme apontado acima, é possível clicar no botão "Atributos Docente", que consta em destaque no canto direito da figura 66 a seguir.

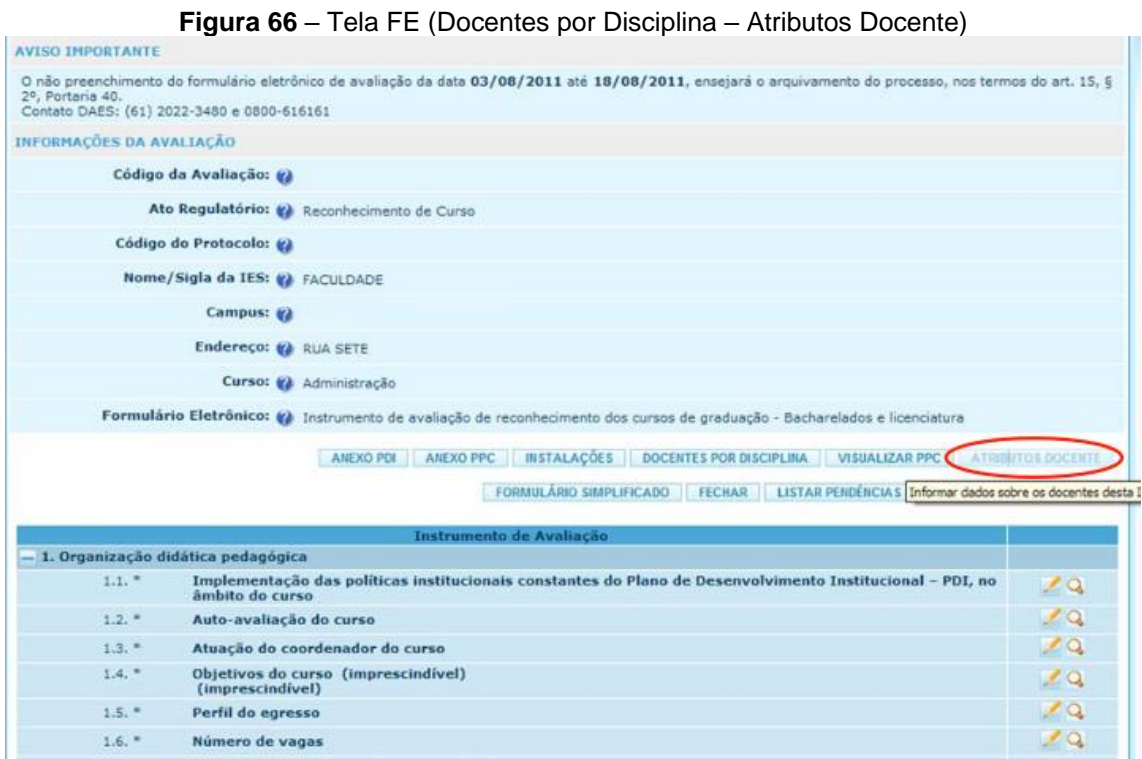

**Fonte**: DAES (2011).

Quando necessário, clique no nome do docente para editar as suas respectivas informações. Cabe ressaltar aqui que há uma legenda disponível na própria tela que auxilia a compreensão dos símbolos constantes no sistema e-MEC (ver figura 67).

| <b>SUCESSO</b><br>Docente desvinculado com sucesso!                          |     |                                        |  |
|------------------------------------------------------------------------------|-----|----------------------------------------|--|
|                                                                              |     |                                        |  |
| <b>LISTAGEM DE DOCENTES</b>                                                  |     |                                        |  |
| <b>Nome</b>                                                                  | CPF |                                        |  |
| João C                                                                       |     | YQX                                    |  |
| João M                                                                       |     | $X \odot X$                            |  |
| <b>JUSSARA</b>                                                               |     | XQX                                    |  |
| Karl                                                                         |     | XQX                                    |  |
| Maria                                                                        |     | $\Box$ Q X                             |  |
| Paulo                                                                        |     | Q X                                    |  |
| <b>RENATO</b>                                                                |     | YQX                                    |  |
| <b>ROBELI</b>                                                                |     | YQX                                    |  |
| Vivianne                                                                     |     | YQX                                    |  |
|                                                                              |     | 1 a 9, de 9 registro(a)                |  |
| <b>FECHAR</b>                                                                |     | <b>VINCULAR DOCENTES DESVINCULADOS</b> |  |
|                                                                              |     | IMPORTAR DOCENTES CORPO DOCENTE        |  |
| Legan                                                                        |     |                                        |  |
| tili : Indica que o docente tem todos os atributos obrigatórios preenchidos. |     |                                        |  |

**Figura 67** – Tela FE (Docentes por Disciplina – atributos docente - legenda)

Quando se fizer necessário editar os atributos do docente, lembre-se de salvar as alterações (ver figura 68).

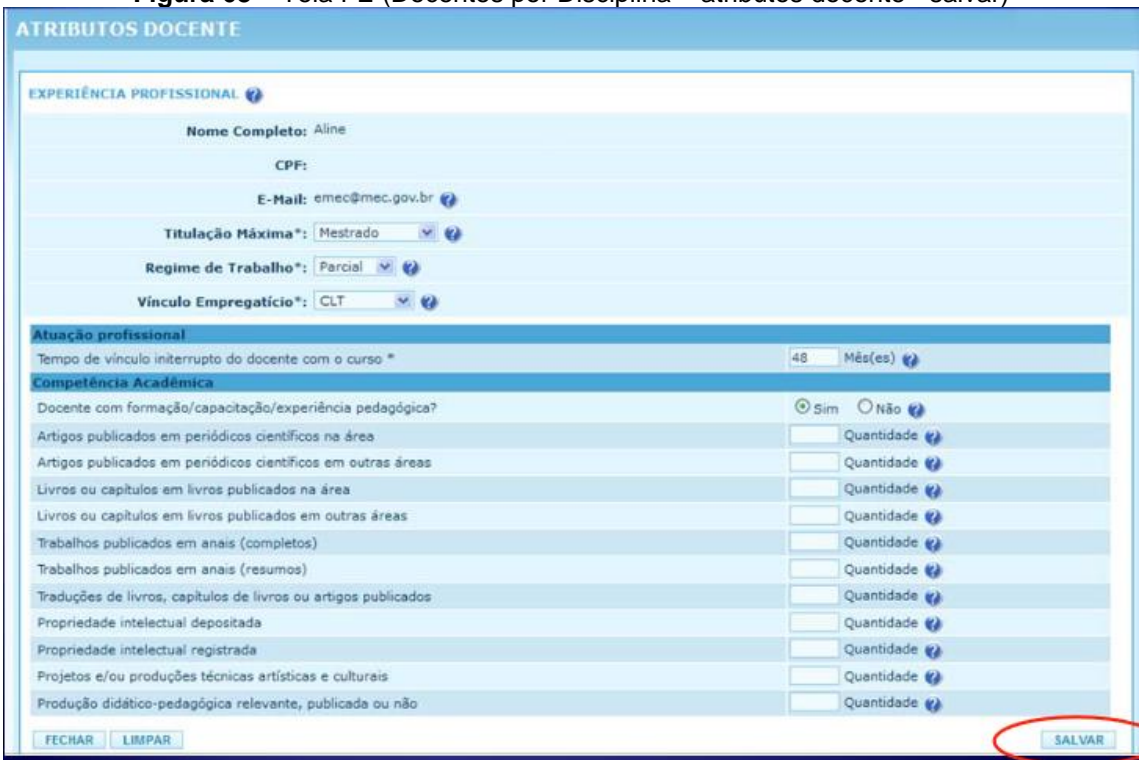

**Figura 68** – Tela FE (Docentes por Disciplina – atributos docente - salvar)

Para desvincular algum docente, clique no ícone em formato de X (conforme visto na figura 69). Isso deve ser feito com atenção e, portanto, tem uma etapa de confirmação, demonstrada na figura 70.

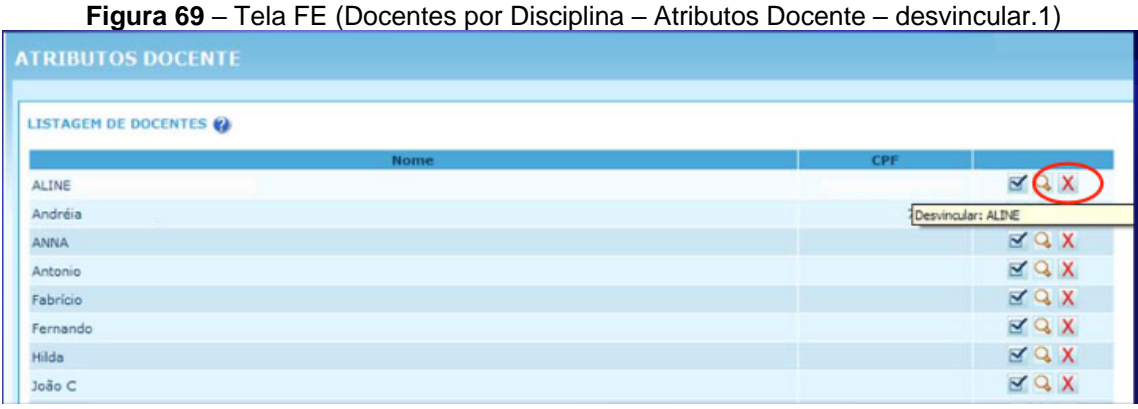

| <b>ATRIBUTOS DOCENTE</b> |                                    |            |                 |
|--------------------------|------------------------------------|------------|-----------------|
| LISTAGEM DE DOCENTES     |                                    |            |                 |
|                          | <b>Rome</b> .                      | <b>COL</b> |                 |
| ALINE                    |                                    |            | $X \subseteq X$ |
| Andrein                  | Você deseja desvincular o docente? |            | MOX             |
| <b>ATINA</b>             |                                    |            | $X \subseteq X$ |
| Antonio                  | SIM NAO                            |            | <b>MOX</b>      |
| Fabricio                 |                                    |            | $X \subseteq X$ |
| Fernando                 |                                    |            | YQX             |
| Hilda                    |                                    |            | $X^{\alpha}$    |
| 3686 0                   |                                    |            | XQX             |

**Figura 70** – Tela FE (Docentes por Disciplina – Atributos Docente – desvincular.2)

**Fonte**: DAES (2011).

Para retornar à listagem de docentes no Formulário Eletrônico, clique no botão para fechar, conforme indicado na imagem apresentada abaixo (figura 71).

| <b>ATRIBUTOS DOCENTE</b>                                                                            |                                        |                         |
|----------------------------------------------------------------------------------------------------|----------------------------------------|-------------------------|
|                                                                                                    |                                        |                         |
| <b>LISTAGEM DE DOCENTES</b>                                                                         |                                        |                         |
| <b>Nome</b>                                                                                         | CPF                                    |                         |
| João C                                                                                              |                                        | $X \subseteq X$         |
| João M                                                                                              |                                        | YQX                     |
| <b>JUSSARA</b>                                                                                      |                                        | YQX                     |
| Karl                                                                                                |                                        | YQX                     |
| Maria                                                                                               |                                        | $\Box$ Q X              |
| Paulo                                                                                               |                                        | $\Box$ Q X              |
| <b>RENATO</b>                                                                                       |                                        | YQX                     |
| <b>ROBELI</b>                                                                                       |                                        | XQX                     |
| Vivianne                                                                                            |                                        | YQX                     |
|                                                                                                    |                                        | 1 a 9, de 9 registro[s] |
| FECHAR                                                                                              | VINCULAR DOCENTES DESVINCULADOS        |                         |
| Fechar janela                                                                                       | <b>IMPORTAR DOCENTES CORPO DOCENTE</b> |                         |
| Legenda                                                                                             |                                        |                         |
| $\mathbf{Y}_i$ : Indica que o docente tem todos os atributos obrigatórios preenchidos.              |                                        |                         |
| : Indica que o docente não tem todos os atributos obrigatórios preenchidos. É necessário preencher. |                                        |                         |
| · I cone para alteração e\ou visualização dos atributos do docente.                                 |                                        |                         |

**Figura 71** – Tela FE (Docentes por Disciplina – Atributos Docente – fechar)

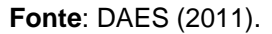

Devem ser listados os docentes relacionados com as disciplinas oferecidas no período de preenchimento do FE (UFFS, 2016).

Sendo que, nos casos de cursos modulares em que existam disciplinas a serem oferecidas em períodos imediatamente posteriores ao preenchimento do FE (mas dentro do mesmo semestre), devem ser listados os docentes previstos para os módulos que irão iniciar (UFF, 2019).

Cabe destacar, ainda, que, em relação aos dados dos docentes contratados ou com compromisso firmado com a Instituição, suas informações (tais como, respectiva titulação, regime de trabalho e função) são inseridas na Estrutura Curricular do curso, dentro da aba Docentes/Tutores Comprometidos (ver figura 72).

Essas informações são inseridas e alteradas nesse formulário indicado na figura 72. Nessa mesma imagem (figura 72) estão destacados os campos para se inserir o registro de um docente (botão "Docente"), assim como, para excluir um registro (botão correspondente ao nome e "Excluir") e, após concluir o cadastro dos docentes, salvar as alterações (botão de "Salvar").

| REGIME LETIVO<br>DOCENTES / TUTORES COMPROMETIDOS                                               | COMPONENTES CURRICULARES |               |               |                |
|-------------------------------------------------------------------------------------------------|--------------------------|---------------|---------------|----------------|
| <b>NOME</b>                                                                                     | <b>TITULAÇÃO</b>         | <b>REGIME</b> | <b>FUNÇÃO</b> |                |
| ALE                                                                                             | Mestrado                 | Parcial       | Docente       | <b>EXCLUIR</b> |
| Alex                                                                                            | Mestrado                 | Parcial       | Docente       | <b>EXCLUIR</b> |
| Arold                                                                                           | Mestrado                 | Integral      | Docente       | <b>EXCLUIR</b> |
| <b>MAR</b>                                                                                      | Especialização           | Parcial       | Docente       | <b>EXCLUIR</b> |
| Marl                                                                                            | Doutorado                | Parcial       | Docente       | <b>EXCLUIR</b> |
| Docente / Tutor *: 6 DOCENTE<br>Selecione<br>Regime *: Selecione . Perfil no Curso *: Selecione | ۰                        |               |               |                |

**Figura 72** – Tela FE (Docentes/ Tutores Comprometidos)

**Fonte**: CGCIES/MEC (2015).

## **IMPORTANTE!**

- Embora o sistema e-MEC forneça a opção de cadastro de tutores ou de tutores/docentes, tais perfis se aplicam ao contexto da Educação a Distância, cuja oferta não é prevista nos processos de autorização de curso de graduação presencial.
- $\bullet$  O Art. 1º da Portaria MEC nº 4059, de 10/12/2004, estabelece que "as instituições de ensino superior poderão introduzir, na organização pedagógica e curricular de seus cursos superiores reconhecidos, a oferta de disciplinas integrantes do currículo que utilizem modalidade semipresencial", o que exclui propostas de curso em autorização.

Fonte: CGCIES/MEC (2015)

## 4.2.5 Arquivamento do Processo pela IES

Caso a IES necessite solicitar o arquivamento de um processo, pode fazêlo antes da formação da comissão de avalição através das telas a seguir (figuras 73 e 74), nas quais se demonstra como realizar tal procedimento.

Para iniciar o arquivamento pela IES, deve-se clicar no ícone destacado na figura 73.

| Ato(s):<br>Escolha as unidades<br>N.º e-MECO |          | Antes da formação da comissão de<br>avaliação, a IES pode arquivar o | <b>CADASTRADO EM</b> |                                                                                                    |                     |
|----------------------------------------------|----------|----------------------------------------------------------------------|----------------------|----------------------------------------------------------------------------------------------------|---------------------|
| $Q + \prod X$                                | 30100000 |                                                                      |                      | processo clicando no ícone A                                                                                                    | 3/06/2011 15:32:34  |
| $Q + \pi X$<br>AI                            | 30100000 |                                                                      |                      |                                                                                                    | 8/06/2011 15:19:18  |
| $Q + AI$                                     | 30100000 | Reconhecimento de<br>Curso EAD                                       | Cancelado            | Curso: GESTÃO DE RECURSOS HUMANOS<br>Cód. Curso:<br>Grau: Tecnologico<br>Otd. de Auxiliares Institucionais: 0                                                                             | 20/04/2010 17:00:31 |
| $Q + AI$                                     | 30100000 | Reconhecimento de<br>Curso                                           | Cancelado            | Curso: COMUNICAÇÃO INSTITUCIONAL<br>Habilitação: CURSO SUPERIOR DE TECNOLOGIA EM<br>COMUNICAÇÃO INSTITUCIONAL<br>Cód. Curso:<br>Grau: Tecnológico<br>Otd. de Auxiliares Institucionais: 0 | 13/10/2009 18:16:19 |
|                                              | 30100000 | Reconhecimento de<br>Curso                                           | Protocolado          | Curso: LOGISTICA<br>Cód. Curso:<br>Grau: Tecnológico<br>Otd. de Auxiliares Institucionais: 0                                                                                              | 29/06/2011 18:43:39 |
|                                              | 30100000 | Autorização                                                          | Protocolado          | Curso: ENGENHARIA DE PRODUÇÃO<br>Grau: Bacharelado<br>Otd. de Auxiliares Institucionais: 0                                                                                                | 07/06/2011 12:04:27 |
|                                              | 30100000 | Autorização                                                          | Protocolado          | Curso: SERVICO SOCIAL<br>Grau: Bacharalado<br>Otd. de Auxiliares Institucionais: 0                                                                                                    | 20/05/2011 15:52:42 |

**Figura 73** – Tela (Arquivamento do Processo pela IES)

**Fonte**: DAES (2011).

Em seguida, deve ser definido o endereço para o qual será arquivado o processo ou selecionada a opção para se arquivar o processo inteiro (ao clicar em "Marque aqui caso queira arquivar todo o processo"), conforme demonstrado na figura 74. Após, clicar em "executar arquivamento", que aparece no canto inferior esquerdo da tela.

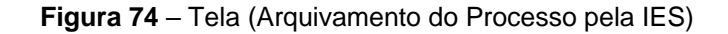

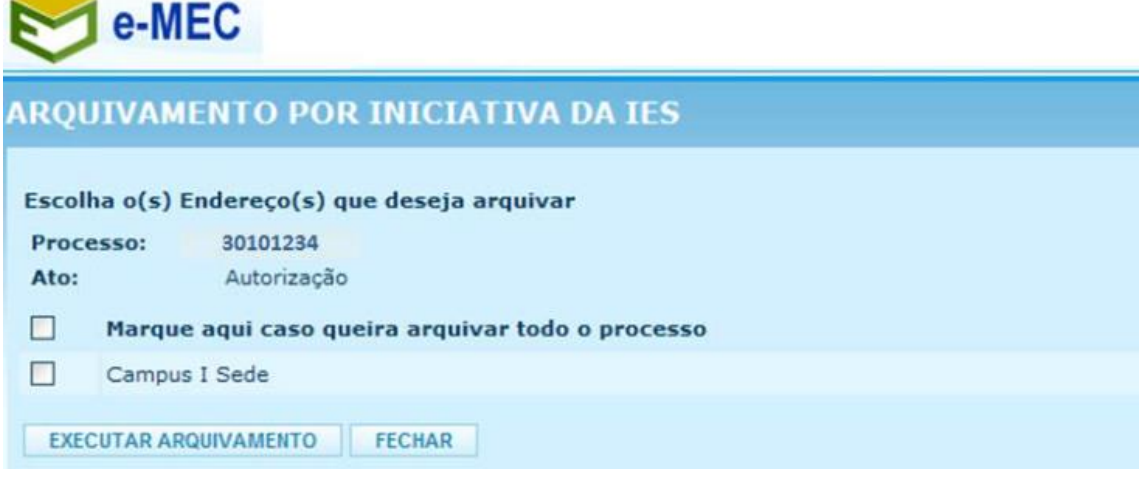

**Fonte**: DAES (2011).

Ainda é possível que a IES solicite o arquivamento do processo após a entrada na fase de comissão (nas situações: confirmada, em passagem ou in loco), para isso, deve ser acessado através dos passos indicados nas telas a seguir (figura 75 a figura 77).

Clique no item "Instituição" do menu, após isso surgirá uma listagem de opções e deve-se clicar em "Solicitação de encerramento de avaliação com arquivamento de processo", conforme constante na imagem a seguir (figura 75).

**Figura 75** – Tela (Arquivamento do Processo pela IES – fase em comissão – passo 1) **Contract Contract Contract** 

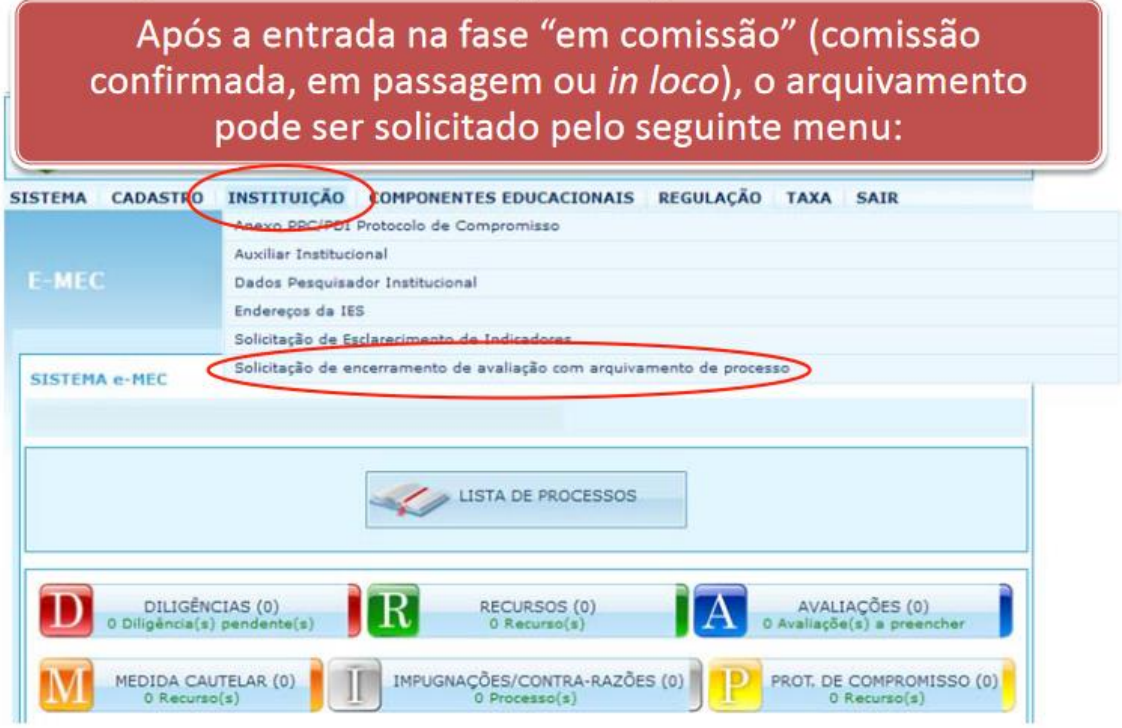

**Fonte**: DAES (2011).

A seguir, aparece a tela com as solicitações de cancelamento de avaliação pela IES, que podem ser exibidas/ filtradas por curso, número de processo, campus, número de avaliação e situação. Ao selecionar o processo a ser cancelado, basta clicar no registro correspondente (conforme constante na figura 76).

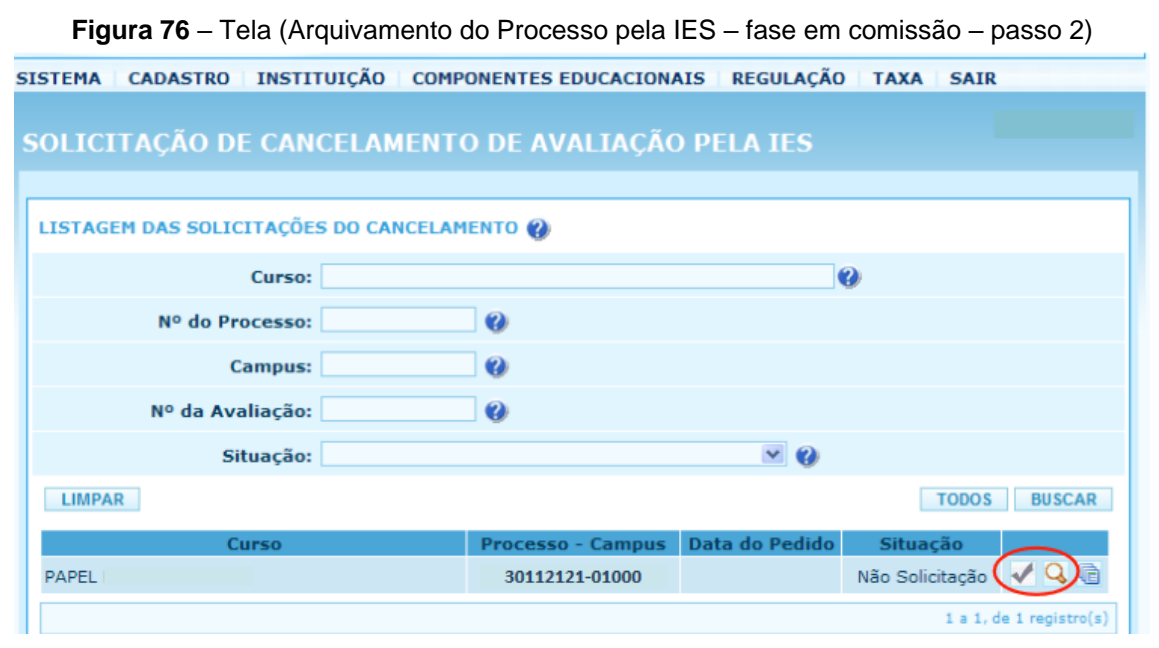

**Fonte**: DAES (2011).

Após, na tela que se apresenta, deve-se marcar a caixa referente à declaração de que a IES está ciente que o arquivamento do processo implica na perda da taxa de avaliação, assim como, preencher uma justificativa para a solicitação do arquivamento (ver figura 77). Em seguida, após o preenchimento, clicar no botão "Solicitar arquivamento", que aparece no canto inferior direito da tela.

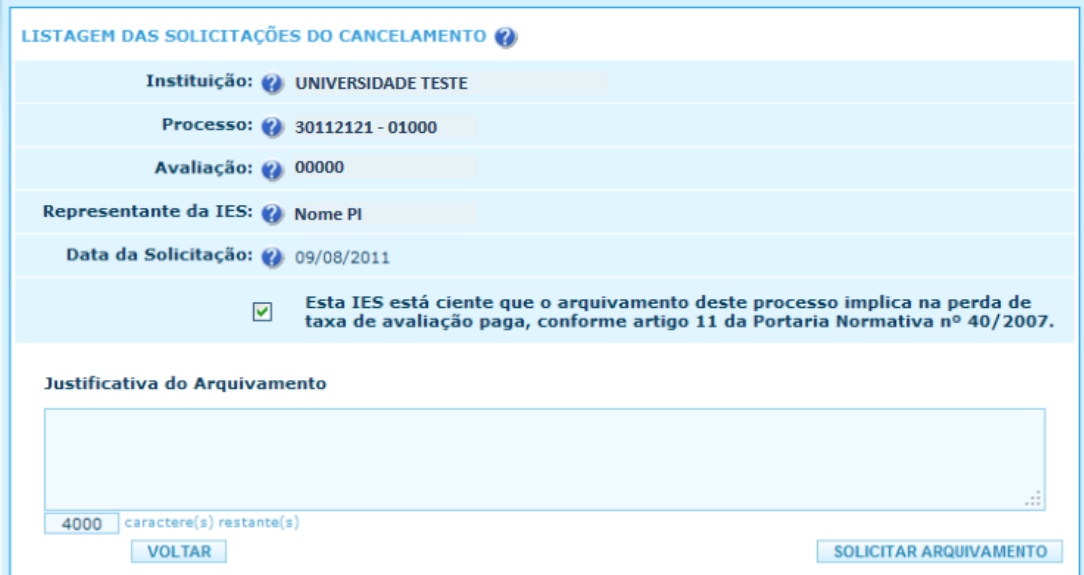

**Figura 77** – Tela (Arquivamento do Processo pela IES – fase em comissão – passo 3)

4.2.6 Formulário – Avaliação in loco

A avaliação in loco é um momento de grande importância da fase de avaliação nos processos regulatórios. Conforme observado anteriormente nesse manual, o objetivo da avaliação é a verificar a estrutura e as condições do curso, conforme o que foi apresentado no formulário de abertura do processo.

Após o encerramento da avaliação *in loco*, o coordenador do curso deve realizar o processo de Avaliação dos Avaliadores. Esta ferramenta foi implementada no perfil do PI no sistema e-MEC e possibilita à instituição avaliar o desempenho das comissões de avaliação *in loco*.

Segundo orientações disponibilizadas em documento emitido pela DAES/CGACGIES/INEP/MEC (2012), no primeiro e no último dia da avaliação in loco, o Reitor/Dirigente da instituição receberá um comunicado em sua caixa de mensagens do sistema e-MEC para que se manifeste quanto ao desempenho e participação da comissão de avaliação, conforme abaixo:

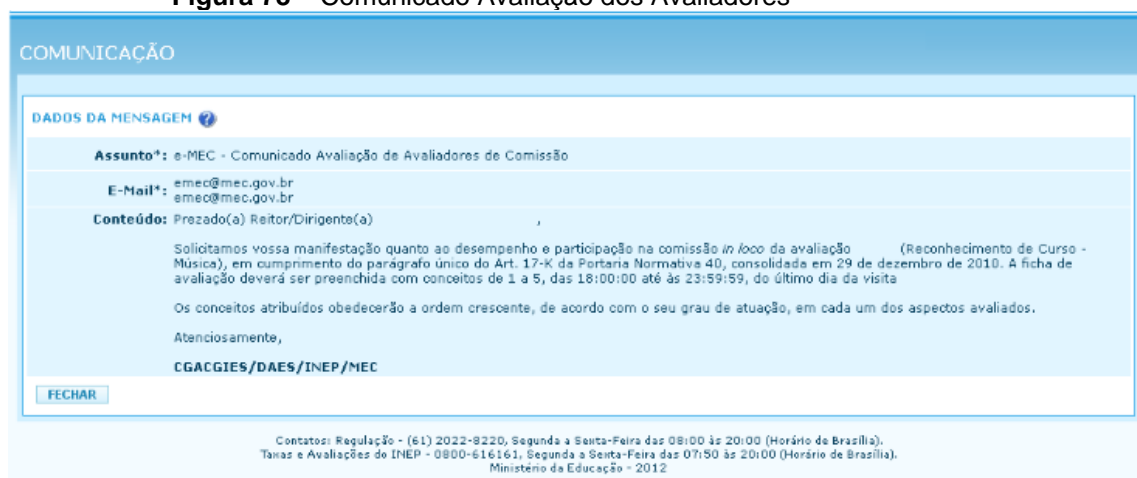

**Figura 78** – Comunicado Avaliação dos Avaliadores

**Fonte**: Sistema e-MEC (2012)

O formulário de avaliação fica disponível no e-MEC para preenchimento a partir das 18h até às 23h e 59min do último dia da visita, a cada avaliação *in loco* realizada na IES (DAES/CGACGIES/INEP/MEC, 2012).

O PI encaminhará o referido formulário até o primeiro dia de avaliação e este será devolvido pela coordenação ao PI, até o prazo limite para resposta no sistema e-MEC.

Ao apontar para o menu "Instituição", o Reitor/Dirigente deverá selecionar a opção "Avaliação de Avaliadores". Serão listadas todas as avaliações aguardando manifestação do Reitor/Dirigente da IES quanto à atuação da comissão avaliadora (DAES/CGACGIES/INEP/MEC, 2012), conforme visto na imagem a seguir (figura 79).

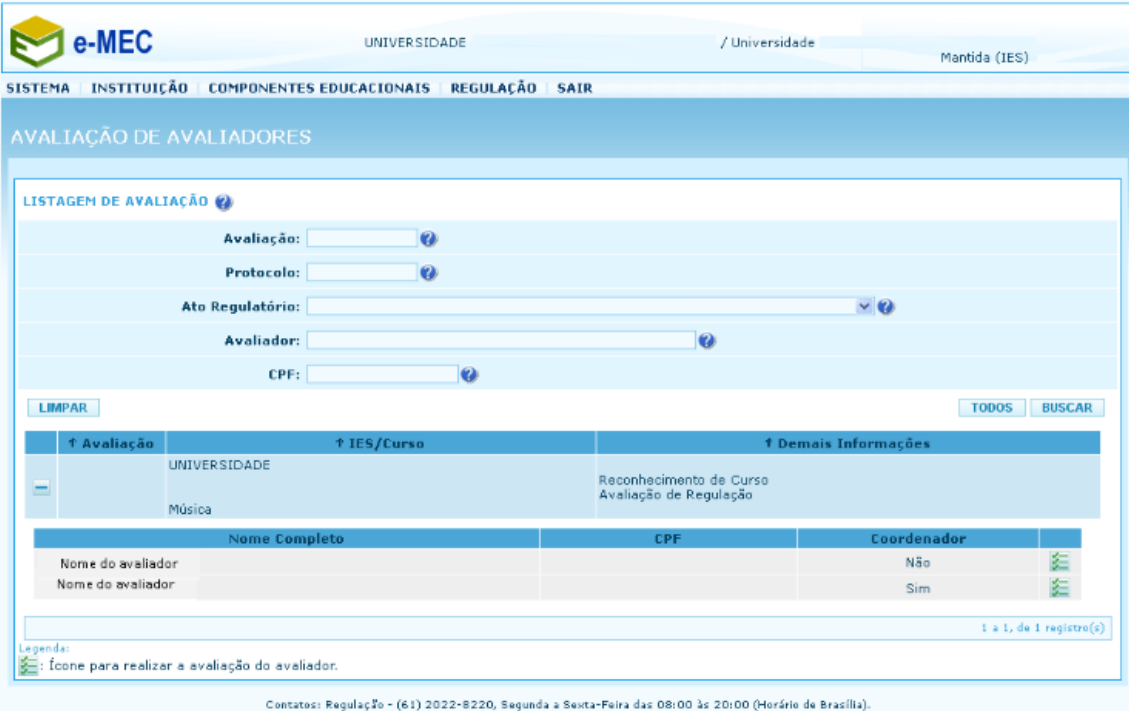

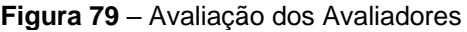

Taxas e Avallações do INEP - 0800-616161, Segunda a Sexta-Feira das 07:50 às 20:00 (Horário de Brasília).<br>Ministério da Educação - 2012

É disponibilizado um formulário relativo a cada membro da comissão avaliadora e os conceitos atribuídos obedecerão a ordem crescente, de acordo com o grau de atuação do avaliador, em cada um dos aspectos avaliados. Esses formulários contêm 10 itens que deverão ser avaliados a partir de uma escala de conceitos que vai de 1 a 5, mais um campo de 10.000 caracteres para fazer observações. Ao clicar no ícone para realizar a avaliação do avaliador, será aberto o formulário abaixo, conforme figura 80:

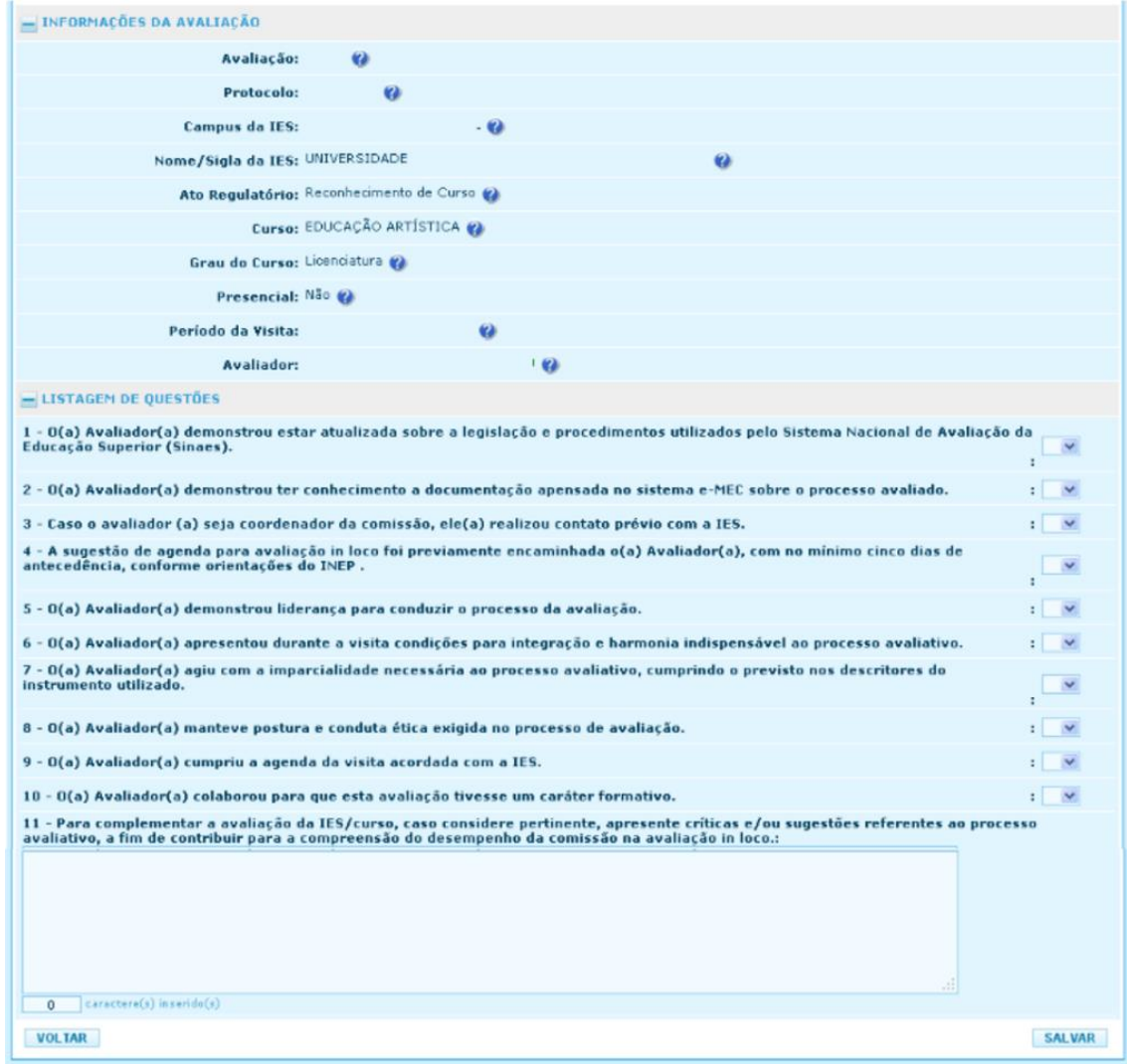

**Figura 80** – Informações da Avaliação

Após inserir os conceitos, deve-se clicar no botão "Salvar" ao final da página.

Para visualizar as avaliações de avaliadores já preenchidas, bem como, as autoavaliações dos avaliadores que estiveram na instituição, deve-se apontar para o menu "Instituição" e selecionar a opção "Consultar Avaliação de Avaliadores" (DAES/CGACGIES/INEP/MEC, 2012).

Para cada avaliação realizada estarão vinculados o ícone para consulta à avaliação da IES, em azul, e o ícone para consulta à autoavaliação do avaliador, em verde, relativo a cada avaliador, conforme imagem abaixo (figura 81).

| e-MEC             |                                                     | <b>UNIVERSIDADE</b>    |          | / Universidade                                    |               |                               |
|-------------------|-----------------------------------------------------|------------------------|----------|---------------------------------------------------|---------------|-------------------------------|
|                   |                                                     |                        |          |                                                   |               | Mantida (IES)                 |
| <b>SISTEMA</b>    | INSTITUIÇÃO COMPONENTES EDUCACIONAIS REGULAÇÃO SAIR |                        |          |                                                   |               |                               |
|                   |                                                     |                        |          |                                                   |               |                               |
|                   | FILTRAGEM AVALIAÇÃO DO AVALIADOR PELA IES           |                        |          |                                                   |               |                               |
|                   |                                                     |                        |          |                                                   |               |                               |
|                   | LISTAGEM DE AVALIAÇÃO @                             |                        |          |                                                   |               |                               |
|                   | Avaliação:                                          | $\omega$               |          |                                                   |               |                               |
|                   | Protocolo:                                          | $\omega$               |          |                                                   |               |                               |
|                   | Ato Regulatório:                                    |                        |          |                                                   | $ \omega$     |                               |
|                   | <b>Avaliador:</b>                                   |                        |          | $\mathbf{a}$                                      |               |                               |
|                   | <b>CPF Avaliador:</b>                               |                        | $\omega$ |                                                   |               |                               |
| <b>LIMPAR</b>     |                                                     |                        |          |                                                   |               | <b>TODOS</b><br><b>BUSCAR</b> |
| 1 Avaliação       |                                                     | <sup>1</sup> IES/Curso |          |                                                   | 1 Informações |                               |
|                   | <b>UNIVERSIDADE</b>                                 |                        |          |                                                   |               |                               |
|                   |                                                     |                        |          | Reconhecimento de Curso<br>Avaliação de Regulação |               |                               |
|                   | Design                                              |                        |          |                                                   |               |                               |
|                   | <b>Nome Completo</b>                                |                        |          | CPF                                               | Coordenador   |                               |
|                   | Nome do Avaliador                                   |                        |          |                                                   | <b>Sim</b>    | 医细                            |
| Nome do Avaliador |                                                     |                        |          |                                                   | Não           | 组组                            |
|                   | <b>UNIVERSIDADE</b>                                 |                        |          | Reconhecimento de Curso                           |               |                               |
| ÷                 | Educação Física                                     |                        |          | Avaliação de Regulação                            |               |                               |

**Figura 81** – Filtragem Avaliação do Avaliador

**Fonte**: Sistema e-MEC (2012)

Ao acessar o sistema e-MEC, o Reitor/Dirigente visualizará na página de entrada o aviso informando a existência de docentes de sua IES aguardando confirmação de conhecimento para sua saída para realização de avaliação *in loco* (DAES/CGACGIES/INEP/MEC, 2012).

A participação dos avaliadores nas comissões de avaliação *in loco* será confirmada com o envio do aviso de visita pelo sistema e-MEC ao Reitor/Dirigente Máximo da IES.

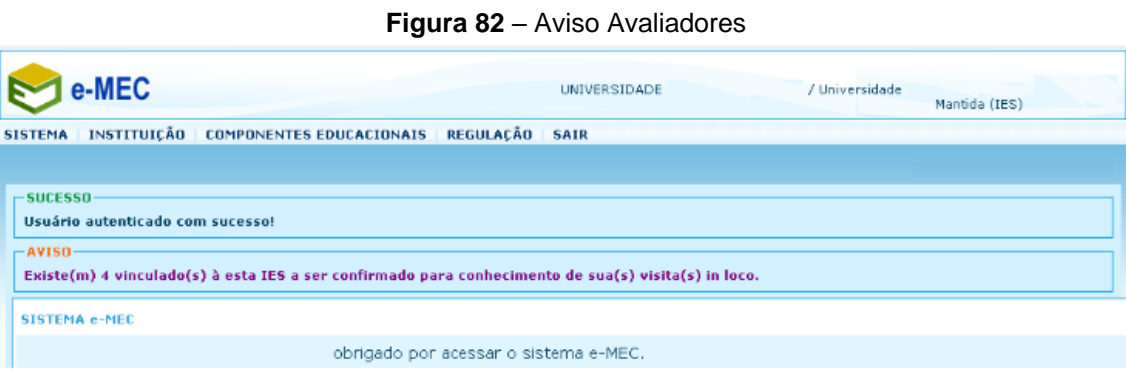

O comunicado também será encaminhado para sua caixa de mensagens do sistema e-MEC, com os dados dos docentes e dos períodos em que estarão fora da IES (ver figura 83).

| <b>Figura 63 –</b> Dagos da mensagem |                                                               |                                                                                                    |            |                                         |  |  |  |
|--------------------------------------|---------------------------------------------------------------|----------------------------------------------------------------------------------------------------|------------|-----------------------------------------|--|--|--|
| COMUNICAÇÃO                          |                                                               |                                                                                                    |            |                                         |  |  |  |
|                                      |                                                               |                                                                                                    |            |                                         |  |  |  |
| <b>DADOS DA MENSAGEM @</b>           |                                                               |                                                                                                    |            |                                         |  |  |  |
|                                      | Assunto*: Contato(s) de avaliador(es) vinculado(s) à esta IES |                                                                                                    |            |                                         |  |  |  |
| E-Mail*: emec@mec.gov.br             | emec@mec.gov.br                                               |                                                                                                    |            |                                         |  |  |  |
|                                      |                                                               | Conteúdo: Deverão ocorrer contato(s) de avaliador(es) vinculado(s) à esta IES, para conhecimento de sua(s) visita(s) in loco: |            |                                         |  |  |  |
|                                      | <b>CPF Avaliador</b>                                          | <b>Nome Avaliador</b>                                                                                                    | Período    | Ato Regulatório                         |  |  |  |
|                                      | 000,000,000-00                                                | XXXXXXXXXXX                                                                                                    | dd/mm/aaaa | Renovação de<br>Reconhecimento de Curso |  |  |  |
|                                      | 000.000.000-00                                                | XXXXXXXXXXX                                                                                                    | dd/mm/aaaa | Renovação de<br>Reconhecimento de Curso |  |  |  |
|                                      | $000.000.000 - 00$                                            | 30000(300000)                                                                                                    | dd/mm/aaaa | Renovação de<br>Reconhecimento de Curso |  |  |  |
|                                      | 000.000.000-00                                                |                                                                                                    | dd/mm/aaaa | Renovação de<br>Reconhecimento de Curso |  |  |  |
|                                      |                                                               |                                                                                                    |            |                                         |  |  |  |
| <b>FECHAR</b>                        |                                                               |                                                                                                    |            |                                         |  |  |  |

**Figura 83** – Dados da mensagem

**Fonte**: Sistema e-MEC (2012)

Para confirmar o conhecimento, o Reitor/Dirigente deverá apontar o cursor do mouse para o menu "Instituição" e selecionar a opção "Confirmação do Aviso de Visita". Novamente, serão listados os docentes que estarão fora da IES e os períodos de avaliação. O Reitor/Dirigente poderá selecionar cada um e confirmar ou clicar no botão "Confirmar Todos", ao final da página (DAES/CGACGIES/INEP/MEC, 2012).

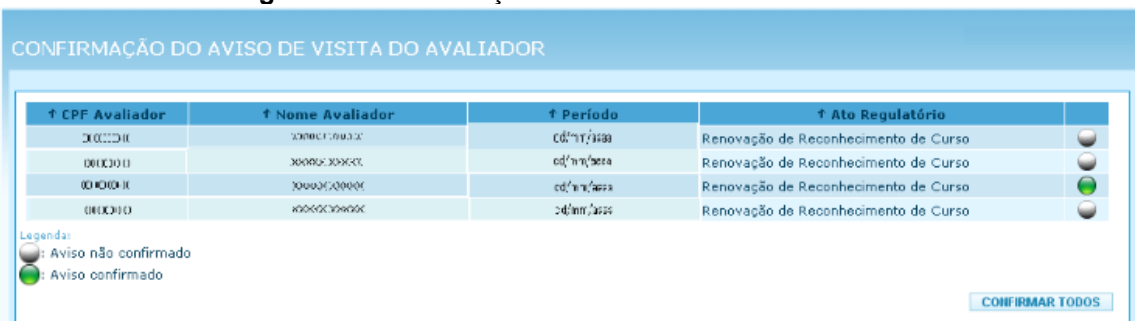

#### **Figura 84** – Confirmação do aviso de visita do avaliador

**Fonte**: Sistema e-MEC (2012)

Ao acessar o sistema e-MEC, o Reitor/Dirigente Máximo da IES terá acesso à agenda de disponibilidade informada pelos avaliadores de sua instituição. Para acessá-la, o Reitor/Dirigente Máximo deverá apontar o cursor do mouse para o menu "Instituição" e selecionar a opção "Dados do Avaliador" (DAES/CGACGIES/INEP/MEC, 2012).

### **Figura 85** – Listagem de avaliador

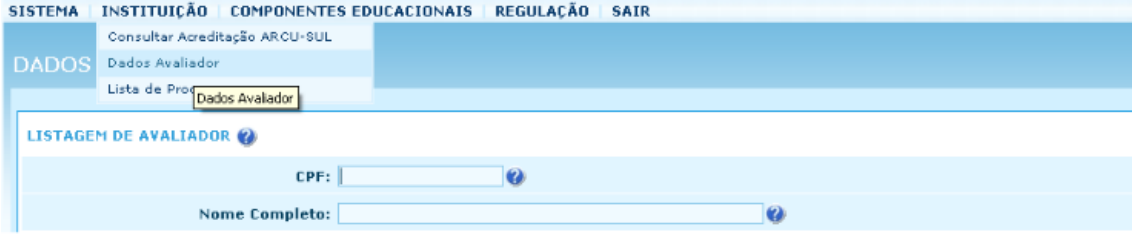

Será disponibilizada listagem com cada docente da IES que atua como avaliador. Clicando no ícone à direita do nome do docente e da IES (ver figura 86), o Reitor/Dirigente Máximo poderá visualizar a agenda de disponibilidade informada pelo avaliador (DAES/CGACGIES/INEP/MEC, 2012).

| <b>LISTAGEM DE AVALIADOR</b>         |                       |                          |                               |
|--------------------------------------|-----------------------|--------------------------|-------------------------------|
|                                      | CPF:                  | $\bullet$                |                               |
|                                      |                       |                          |                               |
|                                      | <b>Nome Completo:</b> | $\bullet$                |                               |
| <b>LIMPAR</b>                        |                       |                          | <b>TODOS</b><br><b>BUSCAR</b> |
|                                      | <b>1 Avaliador</b>    | <b><i>1</i></b> Nome IES |                               |
|                                      |                       | UNIVERSIDADE             |                               |
| ASEAS SEASON<br>300,000,000-00       |                       | UNIVERSIDADE             | frone para v                  |
| TOTAL REPORTED<br>000000000000       |                       | <b>UNIVERSIDADE</b>      | Q                             |
| <b>SISSEK IGS NS</b><br>00030030330  |                       | UNIVERSIDADE             | Q                             |
| <b>EXEXX XECKE</b><br>300,000 000-00 |                       | UNIVERSIDADE             | Q                             |
| SCREEN SCREEN<br>00030030030         |                       | UNIVERSIDADE             | Q                             |
| KASSA SISSAS<br>300,000,000-00       |                       | <b>UNIVERSIDADE</b>      | Q                             |
| Sheart Steams<br>000000000000        |                       | <b>UNIVERSIDADE</b>      | Q                             |
| KNOWN KODEK<br>300.000.000-00        |                       | UNIVERSIDADE             | $\alpha$                      |
| 200300 000000<br>000.000000000       |                       | UNIVERSIDADE             | Q                             |
| MODER REGISTER<br>00030030330        |                       | <b>UNIVERSIDADE</b>      | Q                             |
| <b>SECRET DOMEST</b><br>00030030030  |                       | <b>UNIVERSIDADE</b>      | Q                             |
| <b>SECRET RECENT</b><br>00030030330  |                       | UNIVERSIDADE             | Q                             |
| MOSNO STRASTIC<br>000,000,000.00     |                       | UNIVERSIDADE             | Q                             |
| <b>XXXXX XXXXX</b><br>300.000.000.00 |                       | UNIVERSIDADE             | $\overline{Q}$                |

**Figura 86** – Listagem de avaliador.2

Nessa tela, será apresentada a disponibilidade informada pelo avaliador de sua IES para cada mês, conforme apresentado na imagem abaixo (figura 87). Cabendo destacar que a agenda de disponibilidade do avaliador será apresentada para o Reitor/Dirigente Máximo da IES apenas para leitura, não podendo ser alterada (DAES/CGACGIES/INEP/MEC, 2012).

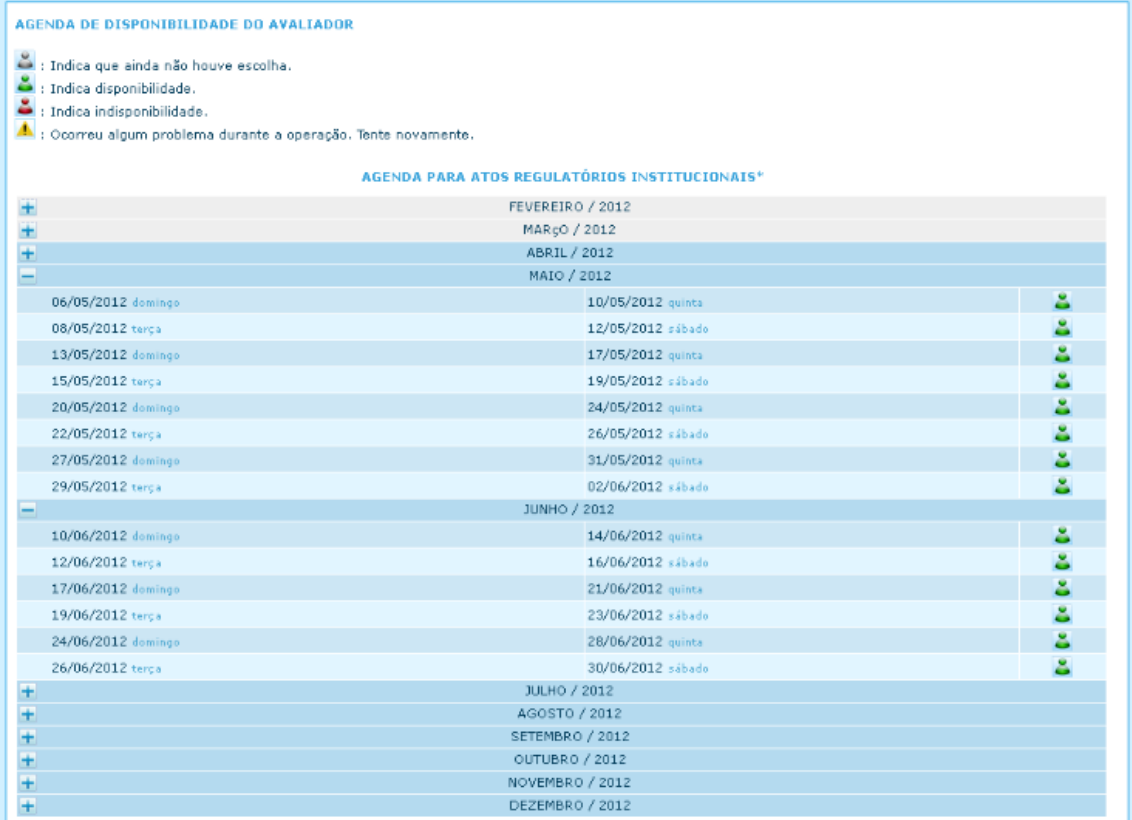

**Figura 87** – Agenda de disponibilidade do Avaliador

# **4.3 Adequações do Cadastro no e-MEC**

Caso a IES tenha necessidade de realizar alterações nas informações relativas a cursos e instituições, de forma a mantê-las em conformidade com os atos autorizativos vigentes, deve-se enviar solicitação de adequações do cadastro no e-MEC. Tais adequações envolvem tanto atualizações no âmbito da autonomia como correções cadastrais (SERES, 2018).

É de grande importância o auxílio da IES no saneamento cadastral junto ao MEC. Visto que o PI com o auxílio dos Coordenadores dos cursos, monitoram as informações relativas a cada curso no cadastro, em especial: local de oferta, quantidade de vagas autorizadas; existência de duplicidade de código; e atualização dos atos vinculados ao curso (SERES, 2018).

Assim, ao verificar qualquer inconformidade, o PI deve gerar demandas de adequação cadastral anexando documentos que respaldam a alteração. Para essa solicitação, deve-se acessar o "fale conosco" da página da Secretaria de Regulação e Supervisão da Educação Superior (SERES).

Na página da SERES além de links para registro de demandas no Sistema Eletrônico de Atendimento do Fale Conosco, também há uma outra opção de atendimento junto ao NAPI. Para isso, basta clicar na opção referente ao núcleo em questão no menu superior (conforme indicado e destacado na figura 88).

O Núcleo de Atendimento ao Procurador Institucional (NAPI) é uma área vinculada ao Gabinete da SERES, sendo responsável pelo atendimento de representantes de IES ou de Entidades Beneficentes de Assistência Social (CEBAS), legalmente habilitados, que queiram tratar de assuntos de interesse de suas instituições (SERES, 2021).

Os atendimentos são realizados presencialmente ou por telefone, devendo o interessado agendá-lo via web, em um dos links disponíveis, conforme o perfil da instituição. É importante destacar que na solicitação de agendamento, deve-se informar o assunto a ser tratado, indicar o melhor dia e horário e confirmar o e-mail e o telefone de contato.

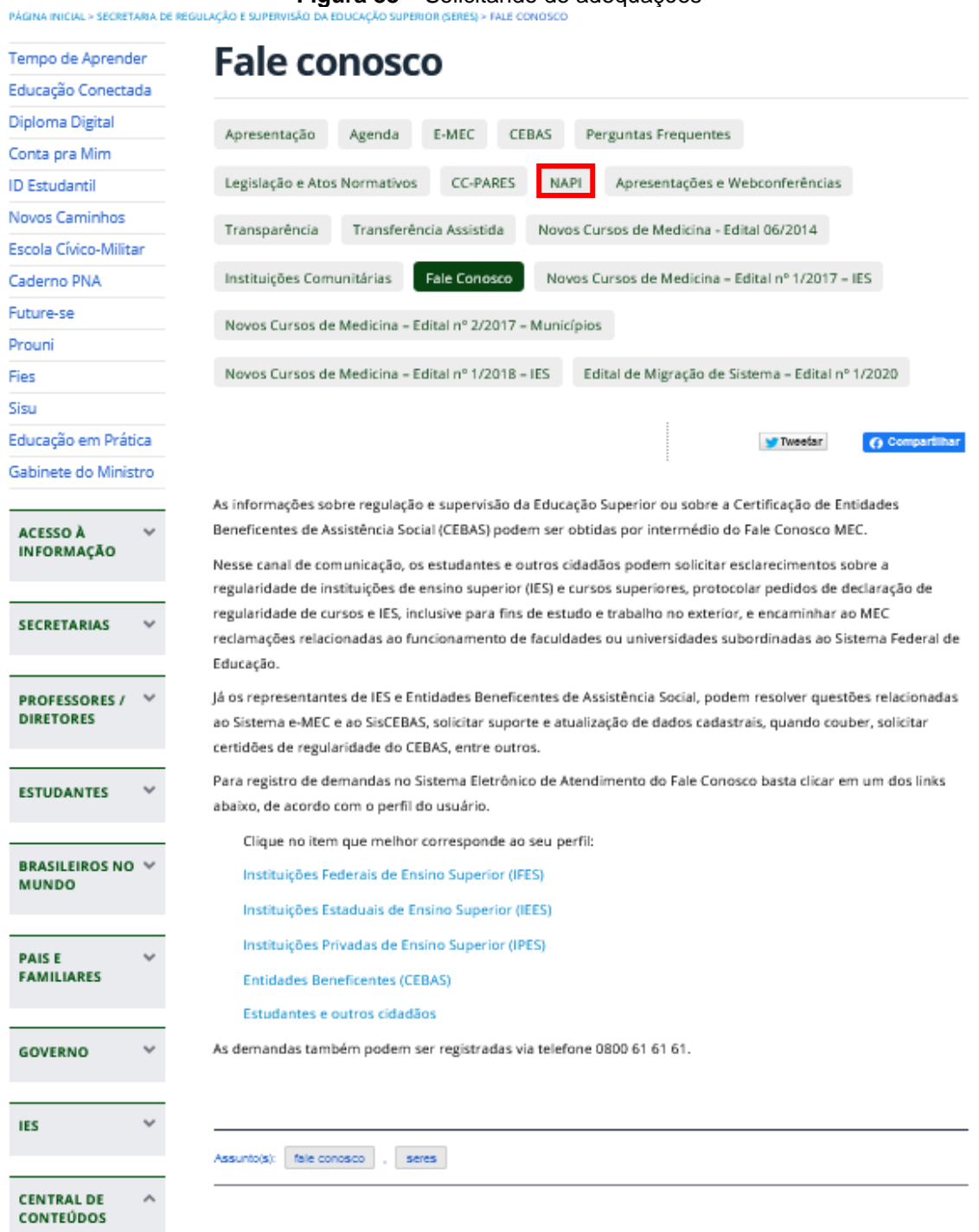

**Figura 88** – Solicitando de adequações

#### **Fonte**: SERES (2021).

Para as solicitações referentes aos principais tipos de adequações identificadas, são disponibilizados a seguir os modelos de quadros e tabelas a serem preenchidos e encaminhados ao MEC (SERES, 2018).

No que tange à adequação de quantidade de vagas autorizadas dos cursos, deve-se utilizar o modelo constante na figura 89.

**Figura 89** – Modelo de anexo para demanda de adequação (vagas)

<<Dados da Instituição >>

Assunto: Adequação da quantidade de vagas autorizadas de curso

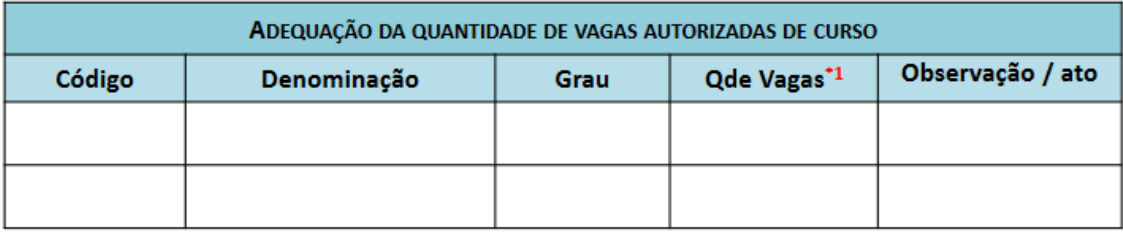

Notas:

\*1 Encaminhar, como anexo, documento comprobatório que respalde a alteração e indicar o tipo de ato e número no campo "Observação".

Para se extinguir código de cursos em duplicidade, deve-se utilizar o modelo constante na figura 90.

**Figura 90** –Modelo de anexo para demanda de adequação (duplicidade de código de curso) <<Dados da Instituição >>

Assunto: Solicitação de extinção de curso por duplicidade de código

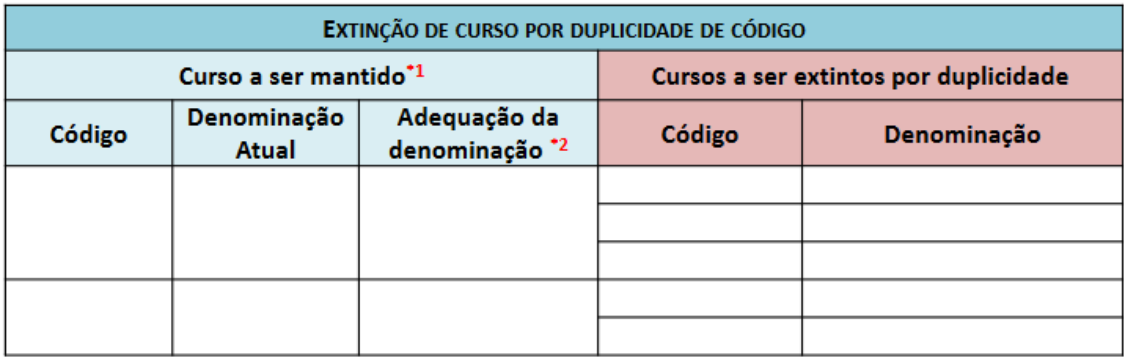

Notas:

\*1 No momento da extinção do código, caso o curso indicado pela IES para ser mantido não seja aquele que possui a maior quantidade de indicadores/conceitos atuais associados, a equipe da CGDIRES poderá indicar um código diferente do indicado pela instituição.<br>\*2 Algumas vezes a denominação precisa de ajuste para adequação ao último ato autorizativo. Por curso a ser mantido possui esta denominação, mas na verdade conforme o ato autorizativo deve constar "Comunicação Social - Jornalismo".

Para associar cursos distintos com entrada única a um ABI, preencher o modelo constante na figura 91.

#### **Figura 91** –Modelo de anexo para demanda de adequação (criação/adequação ABI e associação de cursos)

<<Dados da Instituição >> Assunto: Criação/Adequação de ABI e associação de cursos

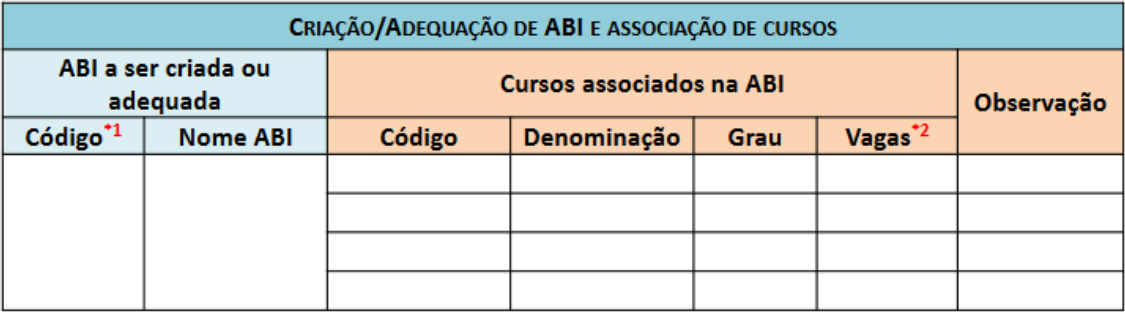

#### Notas:

\*1 Caso a ABI deva ser criada este campo deve estar em branco, no caso de haver necessidade de adequação, por exemplo, a ABI já existe, mas é necessário associar mais cursos, deverá ser indicado o código da ABI existente.<br>\*2 Se houver necessidade de alteração da quantidade de vagas em relação ao que consta no cadastro, encaminhar documento

comprobatório que respalde a alteração e indicar o tipo de ato e número no campo "Observação". Algumas vezes quando a quantidade de vagas do ato autorizativo é o total sem especificação, a sugestão é que seja informada em cada curso a divisão equitativa do total de vagas em relação aos cursos associados.

Indicar cursos com status "Em Extinção", utilizar o modelo constante na figura 92.

**Figura 92** –Modelo de anexo para demanda de adequação (extinção de cursos) <<Dados da Instituição >>

Assunto: Alteração de situação "Em atividade" para "Em extinção" de curso sem novo ingresso

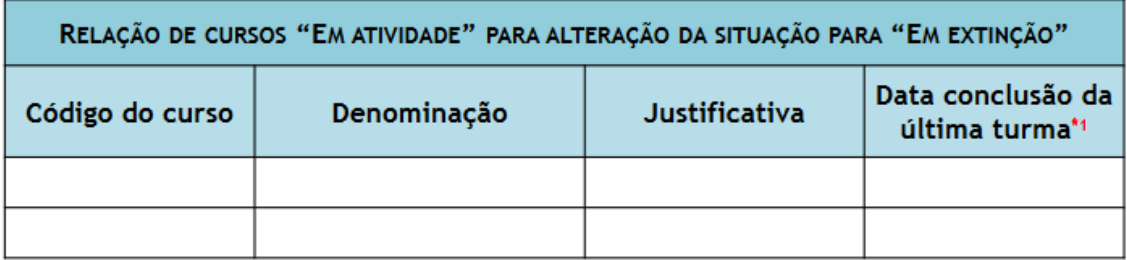

Notas:

\*1 Indicar a justificativa e a data prevista para conclusão da última turma.

Atualmente ao solicitar a desativação voluntária/extinção de curso à DIREG, o procedimento de análise da área técnica (CGFPR/DIREG) já inclui a alteração do curso para "Em extinção" e a sinalização de desativação no Cadastro até que o processo de desativação seja finalizado.

Para se unificar códigos de Curso EAD em duplicidade devido a polos distintos, utilizar o modelo constante na figura 93.

**Figura 93** –Modelo de anexo para demanda de adequação (curso EaD em duplicidade)

Assunto: Solicitação de extinção de curso EAD por duplicidade de POLO

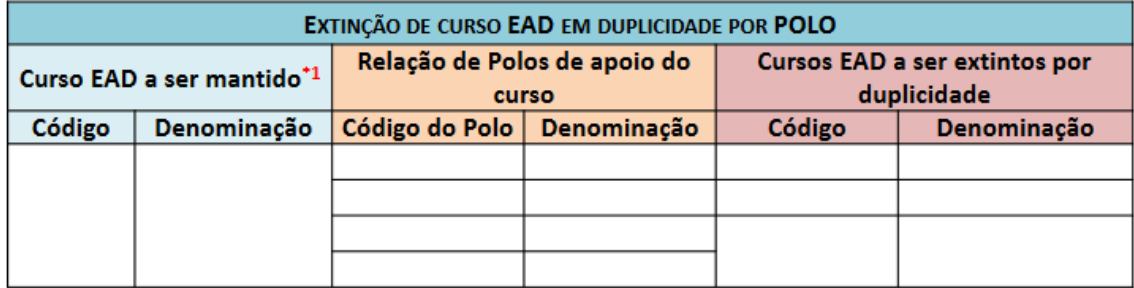

Notas:<br>\*1 No momento da extinção do código caso o curso indicado pela IES para ser mantido não seja aquele que possui a maior quantidade de indicador<br>es/conceito atuais associados, a equine da CGDIRES poderá indicar um cód es/conceito atuais associados, a equipe da CGDIRES poderá indicar um código diferente do indicado pela instituição.

Para se solicitar adequação do local de oferta (endereço) de curso presencial, utilizar o modelo constante na figura 94.

**Figura 94** –Modelo de anexo para demanda de adequação (local de oferta – curso presencial)  $\mathbf{r}$  and  $\mathbf{r}$  and  $\mathbf{r}$  $\sim$  $\mathbb{Z}^2$ 

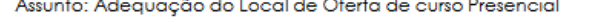

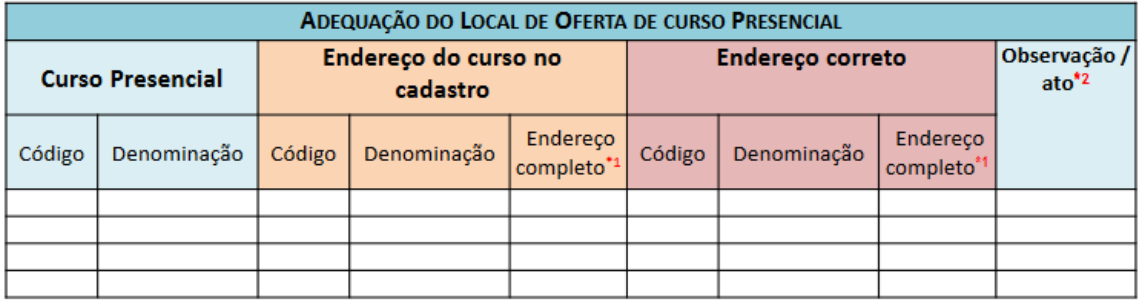

Notas:

1100as.<br>\*1 Todos os campos de endereço, incluindo CEP, município e UF.<br>\*2 Para alterações no âmbito da autonomia, enviar documento que comprove a aprovação pelo órgão competente da alteração do endereço

#### Atenção:

>Os documentos comprobatórios do endereço devem ser mantidos atualizados no cadastro.

# 5 **ENCERRAMENTO DO PROCESSO E OBSERVAÇÕES FINAIS**

O encerramento do processo de regulação de um curso encerrará com a publicação no Diário Oficial da União de sua portaria de autorização, reconhecimento ou renovação de reconhecimento de curso (ALMEIDA, 2019).

Por fim, cabe informar que o presente manual passará periodicamente por revisões a serem feitas pelo(a) PI em exercício (ou por servidor/ setor correlacionado ao mesmo). De tal modo que, este documento pode ser atualizado a qualquer momento, conforme se faça necessário, tendo em vista mudanças que venham a ocorrer em normas e legislações vigentes no momento de sua publicação.

# **REFERÊNCIAS**

ABMES (Associação Brasileira de Mantenedoras de Ensino Superior).

Educação Superior Comentada | A nova regulamentação relativa ao sistema e-

MEC. Publicado em 21 de fevereiro de 2018. Disponível em:

[https://abmes.org.br/colunas/detalhe/1734/educacao-superior-comentada-a](https://abmes.org.br/colunas/detalhe/1734/educacao-superior-comentada-a-nova-regulamentacao-relativa-ao-sistema-e-mec)[nova-regulamentacao-relativa-ao-sistema-e-mec.](https://abmes.org.br/colunas/detalhe/1734/educacao-superior-comentada-a-nova-regulamentacao-relativa-ao-sistema-e-mec)

ALMEIDA, DOUGLAS FLORES DE. Manual de orientações para processos regulatórios de cursos de graduação UFSM [recurso eletrônico] / Douglas Flores de Almeida. Ivan Henrique Vey. Santa Maria: UFSM, 2019.

BRASIL. Decreto nº 9.235, de 15 de dezembro de 2017. Disponível em: <http://www.planalto.gov.br/ccivil\_03/\_Ato2015- 2018/2017/Decreto/D9235.htm>. Acesso em: 12 de junho de 2020.

BRASIL. Lei nº 10.861, de 14 de abril de 2004. Disponível em: < [http://www.planalto.gov.br/ccivil\\_03/\\_ato2004-2006/2004/lei/l10.861.htm>](http://www.planalto.gov.br/ccivil_03/_ato2004-2006/2004/lei/l10.861.htm). Acesso em: 03 de junho de 2020.

CGCIES/MEC. Manual para preenchimento de processos de autorização de cursos de graduação na modalidade presencial. 2015. Disponível em: <https://emec.mec.gov.br/documentospublicos/Manuais/40.pdf>. Acesso em: 27 de agosto de 2020.

DAES. Fluxo Processual: Detalhamento da fase INEP – Avaliação. Brasília: INEP/ MEC, 2011. Disponível em: <

[https://abmes.org.br/arquivos/documentos/Workshop\\_ABMES\\_29.08.2011\\_Flu](https://abmes.org.br/arquivos/documentos/Workshop_ABMES_29.08.2011_Fluxo_processual_e_procedimentos_de_avaliacao_(Sueli_Silveira)_.pdf) [xo\\_processual\\_e\\_procedimentos\\_de\\_avaliacao\\_\(Sueli\\_Silveira\)\\_.pdf>](https://abmes.org.br/arquivos/documentos/Workshop_ABMES_29.08.2011_Fluxo_processual_e_procedimentos_de_avaliacao_(Sueli_Silveira)_.pdf). Acesso em: 22 de setembro de 2020.

DAES. Instrumento de avaliação de cursos de graduação presencial e a distância: Autorização. Brasília: INEP/ MEC, 2017. Disponível em: < [http://download.inep.gov.br/educacao\\_superior/avaliacao\\_cursos\\_graduacao/in](http://download.inep.gov.br/educacao_superior/avaliacao_cursos_graduacao/instrumentos/2017/curso_autorizacao.pdf) [strumentos/2017/curso\\_autorizacao.pdf>](http://download.inep.gov.br/educacao_superior/avaliacao_cursos_graduacao/instrumentos/2017/curso_autorizacao.pdf). Acesso em: 29 de junho de 2020.

DAES. Avaliação in loco e novos instrumentos de avaliação de Instituições de Educação Superior e cursos de graduação: subsídios para a atuação de Procuradores Educacionais Institucionais (PI). Brasília: INEP/ MEC, 2018. Disponível em: <

[http://download.inep.gov.br/educacao\\_superior/avaliacao\\_institucional/avaliaca](http://download.inep.gov.br/educacao_superior/avaliacao_institucional/avaliacao_in-loco/Capacitacao_Procuradores_Educacionais_Institucionais_2018.pdf) [o\\_in-loco/Capacitacao\\_Procuradores\\_Educacionais\\_Institucionais\\_2018.pdf>](http://download.inep.gov.br/educacao_superior/avaliacao_institucional/avaliacao_in-loco/Capacitacao_Procuradores_Educacionais_Institucionais_2018.pdf). Acesso em: 07 de julho de 2020.

DAES/CGACGIES/INEP/MEC. 2012. Disponível em:

<https://docplayer.com.br/65123264-Daes-cgacgies-inep-mec-brasilia-3-demaio-de-prezado-a-reitor-a-dirigente-mantenedor-a.html>. Acesso em 14 de janeiro de 2021.

EMEC. Como inserir docentes no sistema e-MEC. 2009. Publicado em 09 de abril de 2009. Disponível em:

<http://emec.mec.gov.br/documentospublicos/importacaodocentes.pdf>. Acesso em 26 de agosto de 2020.

EMEC. Manual do Usuário: procedimentos para atendimento de diligências. 2010a. Disponível em:

<http://emec.mec.gov.br/documentospublicos/Manuais/18.pdf>. Acesso em 05 de agosto de 2020.

EMEC. Manual do Usuário: procedimentos para Cadastro/Gerenciamento de Auxiliar Institucional. 2010b. Disponível

em:[<https://emec.mec.gov.br/documentospublicos/Manuais/8.pdf>](https://emec.mec.gov.br/documentospublicos/Manuais/8.pdf). Acesso em 06 de abril de 2021.

EMEC. O que é. 2020. Disponível em: < [http://emec.mec.gov.br/modulos/visao\\_comum/php/login/comum\\_login.php?691](http://emec.mec.gov.br/modulos/visao_comum/php/login/comum_login.php?691ba69561e311dd66adaae89947c631=YWJhX21hbnRpZGE) [ba69561e311dd66adaae89947c631=YWJhX21hbnRpZGE=](http://emec.mec.gov.br/modulos/visao_comum/php/login/comum_login.php?691ba69561e311dd66adaae89947c631=YWJhX21hbnRpZGE)>. Acesso em: 10 de julho de 2020.

INEP. Roteiro de Auto-Avaliação Institucional: Orientações Gerais. Disponível em: < [http://portal.inep.gov.br/documents/186968/484109/Roteiro+de+auto](http://portal.inep.gov.br/documents/186968/484109/Roteiro+de+auto-avalia%C3%A7%C3%A3o+institucional+orienta%C3%A7%C3%B5es+gerais+2004/55b435d4-c994-4af8-b73d-11acd4bd4bd0?version=1.2)[avalia%C3%A7%C3%A3o+institucional+orienta%C3%A7%C3%B5es+gerais+2](http://portal.inep.gov.br/documents/186968/484109/Roteiro+de+auto-avalia%C3%A7%C3%A3o+institucional+orienta%C3%A7%C3%B5es+gerais+2004/55b435d4-c994-4af8-b73d-11acd4bd4bd0?version=1.2) [004/55b435d4-c994-4af8-b73d-11acd4bd4bd0?version=1.2>](http://portal.inep.gov.br/documents/186968/484109/Roteiro+de+auto-avalia%C3%A7%C3%A3o+institucional+orienta%C3%A7%C3%B5es+gerais+2004/55b435d4-c994-4af8-b73d-11acd4bd4bd0?version=1.2). Acesso em: 09 de junho de 2020.

INEP. Sinaes. 2020a. Disponível em: < [http://inep.gov.br/sinaes>](http://inep.gov.br/sinaes). Acesso em: 03 de junho de 2020.

INEP. Avaliação Institucional. 2020b. Disponível em: < http://inep.gov.br/web/guest/avaliacao-institucional>. Acesso em: 12 de junho de 2020.

INEP. Avaliação Institucional. 2020c. Disponível em: < <http://portal.inep.gov.br/enade> >. Acesso em: 16 de junho de 2020.

INEP. Avaliação Externa in loco de Instituições de Educação Superior e Cursos de Graduação (Avaliação in loco). 2021. Disponível em: <https://www.gov.br/inep/pt-br/areas-de-atuacao/avaliacao-e-exameseducacionais/avaliacao-in-loco>. Acesso em 12 de abril de 2021.

MEC. Qualidade da Educação Superior. Publicado em: abril de 2010. Disponível em: <

[http://portal.mec.gov.br/index.php?option=com\\_docman&view=download&alias](http://portal.mec.gov.br/index.php?option=com_docman&view=download&alias=4316-livretoqualidadeducacao&category_slug=abril-2010-pdf&Itemid=30192) [=4316-livretoqualidadeducacao&category\\_slug=abril-2010-pdf&Itemid=30192>](http://portal.mec.gov.br/index.php?option=com_docman&view=download&alias=4316-livretoqualidadeducacao&category_slug=abril-2010-pdf&Itemid=30192). Acesso em: 12 de junho de 2020.

MEC. Portaria nº 21, de 21 de dezembro de 2017. Disponível em: <https://www.in.gov.br/materia/- /asset\_publisher/Kujrw0TZC2Mb/content/id/1284644/do1-2017-12-22-portarian-21-de-21-de-dezembro-de-2017-1284640-1284640>

MEC. Conheça a CONAES. Disponível em <http://portal.mec.gov.br/conaescomissao-nacional-de-avaliacao-da-educacao-superior/conheca-a-conaes>. Acesso em: 08 de junho de 2020 (2020a).

MEC. Credenciamento e recredenciamento de IES. Disponível em < http://portal.mec.gov.br/pet/323-secretarias-112877938/orgaos-vinculados-82187207/13033-credenciamento-e-recredenciamento-de-ies>. Acesso em: 12 de junho de 2020 (2020b).

MEC. e-MEC. Disponível em: <http://portal.mec.gov.br/e-mec-sp-257584288>. Acesso em: 09 de julho de 2020 (2020c).

SANTOS, Luciana Schroeder dos. Avaliação Externa do ensino superior: prevalência de objetividade ou subjetividade do instrumento de avaliação in loco. Curitiba: XIII Congresso Nacional de Educação. 2017. Disponível em: < https://educere.bruc.com.br/arquivo/pdf2017/23933\_12679.pdf>. Acesso em: 12 de junho de 2020.

SERES. Sistema e Cadastro e-MEC: Regulação, Avaliação e Supervisão da Educação Superior. MEC: Secretaria de Regulação e Supervisão da Educação Superior, 2018. Disponível em:

<emec.mec.gov.br/modulos/visao\_ies/php/documento\_apoio/agrupamento\_doc umento\_apoio.php>. Acesso em: 20 de julho de 2020.

SERES. Fale conosco. MEC: Secretaria de Regulação e Supervisão da Educação Superior, 2021. Disponível em: < http://portal.mec.gov.br/secretariade-regulacao-e-supervisao-da-educacao-superior-seres/fale-conosco>. Acesso em: 03 de março de 2021.

UFF. Manual de elaboração de projetos para processos regulatórios e avaliação in loco. Niterói: PROGRAD/CAEG/DAV- UFF, 2019.

UNILAB. Processos de regulação e avaliação de cursos de graduação manual de orientações. Silviana Fernandes Mariz (texto), Solange Maria Morais Teles e Nasário Gomes (revisão). Redenção, CE: SERVRAI – UNILAB, 2020.

UNIRIO. Entendendo as atividades da CPA. Disponível em < [http://www.unirio.br/cpa>](http://www.unirio.br/cpa). Acesso em: 09 de junho de 2020.

UNIPAMPA. Orientações para regulação e avaliação dos cursos de graduação. Lisete Funari Dias, Otavio Tassinari Dornelles, et. al. Bagé, RS: Unipampa, 2018. 100 p.

UFFS. Formulário eletrônico de avaliação do INEP de acordo com o instrumento de avaliação de cursos de graduação: Tutorial de elaboração e preenchimento. PROGRAD/DOP e PI: 2016.

UFFS. Orientações gerais para o reconhecimento dos cursos de graduação. Chapecó: Universidade Federal Da Fronteira Sul. 2018. 125 p.